# **DNNDK User Guide**

**UG1327 (v1.1) February 7, 2019**

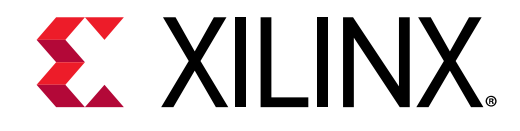

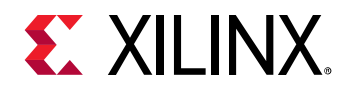

# <span id="page-1-0"></span>**Revision History**

The following table shows the revision history for this document.

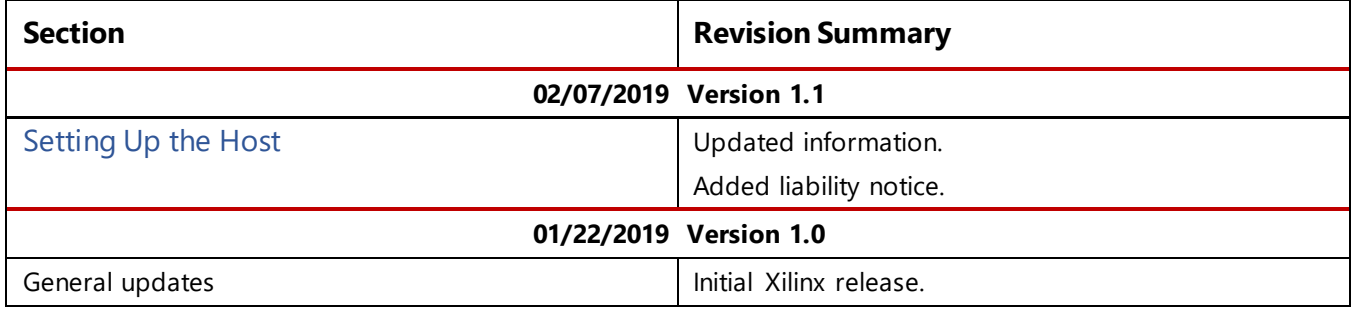

<span id="page-2-0"></span>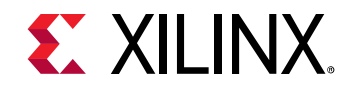

# **Table of Contents**

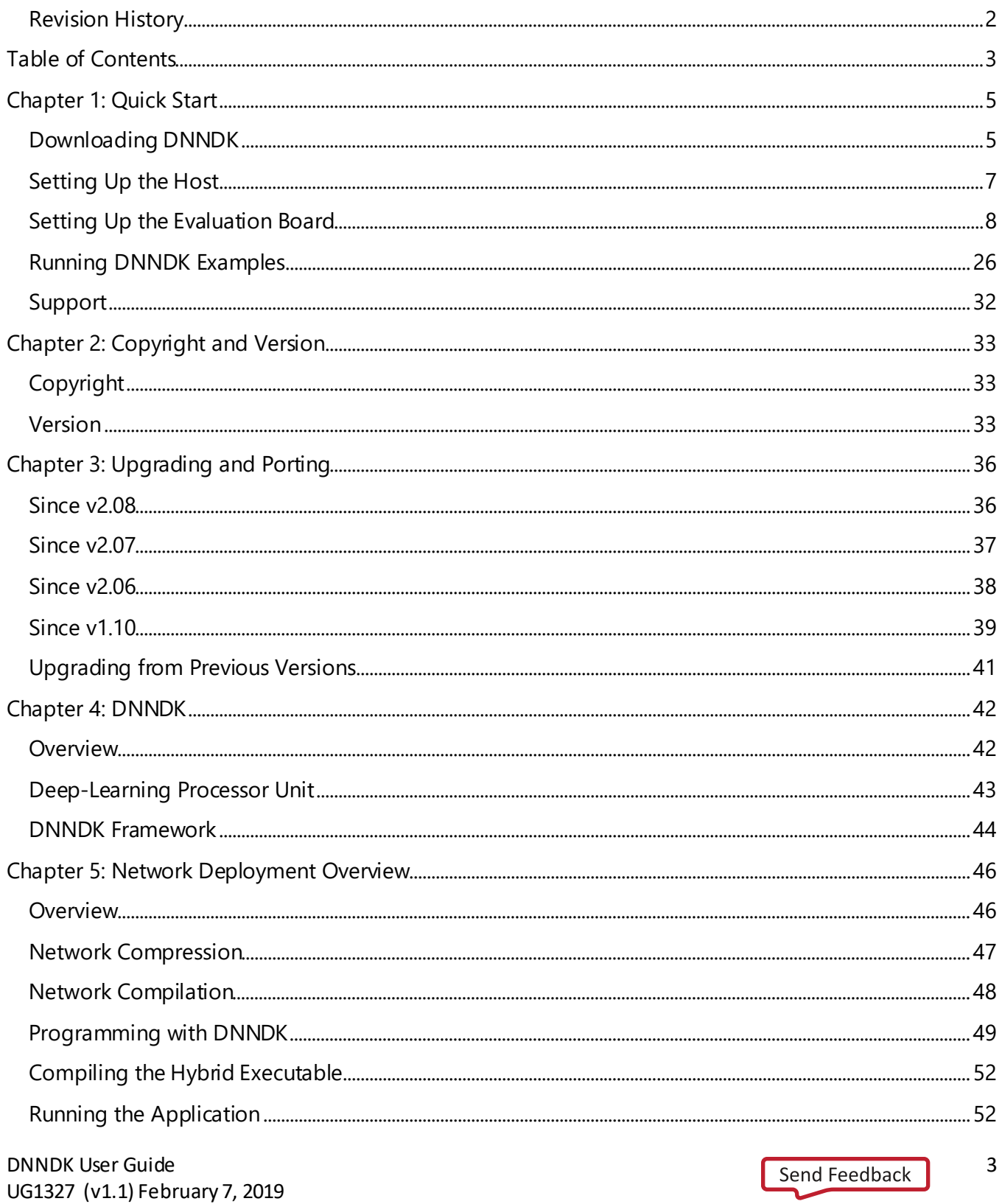

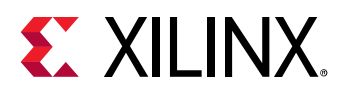

#### **Table of Contents**

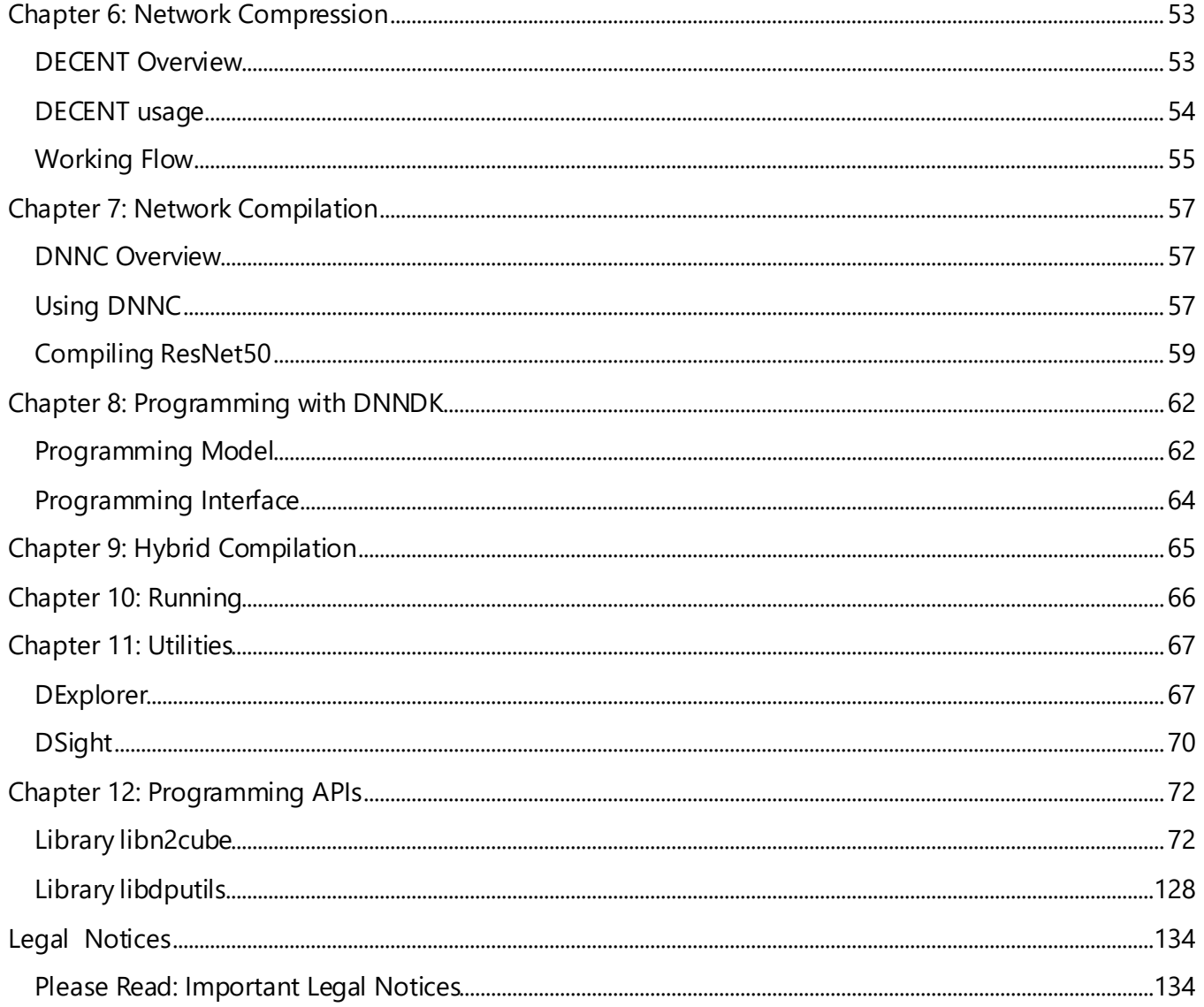

<span id="page-4-0"></span>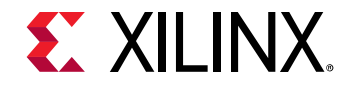

# *Chapter 1: Quick Start*

# <span id="page-4-1"></span>**Downloading DNNDK**

The Deep Neural Network Development Kit (DNNDK) package can be freely downloaded after registration from the Xilinx website[: https://www.xilinx.com/products/design-tools/ai-inference/edge-ai](https://www.xilinx.com/products/design-tools/ai-inference/edge-ai-platform.html)[platform.html](https://www.xilinx.com/products/design-tools/ai-inference/edge-ai-platform.html).

Using a DNNDK-supported evaluation board is recommended to allow you to become familiar with the DNNDK toolchain. Refer to <http://www.deephi.com/technology/boards> for more details about the DNNDK-supported evaluation boards.

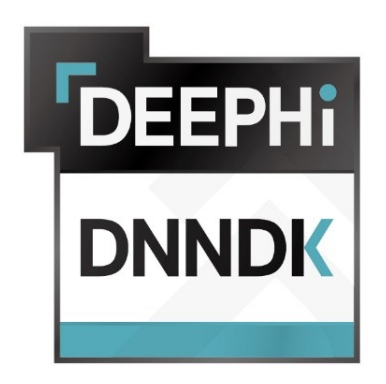

The package name for the DNNDK v2.08 release is xilinx\_dnndk\_v2.08.tar.gz. The directory structure for the DNNDK release package is shown below. In the rest of this document,  $\frac{1}{2}$ dnndk\_pkg is used to represent the name of  $x$ ilinx\_dnndk\_v2.08 for simplicity.

The evaluation boards supported for this release are:

- DeePhi DP-8020
- DeePhi DP-N1 AI Box
- Xilinx® ZCU102
- Xilinx ZCU104
- Avnet Ultra96

The common folder contains image files used by various DNNDK example applications.

The  $host\_x86$  folder contains files that need to be copied to the host computer running the 64-bit version of Ubuntu 14.04 LTS or Ubuntu 16.04 LTS.

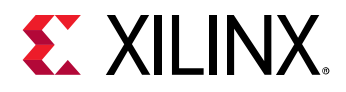

The <board\_name> folder contains files to be used on the evaluation board. The actual name of the folder corresponds to the DNNDK-supported boards: DP-8020, DP-N1, Ultra96, ZCU102, or ZCU104. Utility tools, Deep-learning Processor Unit (DPU) drivers, DPU runtime and development libraries are device-specific, and will be different for the various boards.

#### \$dnndk\_pkg

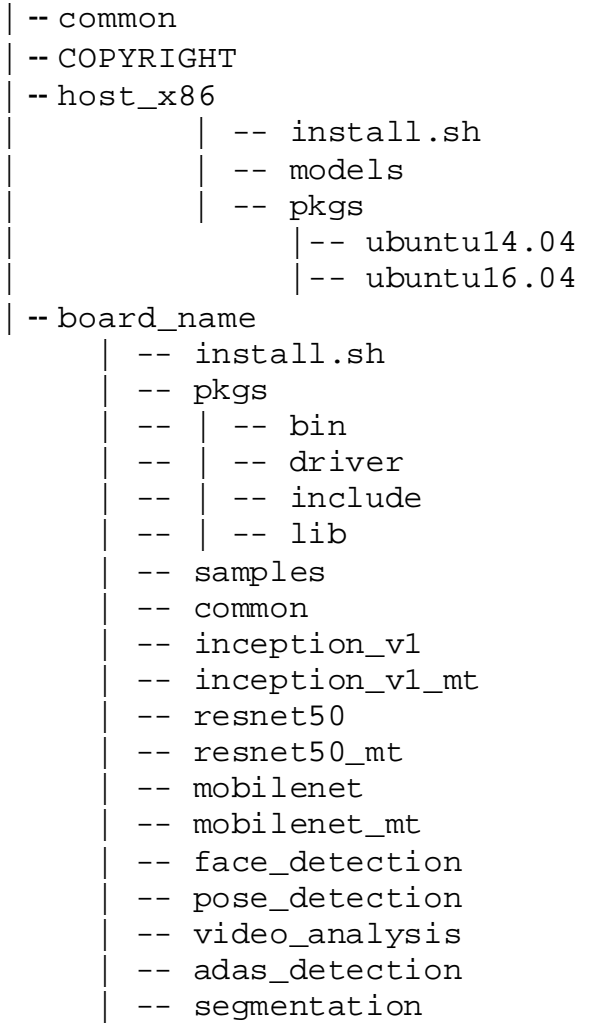

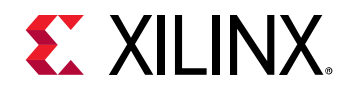

# <span id="page-6-0"></span>**Setting Up the Host**

The "host x86" folder contains the Deep Compression Tool (DECENT) and Deep Neural Network Compiler (DNNC) host tools, which allow neural networks to be optimized and accelerated on the DPU inference engine.

**IMPORTANT:** *Carefully read the capitalized text that follows.*

NOTICE: BY RUNNING THE COMMAND BELOW, YOU WILL CAUSE TO BE DOWNLOADED AND INSTALLED ON YOUR MACHINE CERTAIN THIRD-PARTY OPEN SOURCE SOFTWARE GOVERNED EXCLUSIVELY BY OPEN SOURCE LICENSES. BY RUNNING THE COMMAND BELOW AND DOWNLOADING AND USING THE THIRD-PARTY OPEN SOURCE SOFTWARE, YOU AGREE ON BEHALF OF YOURSELF AND YOUR EMPLOYER (IF APPLICABLE) TO BE BOUND BY THIS INFORMATION AND THE OPEN SOURCE LICENSE AGREEMENTS APPLICABLE TO THE SPECIFIC THIRD-PARTY SOFTWARE INSTALLED ON YOUR MACHINE. IF YOU OR YOUR EMPLOYER DO NOT AGREE TO ALL OF THE INFORMATION AND APPLICABLE OPEN SOURCE LICENSE AGREEMENTS, DO NOT RUN THIS COMMAND.

THE LIST OF THIRD-PARTY OPEN SOURCE SOFTWARE, AND THE COMMAND IS MADE AVAILABLE "AS-IS" AND XILINX HEREBY DISCLAIMS ALL WARRANTIES AND CONDITIONS, EXPRESS, IMPLIED, OR STATUTORY, INCLUDING BUT NOT LIMITED TO WARRANTIES OF MERCHANTABILITY, NON-INFRINGEMENT, OR FITNESS FOR ANY PARTICULAR PURPOSE.

XILINX SHALL NOT BE LIABLE (WHETHER IN CONTRACT OR TORT, INCLUDING NEGLIGENCE, OR UNDER ANY OTHER THEORY OF LIABILITY) FOR ANY LOSS OR DAMAGE OF ANY KIND OR NATURE RELATED TO, ARISING UNDER, OR IN CONNECTION WITH, YOUR USE OF THIS THIRD-PARTY OPEN SOURCE SOFTWARE (INCLUDING YOUR USE OF THE COMMAND), INCLUDING FOR ANY DIRECT, INDIRECT, SPECIAL, INCIDENTAL, OR CONSEQUENTIAL LOSS OR DAMAGE (INCLUDING LOSS OF DATA, PROFITS, GOODWILL, OR ANY TYPE OF LOSS OR DAMAGE SUFFERED AS A RESULT OF ANY ACTION BROUGHT BY A THIRD PARTY) EVEN IF SUCH DAMAGE OR LOSS WAS REASONABLY FORESEEABLE OR XILINX HAD BEEN ADVISED OF THE POSSIBILITY OF THE SAME.

# *Installing the GPU Platform Software*

Install the necessary GPU platform software in accordance with your GPU product documentation. Ensure all versions are compatible with the version of DNNDK. For questions, contact your account manager or submit a support case to [https://www.Xilinx.com](https://www.xilinx.com/).

### *Installing Dependent Libraries*

Run the following command to install the dependent libraries required by Caffe v1.0.

```
$ apt-get install -y --force-yes build-essential autoconf libtool libopenblas-
dev libgflags-dev libgoogle-glog-dev libopencv-dev libprotobuf-dev protobuf-
compiler libleveldb-dev liblmdb-dev libhdf5-dev libsnappy-dev libboost-all-dev 
libyaml-cpp-dev libssl-dev
```
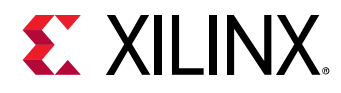

### *Installing the DNNDK Host Tools*

After downloading and unpacking the DNNDK package, execute the . /install.sh <br/>board\_name> command under the host\_x86 folder to install the DECENT and DNNC tools on the host. The  $\epsilon$ board name> must be replaced with the evaluation board to be used (DP-8020, DP-N1, Ultra96,  $ZCU104$ , or  $ZCU102$  according to the evaluation board to be used.) With  $b$ oard name specified, the suited version DNNC compiler will be automatically installed for the evaluation board.

# <span id="page-7-0"></span>**Setting Up the Evaluation Board**

### *Supported Evaluation Boards*

The following sections describe the evaluation boards supported by DNNDK. The DeePhi DP-8020, DP-N1, and Ultra96 are intended for evaluating low-power, low-throughput deep learning applications. The Xilinx ZCU102 and ZCU104 are geared towards higher throughput deep learning inference requiring low latency.

The SD card system image files for all DNNDN supported evaluation boards are available for download from [http://www.deephi.com/technology/boards.](http://www.deephi.com/technology/boards) Before trying DNNDK v2.08 on the evaluation boards, you must download the updated version image file; otherwise, DNNDK package cannot work on the previous version image file. The throughput performance in FPS for each DNNDK sample is listed for all these evaluation boards.

#### **Notes**:

- Before installing DNNDK v2.08 into your evaluation board, download the updated version image file from <http://www.deephi.com/technology/boards>.
- The performance numbers in FPS for all DNNDK examples on each evaluation board below are end-to-end throughput for the neural network algorithms used. They are measured with the time span from the image fed into DPU to the running completion of algorithms. However, the time spent on image reading and displaying isn't counted. Therefore, the FPS numbers represent the best capability of DPU to accelerate the applied network models.
- The FPS numbers for ResNet-50, Inception-v1 and MobileNet are individually measured with multithreaded version examples.

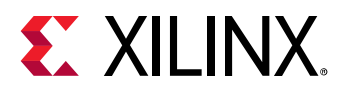

#### **Setting Up the DP-8020 Evaluation Board**

The DeePhi DP-8020 evaluation board uses the Xilinx ZU2 Zynq® UltraScale+™ device. It is intended to demonstrate the capability of the Xilinx ZU2 device to meet the intensive computation workload requirements of edge AI applications, such as surveillance cameras, ADAS/AD, and robotics. The hardware user guide for DP-8020 is available for download on <http://www.deephi.com/technology/boards>.

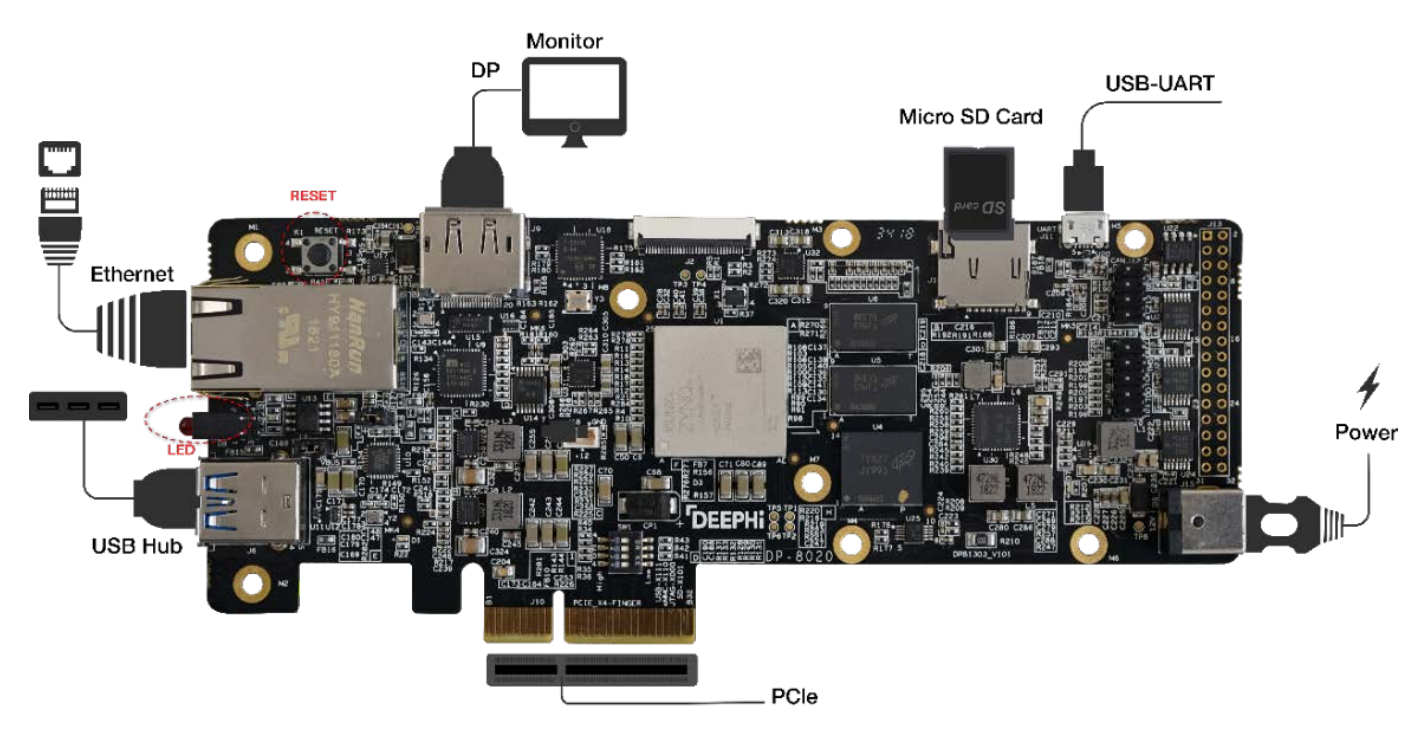

**Figure 1: DeePhi DP-8020 Evaluation Board and Peripheral Connections**

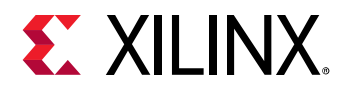

You can use the DExplorer utility tool to display DPU specification information, which is referred to as DPU signature. This tool covers target version, working frequency, DPU core numbers, and so on. In the screenshot below, one B1152F DPU core running at 430 MHz is implemented on the Xilinx ZU2 device.

| $root@dp - 8020:-#dexplorer -w$ |                                           |  |  |
|---------------------------------|-------------------------------------------|--|--|
| [DPU IP Spec]                   |                                           |  |  |
| IP Timestamp                    | $: 2018 - 11 - 15 10:00:00$               |  |  |
| DPU Core Count : 1              |                                           |  |  |
| IRO Base 0 : 121                |                                           |  |  |
| IRO Base 1 : 136                |                                           |  |  |
|                                 |                                           |  |  |
| [DPU Core List]                 |                                           |  |  |
| DPU Core                        | $\cdot$ #0                                |  |  |
| DPU Enabled : Yes               |                                           |  |  |
| DPU Arch : B1152F               |                                           |  |  |
| DPU Target : v1.3.7             |                                           |  |  |
| DPU Fregency : 430 MHz          |                                           |  |  |
| DPU IRO                         | . . 138                                   |  |  |
| DPU Features                    | : Avg-Pooling, Leaky ReLU, Depthwise Conv |  |  |

**Figure 2: DeePhi DP-8020 DPU signature viewed with DExplorer**

Refer to [Table 1](#page-9-0) for the throughput performance (in frames/sec or fps) for DNNDK samples on DP-8020.

<span id="page-9-0"></span>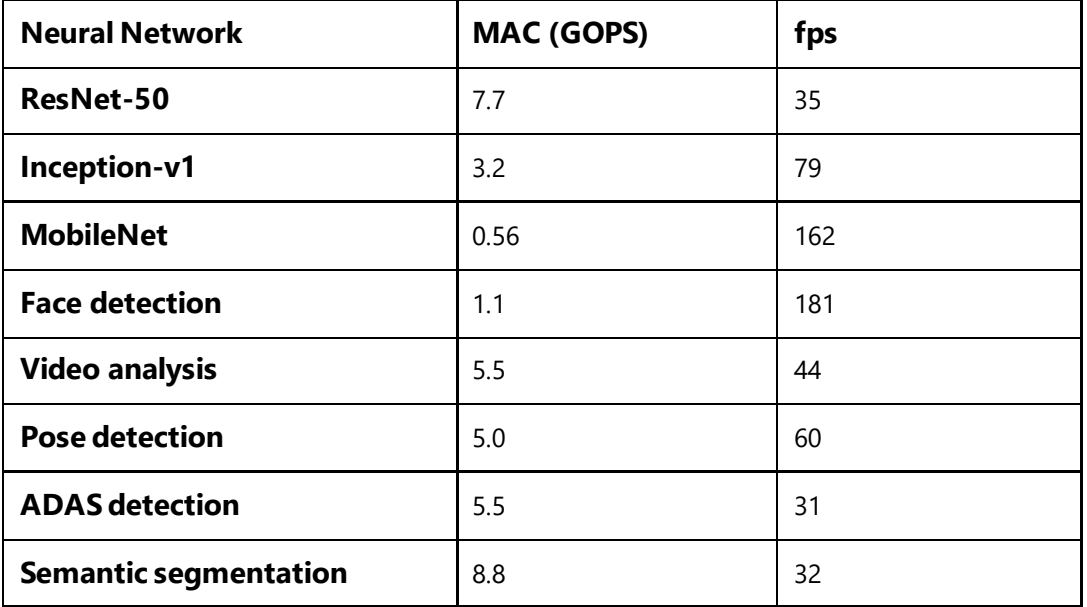

#### **Table 1: DP-8020 Performance**

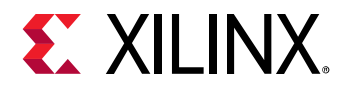

#### **Setting Up the DP-N1 Board**

The DP-N1 AI Box designed by DeePhi is based on the Xilinx XCZU2CG-L1SFVA625I device. With high speed 2GB DDR4 chips, 8GB eMMC flash, mini Display Port, Micro SD, Gigabit Ethernet, and USB 3.0, the DP-N1 enables rapid prototyping of deep learning applications with DNNDK. The hardware user guide for DP-N1 is available for download on <http://www.deephi.com/technology/boards>.

One DPU core B1152F is implemented in the programmable logic and delivers 426 GOPs INT8 peak performance for deep learning inference acceleration. The main connectivity interfaces for the DP-8020 are shown in [Figure 3.](#page-10-0)

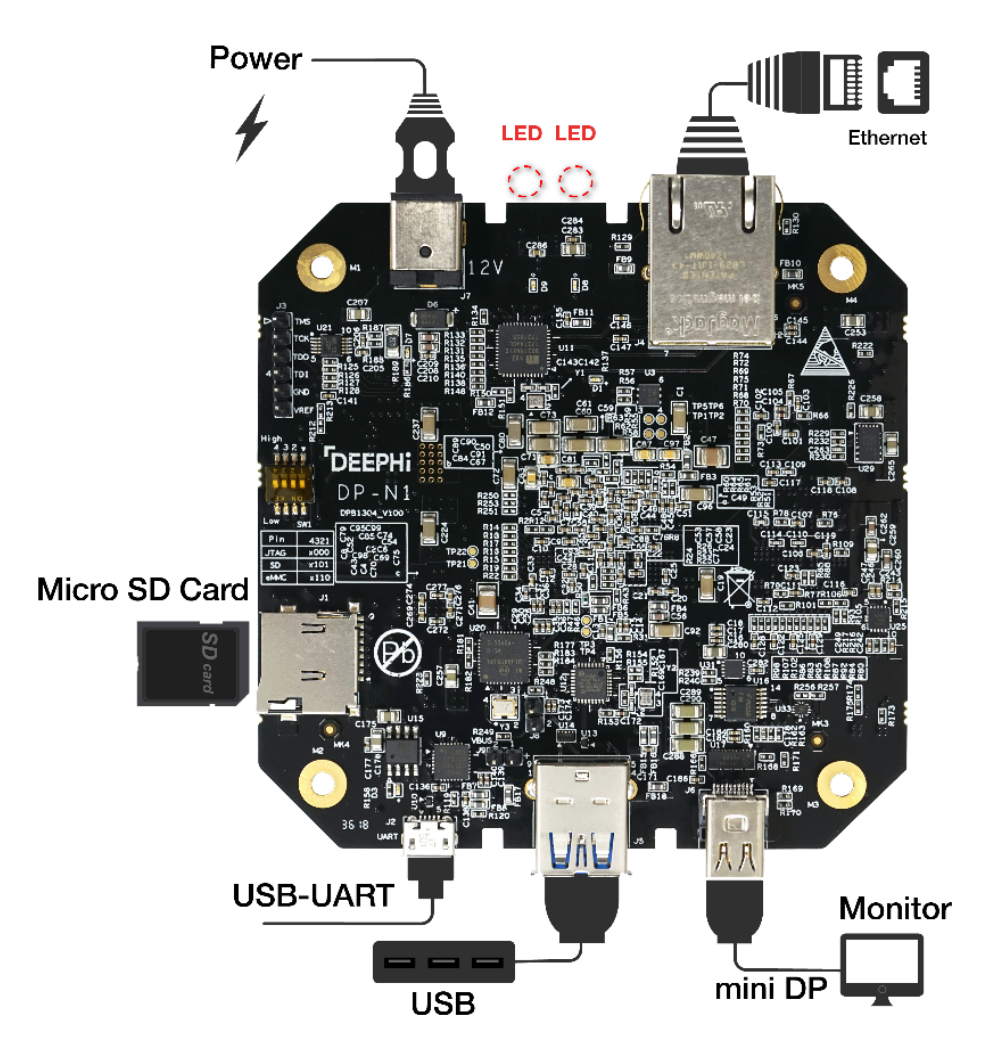

<span id="page-10-0"></span>**Figure 3: DeePhi DP-N1 Evaluation Board and Peripheral Connections**

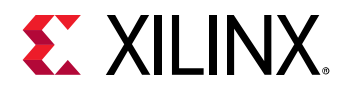

The DPU signature information is shown in the screenshot below. One B1152F DPU core running at 370 MHz is implemented on the Xilinx ZU2 device.

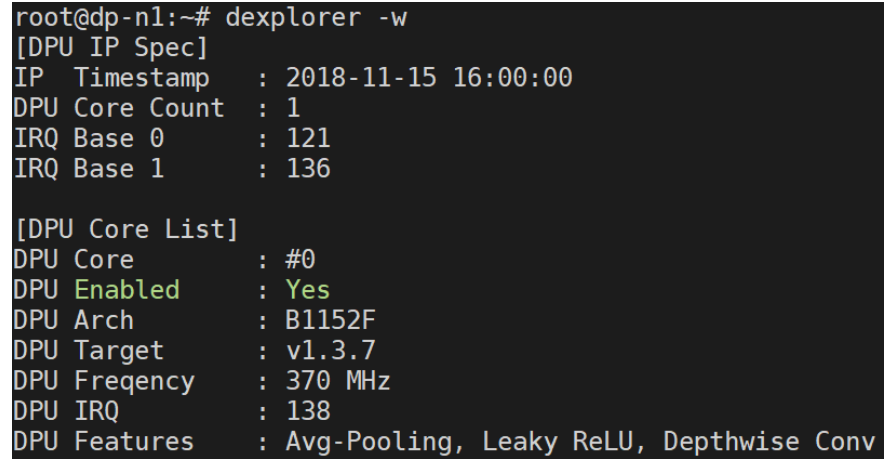

#### **Figure 4: DeePhi DP-N1 DPU Signature Viewed with DExplorer**

Refer to [Table 2](#page-11-0) for the throughput performance (in frames/sec or fps) for various DNNDK samples on DP-N1.

<span id="page-11-0"></span>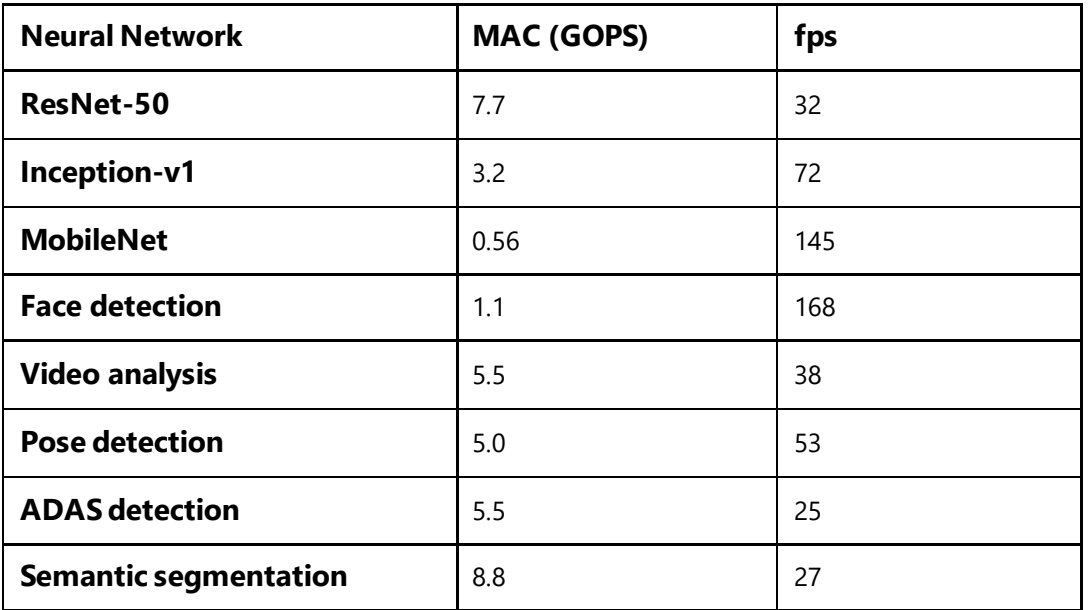

#### **Table 2: DP-N1 Performance**

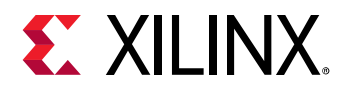

#### **Setting Up the Ultra96 Board**

Ultra96 is an Arm®-based, Xilinx Zynq UltraScale+™ MPSoC development board based on the Linaro 96Boards specification. The 96Board specifications are open and define a standard board layout for development platforms that can be used by software application, hardware device, kernel, and other system software developers. Ultra96 represents a unique position in the 96Boards community with a wide range of potential peripherals and acceleration engines in the programmable logic that is not available from other offerings. The hardware documentation for Ultra96 is available for download on <http://zedboard.org/product/ultra96>.

One B1152F DPU core is implemented in the programmable logic of Ultra96 and delivers 383 GOPs INT8 peak performance for deep learning inference acceleration. The main connectivity interfaces for Ultra96 are shown in the following figure.

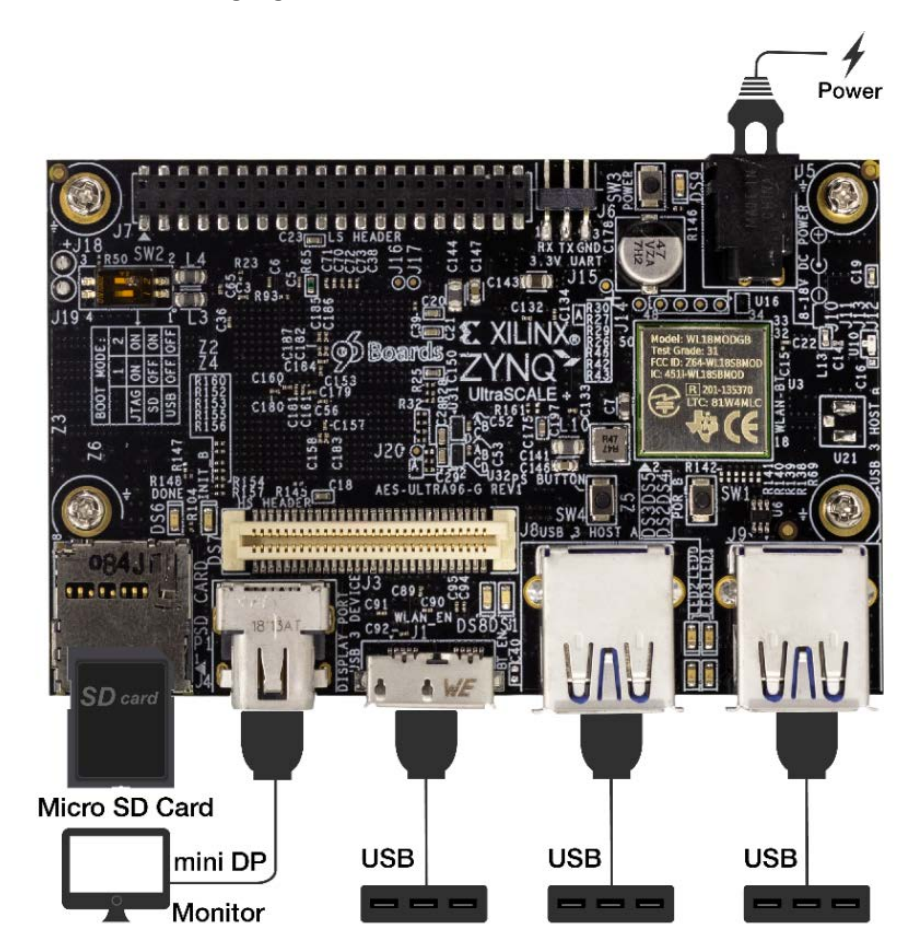

**Figure 5: Ultra96 Evaluation Board and Peripheral Connections**

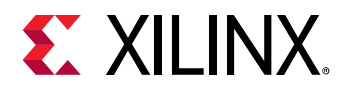

The DPU signature information is shown in the following figure. One B1152F DPU core running at 333 MHz is implemented on the Xilinx ZU3 device.

| root@ultra96:~# dexplorer -w |                                           |
|------------------------------|-------------------------------------------|
| [DPU IP Spec]                |                                           |
|                              | IP Timestamp : 2018-12-07 10:45:00        |
| DPU Core Count : 1           |                                           |
| IRQ Base 0 : 121             |                                           |
| IRQ Base 1 : 136             |                                           |
|                              |                                           |
| [DPU Core List]              |                                           |
| DPU Core                     |                                           |
| DPU Enabled : Yes            |                                           |
| DPU Arch                     | $\overline{\phantom{a}}$ : B1152F         |
| DPU Target : $v1.3.7$        |                                           |
| DPU Freqency : 333 MHz       |                                           |
| DPU IRO                      |                                           |
| DPU Features                 | : Avg-Pooling, Leaky ReLU, Depthwise Conv |

**Figure 6: Ultra96 DPU Signature Viewed with DExplorer**

Refer to [Table 3](#page-13-0) for the throughput performance (in frames/sec or fps) for various DNNDK samples on Ultra96.

<span id="page-13-0"></span>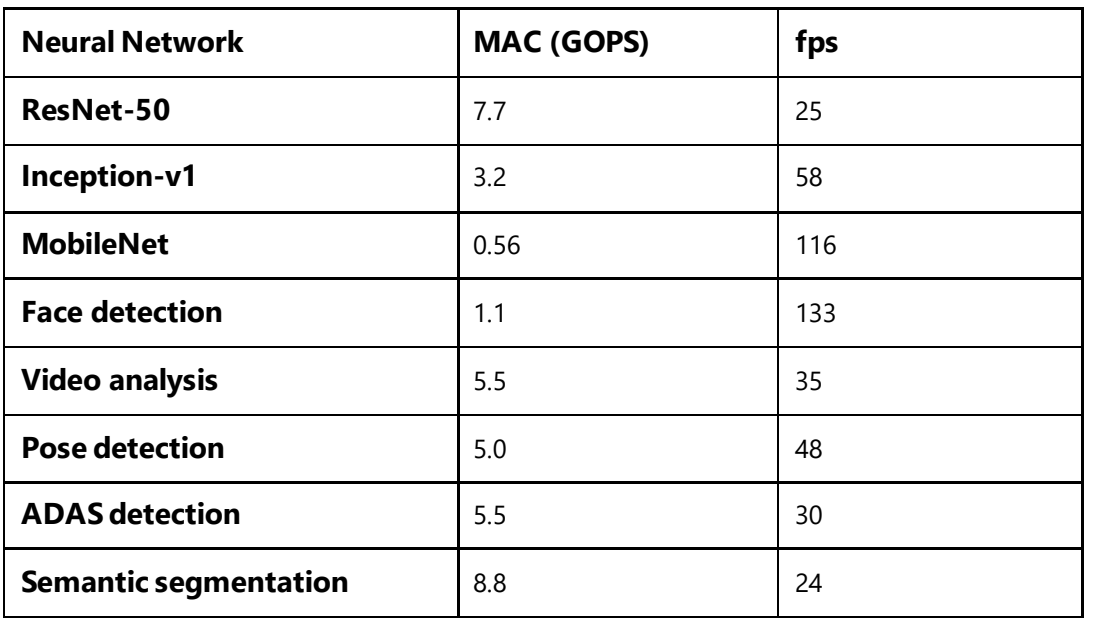

#### **Table 3: Ultra96 Performance**

Refer to [Figure 7](#page-14-0) and [Figure 8](#page-14-1) to set up a WiFi network connection for the Ultra96 board.

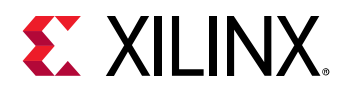

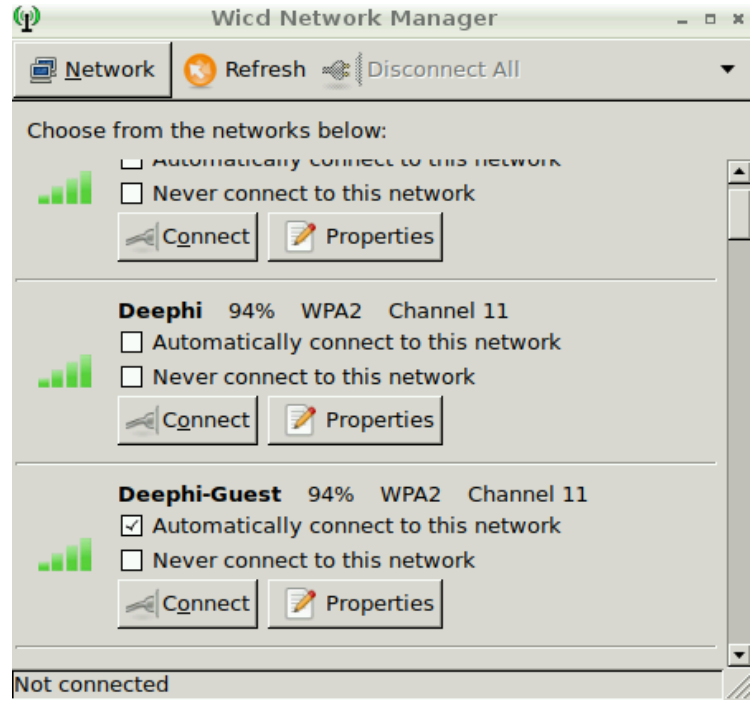

**Figure 7: Ultra96 WiFi Connection**

<span id="page-14-0"></span>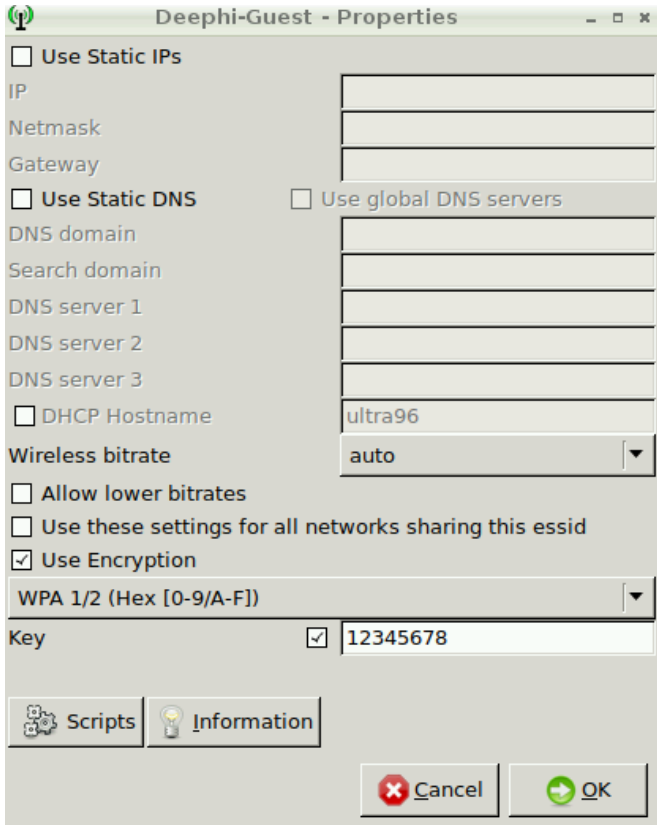

<span id="page-14-1"></span>**Figure 8: Ultra96 WiFi Configuration**

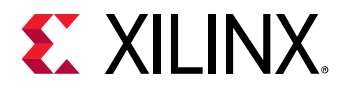

#### **Setting Up the ZCU102 Evaluation Board**

The Xilinx ZCU102 evaluation board uses the mid-range ZU9 UltraScale+ device to enable you to jumpstart your machine learning applications. For more information on the ZCU102 board, refer to the ZCU102 product page on the Xilinx website[: https://www.xilinx.com/products/boards-and-kits/ek-u1](https://www.xilinx.com/products/boards-and-kits/ek-u1-zcu102-g.html) [zcu102-g.html.](https://www.xilinx.com/products/boards-and-kits/ek-u1-zcu102-g.html)

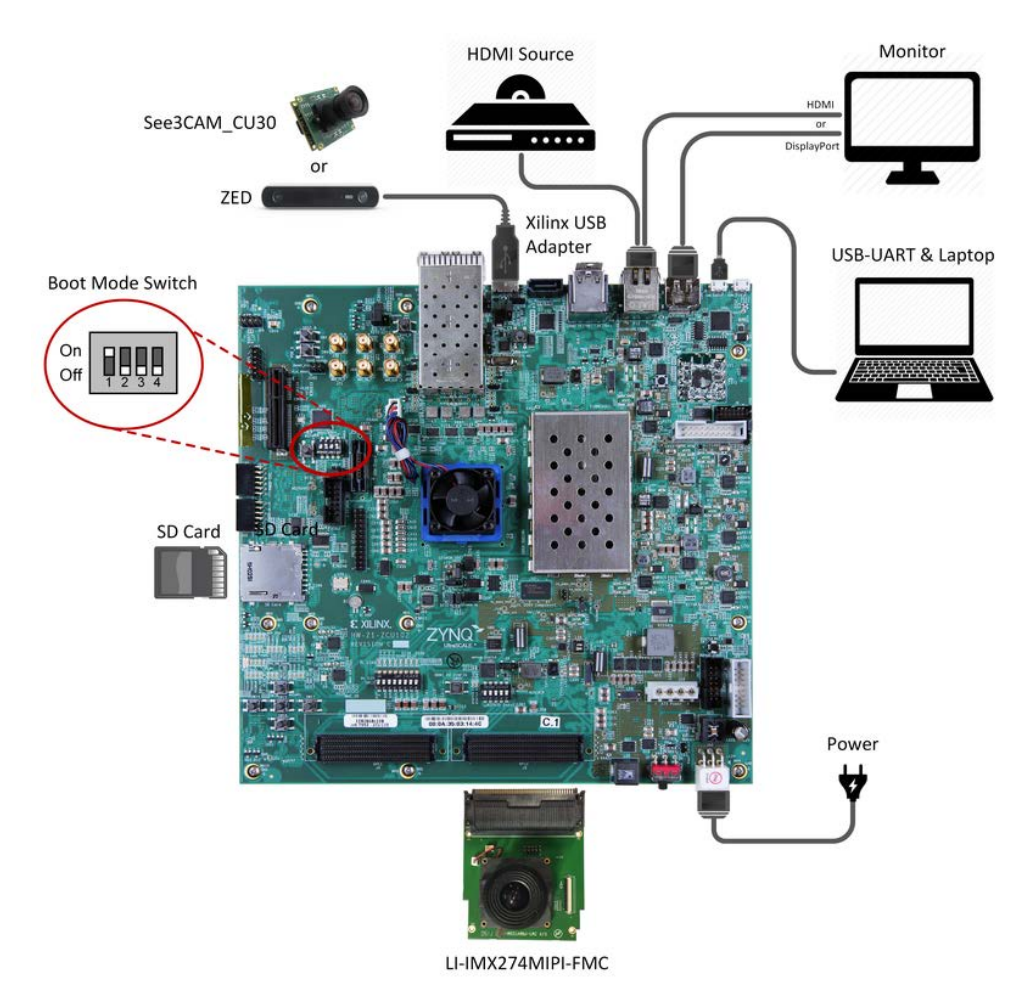

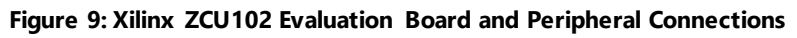

The DPU signature information is shown in the following figure. Triple B4096F DPU cores running at 333MHz are implemented on the Xilinx ZU9 device.

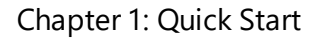

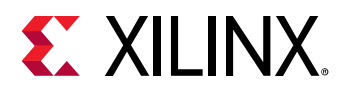

| [DPU IP Spec]<br>DPU Core Count : 3<br>IRQ Base 0 : 121<br>IRQ Base 1 : 136                                                                                                    | IP Timestamp : 2018-11-13 15:15:00                                       |
|----------------------------------------------------------------------------------------------------|--------------------------------------------------------------------------|
| [DPU Core List]<br>DPU Core<br>DPU Enabled : Yes<br>DPU Arch<br>DPU Target $\overline{1,3.0}$<br>DPU Features     : Leaky ReLU<br>DPU Core          : #1<br>DPU Arch<br>DPU Target : v1.3.0<br>DPU Freqency : 333 MHz<br>DPU IRQ : 139<br>PPU IRQ : 139<br>DPU Features     : Leaky ReLU<br>DPU Core          : #2<br>$\overline{\phantom{a}}$ : B4096F<br>DPU Arch<br>$DPU$ $Target$ : $v1.3.0$<br>DPU Freqency     : 333 MHz<br>DPU IRQ            : 140<br>DPU Features : Leaky ReLU | $\cdot$ : #0<br>$\overline{B4096F}$<br>$\overline{\phantom{a}}$ : B4096F |
| [DPU Extension List]<br><b>Extension Softmax</b><br>Enabled<br><b>TRO</b>                                                                                                    | : Yes<br>.142                                                            |

**Figure 10: Xilinx ZCU102 DPU Signature Viewed with DExplorer**

Refer to [Table 4](#page-16-0) for the throughput performance (in frames/sec or fps) for various DNNDK samples on ZCU102.

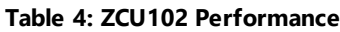

<span id="page-16-0"></span>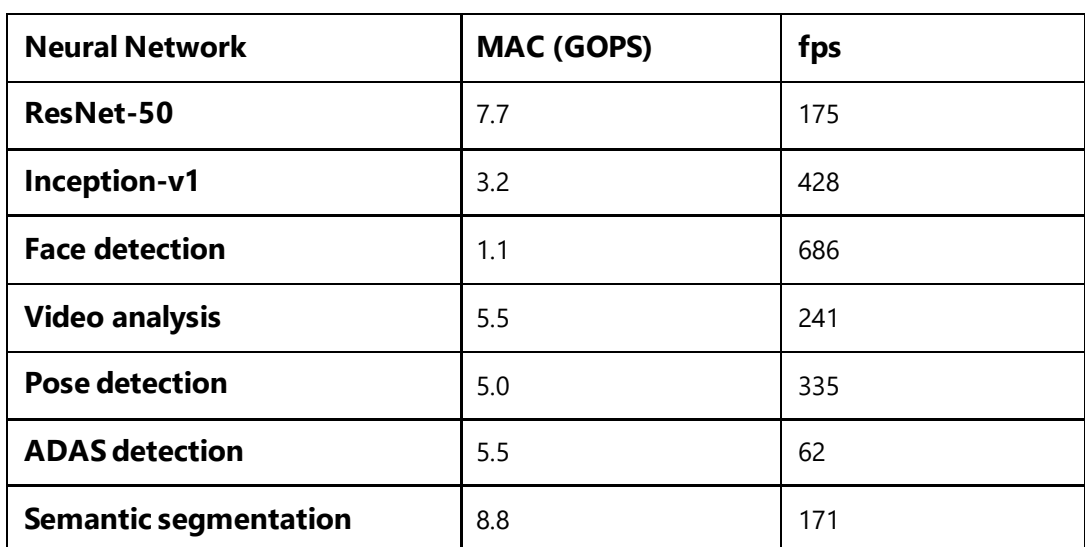

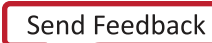

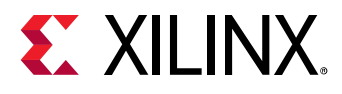

#### **Setting Up the ZCU104 Evaluation Board**

The Xilinx ZCU104 evaluation board uses the mid-range ZU7 UltraScale+ device to enable you to jumpstart your machine learning applications. For more information on the ZCU104 board, refer to the Xilinx sit[e https://www.xilinx.com/products/boards-and-kits/zcu104.html](https://www.xilinx.com/products/boards-and-kits/zcu104.html).

Dual B4096F DPU cores are implemented in program logic and delivers 2.4 TOPs INT8 peak performance for deep learning inference acceleration. The main connectivity interfaces for ZCU104 are shown in [Figure 11.](#page-17-0)

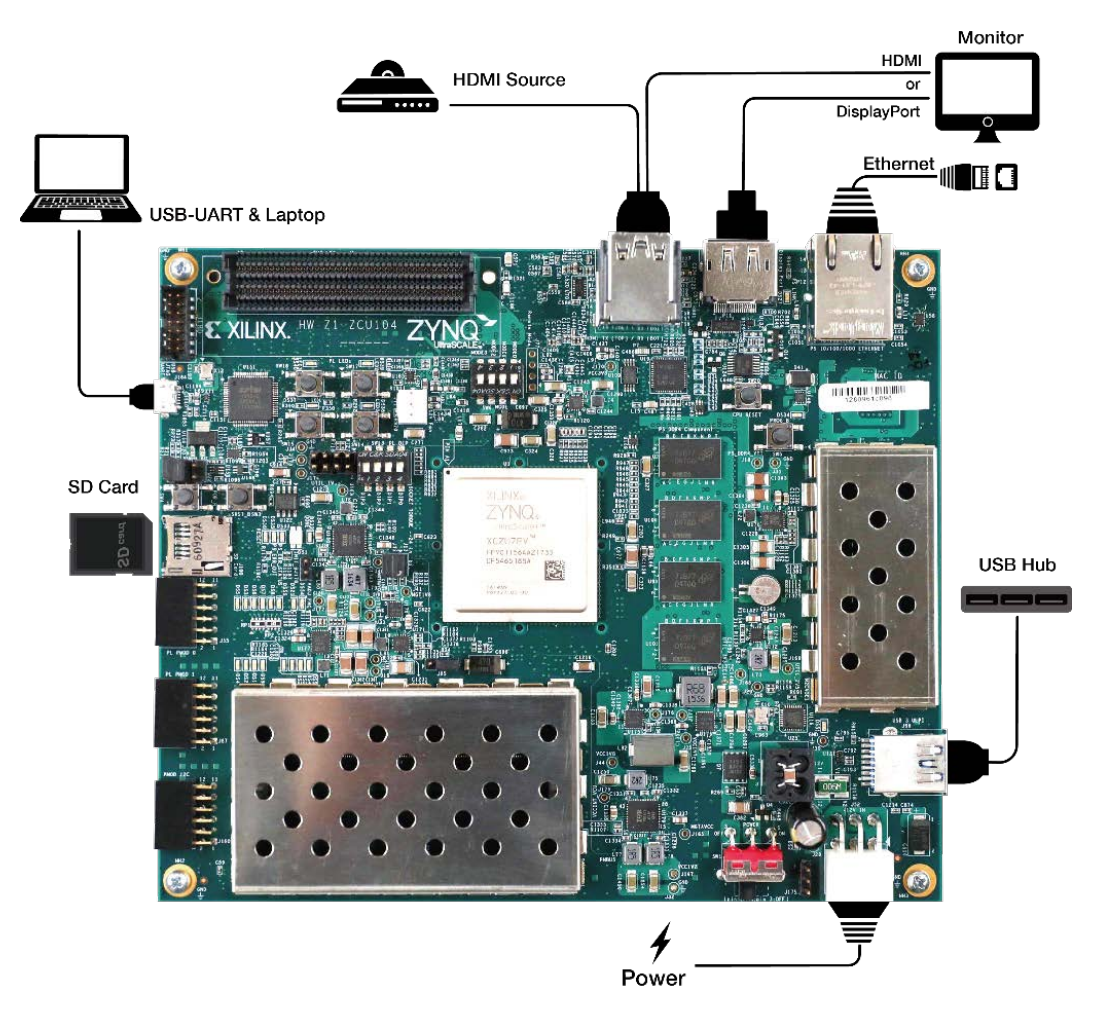

<span id="page-17-0"></span>**Figure 11: Xilinx ZCU104 Evaluation Board and Peripheral Connections**

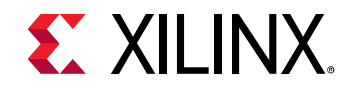

The DPU signature information is shown in the following figure. Dual B4096F DPU cores running at 333 MHz are implemented on the Xilinx ZU7 device.

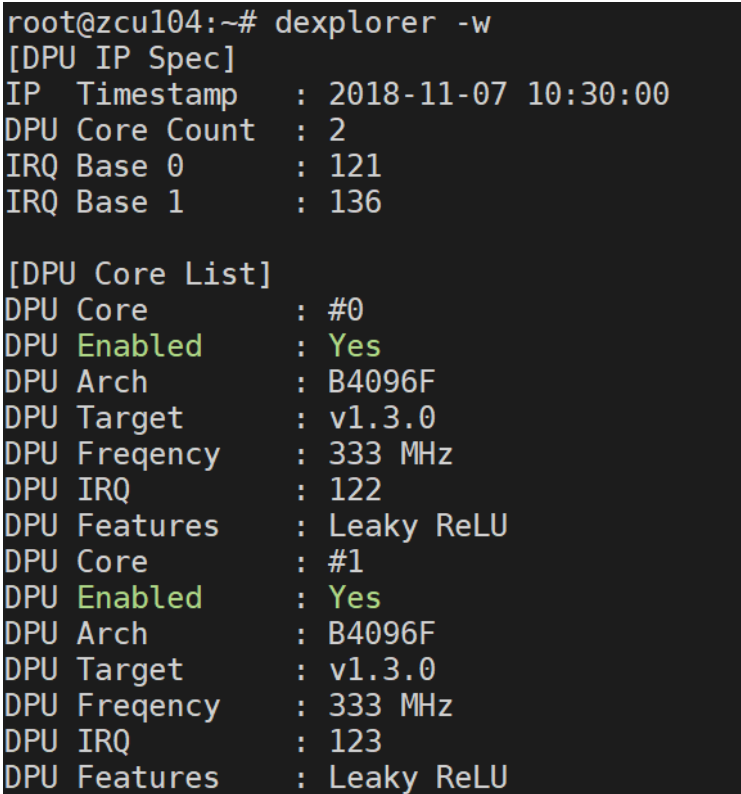

#### **Figure 12: Xilinx ZCU104 DPU signature viewed with DExplorer**

Refer to [Table 5](#page-18-0) for the throughput performance (in frames/sec or fps) for various DNNDK samples on ZCU104.

<span id="page-18-0"></span>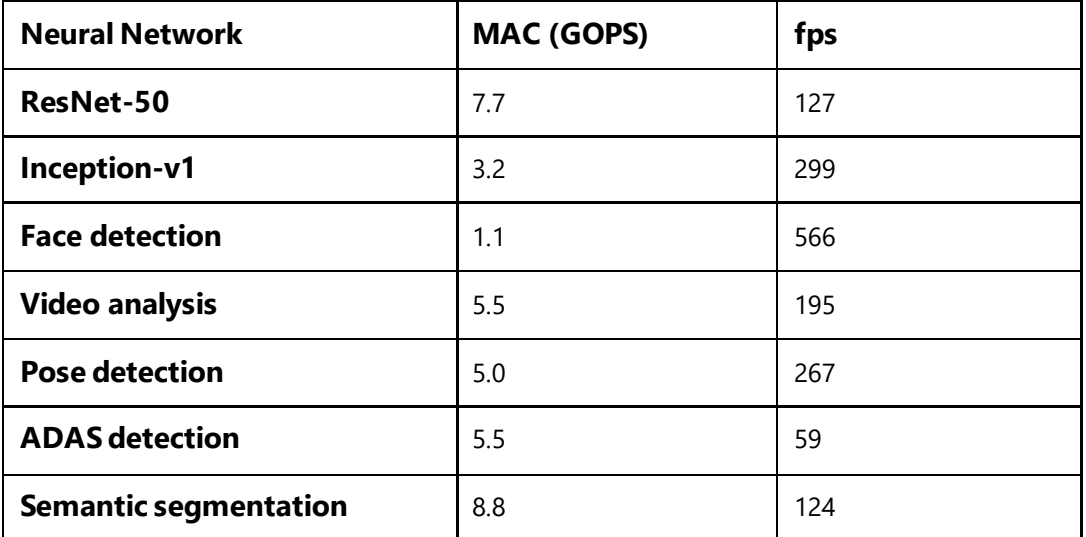

#### **Table 5: ZCU104 Performance**

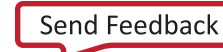

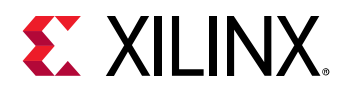

**Note**: For the ZCU104 board, the examples of multithreaded ResNet-50, ADAS detection and segmentation are not included in the DNNDK v2.08 package because they demand more power supply, which cannot be offered by ZCU104 default setting. There is a separate patch available to resolve this power issue. Contact Xilinx support team if these three samples are necessary for your project evaluation.

In the following sections, DP-8020 is used as an example to show the steps to setup the DNNDK running environment on evaluation boards.

# *Flash the OS Image to the SD Card*

One suggested software application for flashing the SD card is Etcher. It is a cross-platform tool for flashing OS images to SD cards, available for Windows, Linux and Mac systems. The following example uses Windows.

1. Download Etcher from: <https://etcher.io/> and save the file as shown in the following figure.

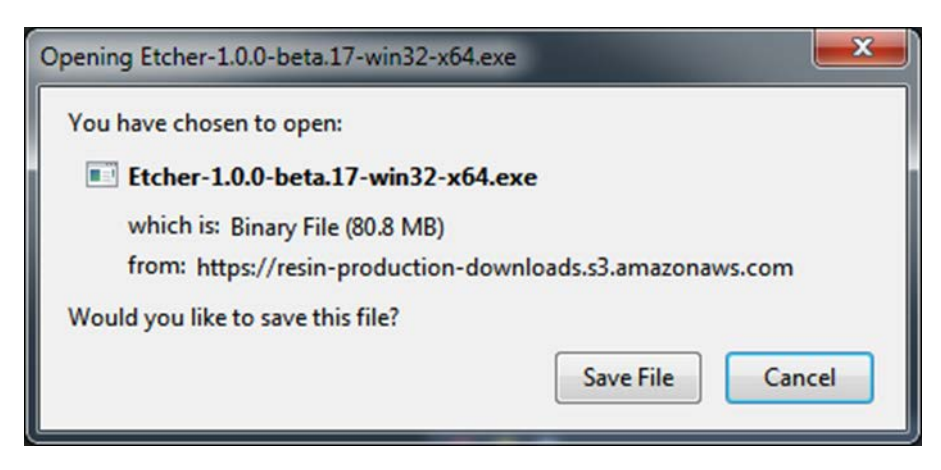

**Figure 13: Saving the Etcher File**

2. Install Etcher, as shown in the following figure.

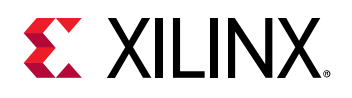

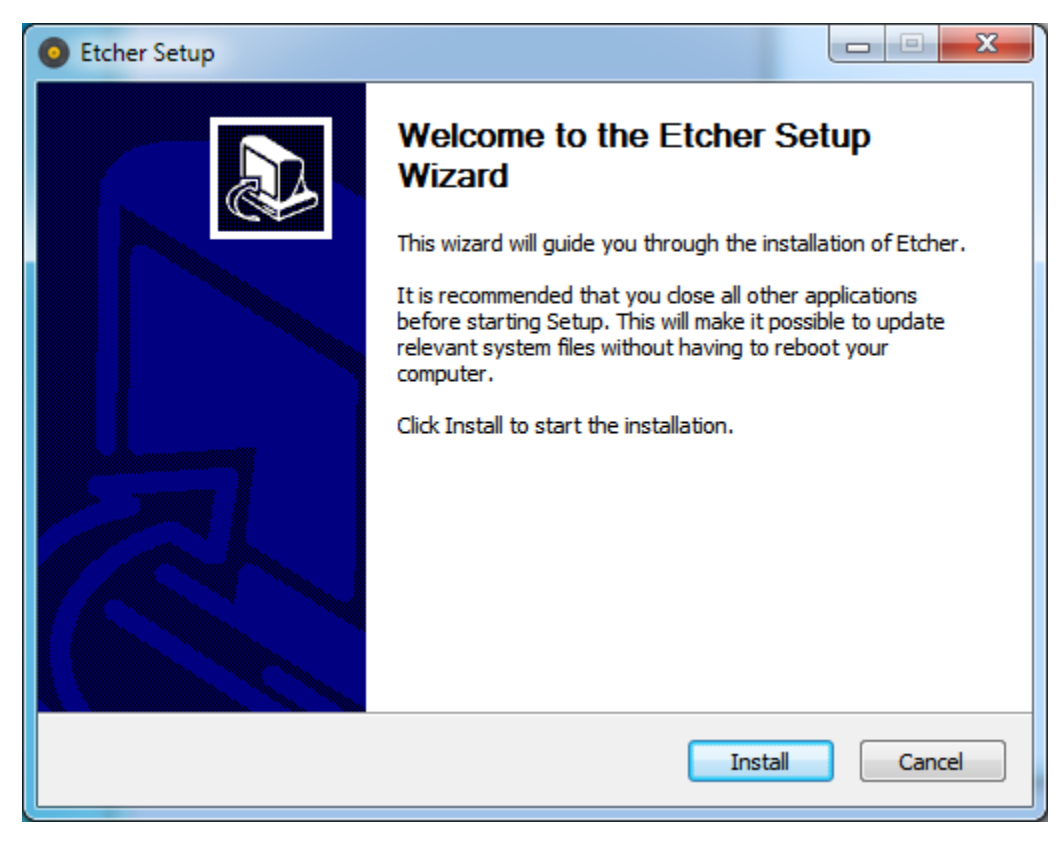

**Figure 14: Install Etcher**

- 3. Eject any external storage devices such as USB flash drives and backup hard disks. This makes it easier to identify the SD card. Then, insert the SD card into the slot on your computer, or into the reader.
- 4. Run the Etcher program by double clicking on the Etcher icon shown in the following figure, or select it from the **Start** menu.

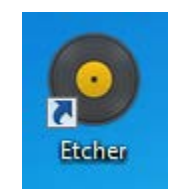

**Figure 15: Etcher Icon**

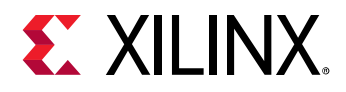

Etcher launches, as shown in the following figure.

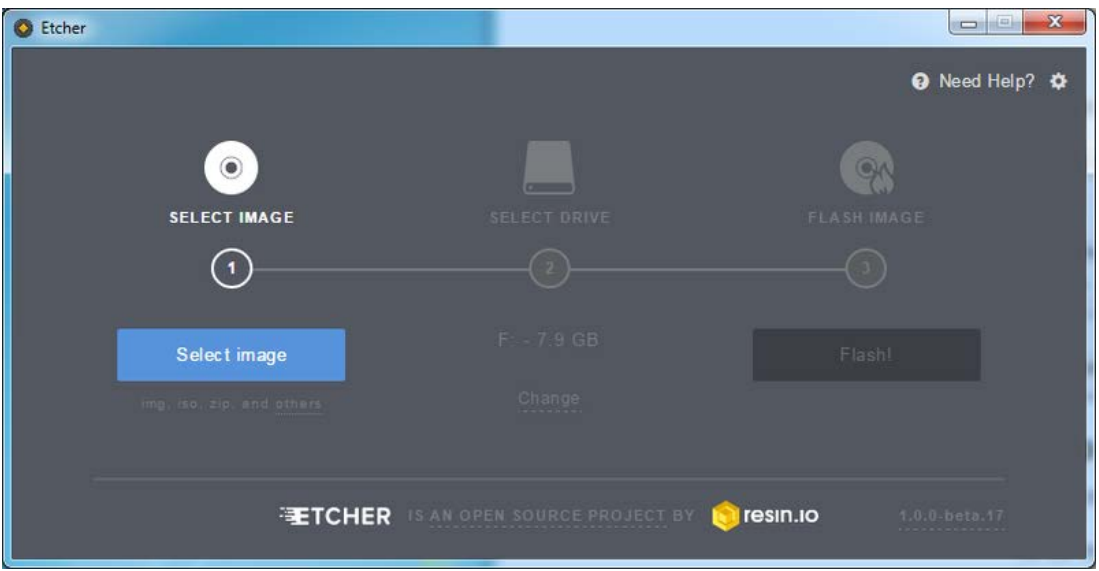

**Figure 16: The Etcher Interface**

- 5. Select the image file by clicking Select Image. You can select a .zip or .gz compressed file.
- 6. Etcher tries to detect the SD drive. Verify the drive designation and check the image size to make sure that it is correct.

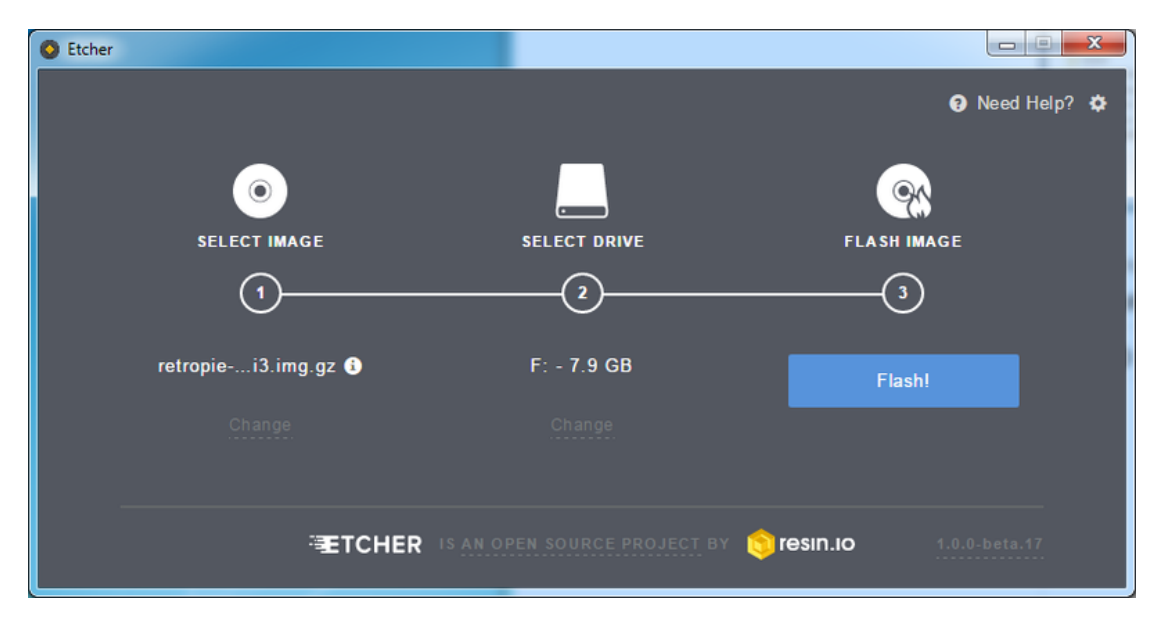

7. Click **Flash**.

**Figure 17: Flash the Card**

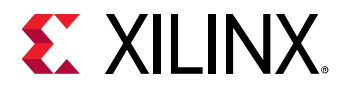

### *Booting the Evaluation Board*

In this section, a DP-8020 board is used to illustrate how to boot a DNNDK evaluation board. Follow the steps below to boot the evaluation board.

- 1. Connect the power supply  $(12V \sim 2A)$ .
- 2. Connect the UART debug interface to the host and other peripherals as required.
- 3. Turn on the power, and wait for the system to boot.
- 4. Log into the system.
- 5. The system needs to perform some configurations for its first boot. Then reboot the board for these configurations to take effect.

#### *Accessing the Evaluation Board*

There are three ways to access the DP-8020 board: via UART, ethernet, or standalone.

#### **Configuring UART**

Aside from monitoring the boot process and viewing kernel messages for debugging, you can log into the board through the UART. The configuration parameters of the UART are shown below. A screenshot of a sample boot is shown in the following figure. Log into the system with username "root" and password "root".

- baud rate: 115200 bps
- data bit: 8
- stop bit: 1
- no parity

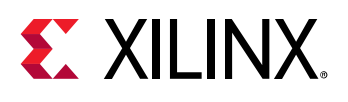

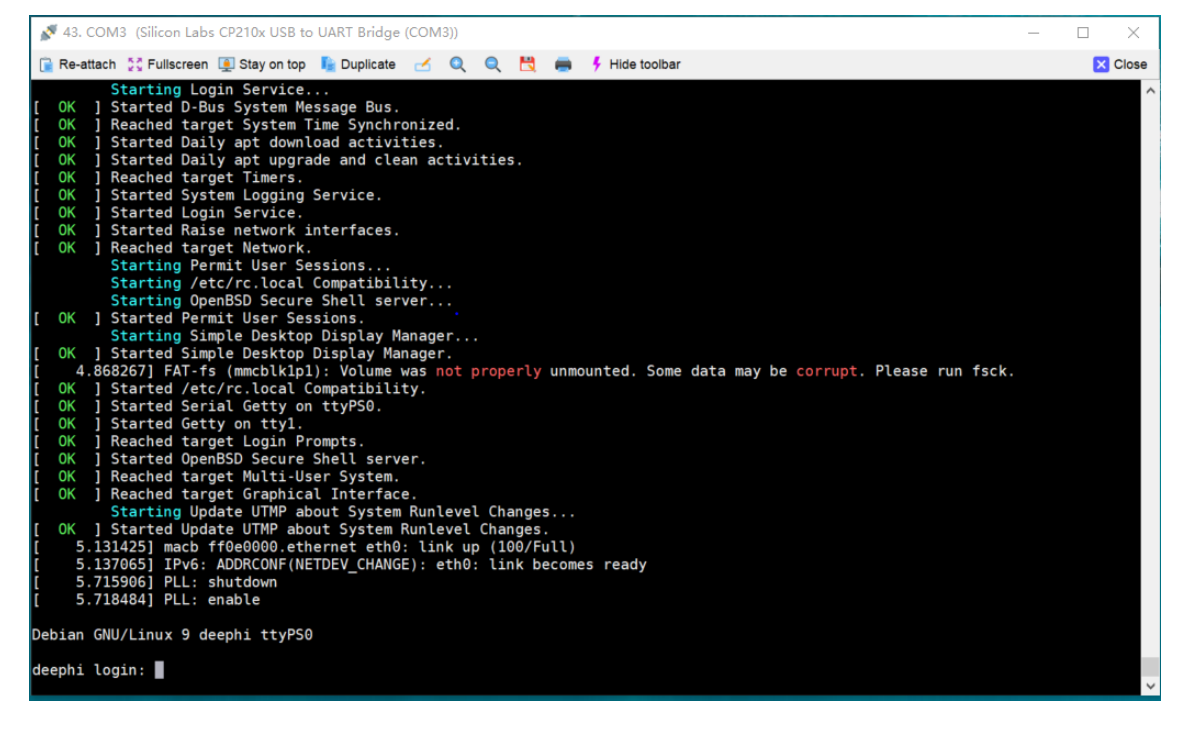

**Figure 18: Example of Boot Process**

**Note:** On a Linux system, you can use Minicom to connect to the target board directly; for a Windows system, a USB to UART driver is needed before connecting to the board through a serial port.

#### **Using the Ethernet Interface**

The DP-8020 board has an Ethernet interface, and SSH service is enabled by default. You can log into the system using an SSH client after the board has booted.

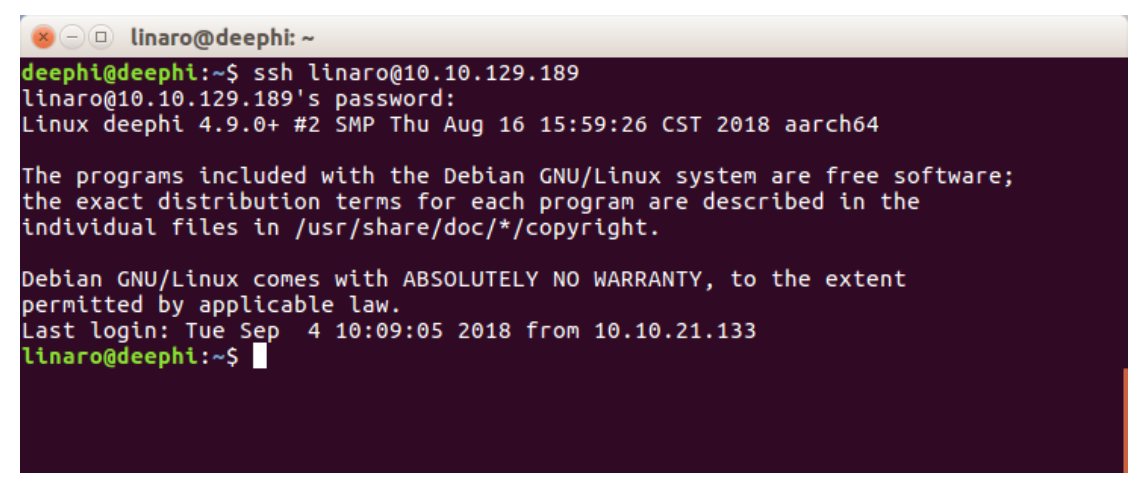

**Figure 19: Logging into the Evaluation Board Using SSH**

Use the if config command via the UART interface to set the IP address of the board, then use the SSH client to log into the system.

DNNDK User Guide 24 UG1327 (v1.1) February 7, 2019

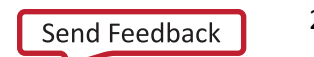

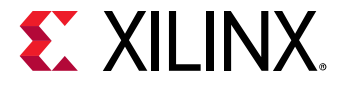

#### **Using the DP-8020 as a Standalone Embedded System**

The DP-8020 board allows a keyboard, mouse, and monitor to be connected. After a successful boot, a Linux GUI desktop is displayed. You can then access the board as a standalone embedded system.

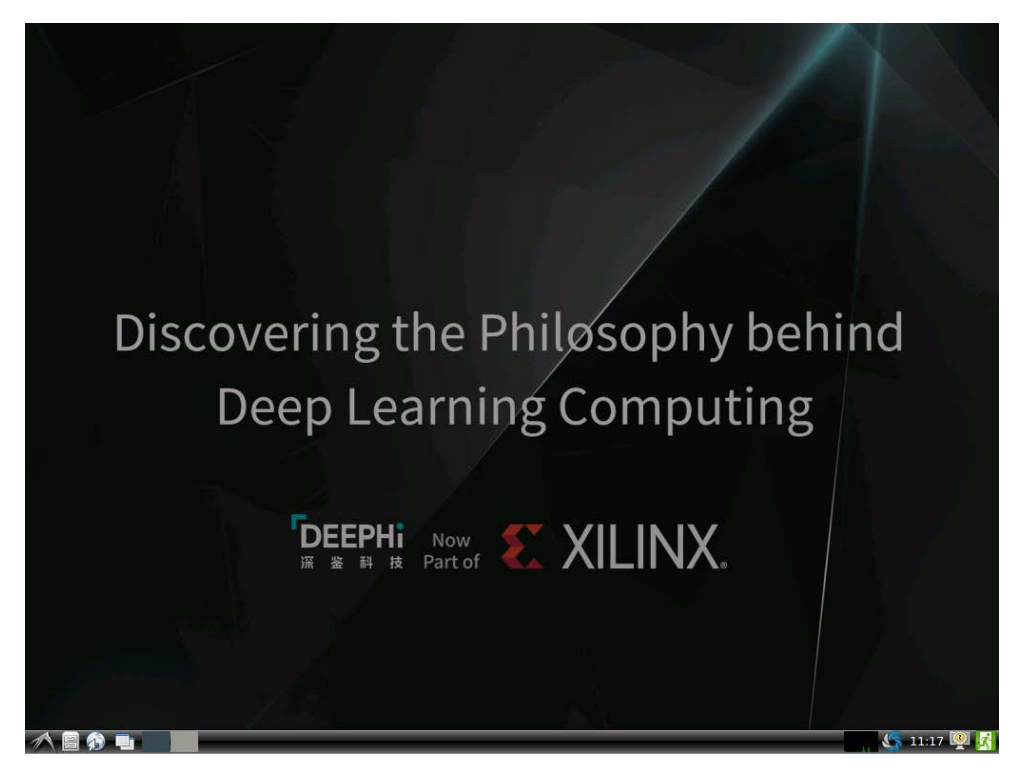

**Figure 20: Standalone Linux GUI Screen**

# *Copying DNNDK Tools to the Evaluation Board*

With an ethernet connection established, you can copy the DNNDK package from the host machine to the evaluation board. To minimize the size of DNNDK package, the directory

\$dnndk\_pkg/board\_name/samples/common for all DNNDK evaluation boards is a symbolic link to the unique directory  $\frac{1}{2}$ dnndk\_pkg/common, which contains the dependent image files for all DNNDK examples.

**Note**: Extraction of the DNNDK package on a Windows system will break these symbolic links and introduce issues while running DNNDK examples on the evaluation boards.

The steps below illustrate how to setup DNNDK running environment for DP-8020 provided that DNNDK package is stored on a Windows system.

- 1. Download and install MobaXterm on Windows system. MobaXterm is a terminal for Windows, and is available online a[t https://mobaxterm.mobatek.net/](https://mobaxterm.mobatek.net/).
- 2. Launch MobaXterm and click **Start local terminal** to open a terminal where the filesystem of Windows can be accessed.
- 3. Extract and copy the package for the board.

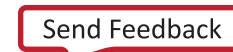

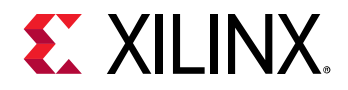

For example, *s*uppose that the DNNDK package is located under the root directory of disk D. In this case, use the following commands to extract and copy the package for the DP-8020 board with IP address 192.168.0.10:

```
cd d:
tar -xzvf xilinx_dnndk_v2.08.tar.gz
cd xilinx_dnndk_v2.08/
scp -r ./DP-8020 root@192.168.0.10:~/
```
4. On the DP-8020 board, change to the *~/DP-8020/* directory and run *install.sh*. The following messages display if the installation completes successfully.

The board automatically reboots for the installation to take effect, and displays output similar to the example below:

```
Begin to install DeePhi DNNDK ...
Install DeePhi DPU driver ...
Install DeePhi tools, runtime & libraries ...
Complete installation successfully.
```
**Note:** Installing DNNDK v2.08 will automatically replace previous releases. There is no need to manually uninstall previous versions.

# <span id="page-25-0"></span>**Running DNNDK Examples**

This section shows how to run each example included in the DNNDK package, using the DeePhi DP-8020 board as a reference.

All examples can be compiled and launched after successful installation of the DNNDK package. They are stored under the xilinx\_dnndk\_v2.08/DP-8020/ samples folder. In the following sections, we will use the string  $\alpha$ dnndk\_sample\_base to represent the folder name of xilinx\_dnndk\_v2.08/DP-8020.

Make sure to enable X11 forwarding with the following command (suppose in this example that the host machine IP address is 192.168.0.10) when logging in to the board using an SSH terminal because all the examples require a Linux windows system to work properly.

```
export DISPLAY=192.168.0.10:0.0
```
For each DNNDK example, after entering into its directory, run the make command to generate the hybrid DPU executable file, then launch it just like a normal Linux application.

#### **Notes:**

- The DNNDK examples do not work through a UART connection due to the lack of a Linux GUI desktop.
- The monitor might flicker while running some DNNDK examples because DPU demands heavy memory bandwidth.

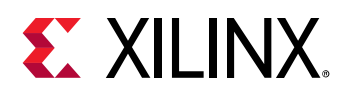

# *ResNet-50*

The \$dnndk\_sample\_base/samples/resnet50 directory contains an example of image classification using the ResNet-50 network. It reads the images under the  $\frac{1}{2}$  annd k\_sample\_base/samples/common directory and outputs the classification result for each input image.

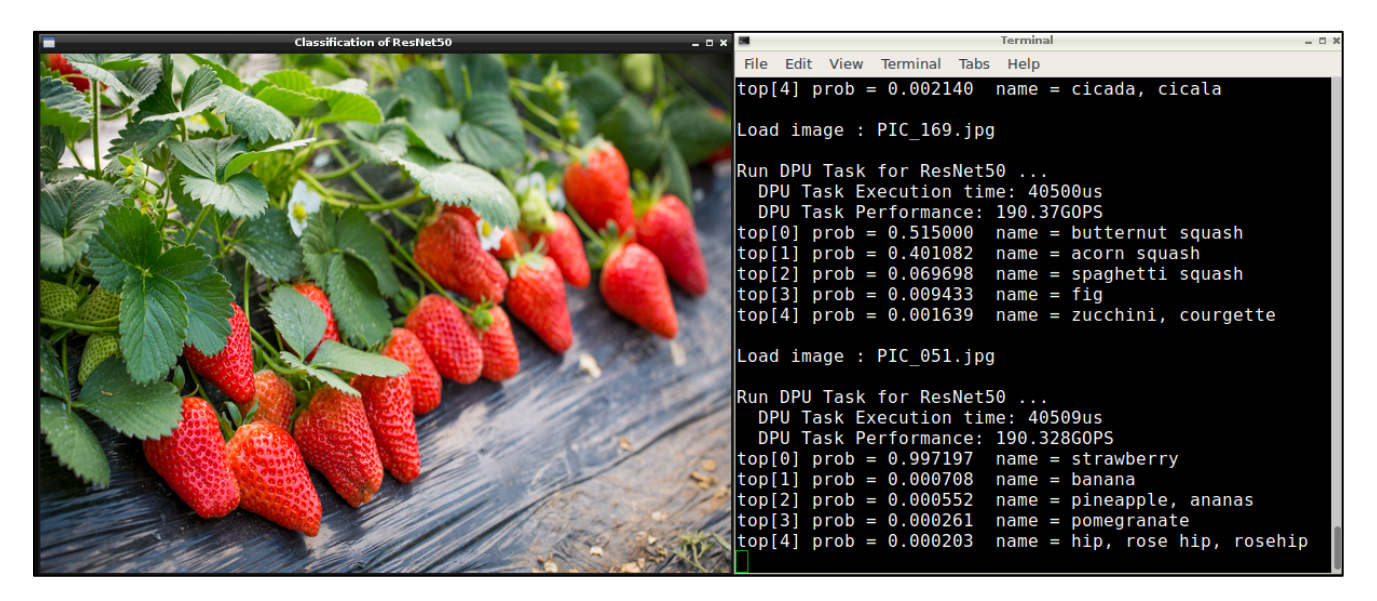

**Figure 21: ResNet-50 Example**

After running make and launching it with the command .  $\gamma$  resnet 50, the result is shown in the previous figure, including the top-5 labels and corresponding probabilities.

### *Multithreaded ResNet-50*

The sample base/samples/resnet50\_mt directory contains a ResNet-50 image classification example, programmed in multithreading mode to achieve higher throughput. It demonstrates how to use DNNDK APIs to develop multithreaded DPU applications.

After running make, launch it with the command  $\mu$  resnet 50 4, the throughput (in fps) is reported after processing one input image 1000 times. The option "4" means four threads are spawned and share the DPU. This allows the reduction of DPU idle time, thereby increasing throughput.

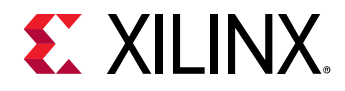

### *Inception-v1*

The \$dnndk\_sample\_base/samples/inception\_v1 directory contains an application for image classification using the Inception-v1 network. After running  $_{make}$ , launch it with the command ./inception\_v1. Following is a screenshot of a sample run.

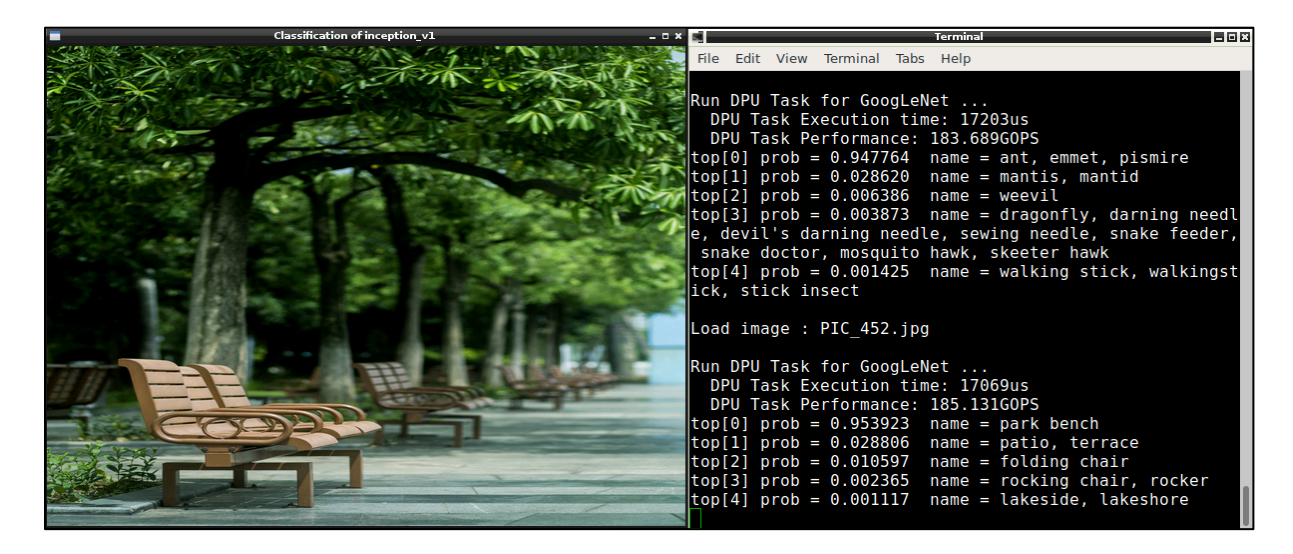

**Figure 22: Inception-V1 Example**

### *Multithreaded Inception-v1*

The \$dnndk\_sample\_base/samples/inception\_v1\_mt directory contains a multithreaded image classification example of the Inception-v1 network. After running make, launch it with the command .  $/$ inception  $v1$  4, it runs with four threads. The throughput (in fps) is reported after it completes.

**Note:** The thread number for best throughput of multithread Incepion-v1 example varies among evaluation boards since the DPU computation power and core number are differently equipped. Use "dexplorer -w" to view DPU signature information for each evaluation board.

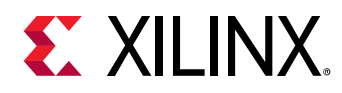

# *MobileNet*

The \$dnndk\_sample\_base/samples/mobilenet directory contains an example for image classification using the MobileNet network. After running make, launch it with the command ./mobilenet. A screenshot of a sample run is shown in the following figure.

**Note:** The MobileNet example is not included in the DNNDK v2.08 releasefor the ZCU102 and ZCU104 evaluation boards. Contact DNNDK support team if it is necessary for your project evaluation.

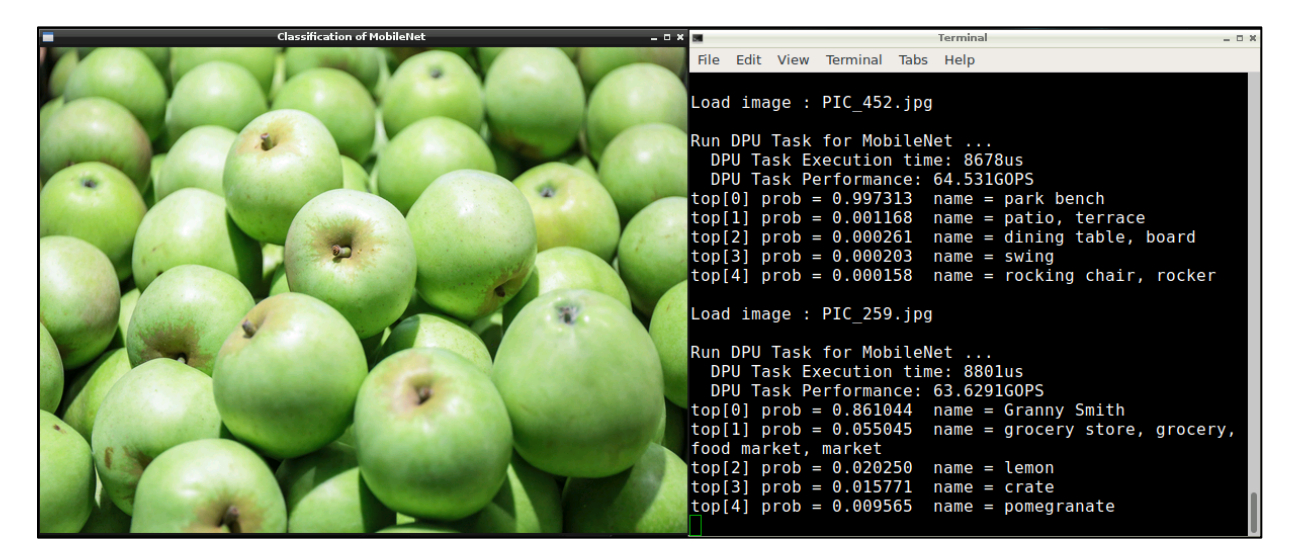

**Figure 23: MobileNet Example**

### *Multithreaded MobileNet*

\$dnndk\_sample\_base/samples/mobilenet\_mt contains a multithreaded image classification example of the MobileNet network. After running make, launch it with the command ./mobilenet 4, it runs with four threads. The throughput (in fps) is reported after it completes.

#### **Notes:**

- The multithreaded MobileNet example is not included in the DNNDK v2.08 package for the ZCU102 and ZCU104 evaluation boards. Contact the DNNDK support team if it is necessary for your project evaluation.
- The thread number for best throughput of multithread MobileNet example varies among evaluation boards since the DPU computation power and core number are differently equipped. Use the dexplorer -w command to view DPU signature information for each evaluation board.

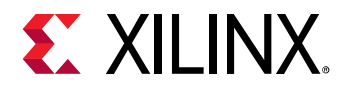

### *Face Detection*

A face detection example is in the \$dnndk\_sample\_base/samples/face\_detection directory. It reads image frames from a USB camera and annotates the detected faces in real time. Run make and launch it with the command . /face\_detection. Following is a screenshot of the result.

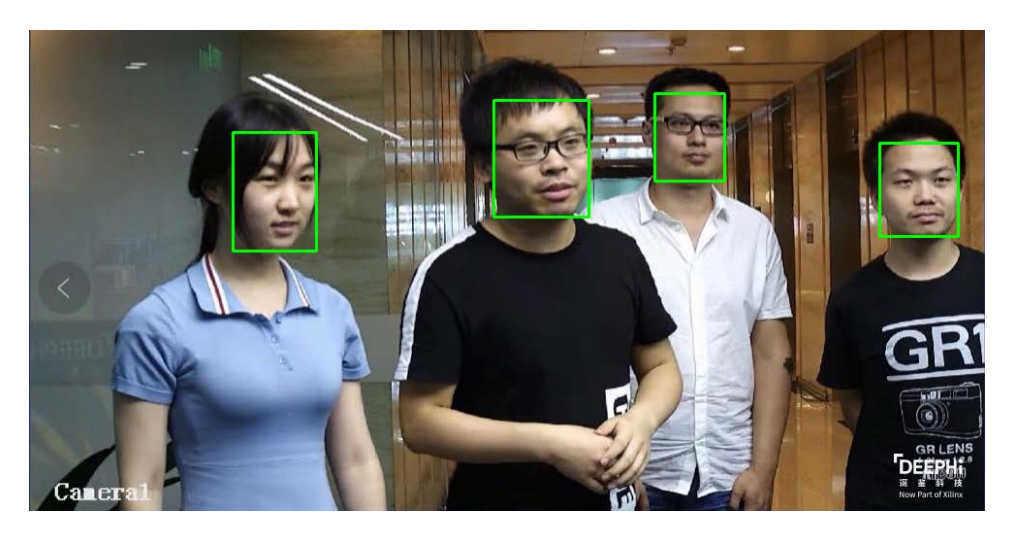

**Figure 24: Face Detection Example**

**Note**: For some USB cameras, the demo might hang after you kill the process. When this occurs, unplug the USB camera and plug in it again.

#### *Pose Detection*

A pose detection example is stored in the \$dnndk\_sample\_base/samples/pose\_detection directory. It reads image frames from a video file and annotates the detected human body in real time. Run make and launch it with the command ./pose\_detection video/pose.mp4 (where video/pose.mp4 is the input video file). A screenshot is shown below.

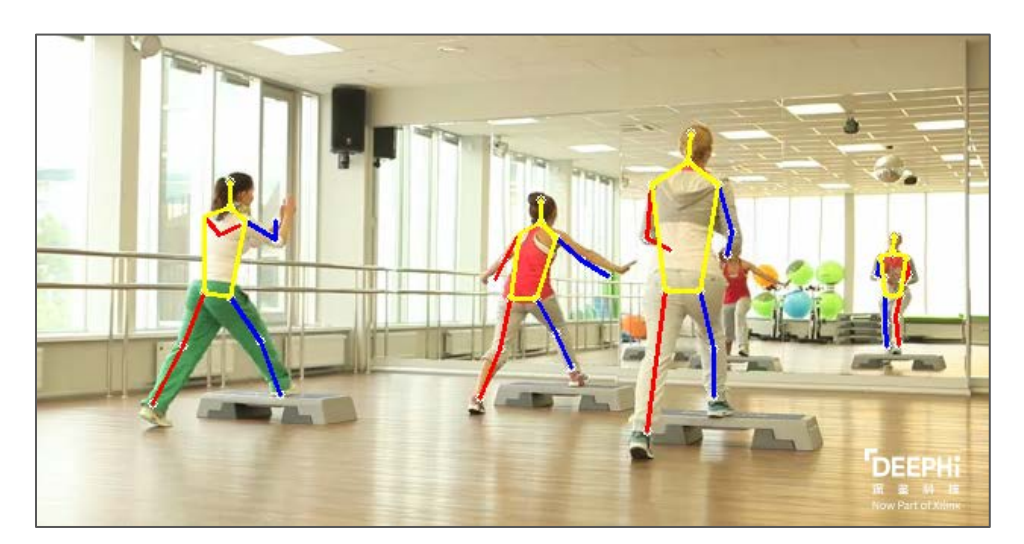

**Figure 25: Pose Detection Example** 

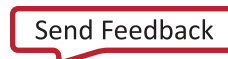

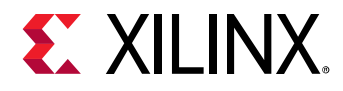

# *Video Analytics*

An object detection example is stored in the  $\text{span}$  sample base/samples/video\_analysis directory. It reads image frames from a video file and annotates detected vehicles and pedestrians in real time. Run make and launch it with the command ./video\_analysis video/structure.mp4 (where video/structure.mp4 is the input video file). Following is a screenshot of the example.

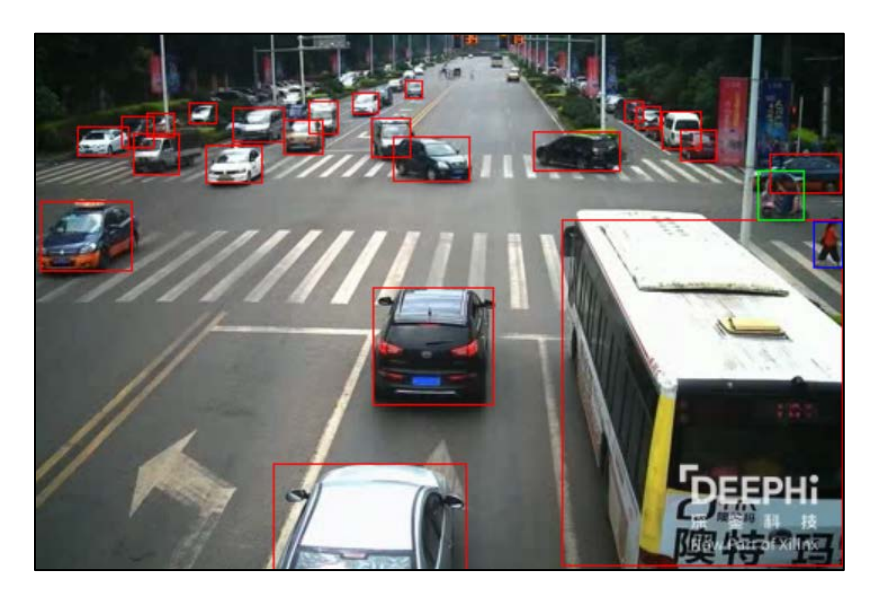

**Figure 26: Object Detection Example**

### *ADAS Detection*

An example of object detection for Advanced Driver Assistance Systems (ADAS) applications using YOLO-v3 network model is located under the \$dnndk\_sample\_base/samples/adas\_detection directory. It reads image frames from a video file and annotates in real time. Run make and launch it with the command ./adas\_detection video/adas.avi (where video/adas.mp4 is the input video file). A screenshot is shown in the following figure.

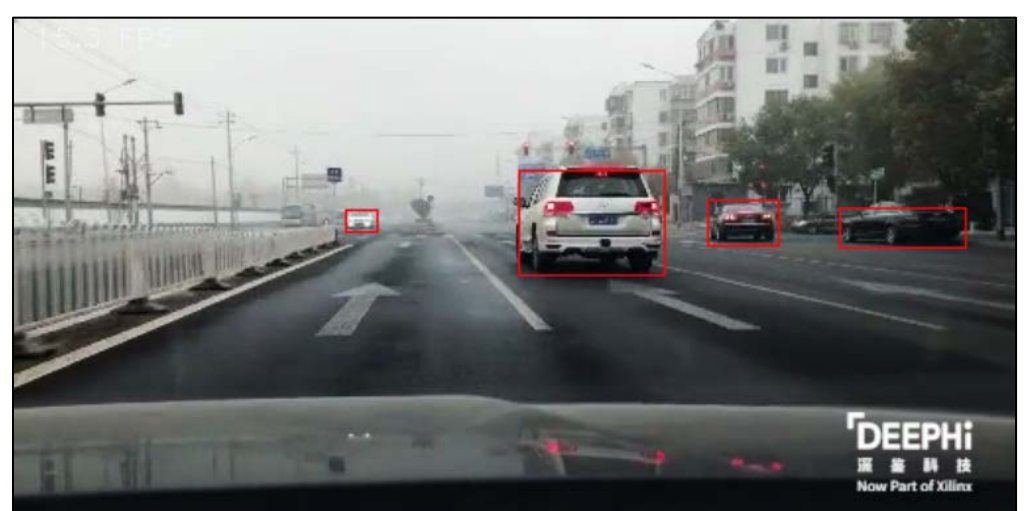

**Figure 27: ADAS DetectionExample**

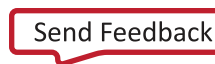

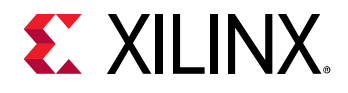

#### *Semantic Segmentation*

An example of semantic segmentation is in the \$dnndk\_sample\_base/samples/segmentation directory. It reads image frames from a video file and annotates in real time.

Run make and launch it with the command ./segmentation video/traffic.mp4 (where video/traffic.mp4 is the input video file). Following is a screenshot of the example.

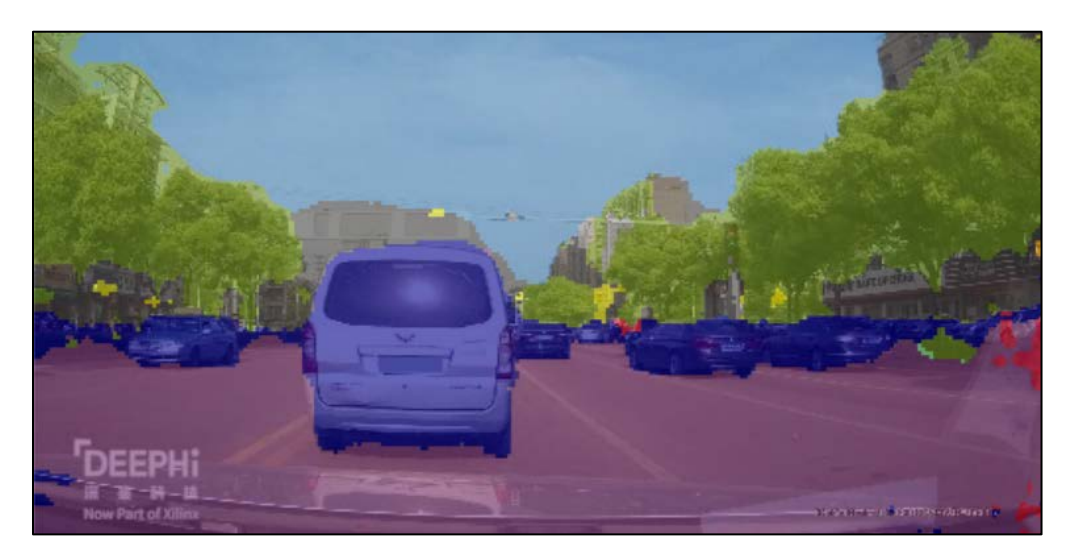

**Figure 28: Semantic Segmentation Example**

# <span id="page-31-0"></span>**Support**

You can visit the DNNDK community forum on the Xilinx website [https://forums.xilinx.com/t5/Deephi-](https://forums.xilinx.com/t5/Deephi-DNNDK/bd-p/Deephi)[DNNDK/bd-p/Deephi](https://forums.xilinx.com/t5/Deephi-DNNDK/bd-p/Deephi) for topic discussions, knowledge sharing, FAQs, and requests for technical support.

<span id="page-32-0"></span>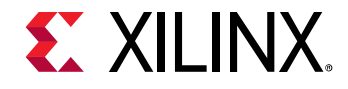

# *Chapter 2: Copyright and Version*

# <span id="page-32-1"></span>**Copyright**

Some third-party source code is used in the Deep Neural Network Development Kit (DNNDK) toolchain. Refer to the file  $\frac{1}{2}$ dnndk\_pkg/COPYRIGHT for the related copyright declaration.

# <span id="page-32-2"></span>**Version**

#### *Host Package*

The "host\_x86" directory in the DNNDK release package contains the host side tools Deep Compression Tool (DECENT) and DNNC. The version information is shown below.

If you encounter issues while using DECENT or DNNC, contact the DNNDK support team and provide the version information. You can find this information using the command decent --version and dnnc --version.

#### **DP-8020, DP-N1, and Ultra96 Board Version Information**

decent version 1.2.4 Build Label Dec 7 2018 02:47:58 (c) Copyright 2016 – 2018 Xilinx, Inc. All rights reserved. dnnc version v2.03 DPU Target : v1.3.7 Build Label: Dec 11 2018 11:57:45 Copyright @2018 Xilinx Inc. All Rights Reserved.

#### **ZCU102 and ZCU104 Board Version Information**

decent version 1.2.4 Build Label Dec 7 2018 02:47:58 (c) Copyright 2016 – 2018 Xilinx, Inc. All rights reserved. dnnc version v2.03 DPU Target : v1.3.0 Build Label: Dec 11 2018 11:52:13 Copyright @2018 Xilinx Inc. All Rights Reserved.

**NOTE:** Currently, the host machine tool DNNC version varies among different DNNDK evaluation boards. It will be unified into a single release in the future.

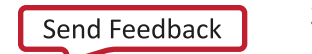

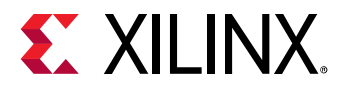

### *Target Package*

The package for the target Deep-learning Processor Unit (DPU) evaluation board contains several components: DExplorer, DSight, DPU driver, and runtime  $N^2$ Cube. The component versions for each evaluation board are shown below. If you encounter issues while running DNNDK applications on evaluation boards, contact the DNNDK support team and provide the version information. You can find this information using the command dexplorer -v.

#### **DP-8020 Component Versions**

DNNDK version 2.08 Copyright @ 2016-2018 DeePhi Inc. All Rights Reserved. DExplorer version 1.5 Build Label: Dec 11 2018 20:51:06 DSight version 1.4 Build Label: Dec 11 2018 20:51:07 N2Cube Core library version 2.2 Build Label: Jan 10 2019 16:00:20 DPU Driver version 2.0 Build Label: Dec 11 2018 20:51:02

#### **DP-N1 Component Versions**

DNNDK version 2.08 Copyright @ 2016-2018 DeePhi Inc. All Rights Reserved.

DExplorer version 1.5 Build Label: Dec 11 2018 20:24:43

DSight version 1.4 Build Label: Dec 11 2018 20:24:44

N2Cube Core library version 2.2 Build Label: Jan 10 2019 16:00:20

DPU Driver version 2.0 Build Label: Dec 11 2018 20:24:39

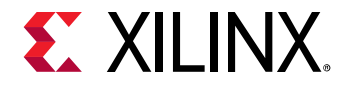

#### **Ultra96 Component Versions**

DNNDK version 2.08 Copyright @ 2016-2018 DeePhi Inc. All Rights Reserved. DExplorer version 1.5 Build Label: Dec 11 2018 21:12:17 DSight version 1.4 Build Label: Dec 11 2018 21:12:18 N2Cube Core library version 2.2 Build Label: Jan 10 2019 16:00:20 DPU Driver version 2.0 Build Label: Dec 11 2018 21:12:13

#### **ZCU102 Component Versions**

DNNDK version 2.08 Copyright @ 2016-2018 DeePhi Inc. All Rights Reserved. DExplorer version 1.5 Build Label: Dec 11 2018 21:13:45 DSight version 1.4 Build Label: Dec 11 2018 21:13:46 N2Cube Core library version 2.2 Build Label: Jan 10 2019 16:00:20 DPU Driver version 2.0 Build Label: Dec 11 2018 21:13:42

#### **ZCU104 Component Versions**

DNNDK version 2.08 Copyright @ 2016-2018 DeePhi Inc. All Rights Reserved. DExplorer version 1.5 Build Label: Dec 11 2018 21:15:32 DSight version 1.4 Build Label: Dec 11 2018 21:15:33 N2Cube Core library version 2.2 Build Label: Jan 10 2019 16:00:20 DPU Driver version 2.0 Build Label: Dec 11 2018 21:15:28

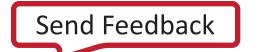

<span id="page-35-0"></span>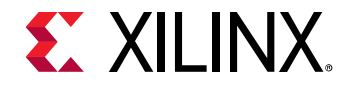

# *Chapter 3: Upgrading and Porting*

The key improvements and changes in each release of the Deep Neural Network Development Kit (DNNDK) toolchain since the first version 1.07 published in Oct. 2017 are summarized in this chapter. A guide is provided to allow you to port Deep-learning Processor Unit (DPU) applications from a previous DNNDK version to the latest version.

# <span id="page-35-1"></span>**Since v2.08**

Two new evaluation boards DeePhi DP-N1 AI Box and Ultra96 have been enabled since the v2.08 release. With the existing three boards DP-8020, ZCU102, and ZCU104, there are now a total of five evaluation boards available. Meanwhile, DNNDK toolchains are under the continuous enhancements to improve performance of the DPU, to make tools easy to use, to make DNNDK more suitable for production environment, and so on.

# *Toolchain Changes*

#### **DECENT**

The dependency of Nvidia NCCL library is removed from Deep Compression Tool (DECENT). There is no longer a need to install NCCL on an x86 host machine.

#### **DNNC**

The new option --abi was introduced since DNNC v2.03 for the purpose of DNNDK forward compatibility. Refer t[o Using DNNC](#page-56-2) for a detailed description.

# *Exception Handling Changes*

A new exception handling mode for  $N^2$ Cube runtime APIs is introduced. For the former releases, N<sup>2</sup>Cube will output the error message and terminate the running of DNNDK application when any error occurs.

Since v2.08, N2Cube runtime APIs will return corresponding error code and will not exit in case of errors. The API callers must take charge of the following exception handling process, such as logging the error message with API dpuGetExceptionMessage(), resource release, and so on.

To keep forward compatibility, the former exception handling manner is the default mode, but it can be changed to new mode using dpuSetExceptionMode().
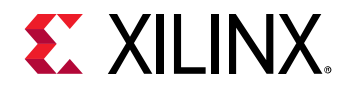

### *API Changes*

The following four new APIs were introduced into the libn2cube library. Refer to [Chapter 12:](#page-71-0)  [Programming APIs](#page-71-0) for details.

- dpuRunSoftmax()
- dpuSetExceptionMode()
- dpuGetExceptionMode()
- dpuGetExceptionMessage()

### *Example Changes*

Three new DNNDK examples were added to demonstrate the DPU capabilities and scalabilities, including:

- MobileNet
- Multithreaded MobileNet
- ADAS detection with YOLO-v3 network model

### **Since v2.07**

Only one evaluation board was supported in previous releases. Beginning with the 2.07 release, the supported evaluation boards are DP-8020, ZCU102, and ZCU104.

### *Toolchain Changes*

#### **DNNC**

The following minor updates were made to DNNC to improve its ease of use.

- 1. The kernel graph description file  $\langle$ net\_name>\_kernel\_graph.jpg in JPEG format is generated by DNNC if the host system has the  $dot$  command installed; otherwise, the original gv format file with the same name is generated.
- 2. Instead of simply printing the input/output node name for DPUKernel in the kernel description, the input/output index for node name is also added in node\_name (index) format. When setting input or getting output using the API provided by  $\mathsf{N}^2\mathsf{Cube}$ , the  $\mathsf{node\_name}$  and  $\mathsf{index}$  act as unique identifiers.
- 3. A dump option has been added to DNNC for error probing (see [Chapter 7: Network Compilationf](#page-56-0)or more details).

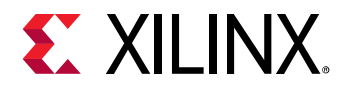

### **Since v2.06**

#### *Toolchain Changes*

#### **DECENT**

- Added more operators:
	- o Dilation convolution
	- o Deconvolution
	- o Flatten
	- o Concat
	- o Scale
	- o Reorg
- Added more layer fusing patterns:
	- o Fuse BatchNorm + Scale + Convolution into Convolution layer
	- o Fuse standalone BatchNorm + Scale into Scale layer
- Added support for TensorFlow framework (for DeePhi internal evaluation only)
- Other minor changes:
	- o Support auto test for cityscapes segmentation dataset
	- o Support for CV\_16U image input

#### **DNNC**

- Added more operators:
	- o Dilation convolution
	- o Deconvolution
	- o Flatten
	- o Concat
	- o Scale
	- o Reorg
- Implement more optimizing compilation techniques:
	- o Add more flexible node fusion strategies
	- o Perform adaptive optimizations for concat and flatten operators
- Added support for TensorFlow framework (for Xilinx internal evaluation only)
- Support for DPU ABI v1.7

**DNNDK User Guide** 38 UG1327 (v1.1) February 7, 2019

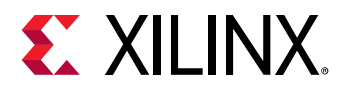

#### **DExplorer**

DExplorer is updated with the new option "-w" to display the DPU signature information, such as DPU architecture version, target version, working frequency, DPU core numbers, and so on.

### *Changes in API*

Multiple IO is supported in this release. Therefore, all the API around input/output tensor such as dpuGetInputXX/dpuGetOutputXX/dpuSetInputXX/dpuSetOutputXX have been changed to preserve backward compatibility.

If multiple IO is not required in your application, no change is required.

Otherwise, pass an  $\text{idx}$  to specify a single tensor as the last parameter to the APIs, and refer to the kernel\_graph.gv file generated by DNNC to get the value of idx.

New APIs: dpuGetInputTensorCnt/ dpuGetOutputTensorCnt are available to get the total number of input/output tensors for this node.

### *Example Changes*

VGG-16 has been removed in this release due to its large size. New examples have been introduced, including:

- Multithreaded ResNet-50
- Multithreaded Inception-v1
- Semantic segmentation
- Pose estimation

### **Since v1.10**

### *Toolchain Changes*

#### **DECENT**

When performing neural network model compression, DECENT will incorporate the fix info into the compressed Caffe model file, instead of generating a separate file  $fix\_info.txt$ . The DNNC compiler will deal with the fix information automatically.

The mean value was encapsulated into the prototxt file during model compression. The DNNC compiler handles this automatically.

**Note:** Use the DECENT and DNNC version included in the DNNDK release when compressing and compiling network models to avoid unexpected errors.

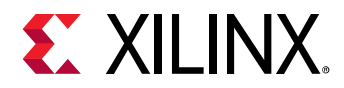

#### **DNNC**

Automatic CPU and DPU mapping.

- DNNC compiler optimization for multiplexed memory access.
- One-click compilation support for more neural networks including ResNet-50, VGG-16, Inception, SSD, YOLO, SqueezeNet, and DenseBox.
- Bug fixes, more hints, and error checking for handling user input.

#### **DExplorer**

The DExplorer utility has been added into this release, which can be used to show the DNNDK component version and DPU information.

#### **DSight**

The DSight utility is a performance profiling tool that has been added to this release.

#### *Changes in API*

#### **New API**

dpuSetInputImage2() – set input image to DPU Task, bypassing the requirement to specify the mean value parameter. Note the difference between this and the dpuSetInputImage() API.

#### **Changed API**

dpuEnableTaskDebug() has been renamed to dpuEnableTaskDump().

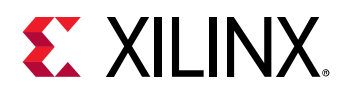

# **Upgrading from Previous Versions**

### *From v1.10 to v2.06*

In this section, upgrading a deep learning application deployed with DNNDK v1.10 to DNNDK v2.06 using ResNet-50 is shown as an example.

- 1. Recompress the network model using DECENT from DNNDK v2.06 to generate new deploy.prototxt and deploy.caffemodel files.
- 2. Recompile the network model to generate ELF files for the new DPU kernel. Note that there is a change in the output file in v2.06. A new file named kernel\_graph.gv will be generated by DNNC, which shows the structure of the network. It can be converted to JPEG format using a dot command (such as dot -Tjpg -o xxx.jpg kernel\_graph.gv).
- 3. The kernel\_graph.gv shows the input and output tensors at each node. Use dpuGetOutputTensorCnt() or dpuGetInputTensorCnt() to get the number of tensors at a node, and use an extra parameter  $i dx$  to specify the tensor in subsequent processing functions. The  $i dx$  is the index (beginning with 0, from left to right in  $x$ . jpg) of the tensor for a node. No changes are needed for the deployed code if the network has not changed.

#### *From v1.07 to v1.10*

In this section, upgrading a deep learning application deployed with DNNDK v1.07 to DNNDK v1.10 using ResNet-50 is shown as an example.

- 1. Recompress the network model using DECENT from DNNDK v1.10 to generate new deploy.prototxt and deploy.caffemodel files.
- 2. Recompile the network model to generate ELF files for the new DPU kernel. Note that the suffix  $"$ <sub> $r$ </sub> $r$  $i$  $x$  $d"$  has been removed in the generated files. For example, if the network is compiled with the option —net\_name=resnet50, v1.07 would have generated dpu\_resnet50\_fixed.elf and dpu\_reset50\_fc\_fixed.elf. In v1.10, the generated files will be named dpu\_resnet50\_0.elf and dpu\_resnet50\_2.elf. Make sure that the source code is modified to load the proper DPU kernel file when calling dpuLoadKernel().
- 3. Modify Makefile to change the DPU kernel ELF file name from dpu\_resnet50\_fixed.elf and dpu\_resnet50\_fc\_fixed.elf to dpu\_resnet50\_0.elf" and "dpu\_resnet50\_2.elf.
- 4. Consider using the new simplified API dpuSetInputImage2() instead of dpuSetInputImage().

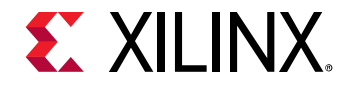

# *Chapter 4: DNNDK*

### **Overview**

Deep Neural Network Development Kit (DNNDK) is a full-stack deep learning SDK for the Deeplearning Processor Unit (DPU). It provides a unified solution for deep neural network inference applications by providing pruning, quantization, compilation, optimization, and run time support. Key highlights and features are listed below:

Innovative full-stack solution for deep learning inference application development

- A complete set of optimized tool chains, including compression, compilation and runtime.
- Lightweight C/C++ programming APIs.
- Easy-to-use with gradual learning curve.

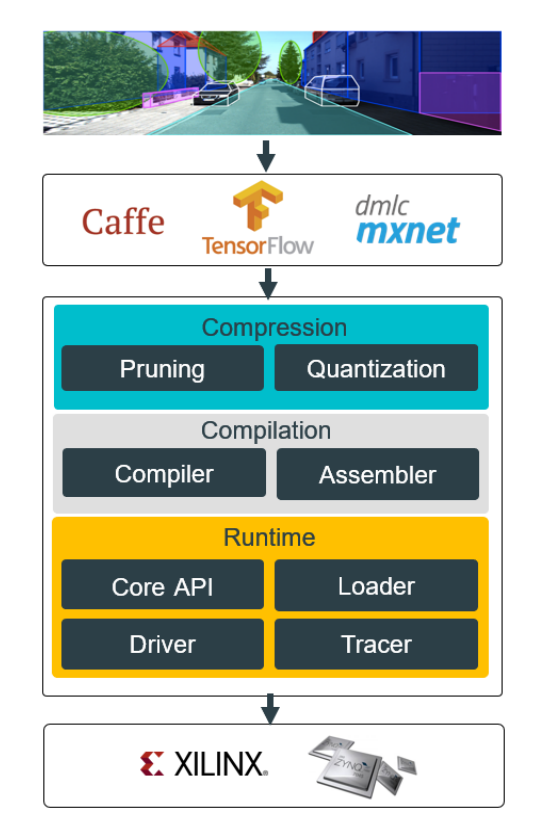

**Figure 29: DNNDK Framework**

DNNDK makes it simple for users without FPGA knowledge to develop deep learning inference applications by providing a set of lightweight C/C++ APIs while abstracting away the intricacies of the underlying FPGA device.

**DNNDK User Guide** 42 UG1327 (v1.1) February 7, 2019

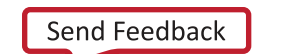

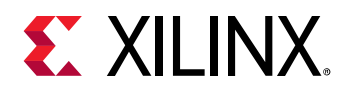

# **Deep-Learning Processor Unit**

The DPU is designed to accelerate the computing workloads of deep learning inference algorithms widely adopted in various computer vision applications, such as image/video classification, semantic segmentation, and object detection/tracking.

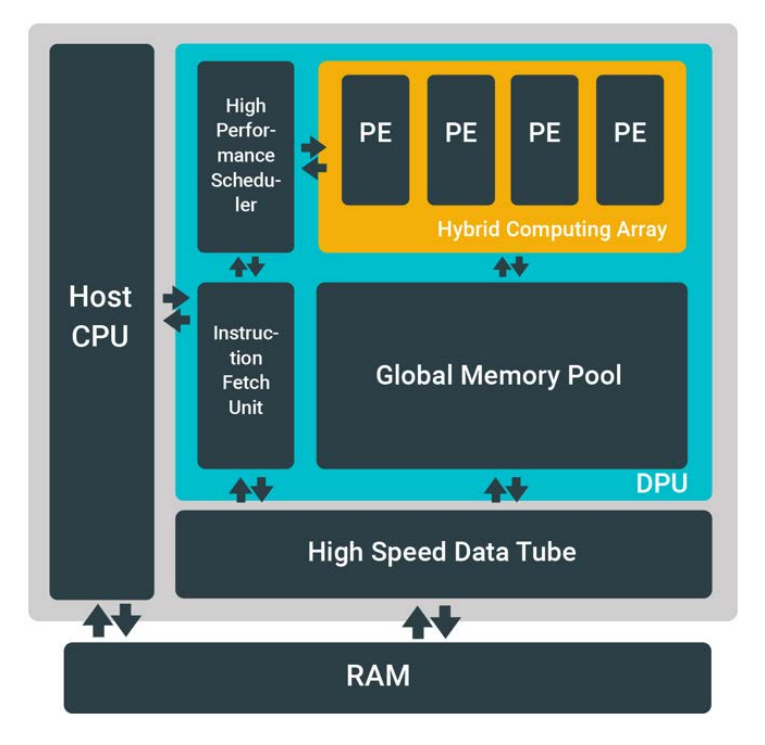

**Figure 30: DPU Architecture**

An efficient tensor-level instruction set is designed to support and accelerate various popular convolutional neural networks, such as VGG, ResNet, GoogLeNet, YOLO, SSD, and MobileNet, among others. The DPU is scalable to fit various Xilinx® Zynq®-7000 and Zynq UltraScale+™ MPSoC devices from edge to cloud to meet the requirements of many diverse applications.

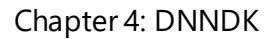

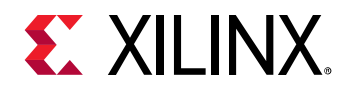

# **DNNDK Framework**

As shown in this figure, DNNDK is composed of Deep Compression Tool (DECENT), Deep Neural Network Compiler (DNNC), Deep Neural Network Assembler (DNNAS), Neural Network Runtime (N2 Cube), DPU Simulator, and Profiler.

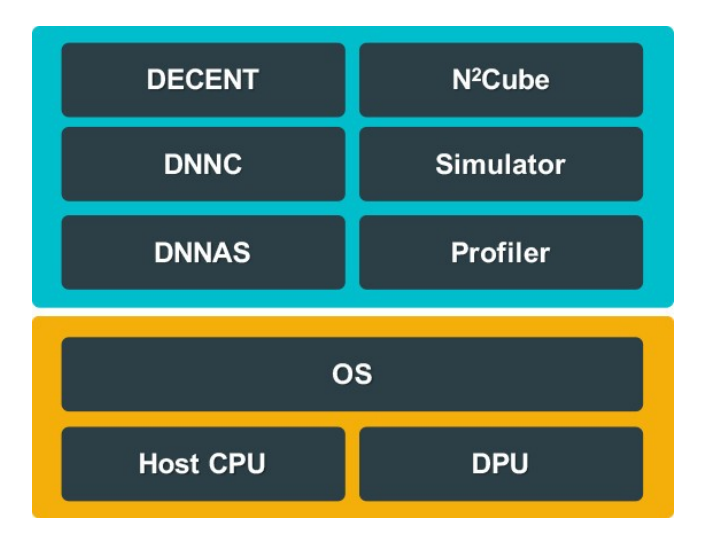

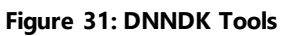

**NOTE**: The DECENT tool can perform pruning and quantization; however, only quantization is included in this package.

### *DECENT*

The process of inference is computation intensive and requires a high memory bandwidth to satisfy the low latency and high throughput requirement of edge applications.

The Deep Compression Tool, DECENT<sup>™</sup>, employs coarse-grained pruning, trained quantization and weight sharing to address these issues while achieving high performance and high energy efficiency with very small accuracy degradation.

#### *DNNC*

DNNC™ (Deep Neural Network Compiler) is the dedicated proprietary compiler designed for the DPU. It maps the neural network algorithm to the DPU instructions to achieve maxim utilization of DPU resources by balancing computing workload and memory access.

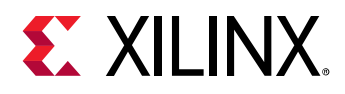

### *N2Cube*

The Cube of Neutral Networks (N<sup>2</sup>Cube) is the DPU runtime engine. It acts as the loader for the DNNDK applications and handles resource allocation and DPU scheduling. Its core components include DPU driver, DPU loader, tracer, and programming APIs for application development.

N<sup>2</sup>Cube provides a lightweight set of programming interfaces through a library which abstracts away the details of the underlying hardware implementation.

The DPU driver runs in the kernel space of the Linux OS and includes DPU functions such as task scheduling, and efficient memory management to avoid memory copy overhead between the DPU and the CPU.

The DPU loader is responsible for dynamically loading DPU code and data into the DPU dedicated memory space and performs runtime address relocation.

The DPU performance profiler makes it possible for programmers to analyze the efficiency of DPU code and the utilization of resources layer by layer.

#### *DNNAS*

The Deep Neural Network Assembler (DNNAS) is responsible for assembling DPU instructions into ELF binary code. It is a part of the DNNC code generating back end, and cannot be invoked alone.

### *Profiler*

The DPU profiler is composed of two components: DPU tracer and DSight. DPU tracer is implemented in the DNNDK runtime N<sup>2</sup>cube, and it is responsible for gathering the raw profiling data while running neural networks on DPU. With the provided raw profiling data, DSight can help to generate the visualized charts for performance analysis.

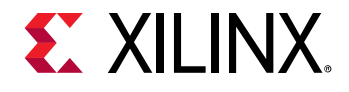

# *Chapter 5: Network Deployment Overview*

### **Overview**

There are two stages for developing deep learning applications: training and inference. The training stage is used to design a neural network for a specific task (such as image classification) using a huge amount of training data. The inference stage involves the deployment of the previously designed neural network to handle new input data not seen during the training stage.

The DNNDK toolchain provides an innovative workflow to efficiently deploy deep learning inference applications on the DPU with five simple steps:

- 1. Compress the neural network model.
- 2. Compile the neural network model.
- 3. Program with DNNDK APIs.
- 4. Compile the hybrid DPU application.
- 5. Run the hybrid DPU executable.

In this chapter, ResNet-50 is used as an example to walk through each step. The floating-point models for Resnet-50 and Inception-v1 can be found from DNNDK package as shown in Table 7.

#### **Table 6: Neural Network Models in the DNNDK package**

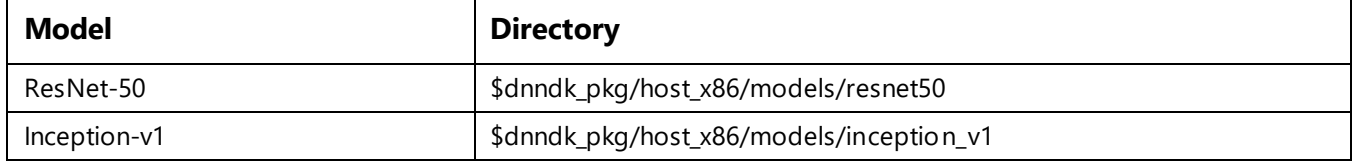

**Note:** This chapter only covers model quantization with the Deep Compression Tool (DECENT) because the pruning tool is not included in this release.

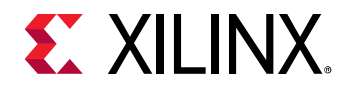

# **Network Compression**

DECENT takes a floating-point network model, pre-trained weights and a calibration dataset in Caffe format as inputs to generate a lightweight quantized model with INT8 weights.

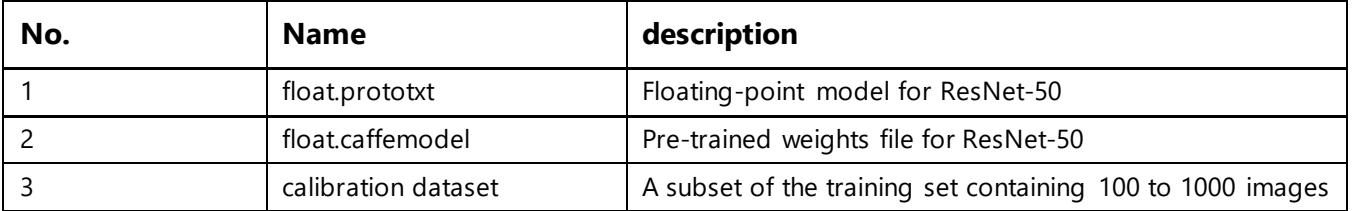

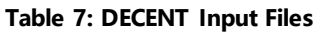

A script file named decent.sh is located in \$dnndk\_pkg/host\_x86/models/resnet50*,* shown in the following figure. This invokes the DECENT tool to perform quantization with the appropriate parameters.

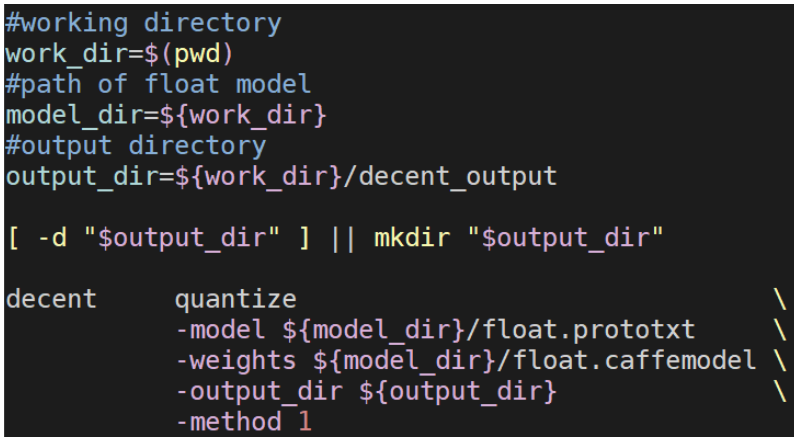

**Figure 32: Screenshot of Sample DECENT Quantization Script**

**Note:** Before launching quantitation for ResNet-50, you should first prepare the calibration dataset used by DECENT. You can download 100 to 1000 images of ImageNet dataset from *<http://academictorrents.com/collection/imagenet-2012>* or *<http://www.image-net.org/download.php>* and then change the settings for source and root\_folder of image\_data\_param in ResNet-50 prototxt accordingly.

The script might take several minutes to finish. Once quantization is done, the files deploy.prototxt and deploy.caffemodel are generated in the decent\_output directory, which could be fed to DNNC compiler for following compilation process.

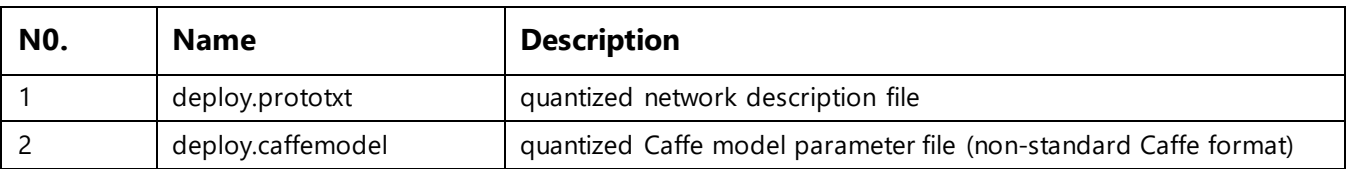

#### **Table 8: DECENT Output Files**

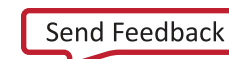

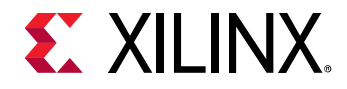

### **Network Compilation**

Another script file, dnnc.sh, can be found in \$dnndk\_pkg/host\_x86/models/resnet50*,* shown in the following figur[eFigure 33.](#page-47-0) It invokes the DNNC tool to perform model compilation with the appropriate options.

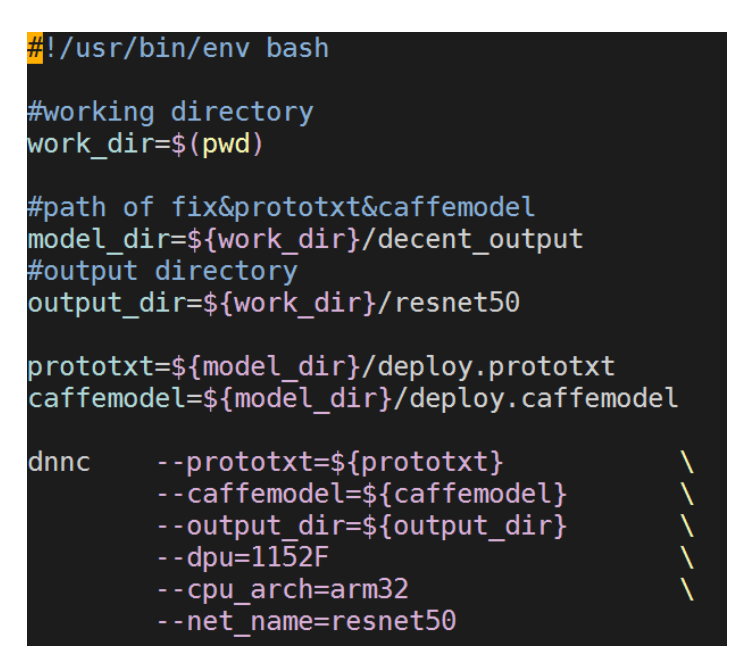

**Figure 33: Sample DNNC Compilation Script**

<span id="page-47-0"></span>Running this script compiles the ResNet-50 model into two DPU kernels, which are ELF format files containing DPU instructions and parameters for ResNet-50. This also shows the information about layers unsupported by the DPU, as shown in the following figure. The ResNet-50 network model is compiled and transformed into four different kernels:

- Kernel 0: resnet50 0 (run on DPU)
- Kernel 1: resnet50\_1 (deploy on the CPU)
- Kernel 2: resnet 50 2 (run on DPU)
- Kernel 3: resnet50\_3 (deploy on the CPU)

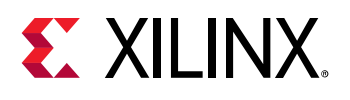

| Compiling network: resnet50<br>[DNNC] [Warning] Only max pooling is supported, but [pool5] layer has average pooling type.<br>[DNNC][Warning] layer [pool5] is not supported in DPU, deploy it in CPU instead.<br>[DNNC] [Warning] layer [prob] is not supported in DPU, deploy it in CPU instead.<br>[DNNC][Warning] Fail to convert gv file to jpg because 'dot' is not installed in current system. Try to instal<br>l it using 'sudo apt-get install graphviz'. The original gv file is saved in 'resnet50 kernel graph.gv'. |
|----------------------------------------------------------------------------------------------------|
| DNNC Kernel Information                                                                                                    |
| 1. Overview<br>kernel numbers : 4<br>kernel topology : resnet50_kernel_graph.jpg                                                                                                    |
| 2. Kernel Description in Detail<br>kernel id<br>$\cdot$ 0<br>kernel name : resnet50 0<br>: DPUKernel<br>type<br>: NA<br>nodes<br>input $node(s)$ : $conv1(0)$<br>$output node(s)$ : res5c branch2c(0)                                                                                                    |
| kernel id<br>$\pm$ 1.<br>kernel name<br>: resnet50 1<br>: CPUKernel<br>type<br>: NA<br>nodes<br>$input node(s)$ : pool5<br>$output node(s)$ : $pool5$                                                                                                    |
| kernel id<br>$\pm$ 2<br>kernel name<br>$\therefore$ resnet50 2<br>type<br>: DPUKernel<br>: NA<br>nodes<br>input $node(s)$ : $fc1000(0)$<br>output $node(s)$ : $fc1000(0)$                                                                                                    |
| kernel id<br>$\pm$ 3<br>kernel name<br>$:$ resnet50 3<br>: CPUKernel<br>type<br>: NA<br>nodes<br>input node(s)<br>: prob<br>output node(s)<br>: prob                                                                                                    |

**Figure 34: DNNC Compilation Log**

The kernels resnet50\_0 and resnet50\_2 run on the DPU. DNNC generates an ELF object file for each kernel in the output\_dir directory with names dpu\_resnet50\_0.elf and dpu\_resnet50\_2.elf.

The other two kernels, resnet50\_1 and resnet50\_3, are for "Average Pooling" and "Softmax" operations, which are not supported by DPU and need to be deployed and run on CPU.

### **Programming with DNNDK**

To develop deep learning applications on the DPU, three types of work must be done:

- Use DNNDK APIs to manage DPU kernels.
	- o DPU kernel creation and destruction.
	- o DPU task creation.
	- o Managing input and output tensors.
- Implement kernels not supported by the DPU on the CPU.
- Add pre-processing and post-processing routines to read in data or calculate results.

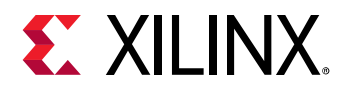

#### For the ZCU102 board, the ResNet-50 example is located in the

\$dnndk\_pkg/ZCU102/samples/resnet50/ directory. The code for managing the DPU kernels and tasks are programmed in the main() function.

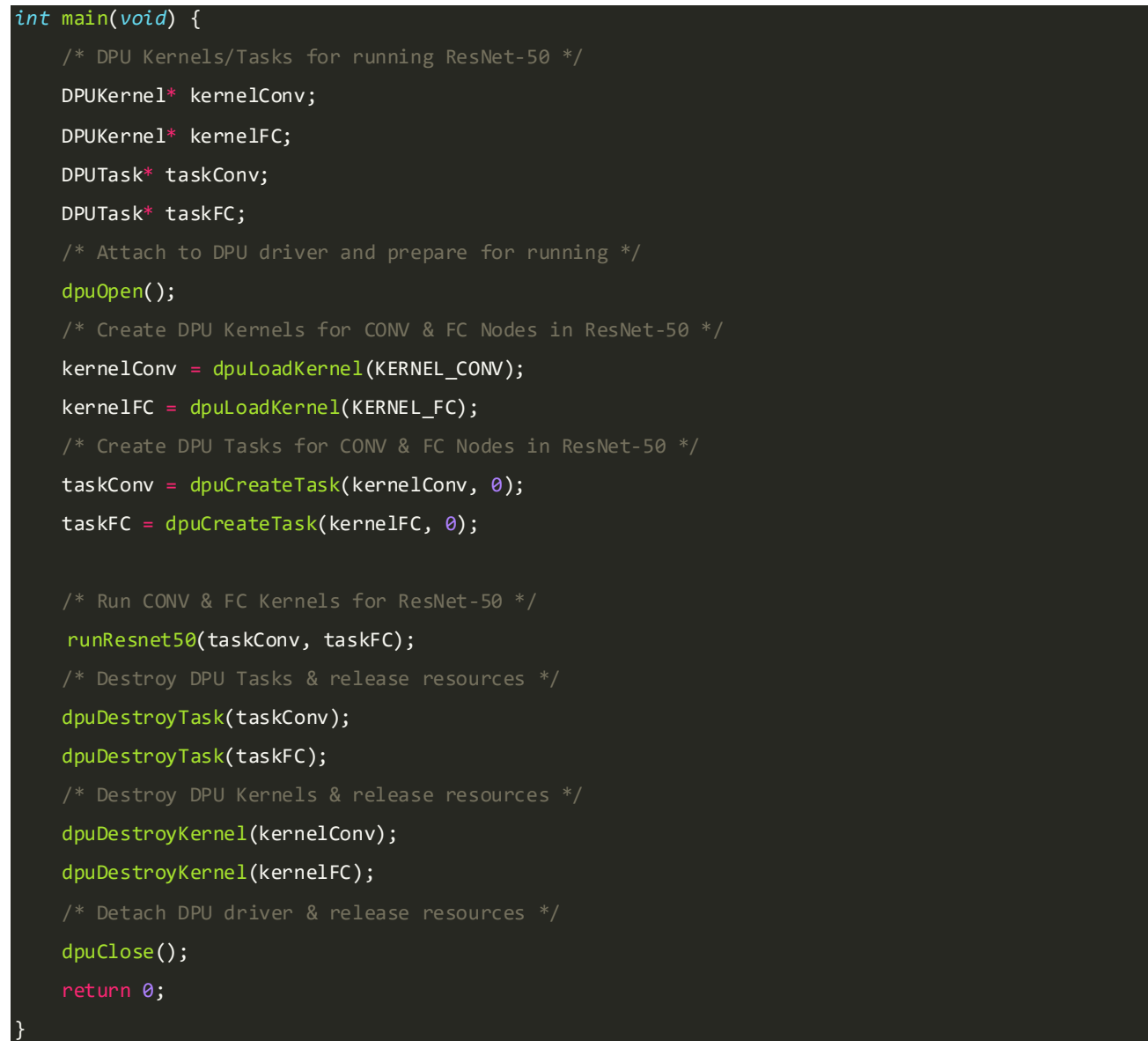

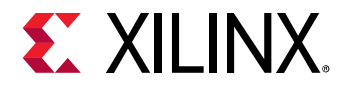

The main() operations include:

- Call dpuOpen() to open the DPU device.
- Call dpuLoadKernel() to load the DPU kernels reset50\_0 and reset50\_2.
- Call dpuCreateTask() to create tasks for each DPU kernel
- Call the CPU functions CPUCalcAvgPool (for average pooling) and CPUCalcSoftmax (for softmax)
- Call dpuDestroyKernel() and dpuDestroyTask() to destroy DPU kernels and tasks
- Call dpuClose() to close the DPU device

The main image classification work is done in the function  $r$ unResnet50(), which performs the following operations:

- Fetches an image using the OpenCV function imread() and set it as the input to the DPU kernel resnet50\_0 by calling the dpuSetInputImage2() API.
- Calls dpuRunTask() to run the taskConv convolution operation in the ResNet-50 network model.
- Does average pooling on the output of the previous convolution operation and set the input of the taskFC operation as output.
- Calls dpuRunTask to do the fully connected operation taskFC on the DPU.
- Does softmax on the CPU using the output of the fully connected operation as input.
- Outputs the top-5 classification category and the corresponding probability.

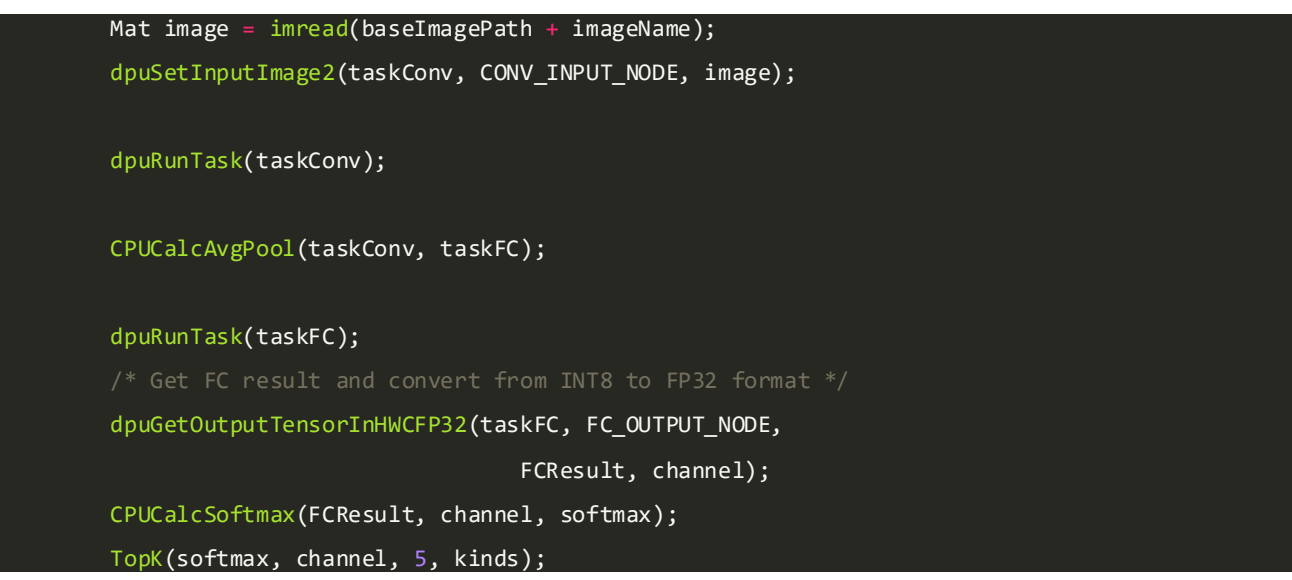

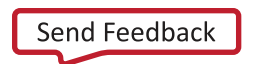

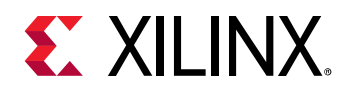

# **Compiling the Hybrid Executable**

To generate the hybrid executable, change to the \$dnndk\_pkg/samples/resnet50 directory, and run make. This compiles the application source code to CPU binary code, and then links it against the DPU kernels dpu\_resnet50\_0.elf and dpu\_resnet50\_2.elf.

# **Running the Application**

In the \$dnndk\_pkg/samples/resnet50 directory, execute ./resnet50 to run this application, and see its output.

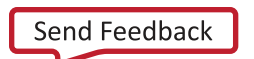

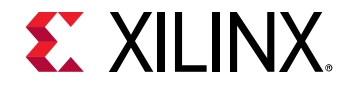

# *Chapter 6: Network Compression*

### **DECENT Overview**

The Deep Compression Tool (DECENT) includes two capabilities: Coarse-Grained Pruning and trained quantization. These reduce the number of required operations and quantize the weights. The entire working flow of DECENT is shown in the following figure. In this release, only the quantization tool is included. Contact the Xilinx support team if pruning tool is necessary for your project evaluation.

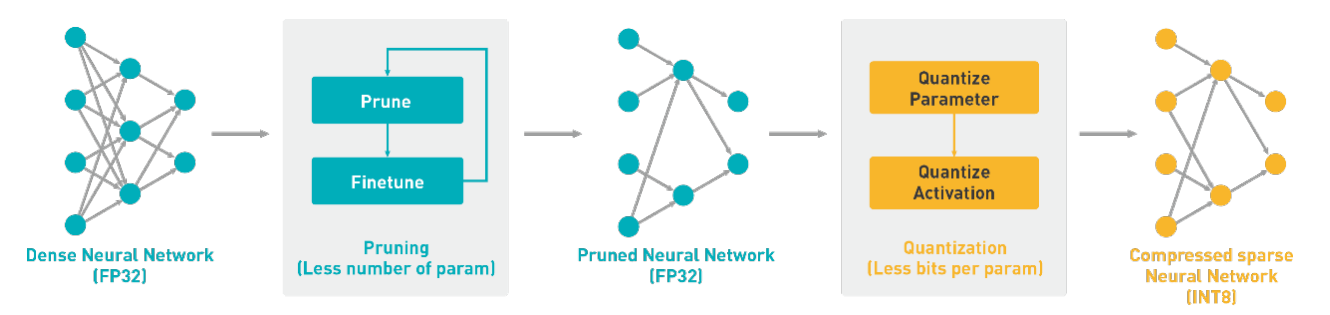

**Figure 35: DECENT Pruning and Quantization Flow** 

Generally, 32-bit floating-point weights and activation values are used when training neural networks. By converting the 32-bit floating-point weights and activations to 8-bit integer (INT8), the DECENT quantize tool can reduce the computing complexity without losing prediction accuracy. The fixed-point network model requires less memory bandwidth, thus providing faster speed and higher power efficiency than the floating-point model. This tool supports common layers in neural networks, such as convolution, pooling, fully-connected, and batchnorm among others.

There is no need to retrain the network after the quantization process, instead only a small set of images is needed to analyze the distribution of activation values for calibration. The quantization time ranges from a few seconds to several minutes, depending on the size of the neural network.

DECENT is based on Caffe 1.0 and a GPU is required to run it. In this release, only the Caffe format is supported.

**Note**: The output file of DECENT is an extended Caffe model, which can only be used as input to the DNNC compiler.

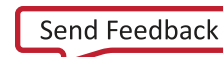

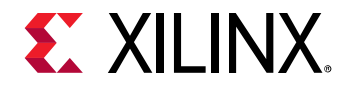

# **DECENT usage**

The options supported by DECENT are shown below.

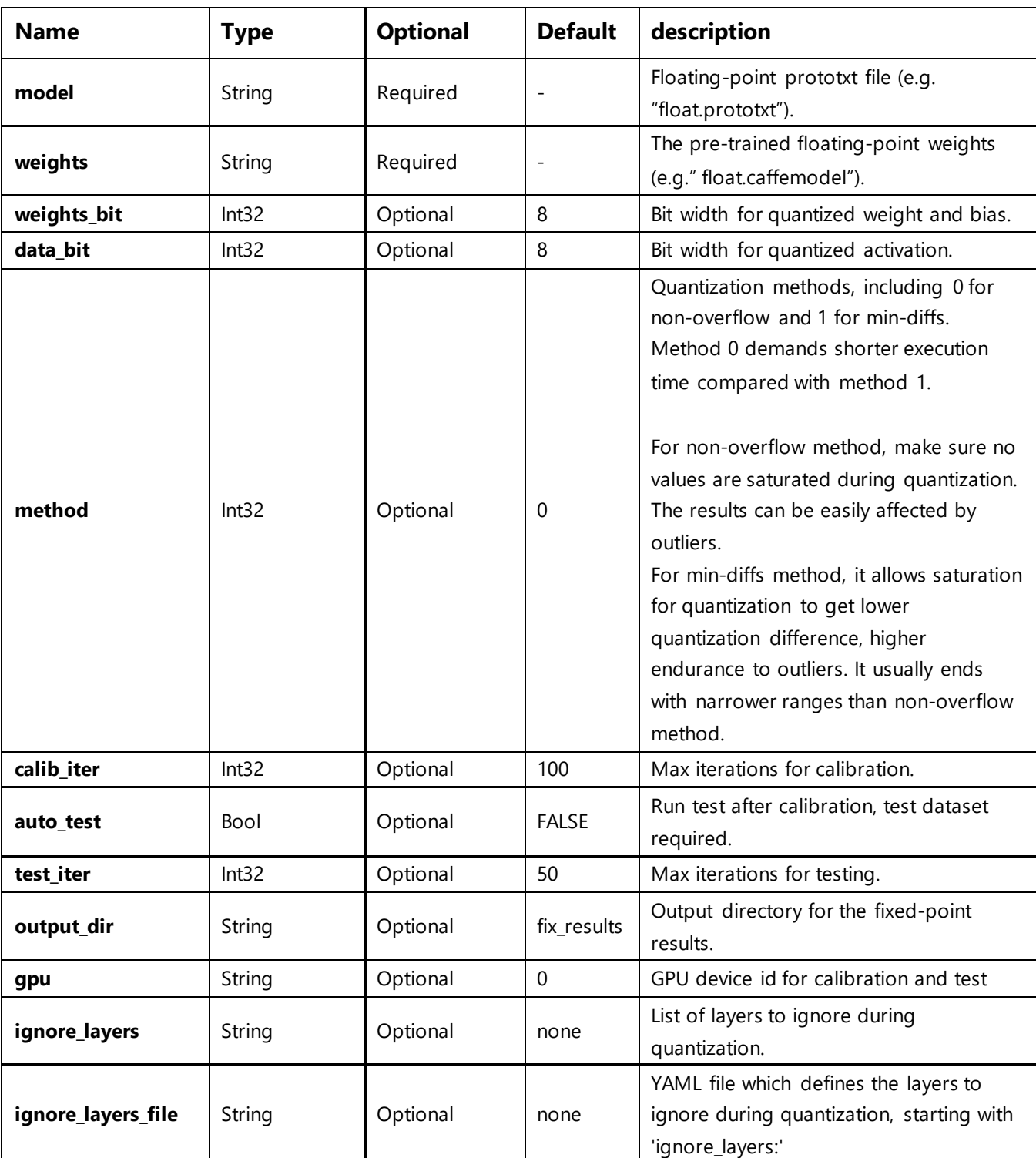

#### **Table 9: DECENT Options List**

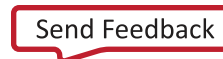

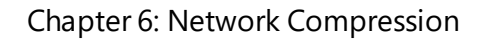

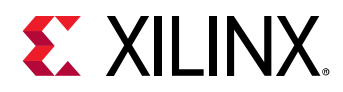

### **Working Flow**

#### *Prepare the Neural Network Model*

Before running DECENT, prepare the Caffe model in floating-point format and calibration data set, including:

- Caffe floating-point network model prototxt file.
- Pre-trained Caffe floating-point network model caffemodel file.
- Calibration data set. The calibration set is usually a subset of the training set or actual application images (at least 100 images). Make sure to set the source and root\_folder in image\_data\_param to the actual calibration image list and image folder path, as shown in the following figure.

```
ResNet-50
name: "ResNet-50"
layer {
 name: "data"<br>type: "ImageData"
  top: "data"<br>top: "data"<br>top: "label"
  include {
    phase: TRAIN
  transform_param {
    mirror: false
    mean_value: 104
    mean_value: 107
    mean_value: 123
  image data param {
    source: "./data/imagenet_256/calibration.txt"
    root_folder: "./data/imagenet_256/calibration_images/"
    batch_size: 10shuffle: false
    new_height: 224
    new_width: 224
```
#### **Figure 36: Sample Caffe Layer for Quantization**

**Note**: Only the 3-mean-value format is supported by DECENT. Convert to the 3-mean-value format as required.

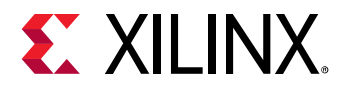

### *Running DECENT*

Run the following command line to generate a fixed-point model:

\$decent quantize -model float.prototxt -weights float.caffemodel [options]

In the above command line, [options] stands for optional parameters. The three commonly used options are shown below:

- **weights\_bit**: Bit width for quantized weight and bias (default is 8).
- **data\_bit**: Bit width for quantized activation (default is 8).
- **method**: Quantization method."0" indicates non-overflow method, and "1" indicates min-diffs mothed. The default method is 0.

#### *Output*

After successful execution of the above command, two files are generated (under the default directory ./fix\_results/), which can be used as input files to DNNC:

- fixed-point model network (deploy.prototxt)
- fixed-point weights (deploy.caffemodel)

<span id="page-56-0"></span>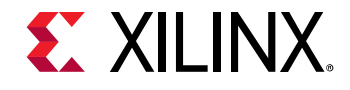

### **DNNC Overview**

The architecture of the Deep Neural Network Compiler (DNNC) compiler is shown in the following figure. The front-end parser is responsible for parsing the Caffe model and generates an intermediate representation (IR) of the input model. The optimizer handles optimizations based on the IR, and the code generator maps the optimized IR to DPU instructions.

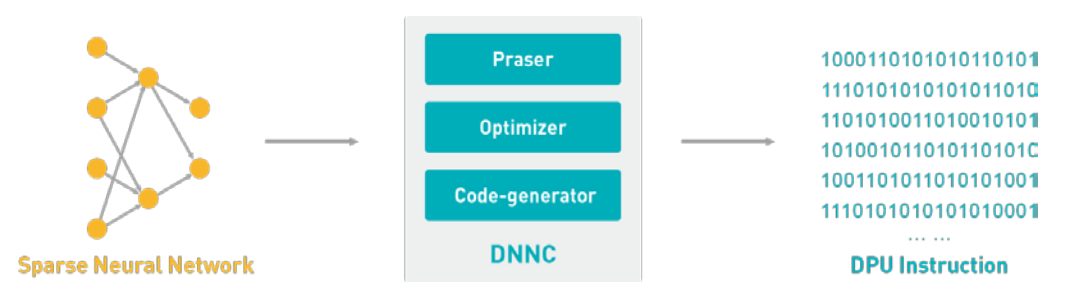

**Figure 37: DNNC Components**

### **Using DNNC**

The Deep Neural Network Compiler (DNNC) requires parameters to control the compilation for neural network models. These parameters are divided into two categories. The first group shows the required parameters, and the next group shows optional parameters.

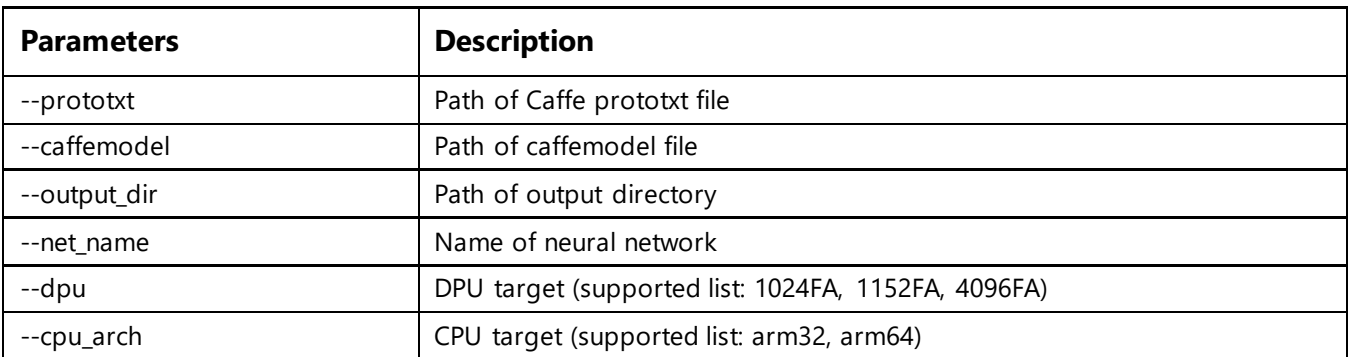

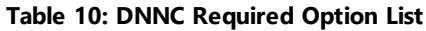

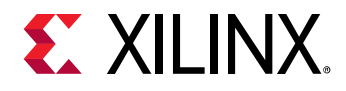

#### **Table 11: DNNC Optional Option List**

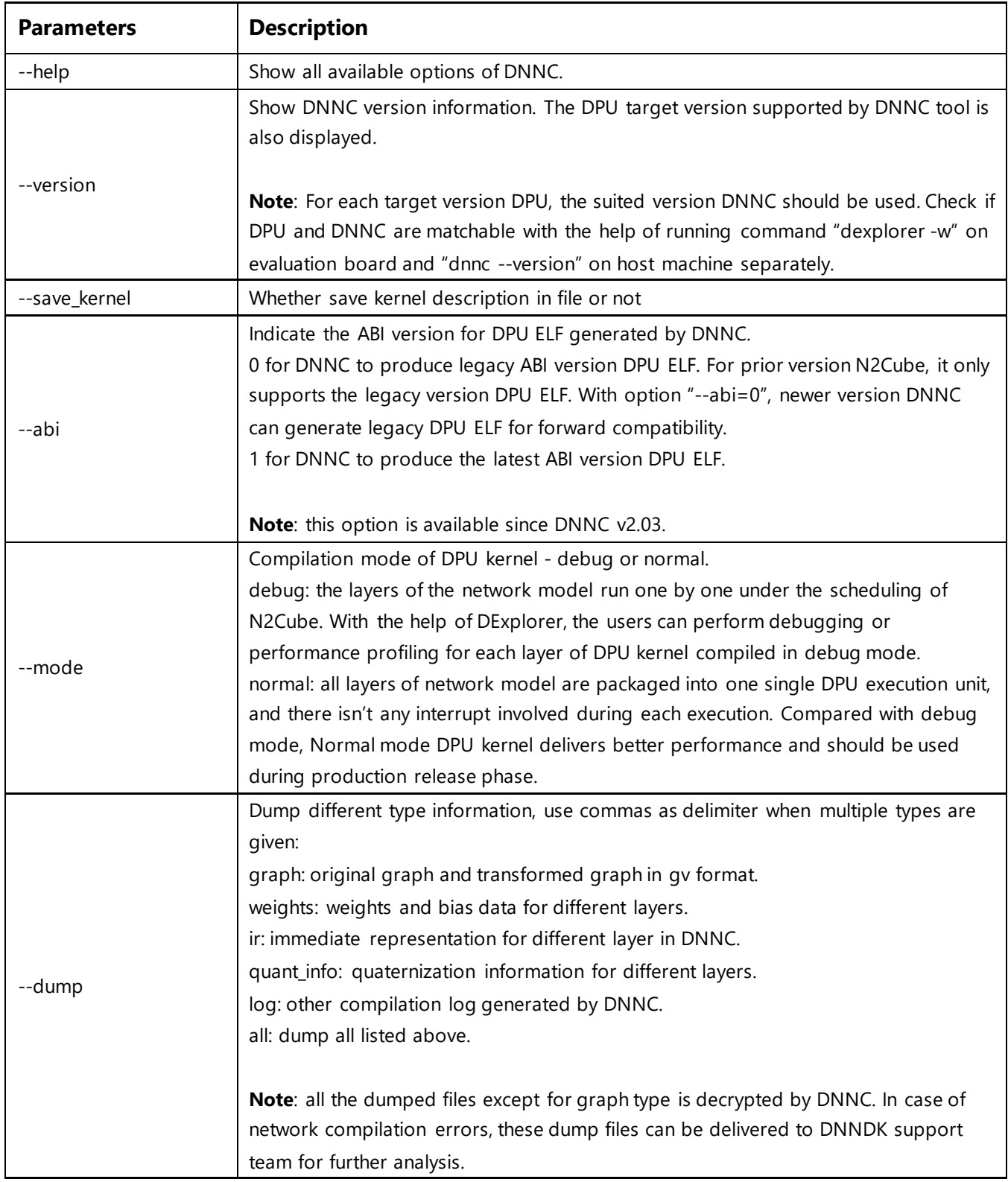

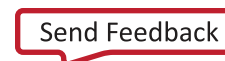

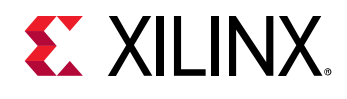

# **Compiling ResNet50**

When compiling a neural network, the required options should be specified to DNNC compiler. For convenience, the script files to compiler ResNet50 and Inceptoin-v1 are provided inside DNNDK release package. They are helpful for uses to become familiar with the usages various DNNC options.

Once the compilation is successful, DNNC will generate ELF objects and kernel information for deployment. These files are located under the folder specified by the parameter output\_dir. The following figure shows a screenshot of the DNNC output when compiling the Inception-v1 network.

| Compiling network: inception v1<br>[DNNC] [Warning] Only max pooling is supported, but [pool5_7x7_s1] layer has average pooling type.<br>[DNNC] [Warning] layer [pool5 7x7 s1] is not supported in DPU, deploy it in CPU instead.<br>[DNNC] [Warning] layer [loss3 loss3] is not supported in DPU, deploy it in CPU instead.<br>[DNNC][Warning] Fail to convert gv file to jpg because 'dot' is not installed in current system. Try to<br>install it using 'sudo apt-get install graphviz'. The original gv file is saved in 'inception v1 kerne<br>l graph.gv'. |  |  |  |  |  |  |
|----------------------------------------------------------------------------------------------------|--|--|--|--|--|--|
| DNNC Kernel Information                                                                                                    |  |  |  |  |  |  |
| 1. Overview<br>kernel numbers : 4<br>kernel topology : inception v1 kernel graph.jpg                                                                                                    |  |  |  |  |  |  |
| 2. Kernel Description in Detail<br>kernel id<br>$\sim$ $\sim$ $\sim$ 0<br>kernel name : inception_v1_0<br>: DPUKernel<br>type<br>$\therefore$ NA<br>nodes<br>input $node(s)$ : conv1 7x7 $s2(0)$<br>$output node(s)$ : inception 5b output(0)                                                                                                    |  |  |  |  |  |  |
| kernel id<br>$\pm$ 1<br>: CPUKernel<br>type<br>$\sim$ $\sim$ $\sim$ $\sim$ NA<br>nodes<br>input $node(s)$ : $pool5$ 7x7 s1<br>output node(s) : pool5 7x7 s1                                                                                                    |  |  |  |  |  |  |
| kernel id<br>: 2<br>kernel name<br>: inception v1 2<br>: DPUKernel<br>type<br>$\cdot$ : NA<br>nodes<br>$input node(s)$ : loss3 classifier(0)<br>$output node(s)$ : loss3 classifier(0)                                                                                                    |  |  |  |  |  |  |
| $\div$ 3<br>kernel id<br>kernel name<br>: inception v1 3<br>: CPUKernel<br>type<br>: NA<br>nodes<br>input node(s) : loss3 loss3<br>output node(s) : loss3 loss3                                                                                                    |  |  |  |  |  |  |

**Figure 38: Sample DNNC Output**

Due to the limited number of operations supported by the DPU (see Table 12: [Operations Supported by](#page-60-0)  [the DPU\)](#page-60-0), DNNC automatically partitions the target neural network into different kernels when there are operations that are not supported by DPU. You are responsible for the data transfer and communication between different kernels, using APIs provided by  $N^2$ Cube that can be used for retrieving input and output address based on the input and output nodes of the kernel.

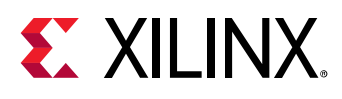

The kernel description information generated by DNNC includes two parts. The first part describes the number of kernels and the topology:

- **Kernel number**: The number of kernels generated by DNNC after compilation. Different neural networks will be compiled to different number of kernels depending on which operators can be supported in the DPU, and each kernel will be described in detail in the second part.
- **Kernel topology**: The kernel topology description file describes the kernels in the kernel graph view when compilation is finished. The file named "kernel\_graph" is saved in standard 'DOT (graph description language)' format with file extension .gy in the current DNNC working directory. By using the following command, the .gv format file can be converted to a JPEG file:

```
dot -Tjpg -o kernel_graph.jpg kernel_graph.gv
```
For example, the kernel graph in JPEG format for Inception-v1 is shown in the following figure. The kernel graph node describes the kernel id and its type, while the edge shows the relationship between different kernels in two tuples. The first item represents the output tensor from the source kernel, while the second item shows the input tensor to the destination kernel. The tuple contains two parts, the name of input/output node binding to the tensor, and the tensor index of the input/output node. Using the node name and index provided in the tuple, users can use the APIs provided by  $\mathsf{N}^2\mathsf{Cube}$  to get the input or output tensor address.

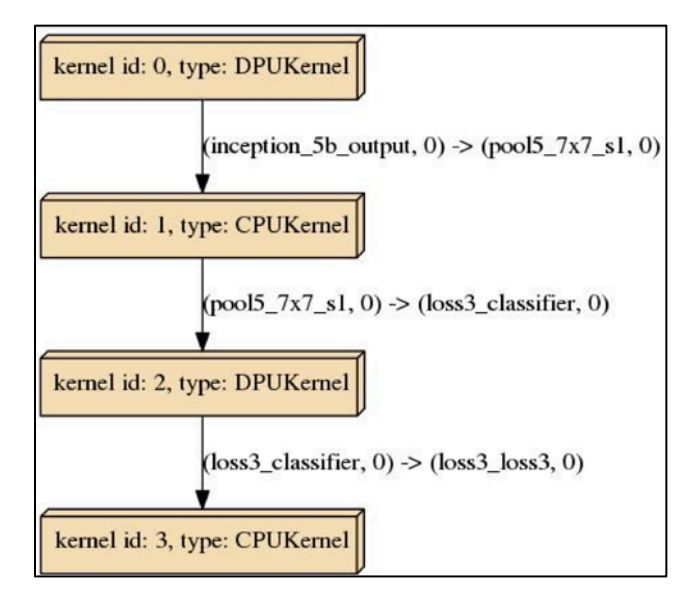

**Figure 39: DPU Kernel Graph for Inception-v1**

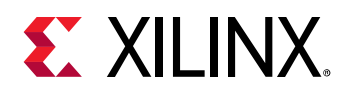

The second item describes each kernel in detail:

- **Kernel id**: id of the current kernel. Every kernel has a unique id assigned by DNNC.
- **Kernel name**: Name of the current kernel. Each kernel supported by the DPU has a corresponding ELF object file with a name that is the same as the kernel name prefixed by  $dpu$ with extension .elf. For example, the dpu resnet50  $0$ .elf and dpuresnet50  $2$ .elf correspond to kernels with names resnet50\_0 and resnet50\_2, respectively. The kernel name will be used in the application code, allowing  $\mathsf{N}^2$ Cube to identify different kernels correctly.
- **Type**: The kernel type. Three types of kernel are supported by DNNC, see [Table 13:](#page-60-1) DNNC [Kernel Types](#page-60-1) for details.
- **Nodes:** All nodes included in the current kernel. For kernels supported by the DPU, "NA" is used to avoid printing all names.
- **Input nodes**: All input nodes of the current kernel. For kernels not supported by the DPU, the user must get the output of the preceding kernel through output nodes and feed them into input nodes of the current node using APIs provided by  $\mathsf{N}^2\mathsf{Cube}.$
- **Output nodes**: All output nodes of the current kernel. The address and size of output nodes can be extracted using APIs provided by  $\mathsf{N}^2\mathsf{Cube}.$

<span id="page-60-0"></span>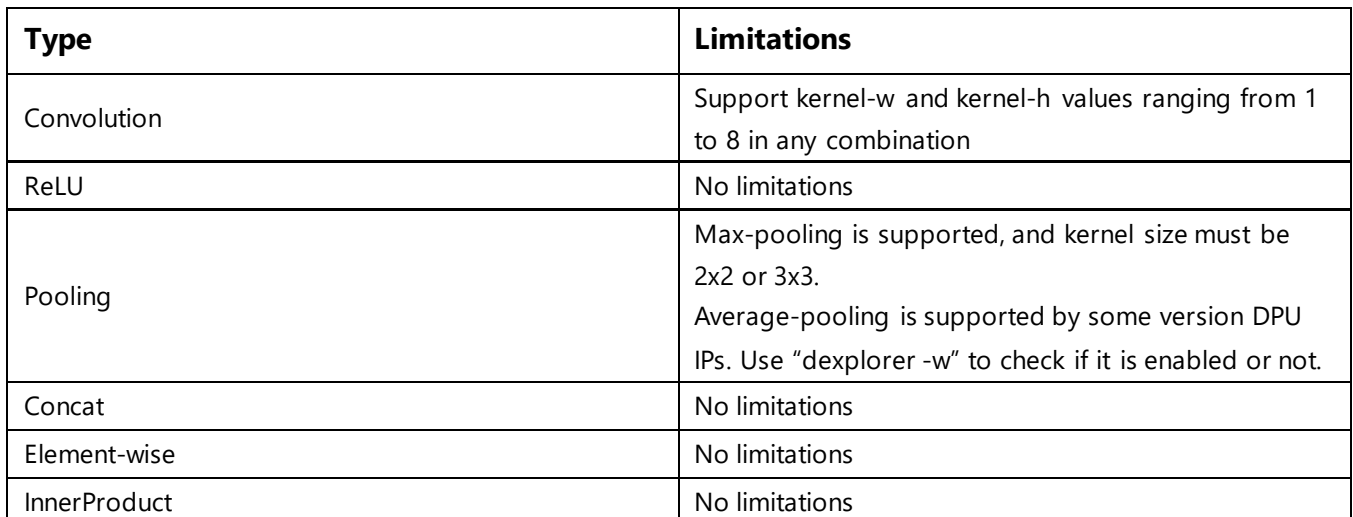

#### **Table 12: Operations Supported by the DPU**

**Note:** Operations supported by the DPU core might vary due to the differences in the amount of available hardware logic resources between FPGA devices.

#### **Table 13: DNNC Kernel Types**

<span id="page-60-1"></span>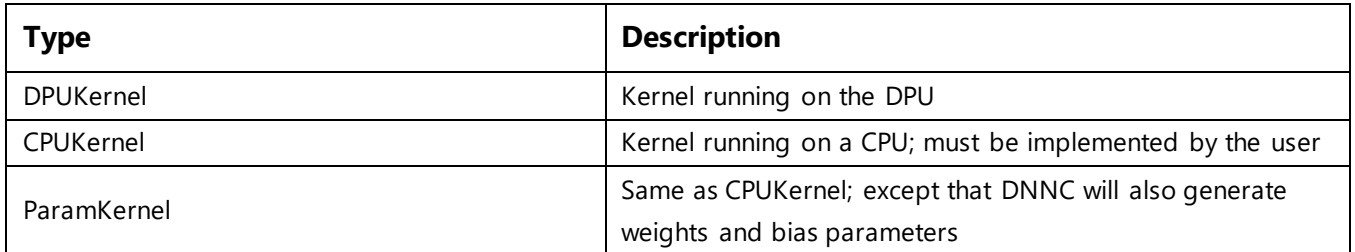

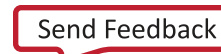

# *Chapter 8: Programming with DNNDK*

### **Programming Model**

Understanding the DPU programming model makes it easier to develop and deploy deep learning applications on the DPU platform. The related concepts include "DPU Kernel", "DPU Task", "DPU Node" and "DPU Tensor". DPU kernel and task are two core concepts for DPU programming.

### *DPU Kernel*

After being compiled by Deep Neural Network Compiler (DNNC) compiler, the neural network model is transformed into an equivalent DPU assembly file, which is then assembled into one ELF object file by Deep Neural Network Assembler (DNNAS). DPU ELF object file is regarded as DPU kernel, which becomes one execution unit from the perspective of runtime  $N^2$ Cube after invoking the API dpuLoadKerne1 ( ).  $\mathsf{N}^2$ Cube will load DPU kernel, including DPU instructions and network parameters, into the DPU dedicated memory space and allocate hardware resources. After that, each DPU kernel can be instantiated into several DPU tasks by calling dpuCreateTask() to enable the multithreaded programming.

### *DPU Task*

Each DPU task is a running entity of a DPU kernel. It has its own private memory space so that multithreaded applications can be used to process several tasks in parallel to improve efficiency and system throughput.

### *DPU Node*

A DPU node is considered a basic element of a network model deployed on the DPU. Each DPU node is associated with input, output and some parameters. Every DPU node has a unique name to allow APIs exported by DNNDK to access its information.

There are three types of nodes: boundary input node, boundary output node, and internal node.

- A **boundary input node** is a node that does not have any precursor in the DPU kernel topology; it is usually the first node in a kernel. Sometimes there might be multiple boundary input nodes in a kernel.
- A **boundary output node** is a node that does not have any successor nodes in the DPU kernel topology.
- All other nodes that are not both boundary input nodes and boundary output nodes are considered as internal nodes.

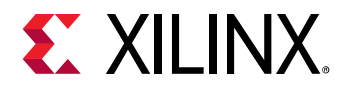

After compilation, DNNC gives information about the kernel and its boundary input/output Nodes. The following figure shows an example after compiling Inception-v1;  $conv1_7x7_s2$  is the boundary input node, and inception\_5b\_output is the boundary output node for DPU Kernel 0.

| Compiling network: inception v1<br>[DNNC][Warning] layer [pool5 7x7 s1] is not supported in DPU, deploy it in CPU instead.<br>[DNNC] [Warning] layer [loss3_loss3] is not supported in DPU, deploy it in CPU instead.<br>l graph.gv'. | [DNNC] [Warning] Only max pooling is supported, but [pool5 7x7 s1] layer has average pooling type.<br>[DNNC] [Warning] Fail to convert gv file to jpg because 'dot' is not installed in current system. Try to<br>install it using 'sudo apt-get install graphviz'. The original gv file is saved in 'inception v1 kerne |
|----------------------------------------------------------------------------------------------------|----------------------------------------------------------------------------------------------------|
| DNNC Kernel Information                                                                                                    |                                                                                                    |
| 1. Overview<br>kernel numbers : 4<br>kernel topology : inception v1 kernel graph.jpg                                                                                                    |                                                                                                    |
| 2. Kernel Description in Detail<br>kernel id<br>$\cdot$ 0<br>kernel name<br>: inception v1 0<br>: DPUKernel<br>type<br>: NA<br>nodes<br>input $node(s)$ : conv1 7x7 $s2(0)$<br>$output node(s)$ : inception 5b output(0)              |                                                                                                    |
| kernel id<br>$\pm$ 1.<br>kernel name<br>: inception v1 1<br>: CPUKernel<br>type<br>: NA<br>nodes<br>input $node(s)$ : $pool5$ $7x7$ $s1$<br>output node(s) : pool5 7x7 s1                                                             |                                                                                                    |
| kernel id<br>$\mathbf{1}$ 2<br>kernel name<br>: inception v1 2<br>: DPUKernel<br>type<br>: NA<br>nodes<br>$input node(s)$ : loss3 classifier(0)<br>$output node(s)$ : loss3 classifier(0)                                             |                                                                                                    |
| kernel id<br>$\pm$ 3<br>kernel name<br>: inception v1 3<br>: CPUKernel<br>type<br>: NA<br>nodes<br>$input node(s)$ : loss3 loss3<br>output node(s) : loss3 loss3                                                                      |                                                                                                    |

**Figure 40: Sample DNNC Compilation Log**

When using dpuGetInputTensor\*/dpuSetInputTensor\*, the nodeName parameter is required to specify the boundary input node. When a nodeName that does not correspond to a valid boundary input node is used, DNNDK gives an error message:

```
[DNNDK] Node "inception_5b_output" is not a Boundary Input Node for Kernel 
inception_v1_0.
[DNNDK] Refer to DNNDK user guide for more info about "Boundary Input Node".
```
Similarly, when using dpuGetOutputTensor\*/dpuSetOutputTensor\*, an error is generated when a "nodeName" that does not correspond to a valid boundary output node is used:

```
[DNNDK] Node "conv1_7x7_s2" is not a Boundary Output Node for Kernel 
inception_v1_0.
[DNNDK] Please refer to DNNDK user guide for more info about "Boundary Output 
Node".
```
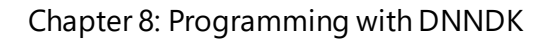

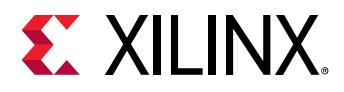

### *DPU Tensor*

DPU tensor is a collection of multi-dimensional data that is used to store information while running. Tensor properties (such as height, width, channel, and so on) can be obtained using APIs exported by DNNDK.

### **Programming Interface**

DNNDK offers a set of lightweight C/C++ programming APIs encapsulated in several libraries to smooth the deep learning application development for the DPU. For detailed description of each API, refer to [Chapter 12: Programming APIs.](#page-71-0)

It is common to exchange data between a CPU and the DPU when programming for the DPU. For example, data preprocessed by a CPU can be sent to the DPU for acceleration; and the output produced by the DPU might need to be copied back to a CPU for further processing. To handle this type of operation, DNNDK provides a set of APIs to make it easy for data exchange. Some examples are shown below.

APIs to set input tensor for a computation layer or node:

- dpuSetInputTensor()
- dpuSetInputTensorInCHWInt8()
- dpuSetInputTensorInCHWFP32()
- dpuSetInputTensorInHWCInt8()
- dpuSetInputTensorInHWCFP32()

APIs to get output tensor from a n a computation layer or node:

- dpuGetOutputTensor()
- dpuGetOutputTensorInCHWInt8()
- dpuGetOutputTensorInCHWFP32()
- dpuGetOutputTensorInHWCInt8()
- dpuGetOutputTensorInHWCFP32()

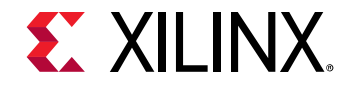

# *Chapter 9: Hybrid Compilation*

Deep learning applications developed for the DPU are heterogeneous programs, which will contain code running on a host CPU (such as x86 or Arm), and code running on the DPU. The compilation process for DPU-accelerated deep learning applications is depicted in the following figure.

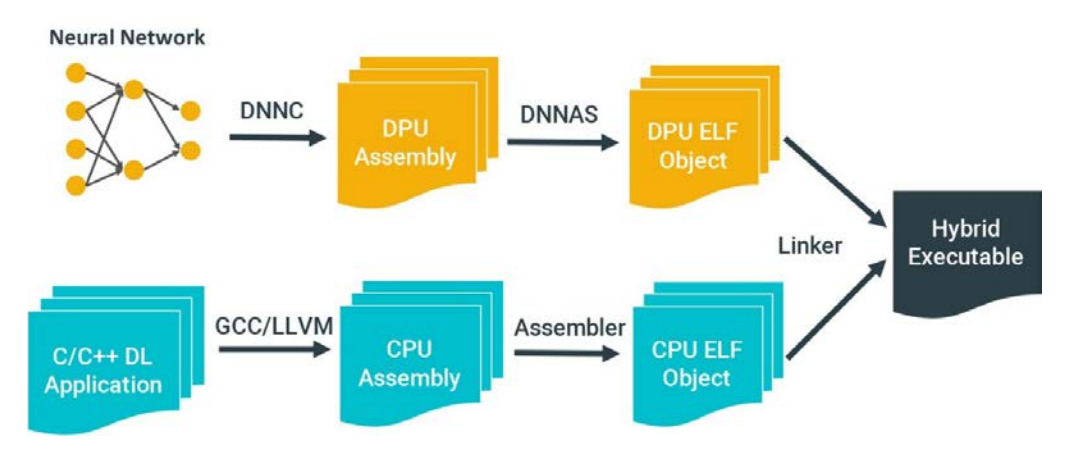

**Figure 41: Hybrid Compilation Process**

Code that runs on a CPU is programmed in the  $C/C++$  language, which is then processed by a compiler, such as GCC or LLVM. At the same time, computation intensive neural networks are compiled by Deep Neural Network Compiler (DNNC)into DPU binary code for acceleration. In the final stage, CPU and DPU code are linked together by a linker (e.g. GCC) to produce a single hybrid binary executable, which contains all the required information for heterogeneously running on both CPU and DPU.

**Note**: The hybrid executable cannot be stripped using a strip tool. Otherwise, a "DPU Kernel load failed" error occurs.

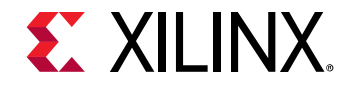

# *Chapter 10: Running*

As described in previous sections, a deep learning application is compiled and linked into a hybrid binary executable. It looks like the same as normal applications. Under the hood, a standard Linux loader and the DPU loader handles how to load and run the hybrid deep learning application. The running model of DPU deep learning applications is shown in the following figure. It is composed of DPU Loader, DPU profiler, DPU runtime library, and DPU driver.

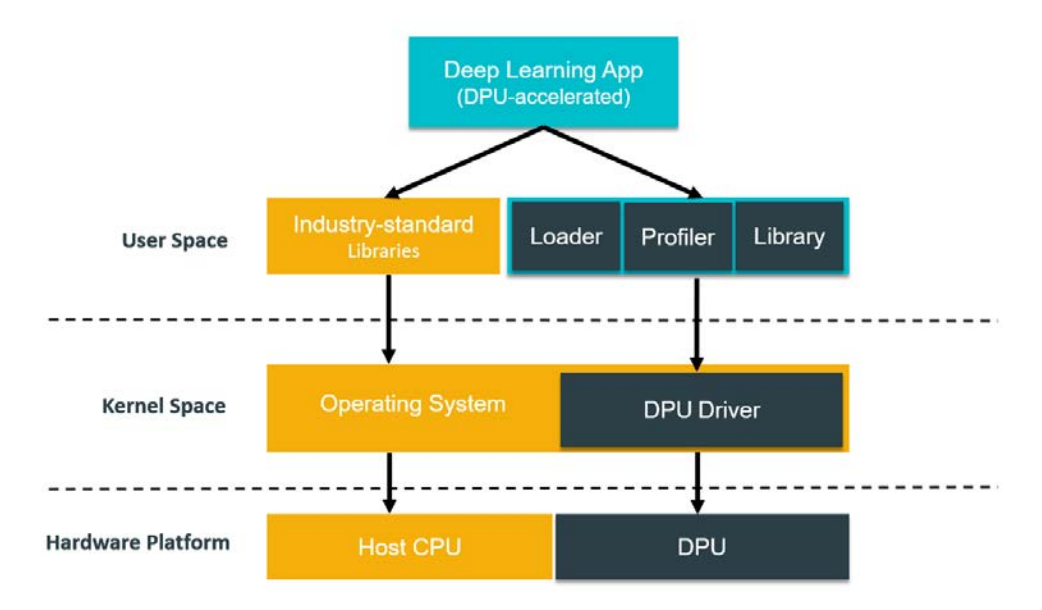

**Figure 42: DPU Runtime**

The DPU loader handles the transfer of DPU kernels from the hybrid ELF executable into memory and dynamically relocates the memory of DPU code.

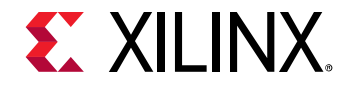

# *Chapter 11: Utilities*

This chapter describes the tools included within the DNNDK package, including DPU configuration and checking tool DExplorer, and profiling tool DSight.

### **DExplorer**

DExplorer is a utility running on the target board. It provides DPU running mode configuration, DNNDK version checking, DPU status checking, and DPU core signature checking. The following figure shows the help information about the usage of DExplorer.

| Usage: dexplorer <option></option> |                                                                           |
|------------------------------------|---------------------------------------------------------------------------|
| Options are:                       |                                                                           |
| $-v --version$                     | Display version info for each DNNDK component                             |
| $-s$ --status                      | Display the status of DPU cores                                           |
| -w --whoami                        | Display the info of DPU cores                                             |
| $-m -$ mode                        | Specify DNNDK N2Cube running mode: normal, profile, or debug              |
| -t --timeout                       | Specify DPU timeout limitation in seconds under integer range of [1, 100] |
| -h --help                          | Display this information                                                  |

**Figure 43: DExplorer Usage Options**

#### *Check DNNDK version*

Running "dexplore -v" will display version information for each component in DNNDK, including N<sup>2</sup>cube, DPU driver, DExplorer and DSight.

### *Check DPU status*

DExplorer provides DPU status information, including running mode of  $N^2$ cube, DPU timeout threshold, DPU debugging level, DPU core status, DPU register information, DPU memory resource and utilization. [Figure 44](#page-67-0) shows a screenshot of DPU status.

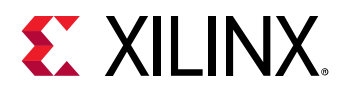

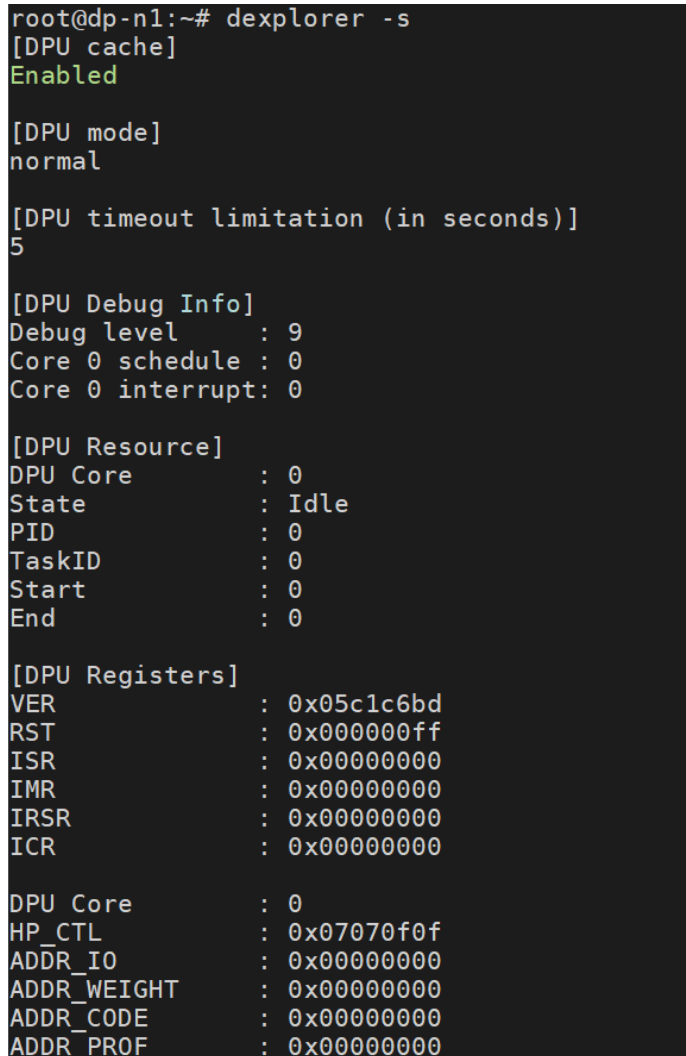

#### **Figure 44: DExplorer Status**

#### <span id="page-67-0"></span>*Configure DPU Running Mode*

DNNDK runtime  $N^2$ cube supports three kinds of DPU execution modes to help developers to debug and profile DNNDK applications.

#### **Normal Mode**

In normal mode, the DPU application can get the best performance without any overhead.

#### **Profile Mode**

In this mode, the DPU will turn on the profiling switch. When running deep learning applications in profile mode,  $N^2$ cube will output to the console the performance data layer by layer while executing the neural network; at the same time, a profile with the name "dpu\_trace\_[PID].prof" will be produced under the current folder. This file can be used with the DSight tool. The following figure shows a screenshot of this mode.

**DNNDK User Guide** 68 UG1327 (v1.1) February 7, 2019

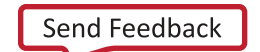

# **EXALINX**

|                | [DNNDK] Performance profile - DPU Kernel "resnet50 0" DPU Task |                                                                   |      |       | $"$ resnet50_0-5" |       |      |
|----------------|----------------------------------------------------------------|-------------------------------------------------------------------|------|-------|-------------------|-------|------|
| ID             |                                                                | NodeName Workload(MOP) Mem(MB) RunTime(ms) Perf(GOPS) Utilization |      |       |                   |       | MB/S |
| $\pmb{\Theta}$ | convl                                                          | 236.0                                                             | 0.4  | 5.28  | 44.7              | 19.4% | 67   |
| $\mathbf{1}$   | res2a branch2a                                                 | 25.7                                                              | 0.4  | 0.23  | 113.2             | 49.2% | 1719 |
| $\overline{2}$ | res2a branch1                                                  | 102.8                                                             | 1.0  | 0.95  | 108.5             | 47.2% | 1044 |
| 3              | res2a branch2b                                                 | 231.2                                                             | 0.4  | 1.34  | 172.0             | 74.8% | 314  |
| $\overline{4}$ | res2a branch2c                                                 | 102.8                                                             | 1.0  | 1.62  | 63.3              | 27.5% | 616  |
| 5              | res2b branch2a                                                 | 102.8                                                             | 1.0  | 0.65  | 159.3             | 69.3% | 1518 |
| 6              | res2b branch2b                                                 | 231.2                                                             | 0.4  | 1.34  | 172.0             | 74.8% | 314  |
| 7              | res2b branch2c                                                 | 102.8                                                             | 1.0  | 1.62  | 63.6              | 27.6% | 619  |
| 8              | res2c branch2a                                                 | 102.8                                                             | 1.0  | 0.64  | 159.8             | 69.5% | 1523 |
| $\overline{9}$ | res2c branch2b                                                 | 231.2                                                             | 0.4  | 1.35  | 171.9             | 74.7% | 313  |
| 10             | res2c branch2c                                                 | 102.8                                                             | 1.0  | 1.62  | 63.3              | 27.5% | 616  |
| 11             | res3a branch2a                                                 | 51.4                                                              | 0.9  | 0.41  | 125.3             | 54.5% | 2197 |
| 12             | res3a branch1                                                  | 205.5                                                             | 1.3  | 1.49  | 137.8             | 59.9% | 870  |
| 13             | res3a branch2b                                                 | 231.2                                                             | 0.3  | 1.14  | 202.6             | 88.1% | 294  |
| 14             | res3a branch2c                                                 | 102.8                                                             | 0.6  | 1.22  | 84.6              | 36.8% | 466  |
| 15             | res3b branch2a                                                 | 102.8                                                             | 0.5  | 0.58  | 176.6             | 76.8% | 939  |
| 16             | res3b branch2b                                                 | 231.2                                                             | 0.3  | 1.14  | 202.6             | 88.1% | 294  |
| 17             | res3b branch2c                                                 | 102.8                                                             | 0.6  | 1.21  | 84.6              | 36.8% | 466  |
| 18             | res3c branch2a                                                 | 102.8                                                             | 0.5  | 0.58  | 176.0             | 76.5% | 936  |
| 19             | res3c branch2b                                                 | 231.2                                                             | 0.3  | 1.14  | 202.6             | 88.1% | 294  |
| 20             | res3c branch2c                                                 | 102.8                                                             | 0.6  | 1.21  | 84.6              | 36.8% | 466  |
| 21             | res3d branch2a                                                 | 102.8                                                             | 0.5  | 0.58  | 176.0             | 76.5% | 936  |
| 22             | res3d branch2b                                                 | 231.2                                                             | 0.3  | 1.14  | 202.5             | 88.0% | 294  |
| 23             | res3d branch2c                                                 | 102.8                                                             | 0.6  | 1.21  | 84.9              | 36.9% | 468  |
| 24             | res4a branch2a                                                 | 51.4                                                              | 0.6  | 0.49  | 105.9             | 46.1% | 1164 |
| 25             | res4a branchl                                                  | 205.5                                                             | 1.1  | 2.01  | 102.0             | 44.4% | 551  |
| 26             | res4a branch2b                                                 | 231.2                                                             | 0.7  | 1.34  | 172.9             | 75.2% | 497  |
| 27             | res4a branch2c                                                 | 102.8                                                             | 0.5  | 1.01  | 101.8             | 44.3% | 508  |
| 28             | res4b branch2a                                                 | 102.8                                                             | 0.5  | 0.71  | 145.1             | 63.1% | 700  |
| 29             | res4b branch2b                                                 | 231.2                                                             | 0.7  | 1.34  | 172.9             | 75.2% | 497  |
| 30             | res4b branch2c                                                 | 102.8                                                             | 0.5  | 1.00  | 102.9             | 44.7% | 513  |
| 31             | res4c branch2a                                                 | 102.8                                                             | 0.5  | 0.71  | 144.5             | 62.8% | 697  |
| 32             | res4c branch2b                                                 | 231.2                                                             | 0.7  | 1.34  | 172.7             | 75.1% | 496  |
| 33             | res4c branch2c                                                 | 102.8                                                             | 0.5  | 1.01  | 101.7             | 44.2% | 508  |
| 34             | res4d branch2a                                                 | 102.8                                                             | 0.5  | 0.71  | 145.3             | 63.2% | 701  |
| 35             | res4d branch2b                                                 | 231.2                                                             | 0.7  | 1.34  | 172.3             | 74.9% | 495  |
| 36             | res4d branch2c                                                 | 102.8                                                             | 0.5  | 1.02  | 100.9             | 43.9% | 504  |
| 37             | res4e branch2a                                                 | 102.8                                                             | 0.5  | 0.71  | 145.3             | 63.2% | 701  |
| 38             | res4e branch2b                                                 | 231.2                                                             | 0.7  | 1.34  | 172.8             | 75.1% | 496  |
| 39             | res4e branch2c                                                 | 102.8                                                             | 0.5  | 1.01  | 101.8             | 44.3% | 508  |
| 40             | res4f branch2a                                                 | 102.8                                                             | 0.5  | 0.70  | 146.6             | 63.7% | 707  |
| 41             | res4f branch2b                                                 | 231.2                                                             | 0.7  | 1.34  | 172.8             | 75.1% | 496  |
| 42             | res4f branch2c                                                 | 102.8                                                             | 0.5  | 1.01  | 101.5             | 44.1% | 507  |
| 43             | res5a branch2a                                                 | 51.4                                                              | 0.7  | 0.70  | 73.6              | 32.0% | 1044 |
| 44             | res5a branch1                                                  | 205.5                                                             | 2.3  | 2.81  | 73.3              | 31.9% | 835  |
| 45             | res5a branch2b                                                 | 231.2                                                             | 2.3  | 1.77  | 130.6             | 56.8% | 1304 |
| 46             | res5a branch2c                                                 | 102.8                                                             | 1.2  | 1.32  | 77.8              | 33.8% | 875  |
| 47             | res5b branch2a                                                 | 102.8                                                             | 1.1  | 1.01  | 101.8             | 44.3% | 1120 |
| 48             | res5b branch2b                                                 | 231.2                                                             | 2.3  | 1.77  | 130.7             | 56.8% | 1304 |
| 49             | res5b branch2c                                                 | 102.8                                                             | 1.2  | 1.33  | 77.3              | 33.6% | 869  |
| 50             | res5c branch2a                                                 | 102.8                                                             | 1.1  | 1.01  | 101.9             | 44.3% | 1121 |
| 51             | res5c branch2b                                                 | 231.2                                                             | 2.3  | 1.78  | 130.0             | 56.5% | 1298 |
| 52             | res5c branch2c                                                 | 102.8                                                             | 1.2  | 1.28  | 80.2              | 34.9% | 900  |
|                |                                                                |                                                                   |      |       |                   |       |      |
|                | Total Nodes In Avg:                                            |                                                                   |      |       |                   |       |      |
|                | AĪl                                                            | 7711.9                                                            | 44.4 | 64.62 | 119.3             | 51.9% | 687  |
|                |                                                                |                                                                   |      |       |                   |       |      |

**Figure 45: N2Cube Profile Mode**

### **Debug Mode**

In this mode, the DPU dumps raw data for each DPU computation node during execution, including DPU instruction code in binary format, network parameters, DPU input tensor and output tensor. This makes it easy to debug and locate issues in a DPU application.

**Note**: Profile mode and debug mode are only available to neural network models compiledinto debug mode DPU ELF objects by the Deep Neural Network Compiler (DNNC) compiler.

### *DPU Signature*

New DPU cores have been introduced to meet various deep learning acceleration requirements across different Xilinx® FPGA devices. For example, DPU architectures B1024F, B1152F, B1600F, B2304F, and B4096F are available. Each DPU architecture can implement a different version of the DPU instruction set (which is named as a DPU target version) to support the rapid improvements in deep learning algorithms.

 $\begin{array}{c} \hline \end{array}$ 

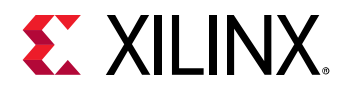

The DPU signature refers to the specification information of a specific DPU architecture version, covering target version, working frequency, DPU core numbers, harden acceleration modules (such as softmax), etc. The -w option can be used to check the DPU signature. [Figure 46](#page-69-0) shows a screenshot of a sample run of dexplorer -w.

| root@xlnx:~# dexplorer -w |                             |  |
|---------------------------|-----------------------------|--|
| [DPU IP Spec]             |                             |  |
| IP Timestamp              | $: 2018 - 09 - 07 20:00:00$ |  |
| DPU Core Count : 1        |                             |  |
| IRQ Base 0                | $\therefore$ 121            |  |
| IRQ Base 1                | : 136                       |  |
|                           |                             |  |
| [DPU Core List]           |                             |  |
| DPU Core                  | : #0                        |  |
| DPU Enabled : Yes         |                             |  |
| DPU Arch                  | $:$ B1152F                  |  |
| DPU Target                | : v1.3.1                    |  |
| DPU Fregency              | $: 500$ MHz                 |  |
| DPU IRO                   | : 138                       |  |
| DPU Features              | : Avg-Pooling, Leaky ReLU   |  |
|                           |                             |  |

**Figure 46: Screenshot of Sample DPU Signature**

# <span id="page-69-0"></span>**DSight**

DSight is the DNNDK performance profiling tool. It is a visual performance analysis tool for neural network model profiling. The following figure shows its usage.

| $root@xlnx:-#$ dsight -h<br>Usage: dsight <option></option> |              |                                      |  |  |  |  |
|-------------------------------------------------------------|--------------|--------------------------------------|--|--|--|--|
|                                                             | Options are: |                                      |  |  |  |  |
|                                                             | -p --profile | Specify DPU trace file for profiling |  |  |  |  |
|                                                             | -v --version | Display DSight version info          |  |  |  |  |
|                                                             | -h --help    | Display this information             |  |  |  |  |

**Figure 47: DSight Help Info**

By processing the log file produced by the  $N^2$ cube tracer, DSight can generate an html file, which provides a visual analysis interface for the neural network model. The steps below describe how to use the profiler:

- 1. Set  $N^2$ Cube to profile mode using the command dexplorer  $-m$  profile.
- 2. Run the deep learning application. When finished, a profile file with the name dpu\_trace\_[PID].prof is generated for further checking and analysis (PID is the process ID of the deep learning application).
- 3. Generate the html file with the DSight tool using the command:  $dsight -p$ dpu\_trace\_[PID].prof. An html file with the name dpu\_trace\_[PID].html is generated.
- 4. Open the generated html file with web browser.

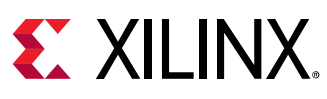

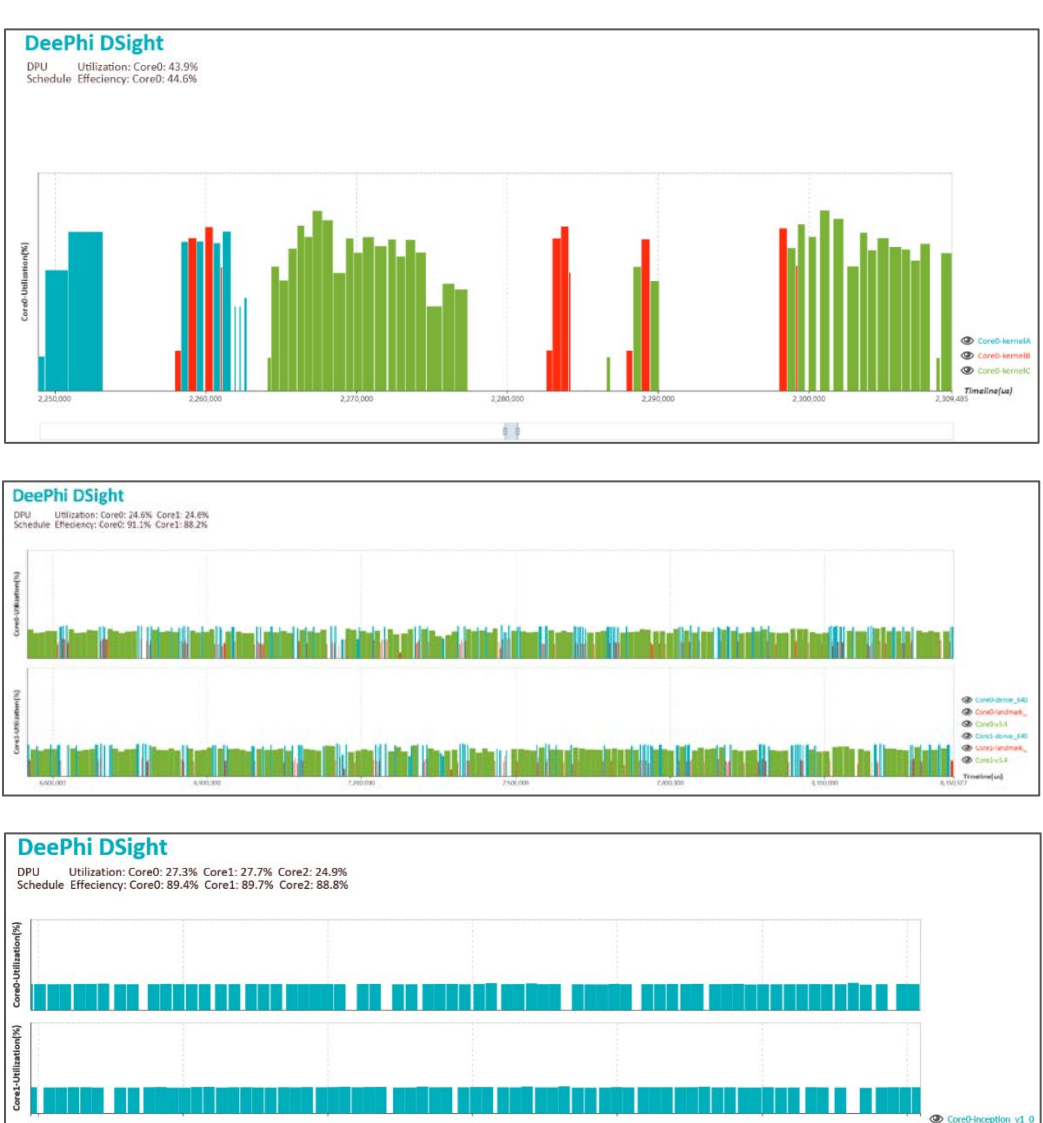

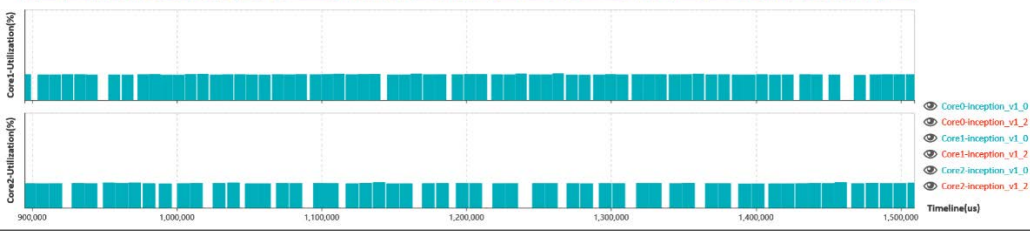

**Figure 48: DSight Profiling Charts**

 $\mathsf{on}(\%)$ 

<span id="page-71-0"></span>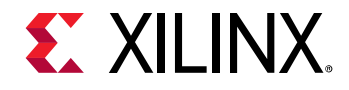

# *Chapter 12: Programming APIs*

DNNDK provides a lightweight set of C/C++ programming APIs for deep learning application developers. It consists of two dynamic libraries, DPU runtime N<sup>2</sup>Cube library  $\texttt{libn2cube}$  and DPU utility library libdputils. The exported APIs for them are individually contained in header file n2cube.h and dputils.h, which are described in detail in this chapter.

#### **Notes**:

- For simplification, you only need to include the header file dnndk. h into DNNDK applications. It includes both n2cube.h and dputils.h by default.
- The subsequent sections give detailed description to each API. Item "**AVAILABILITY**" indicates which DNNDK version the corresponding API became available.

### **Library libn2cube**

#### *Overview*

Library libn2cube is the DNNDK core library. It implements the functionality of DPU loader, and encapsulates the system calls to invoke the DPU driver for DPU Task scheduling, monitoring, profiling, and resources management. The exported APIs are briefly summarized in the table below.

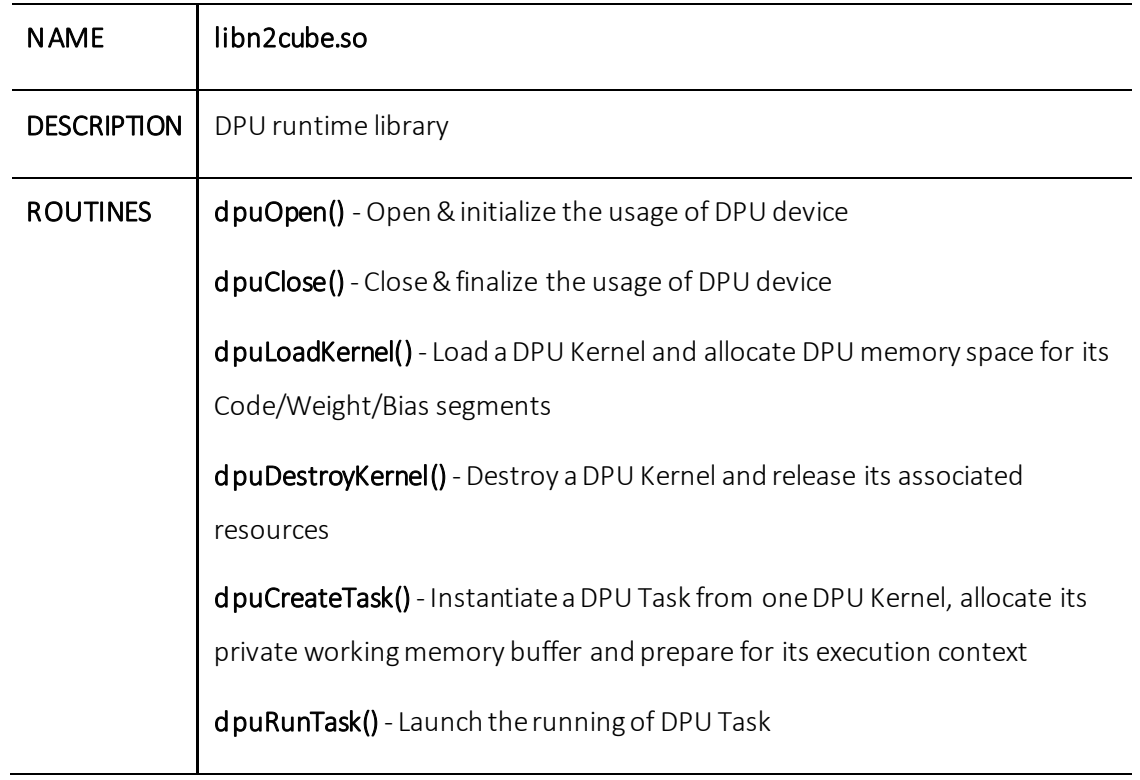

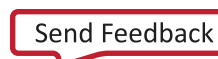
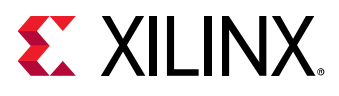

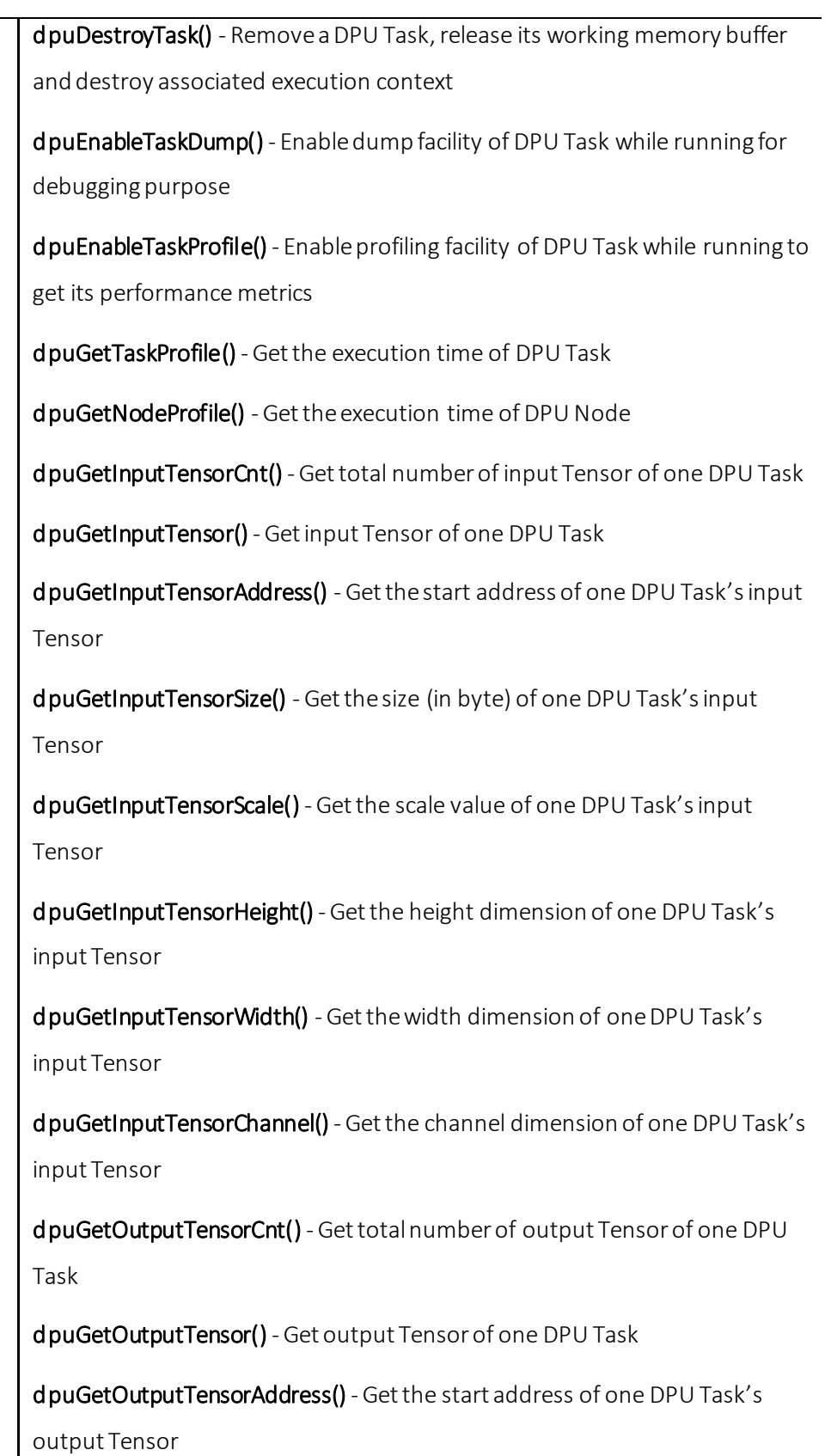

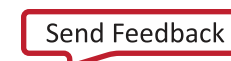

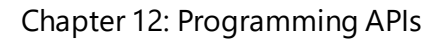

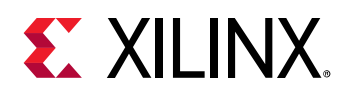

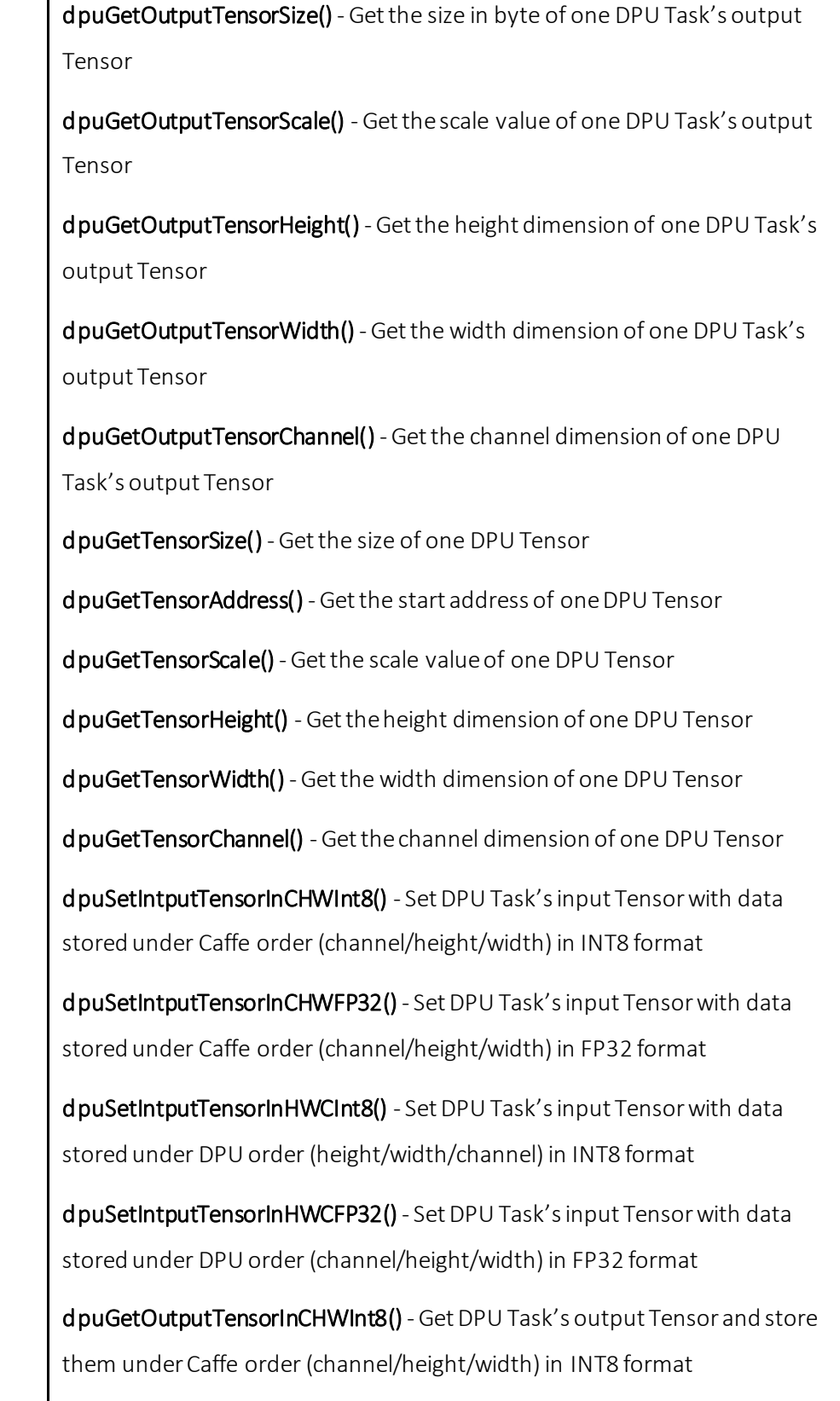

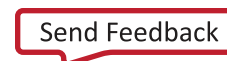

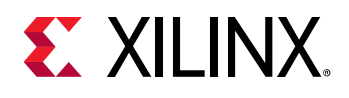

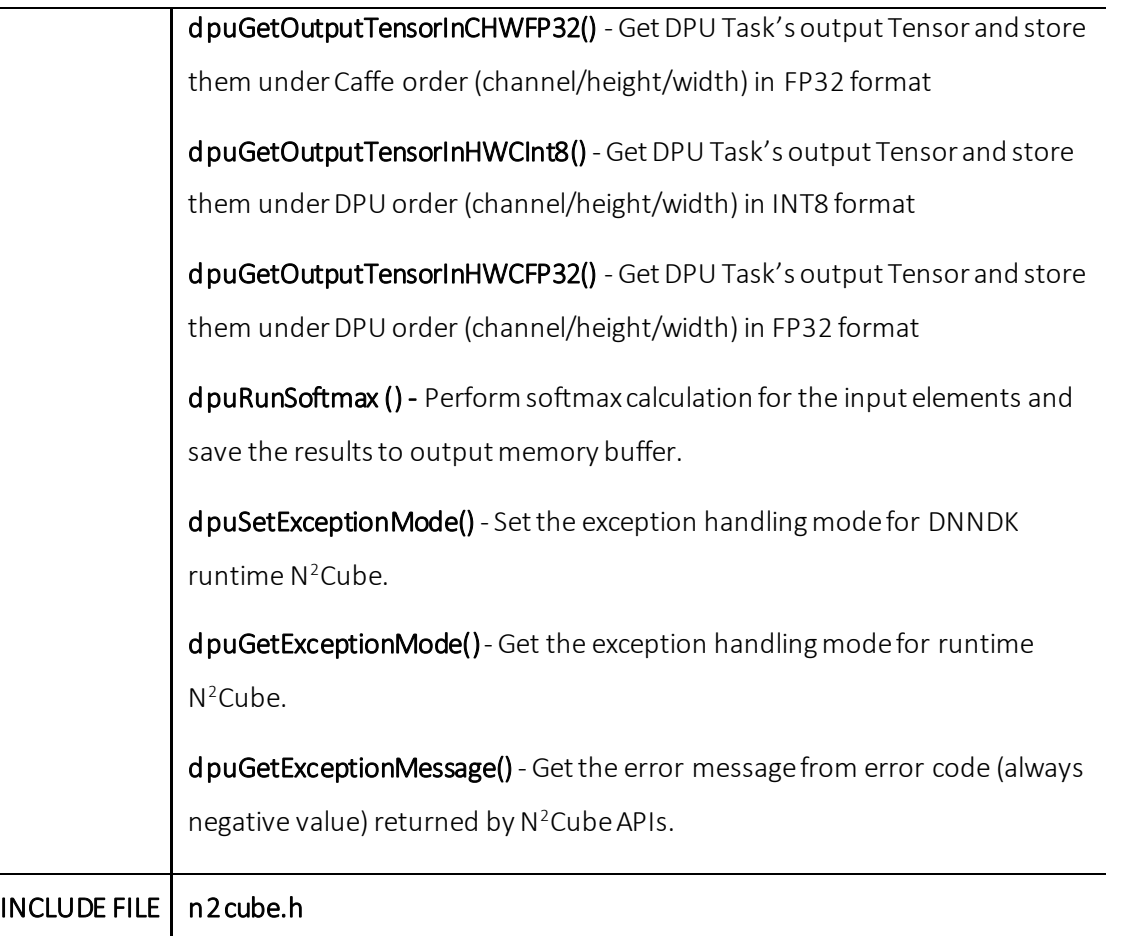

#### *APIs*

The prototype and parameter for each API of library libn2cube are shown in detail in the following sections.

#### **dpuOpen()**

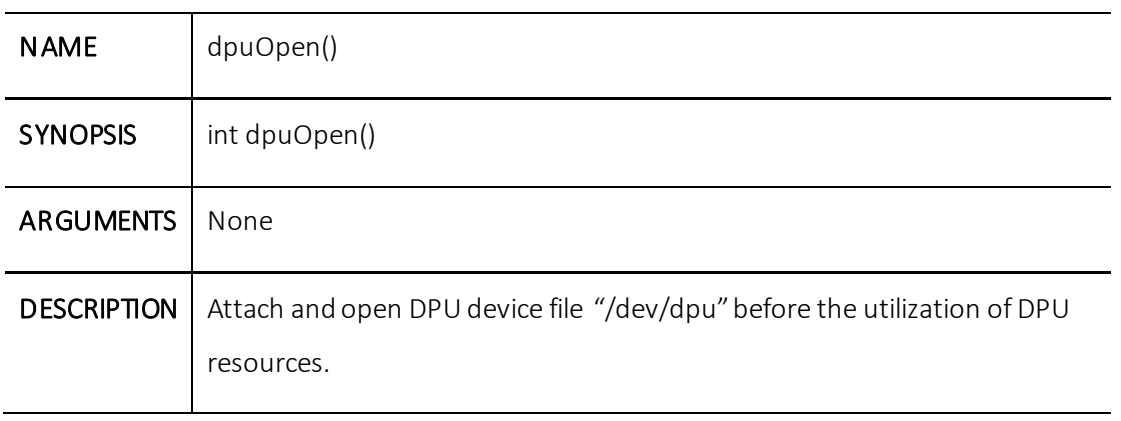

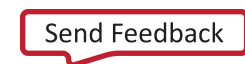

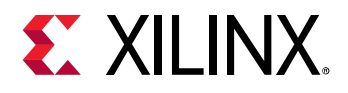

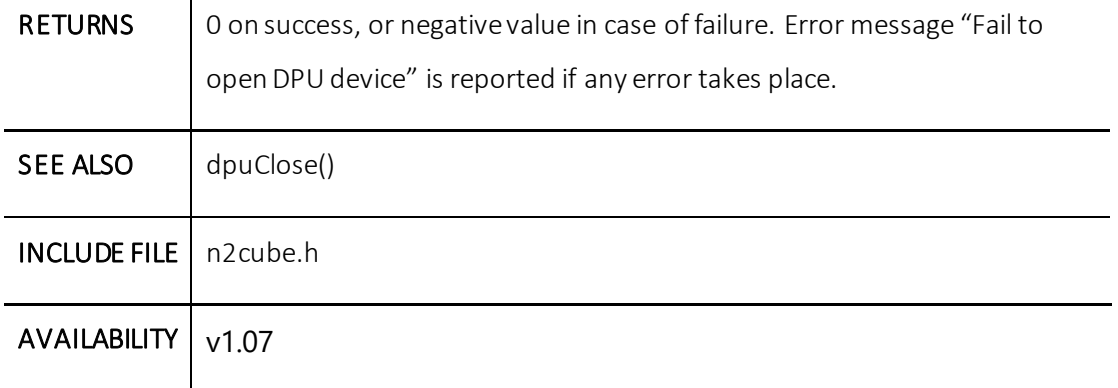

# **dpuClose()**

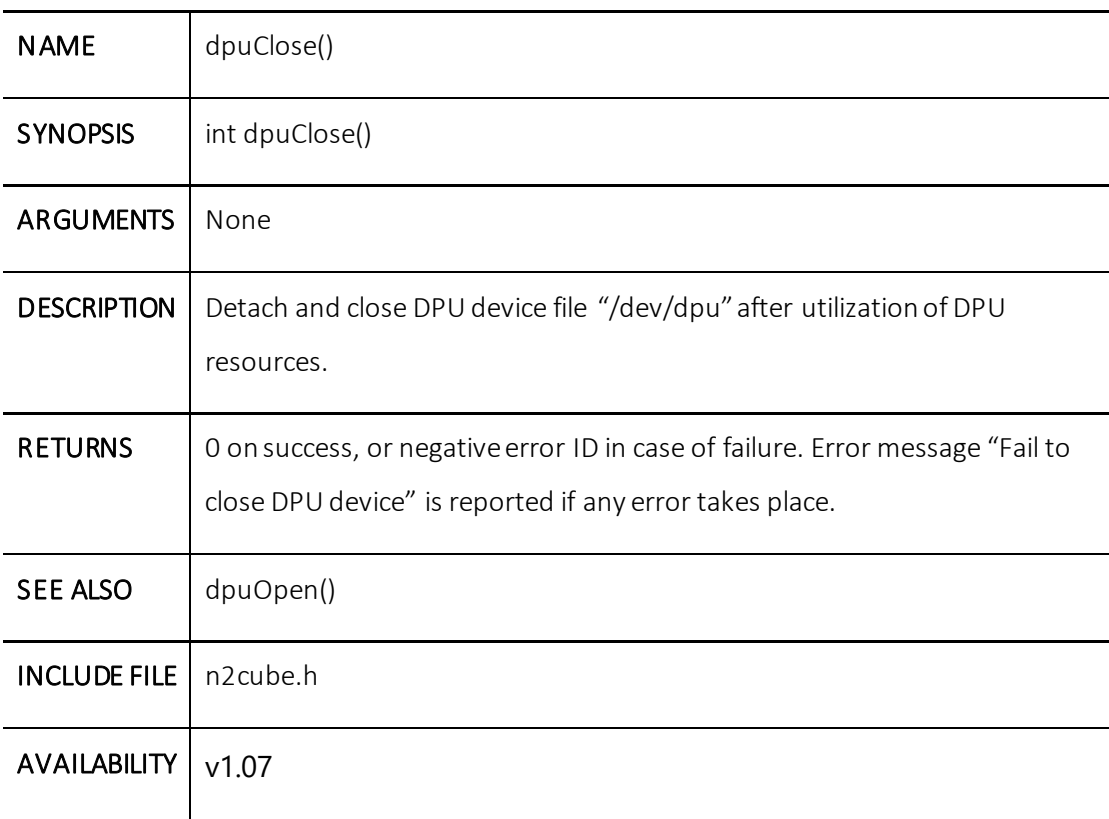

### **dpuLoadKernel()**

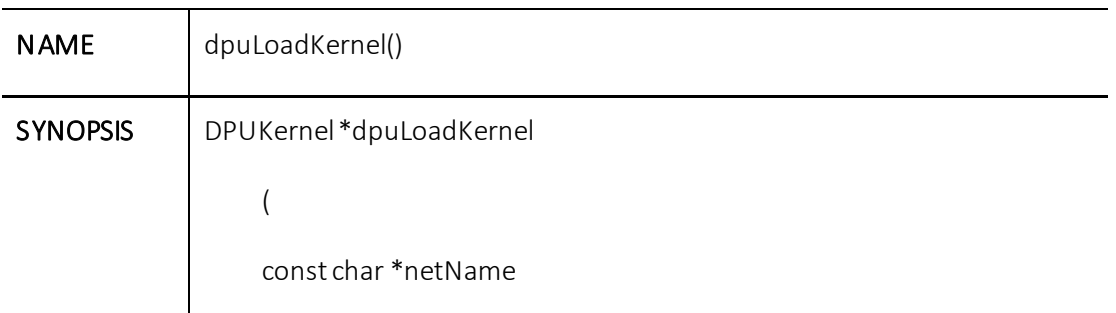

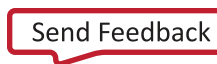

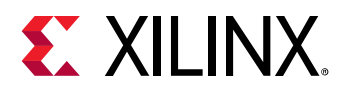

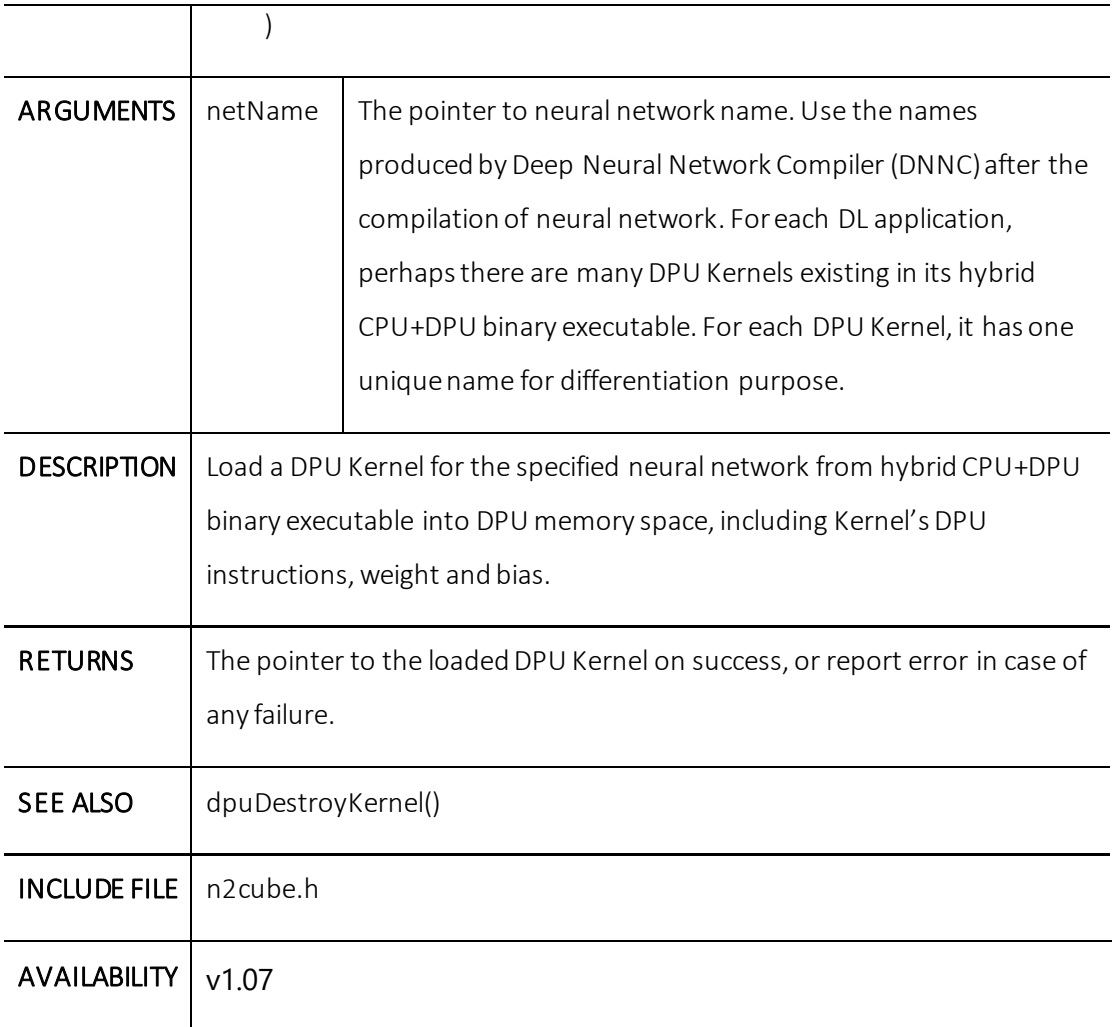

### **dpuDestroyKernel()**

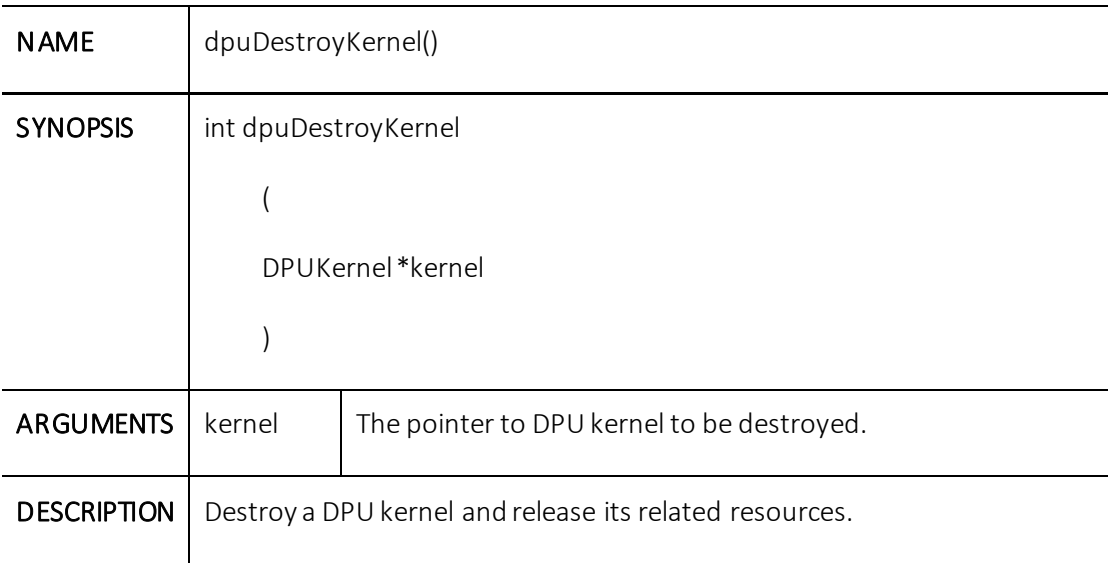

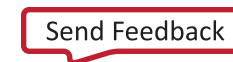

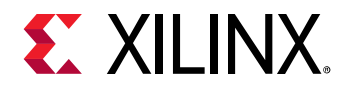

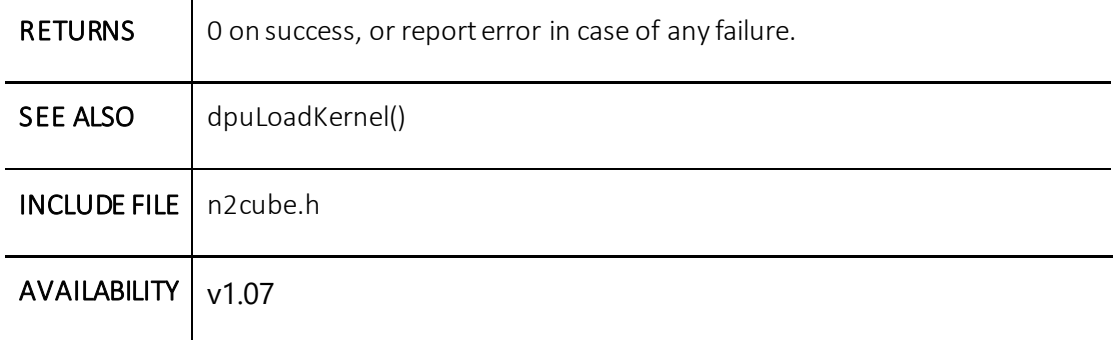

### **dpuCreateTask()**

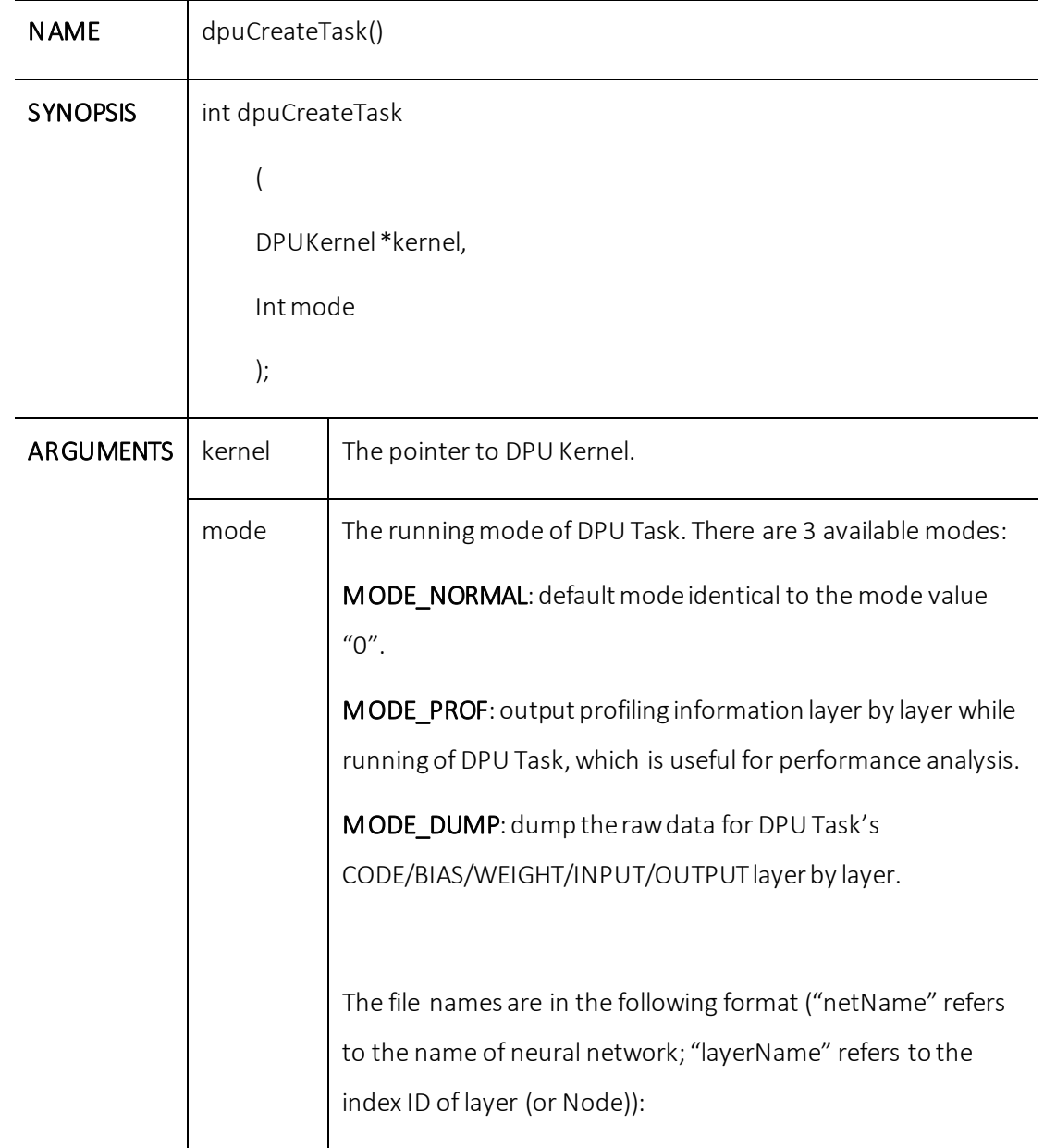

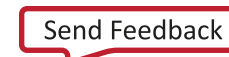

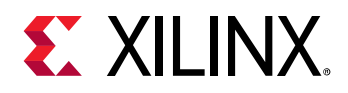

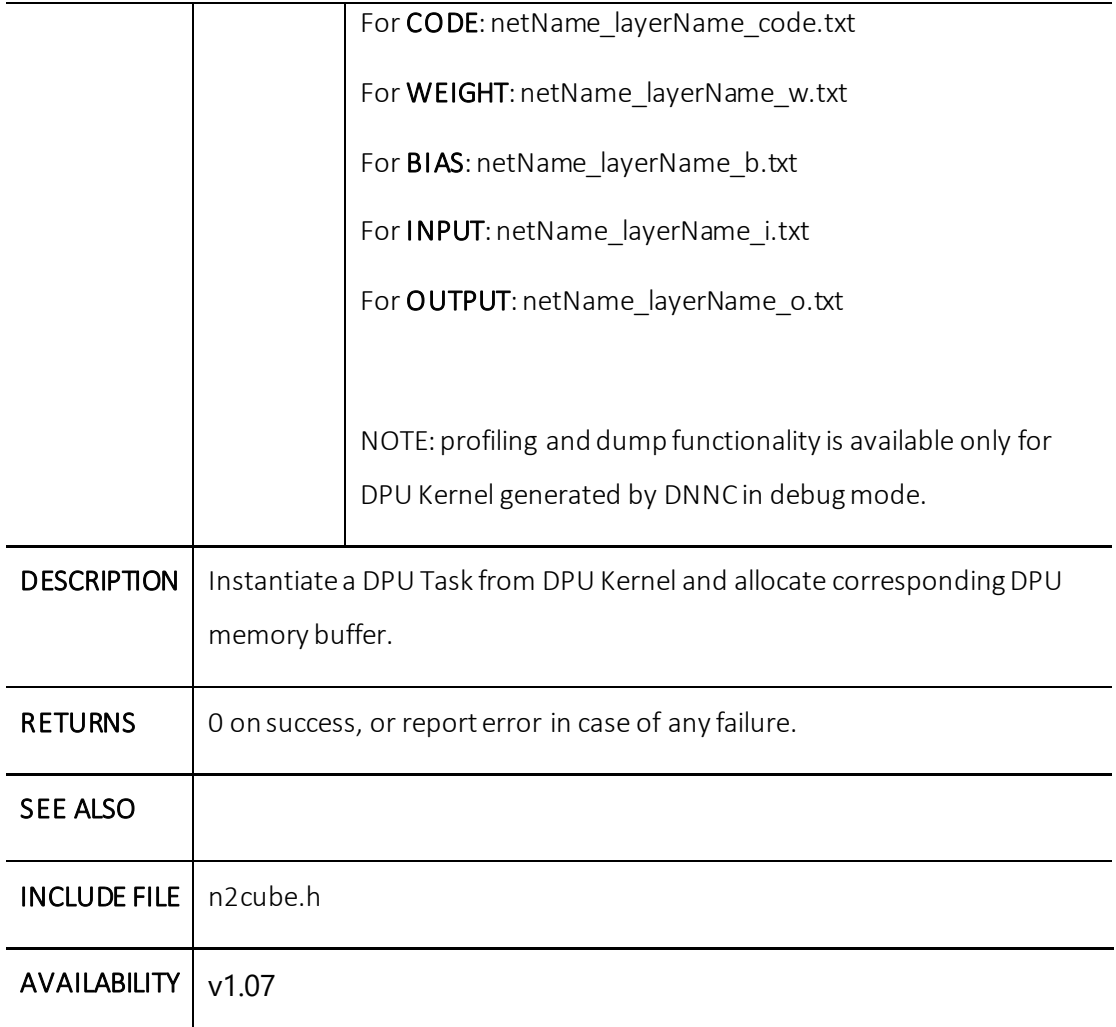

### **dpuDestroyTask()**

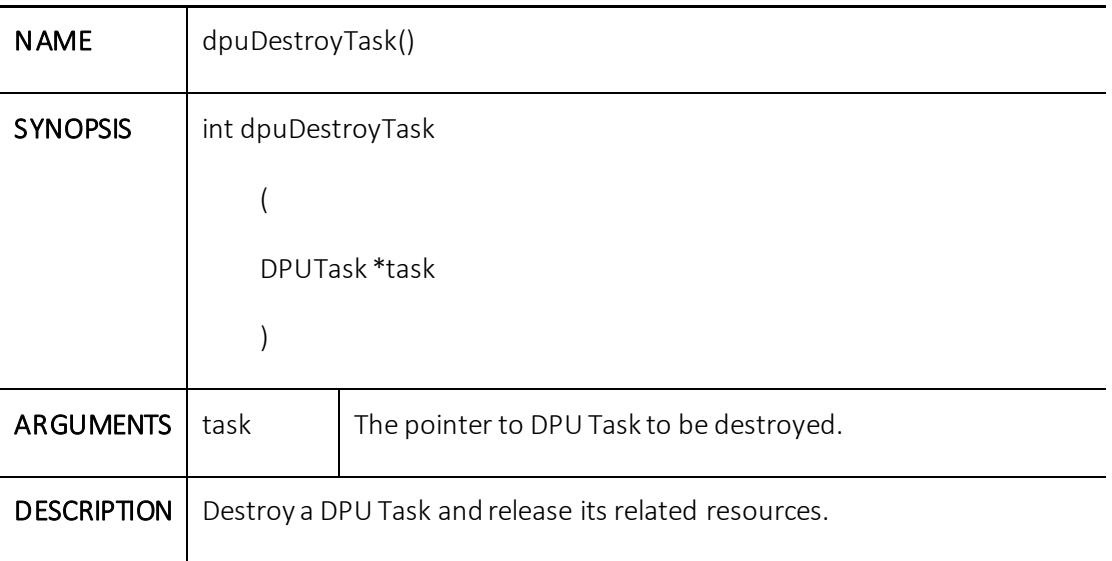

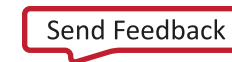

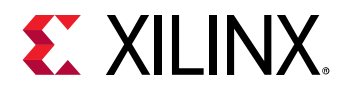

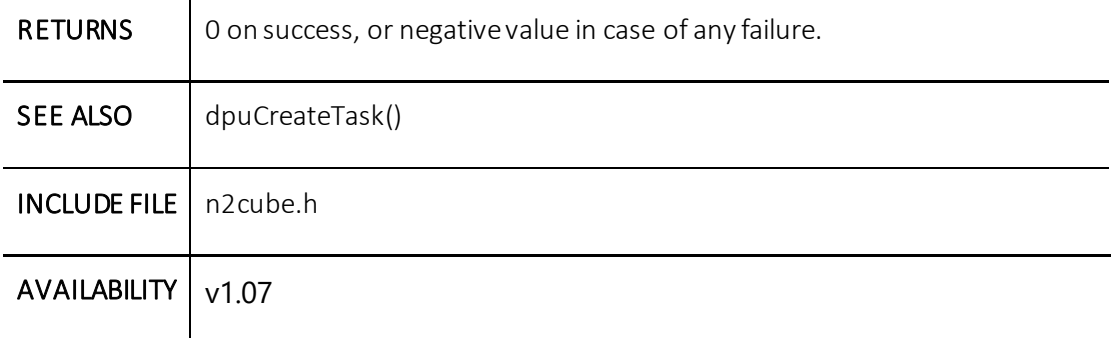

### **dpuRunTask()**

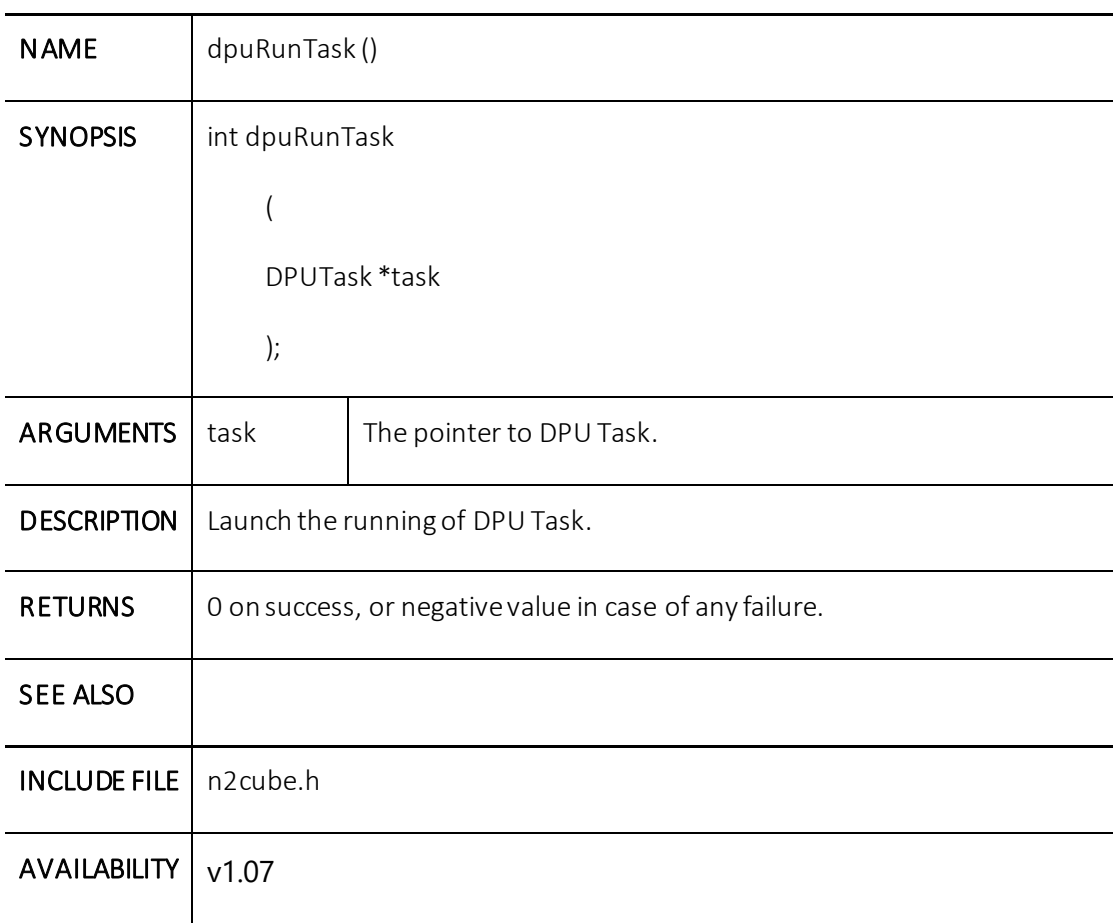

### **dpuEnableTaskProfile()**

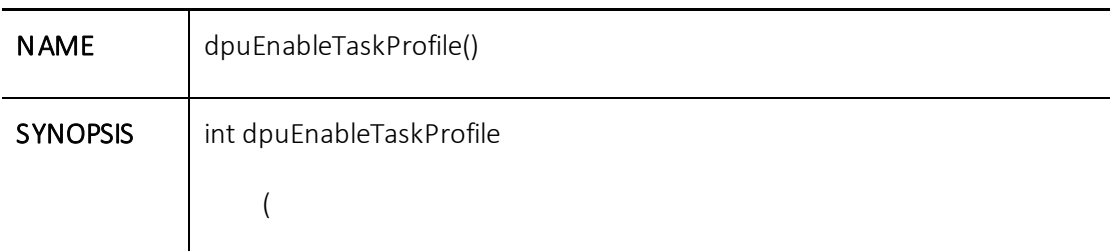

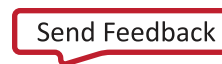

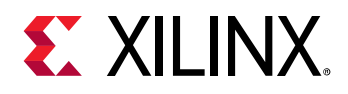

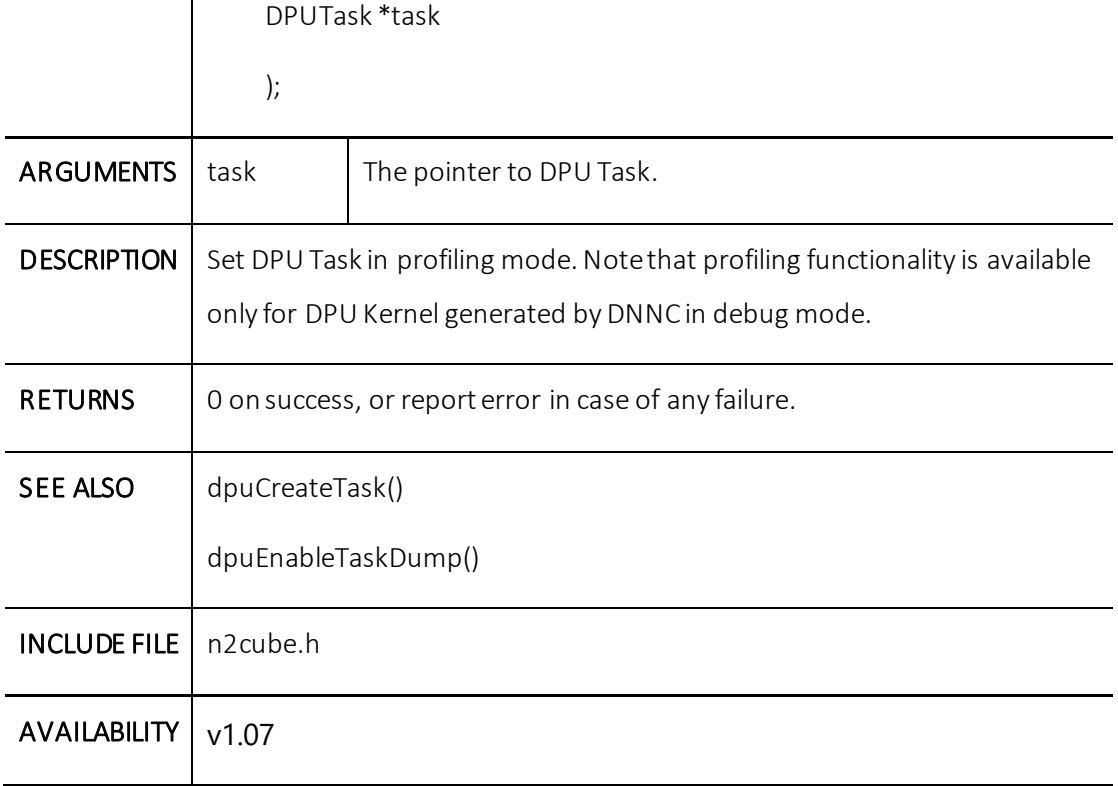

# **dpuEnableTaskDump()**

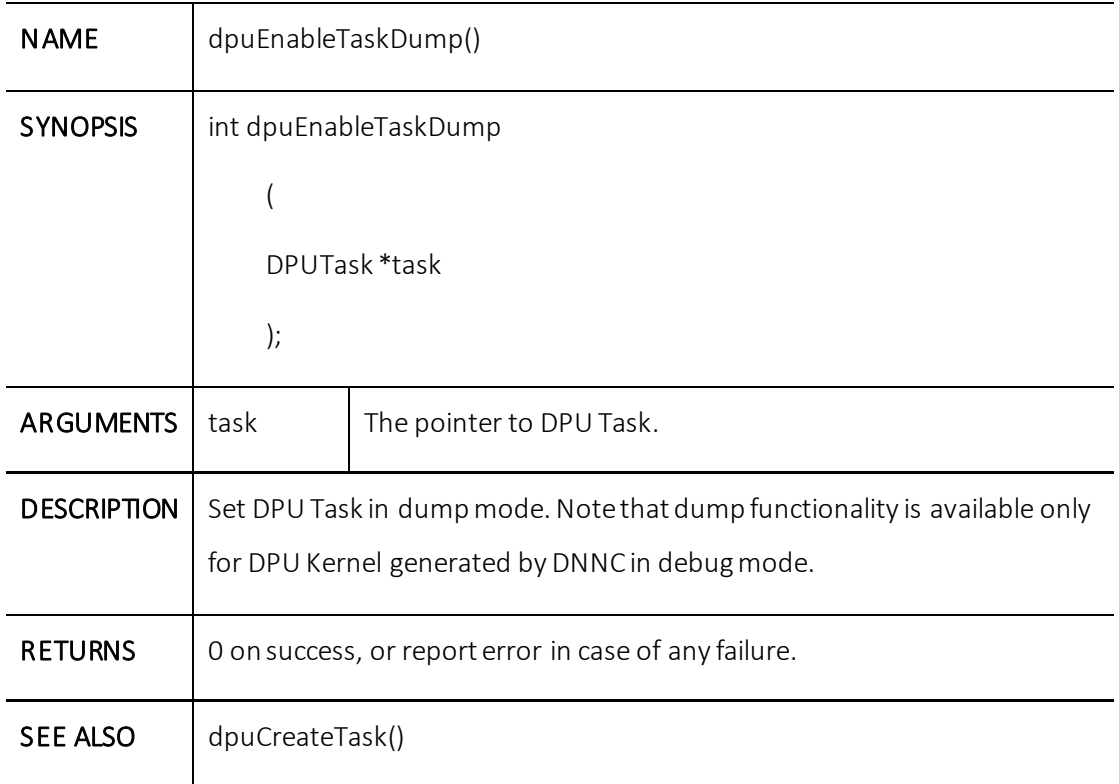

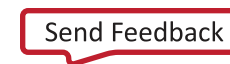

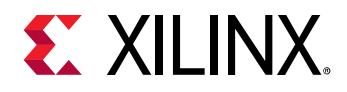

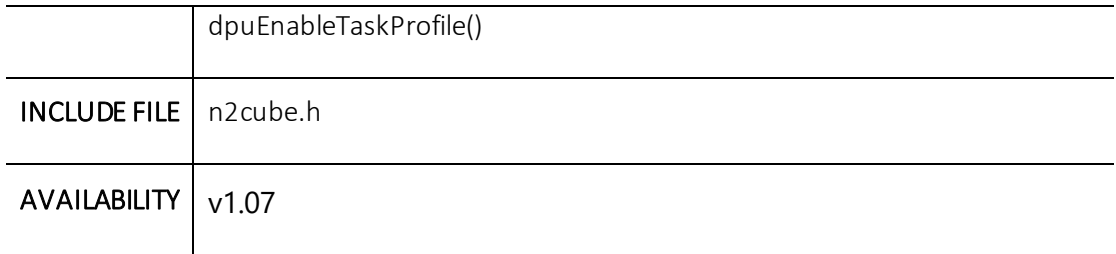

### **dpuGetTaskProfile()**

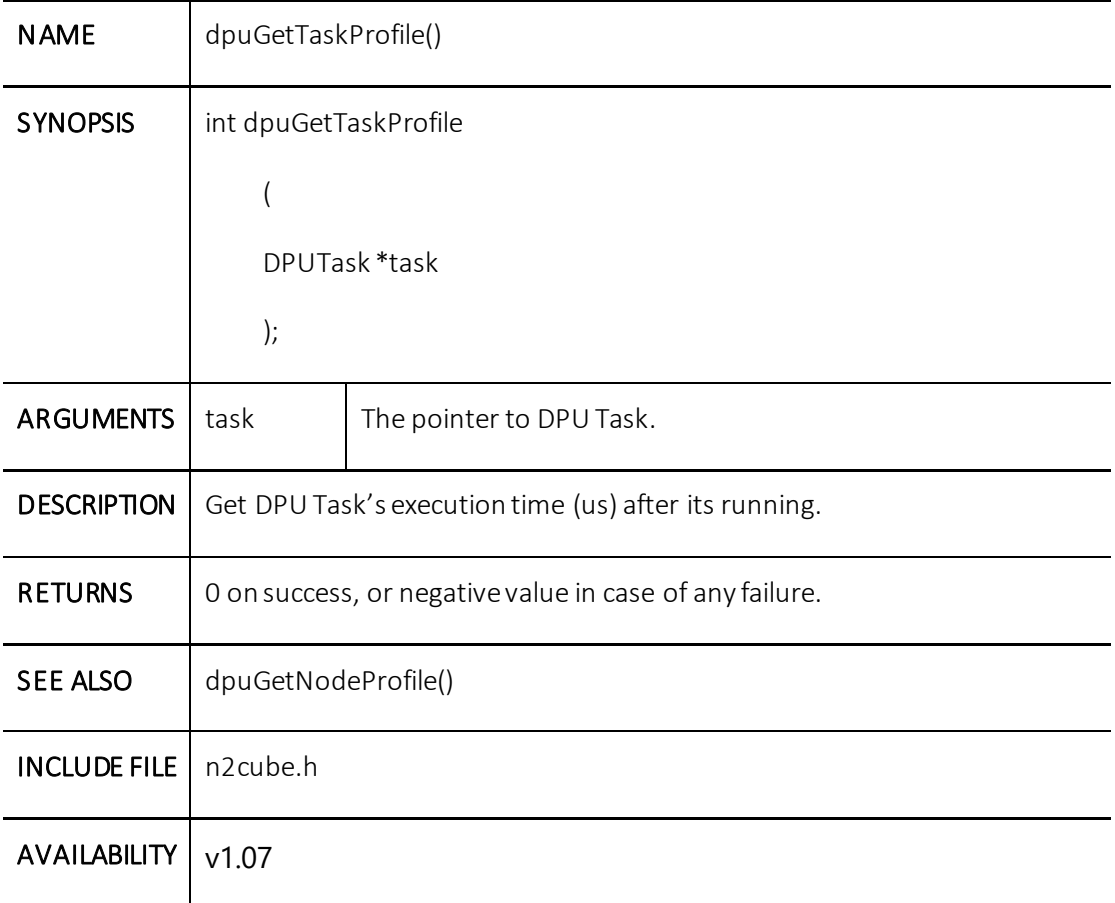

# **dpuGetNodeProfile()**

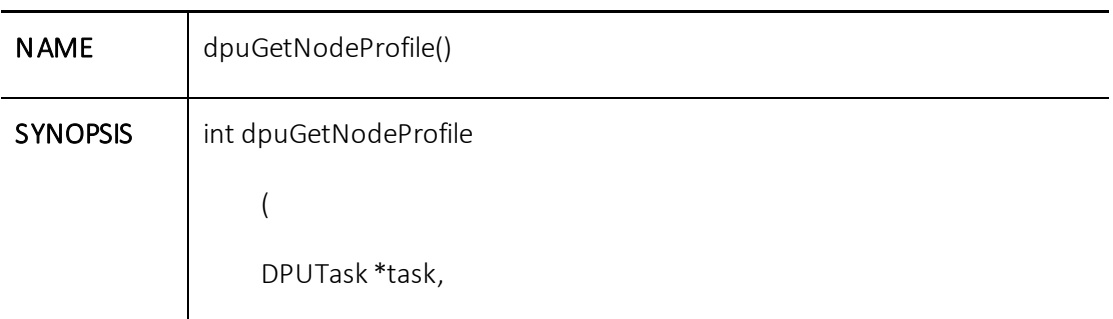

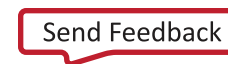

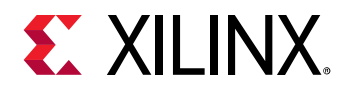

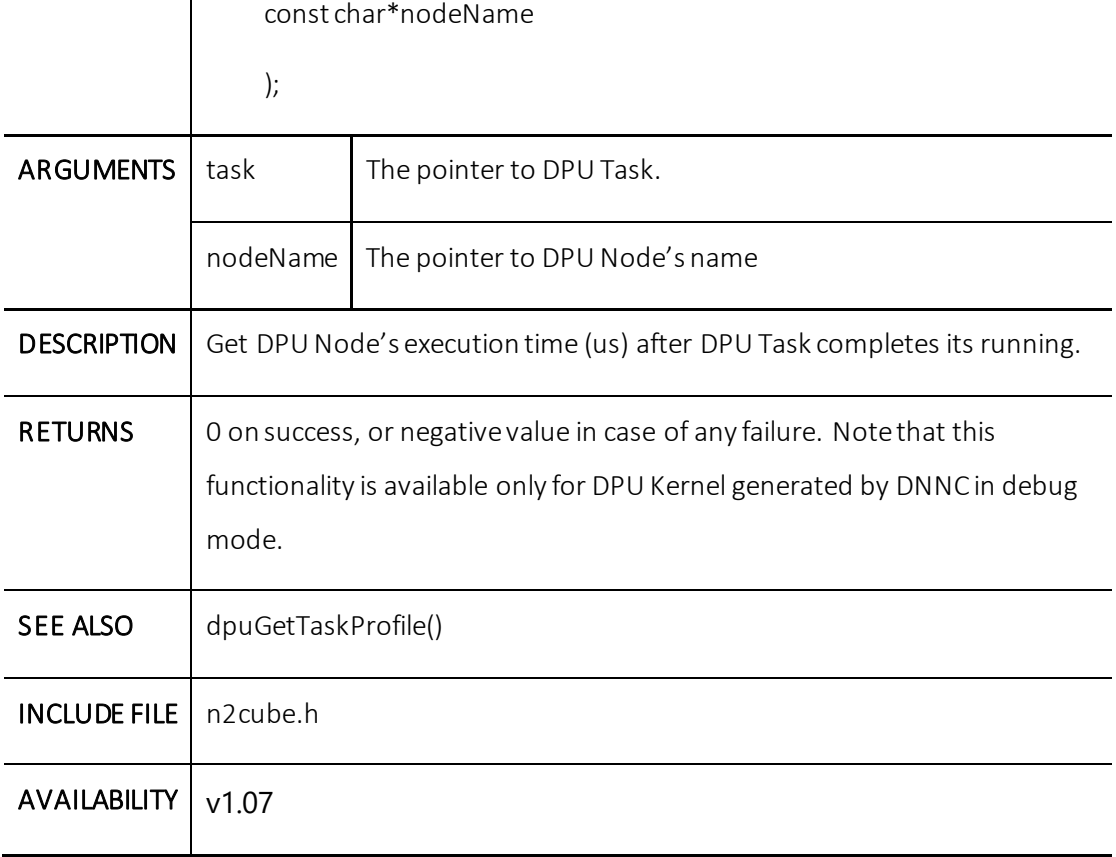

# **dpuGetInputTensorCnt()**

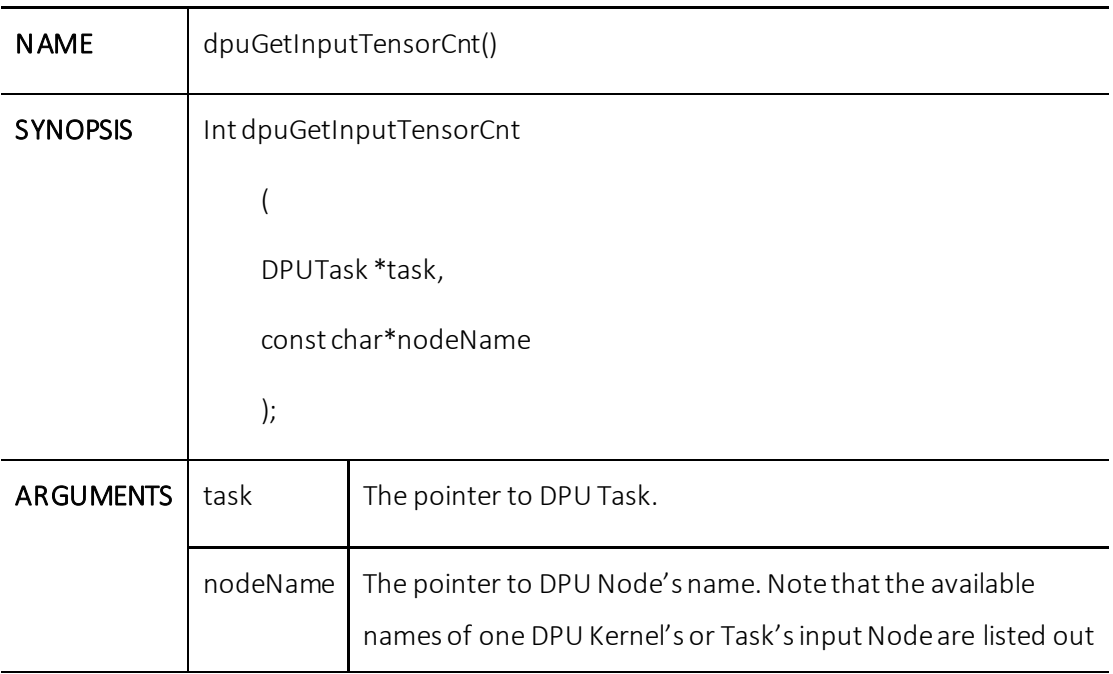

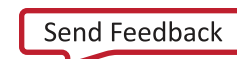

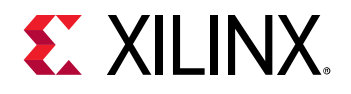

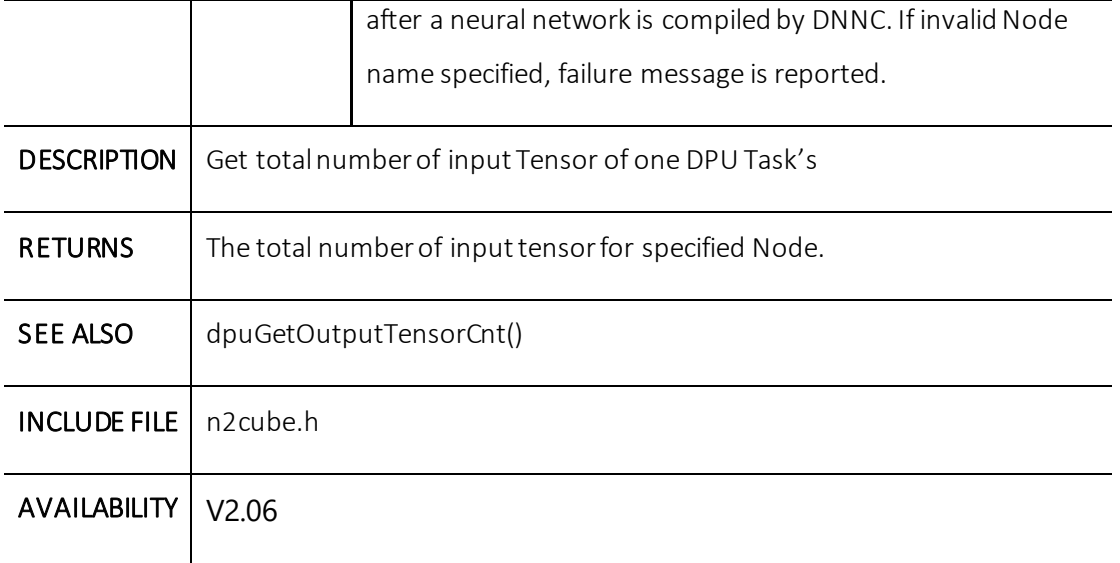

# **dpuGetInputTensor()**

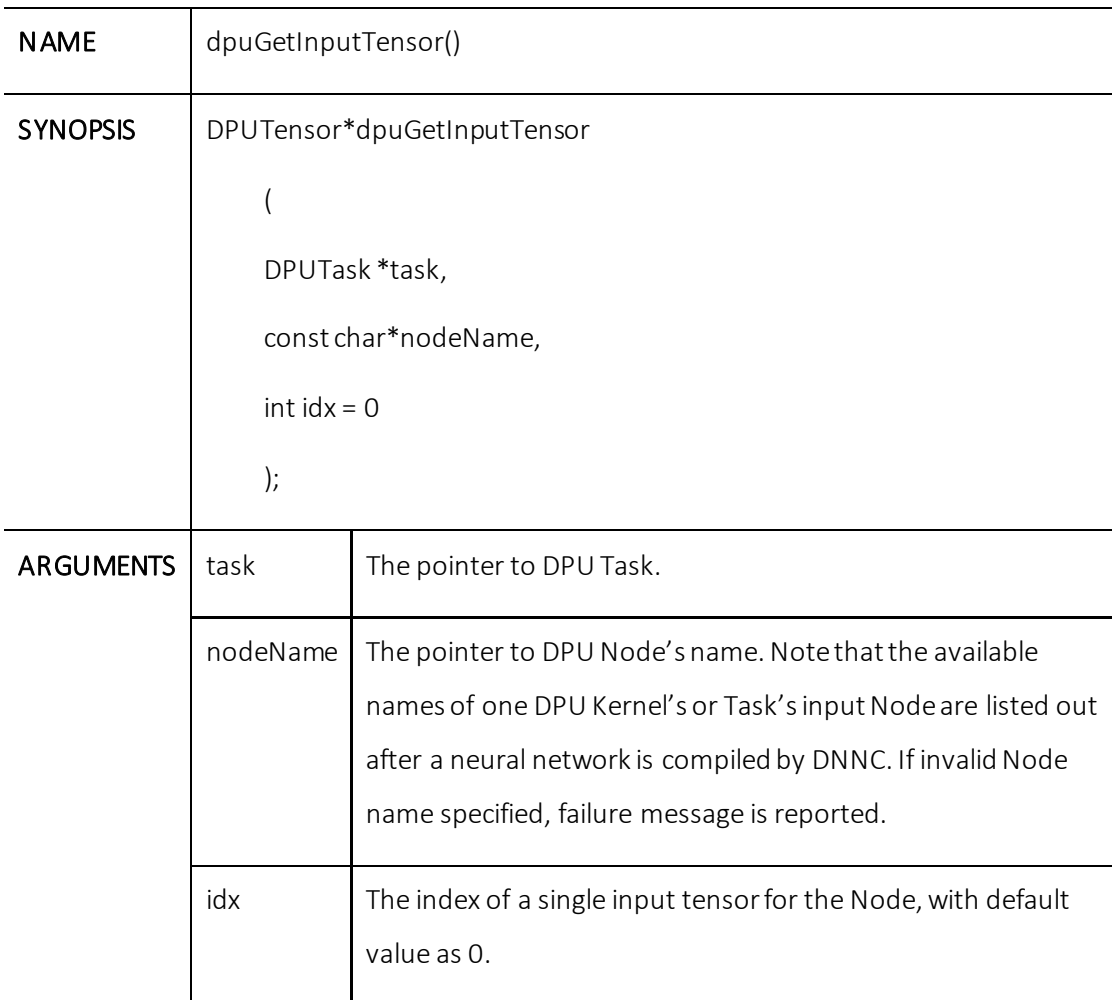

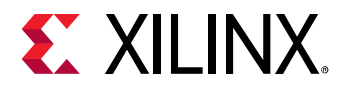

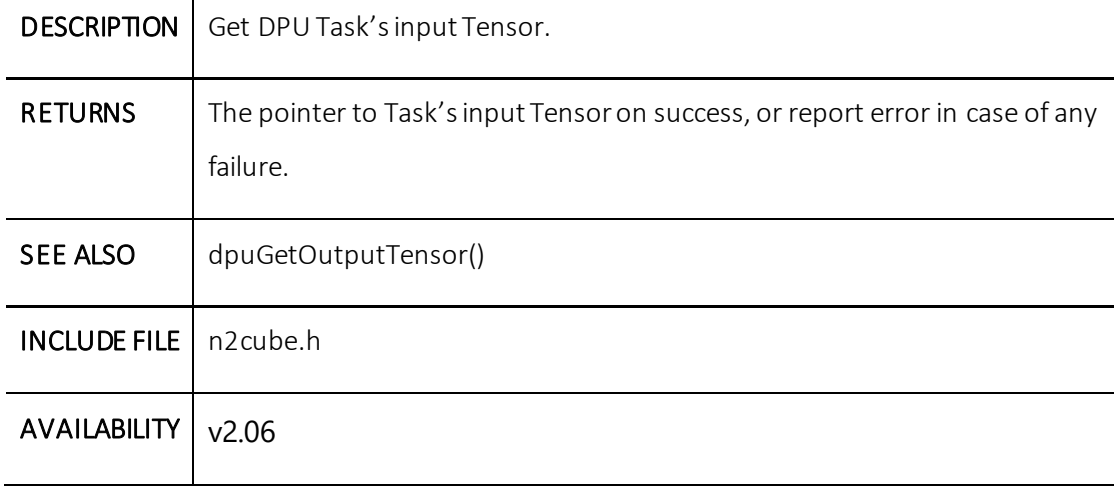

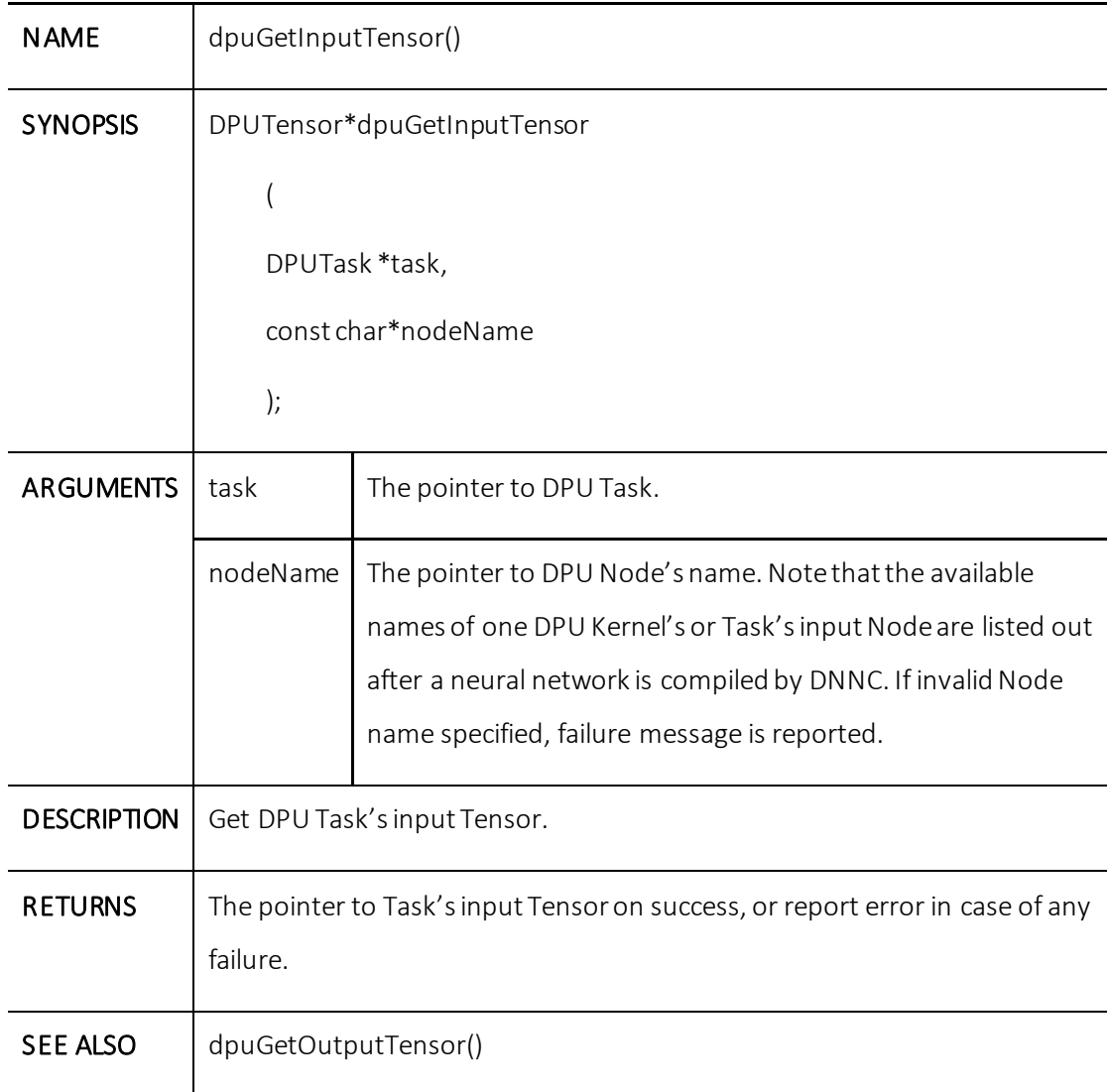

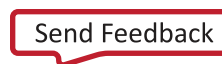

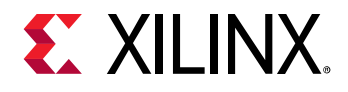

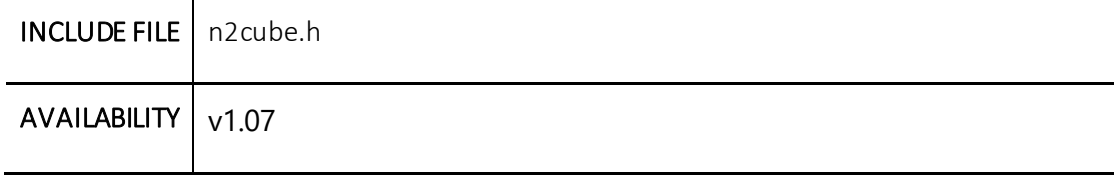

### **dpuGetInputTensorAddress()**

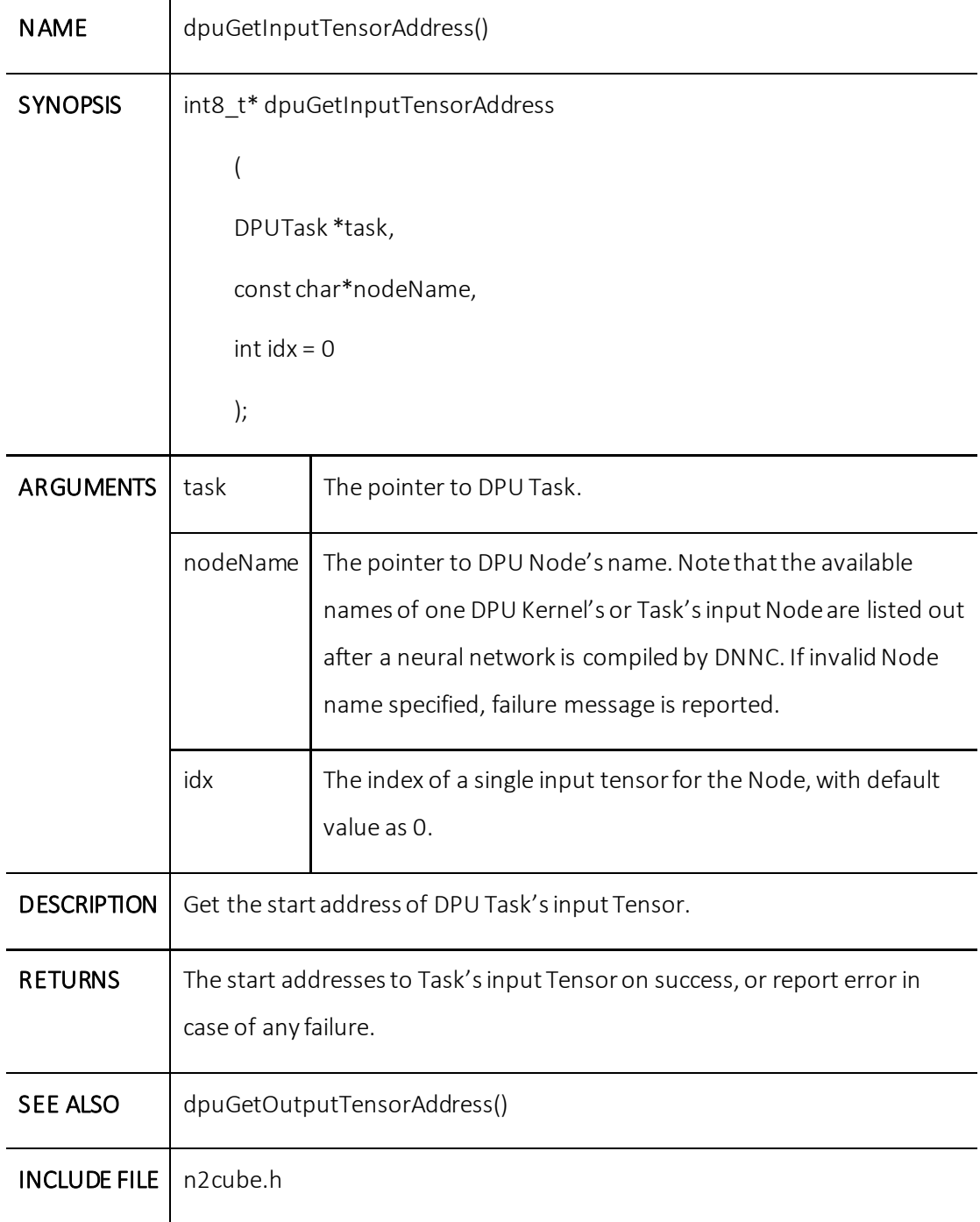

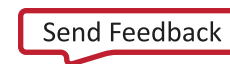

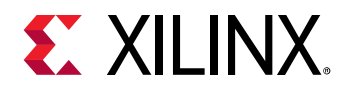

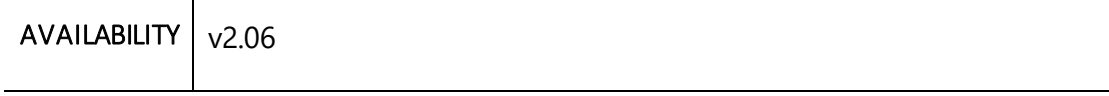

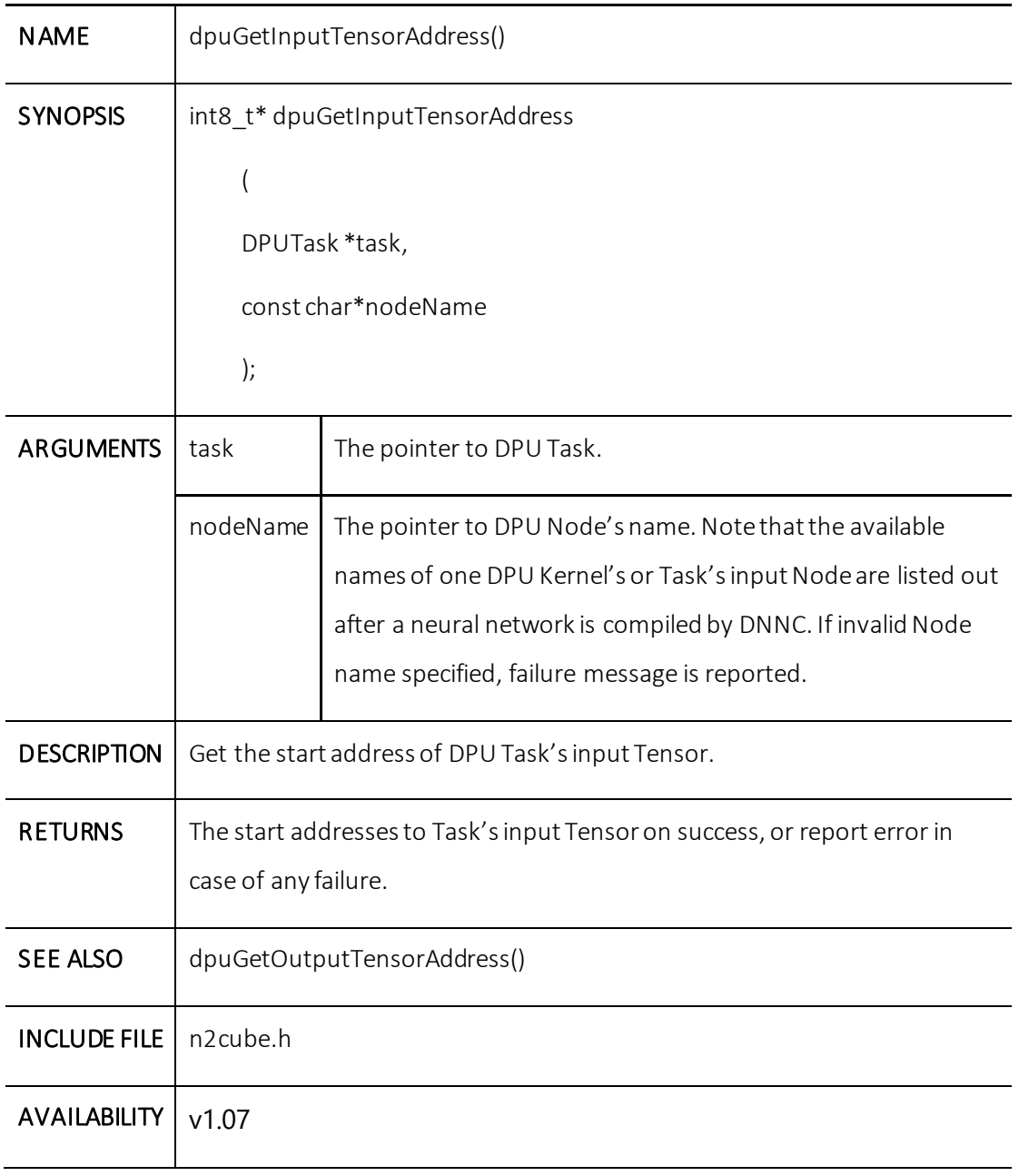

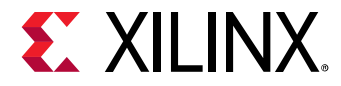

# **dpuGetInputTensorSize()**

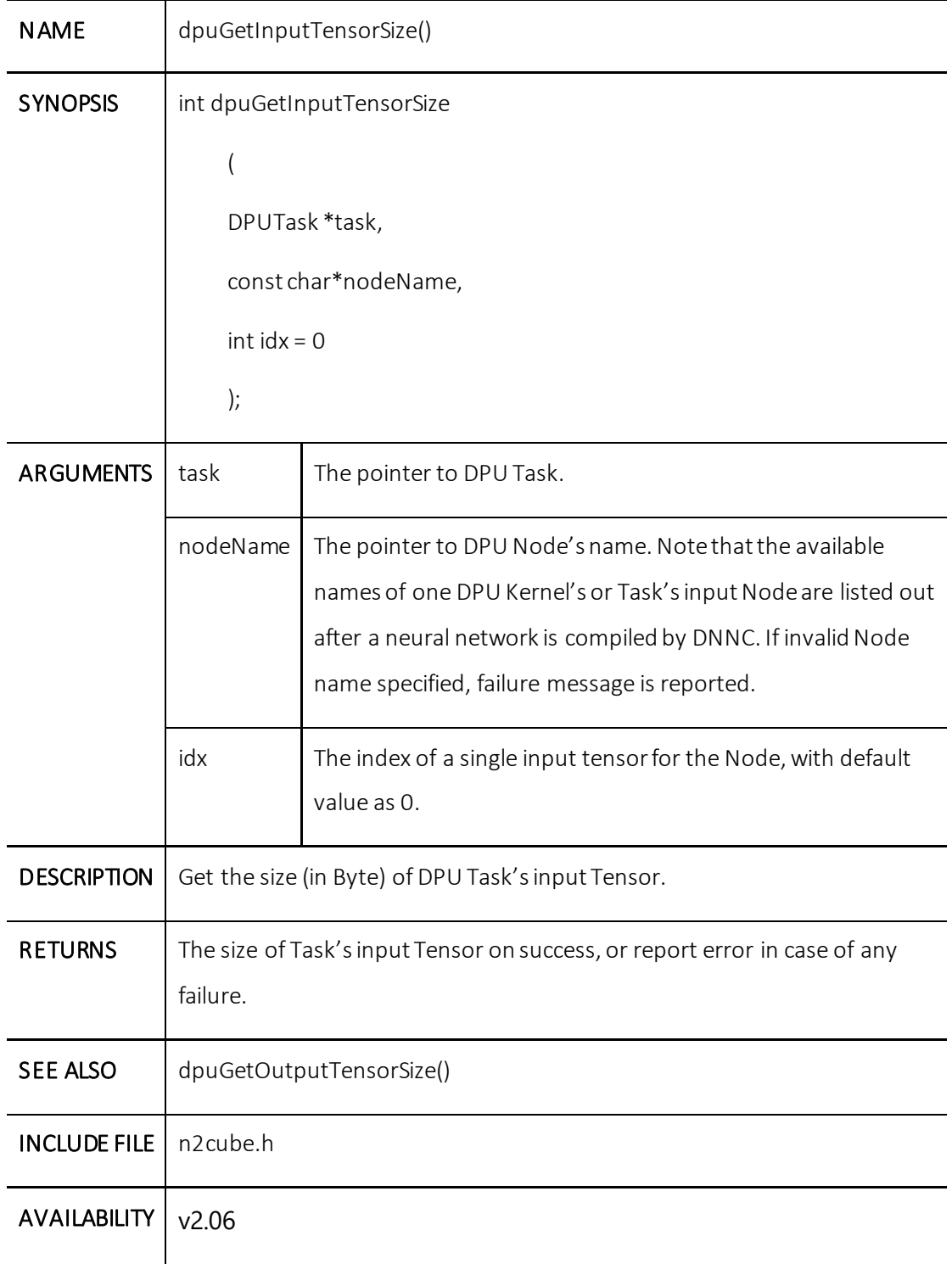

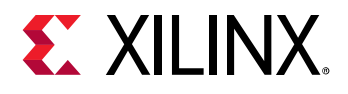

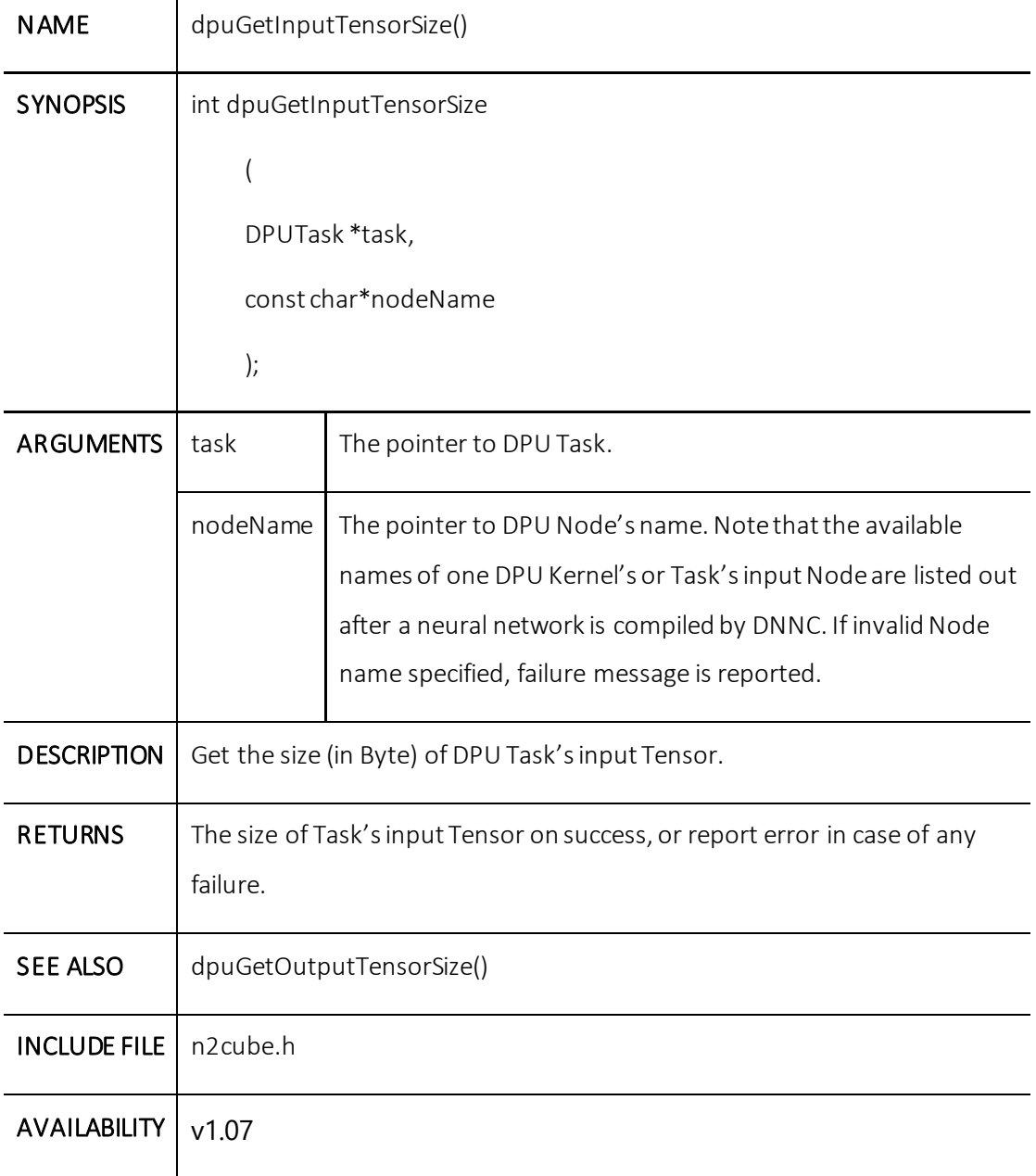

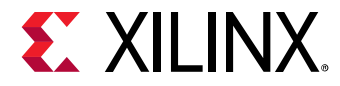

### **dpuGetInputTensorScale()**

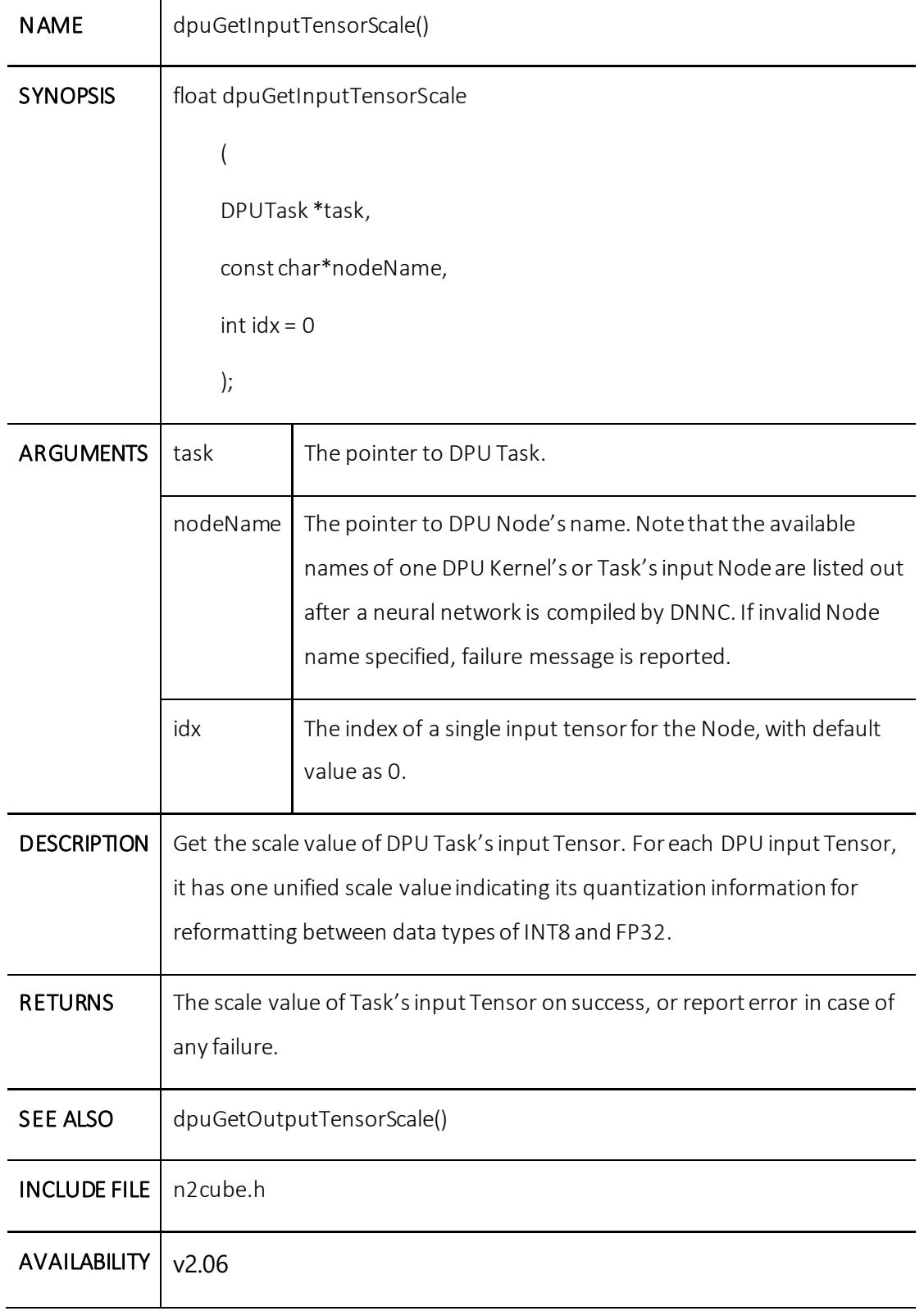

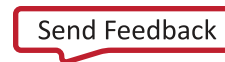

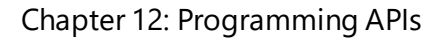

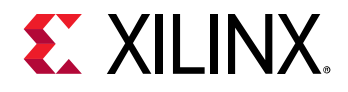

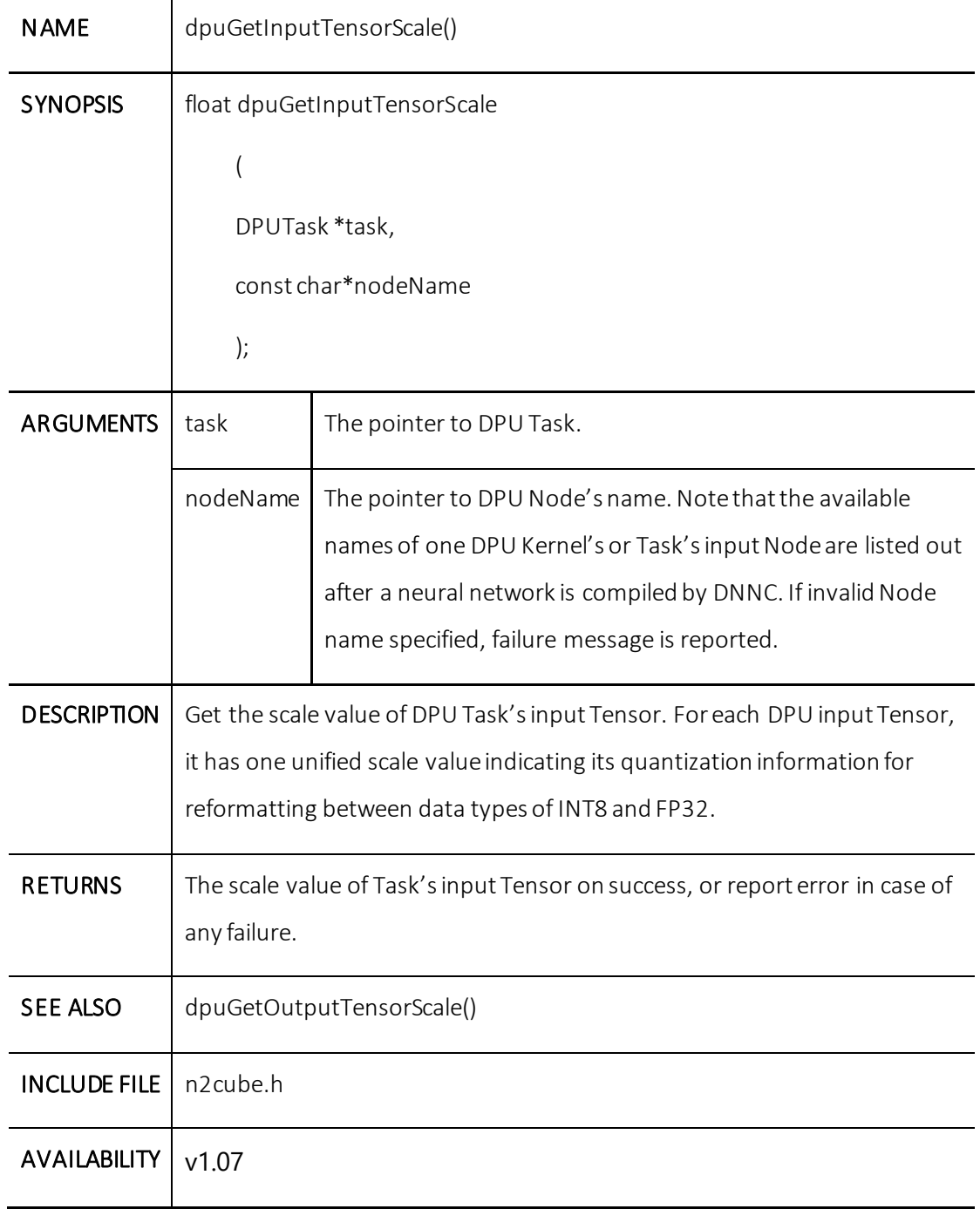

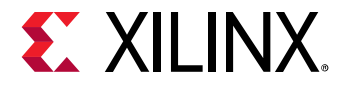

### **dpuGetInputTensorHeight()**

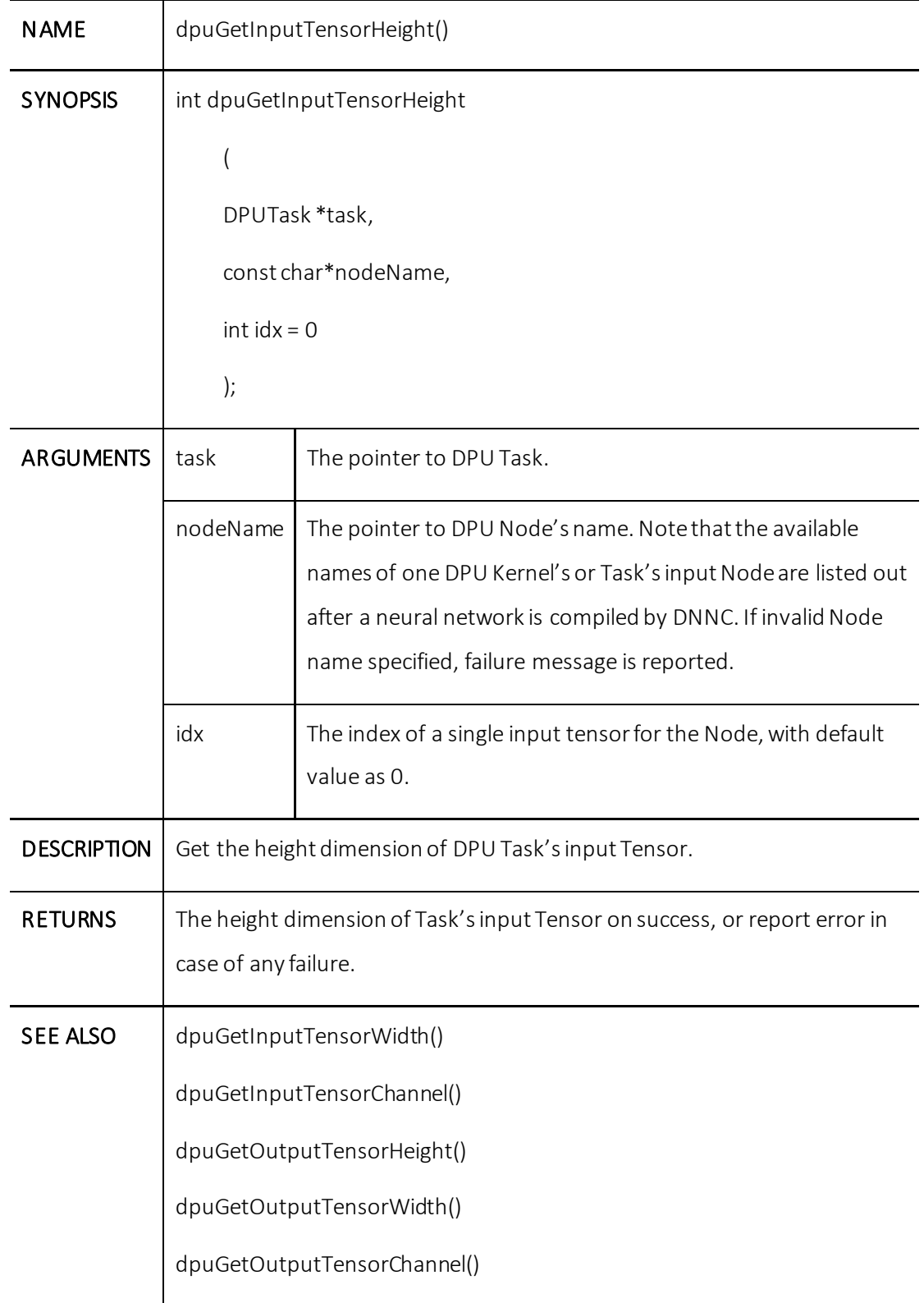

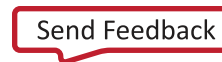

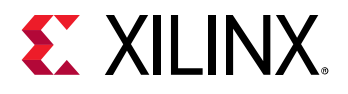

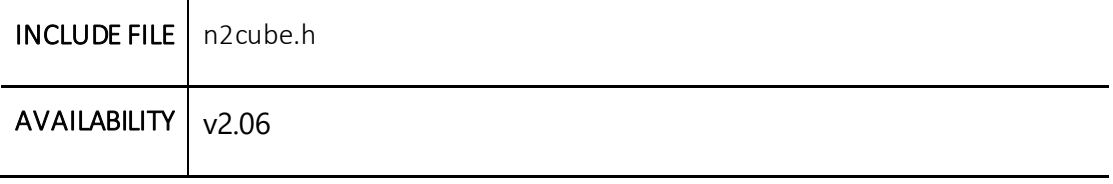

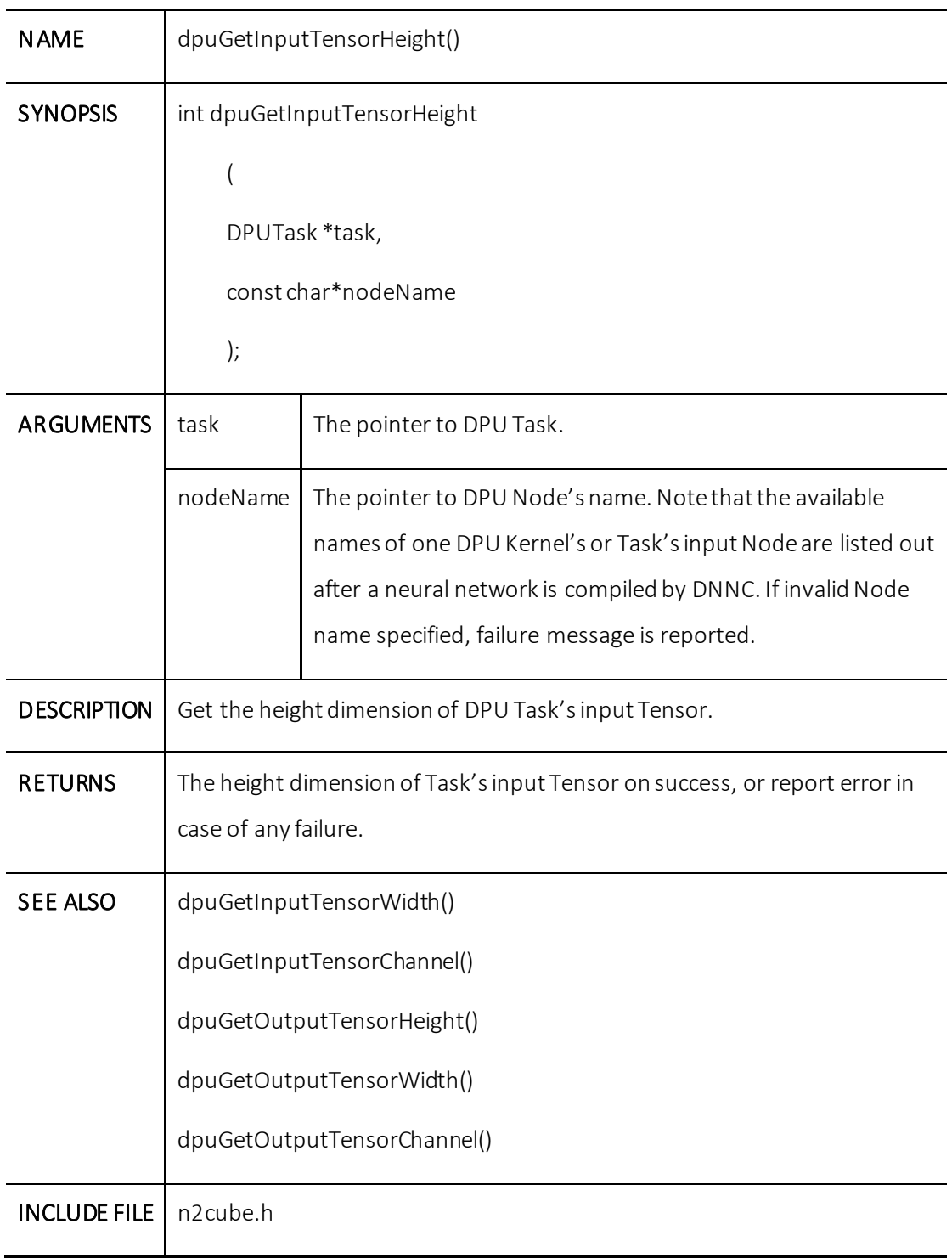

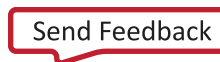

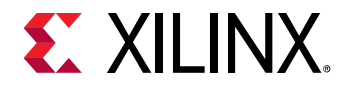

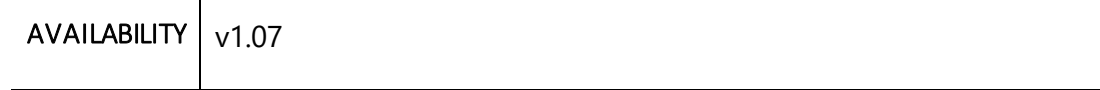

# **dpuGetInputTensorWidth()**

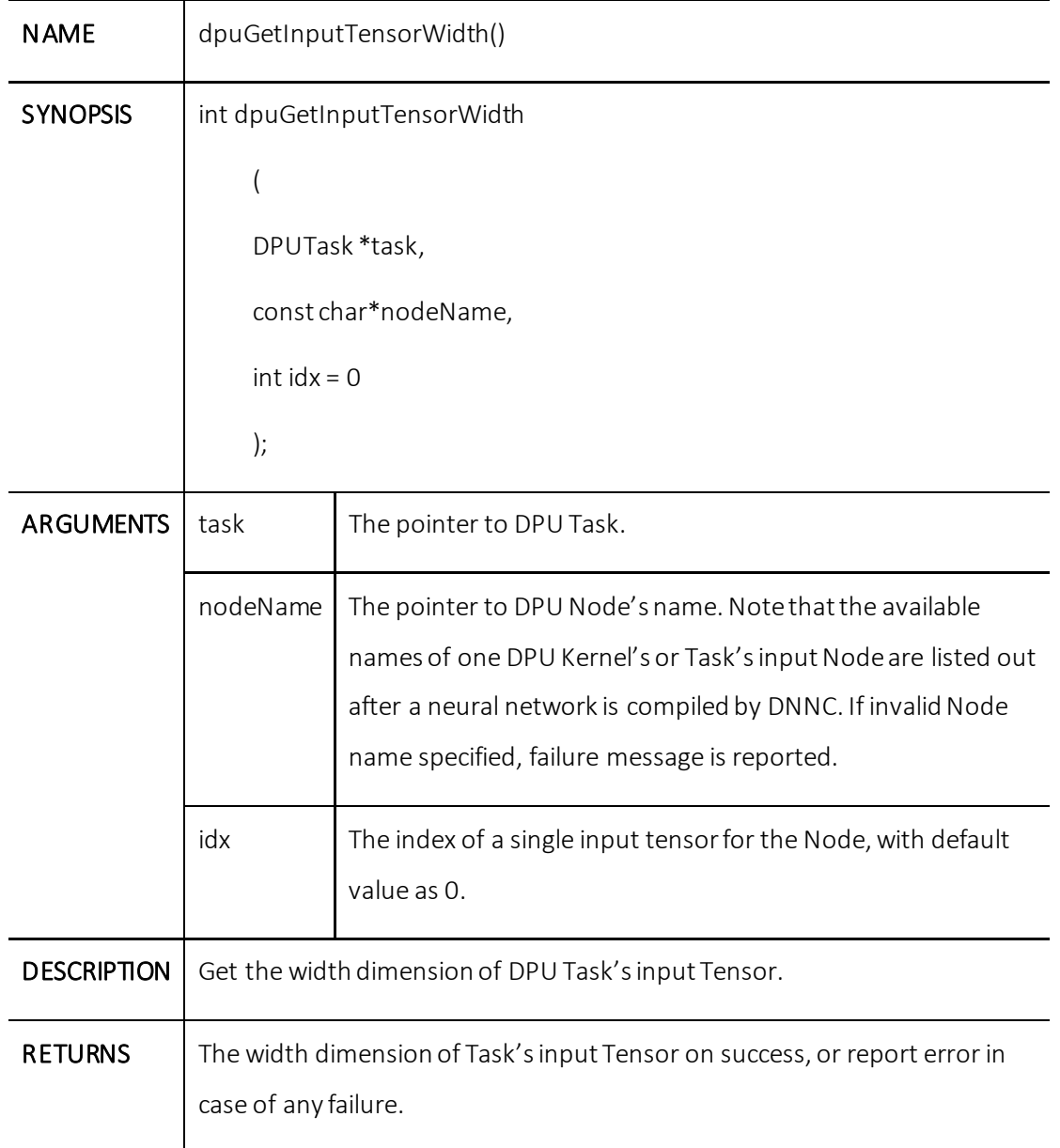

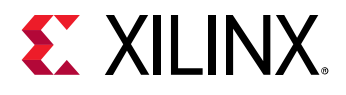

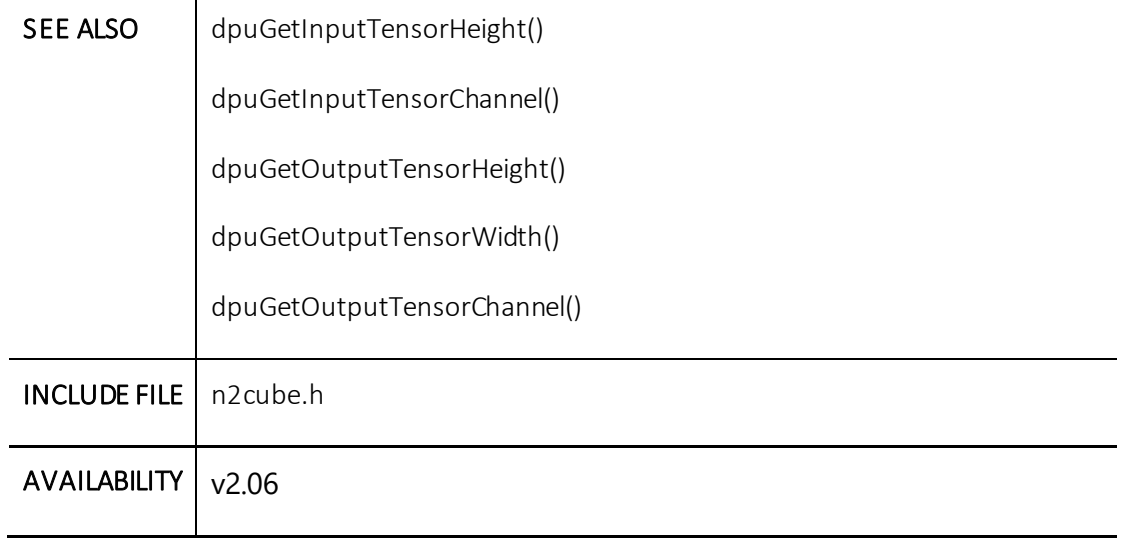

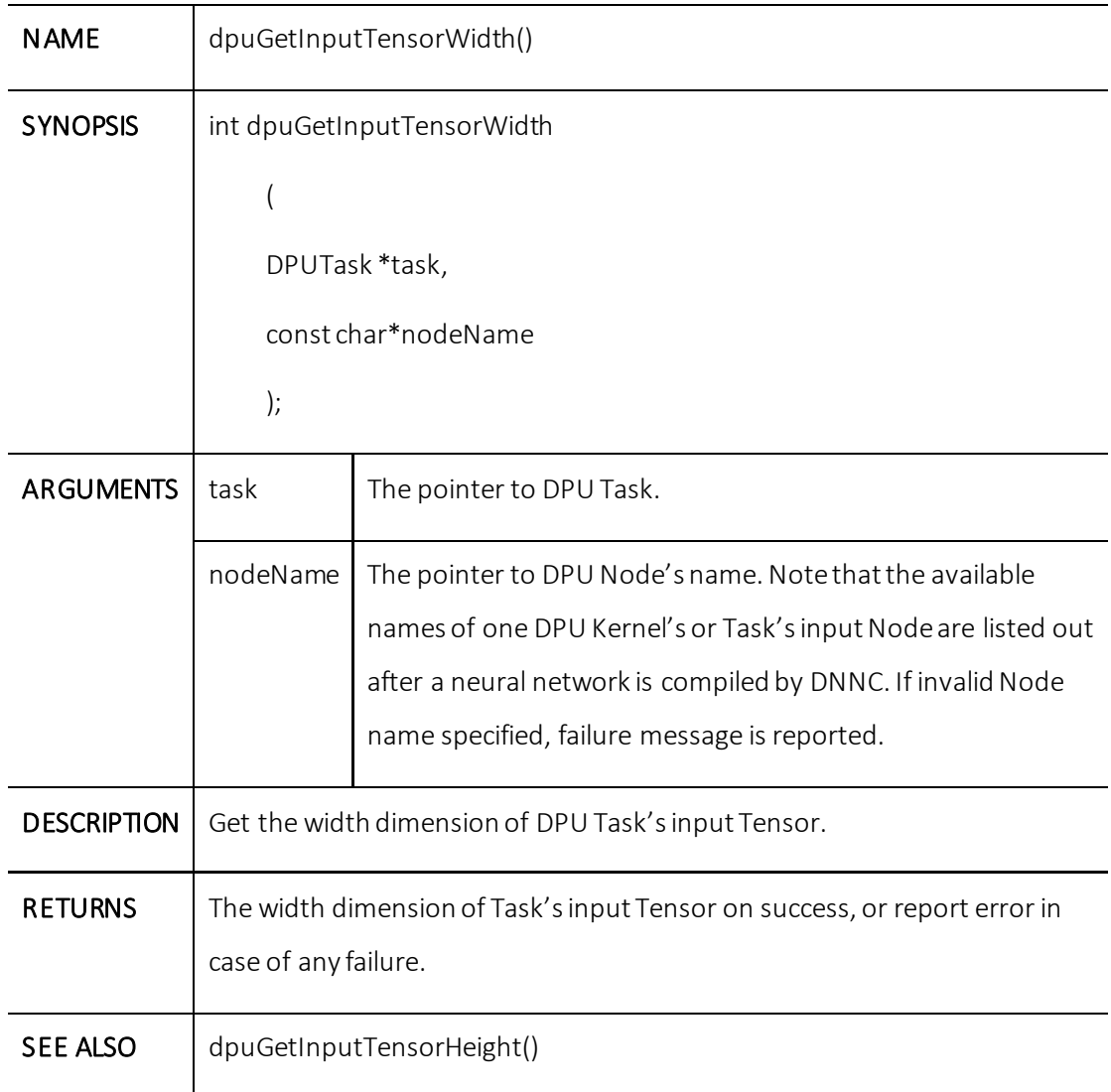

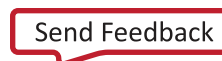

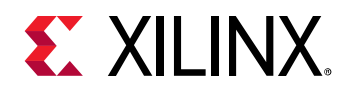

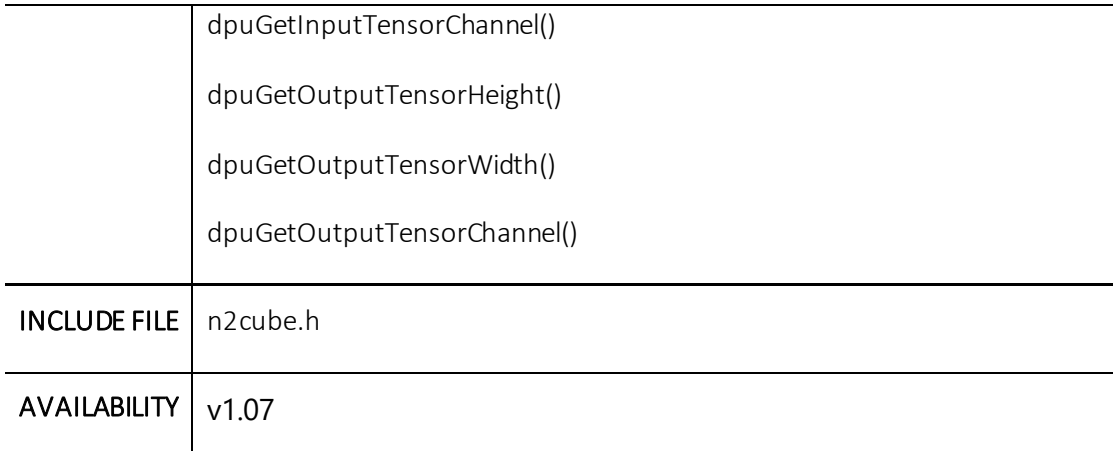

# **dpuGetInputTensorChannel()**

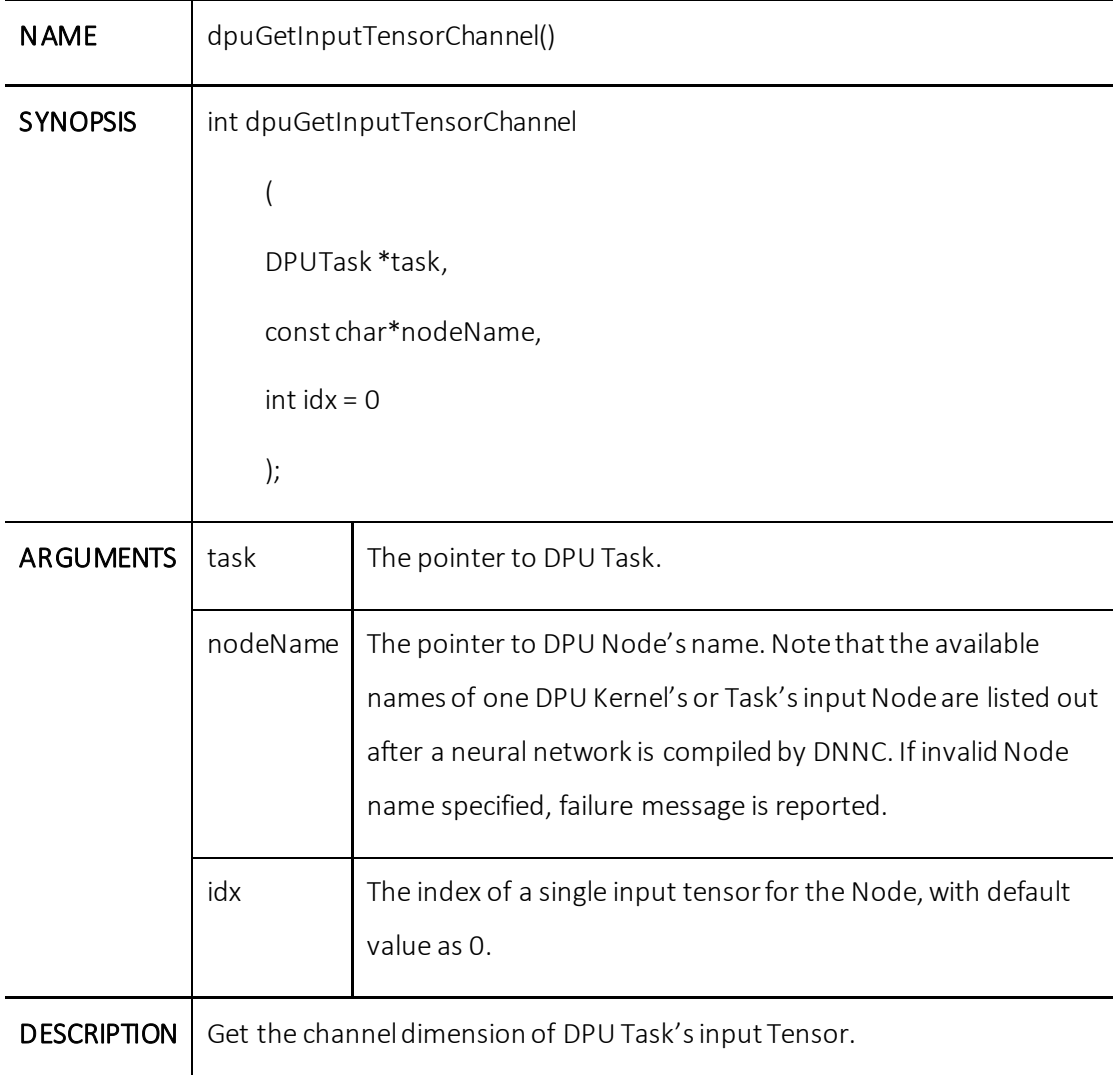

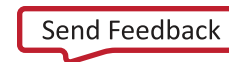

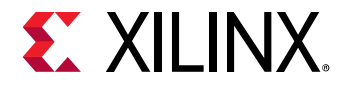

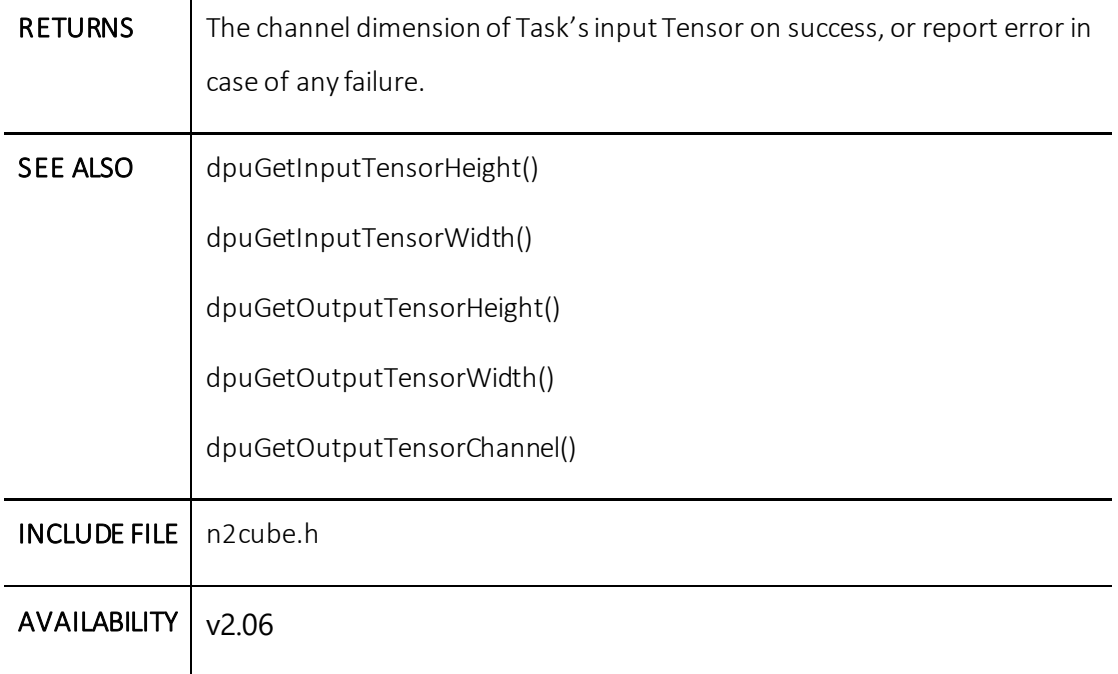

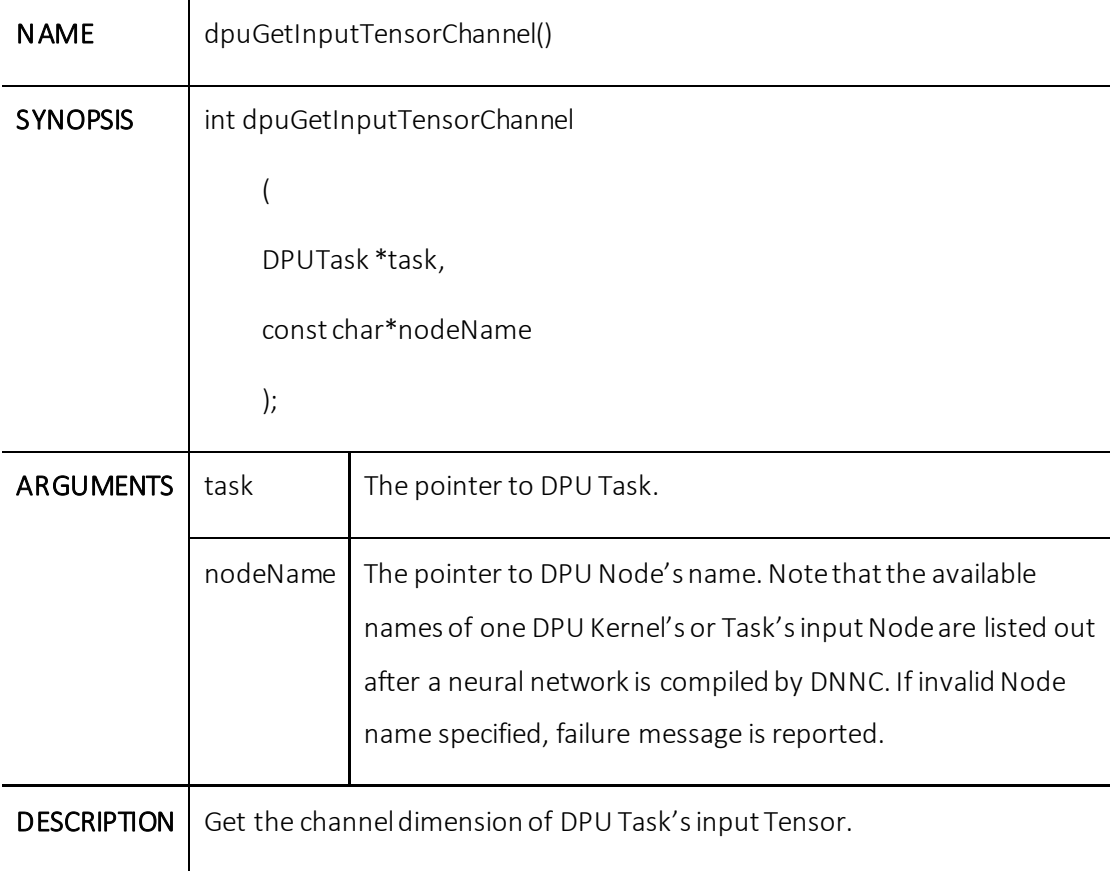

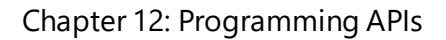

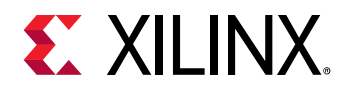

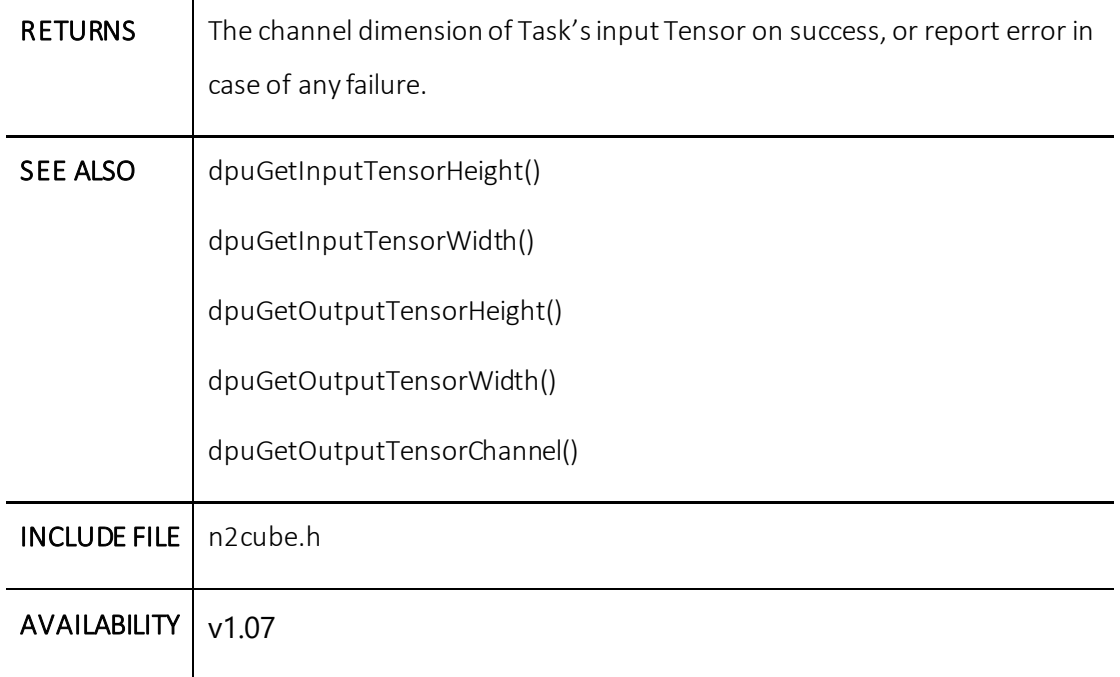

# **dpuGetOutputTensorCnt()**

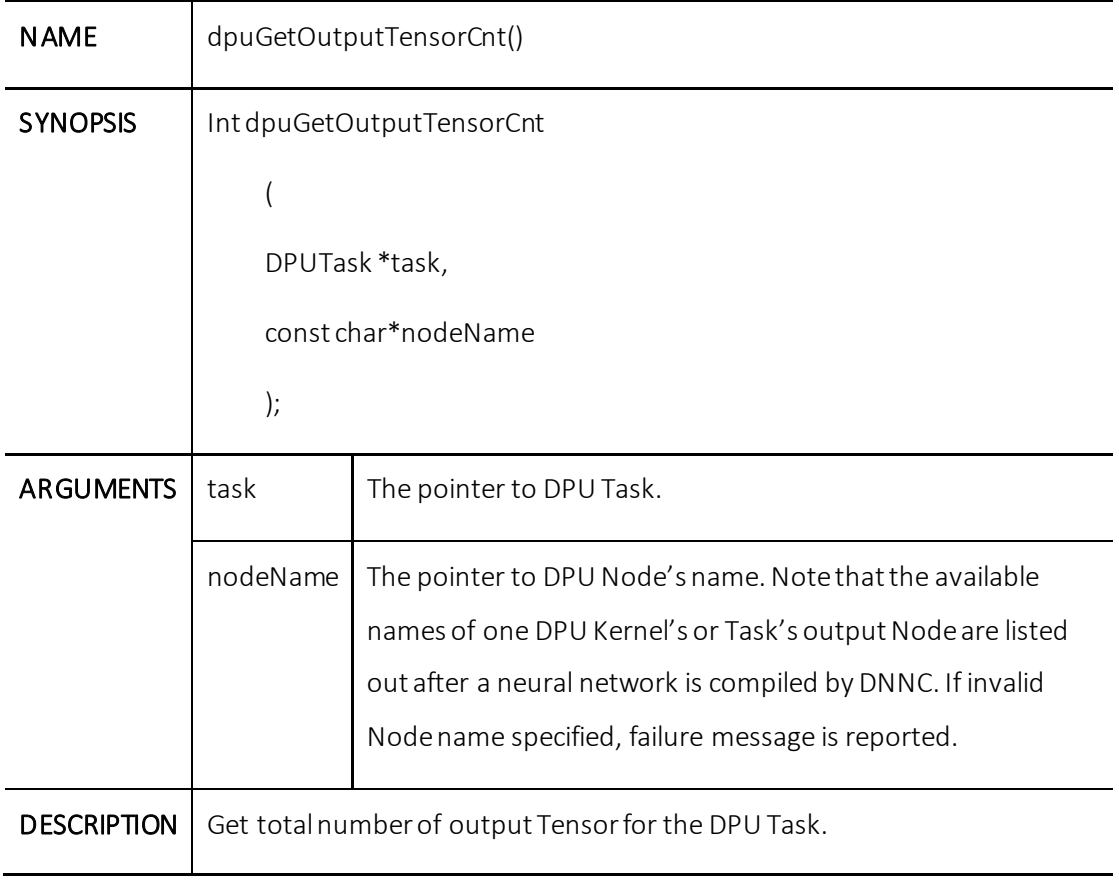

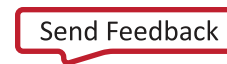

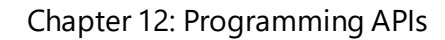

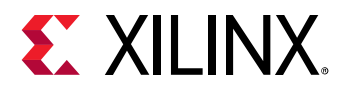

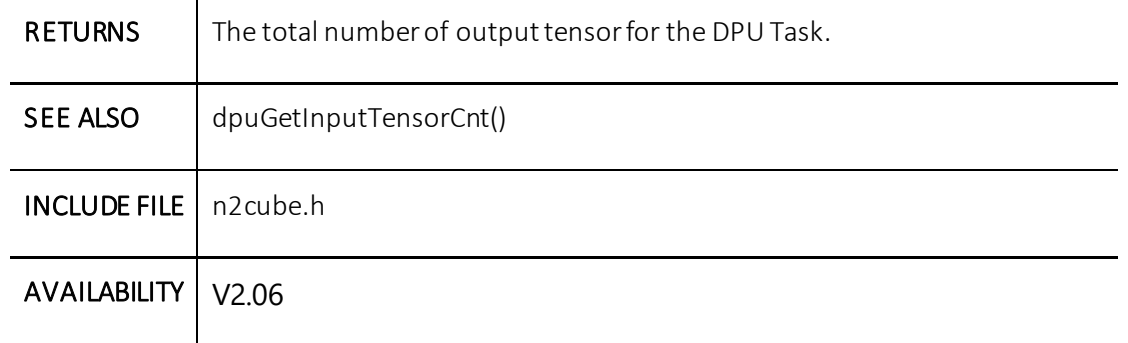

### **dpuGetOutputTensor()**

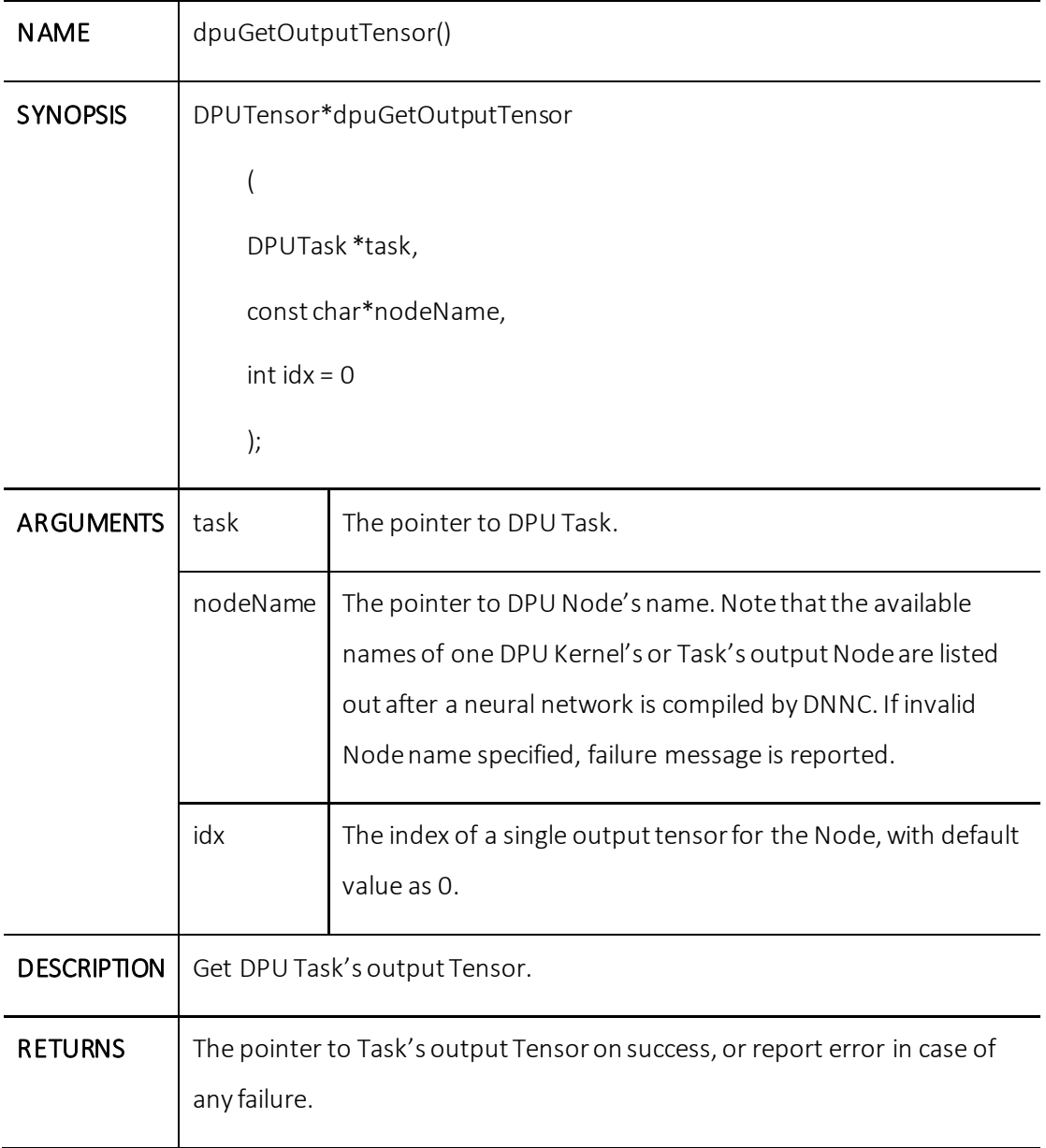

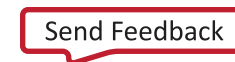

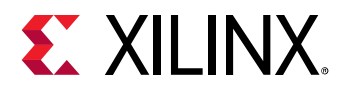

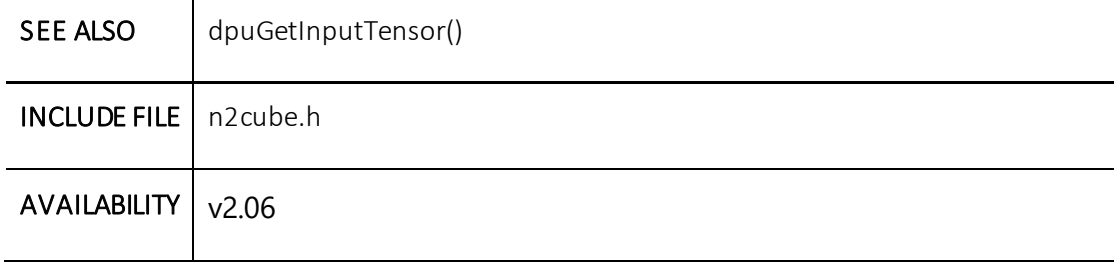

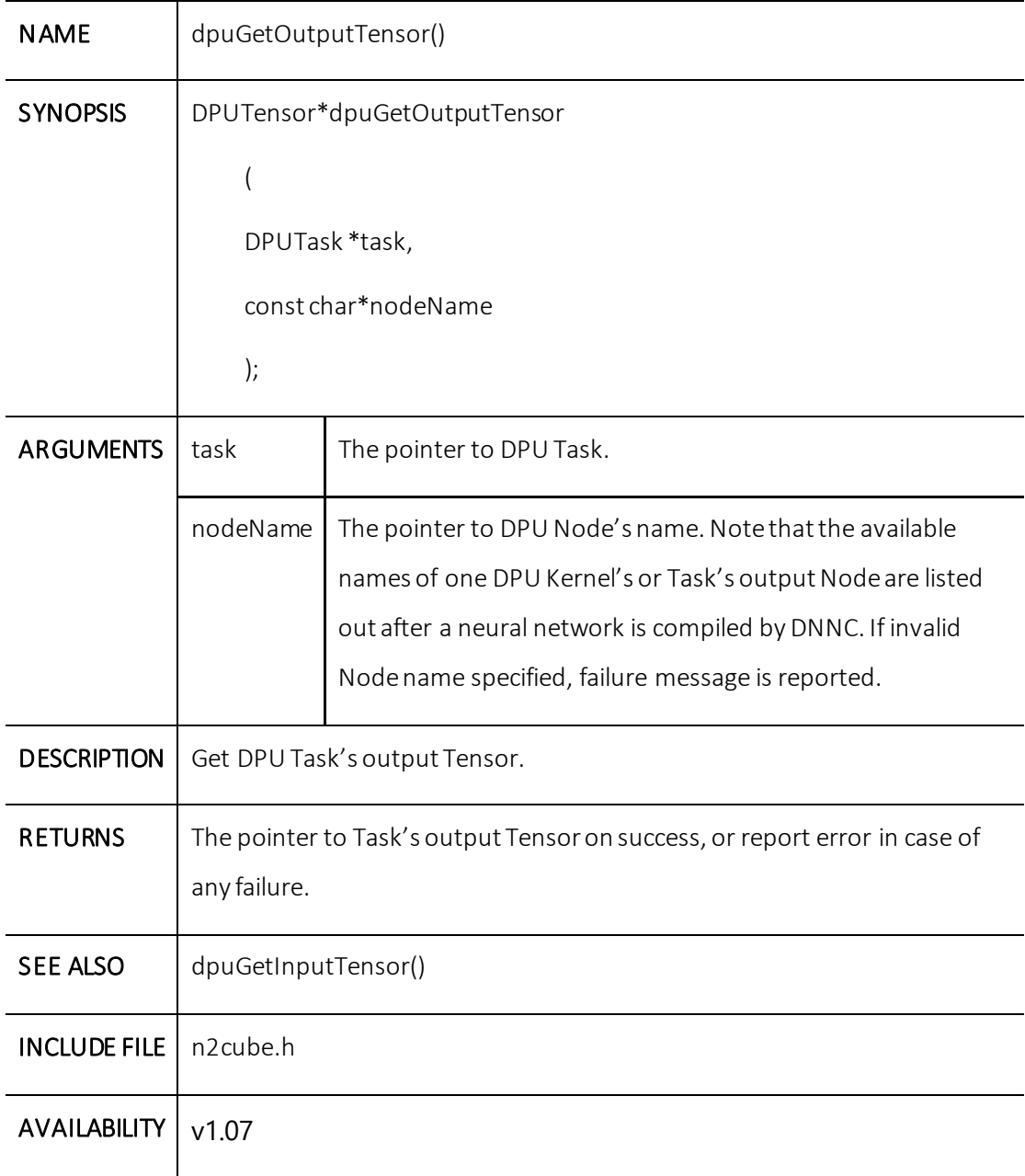

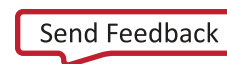

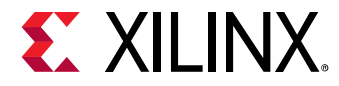

### **dpuGetOutputTensorAddress()**

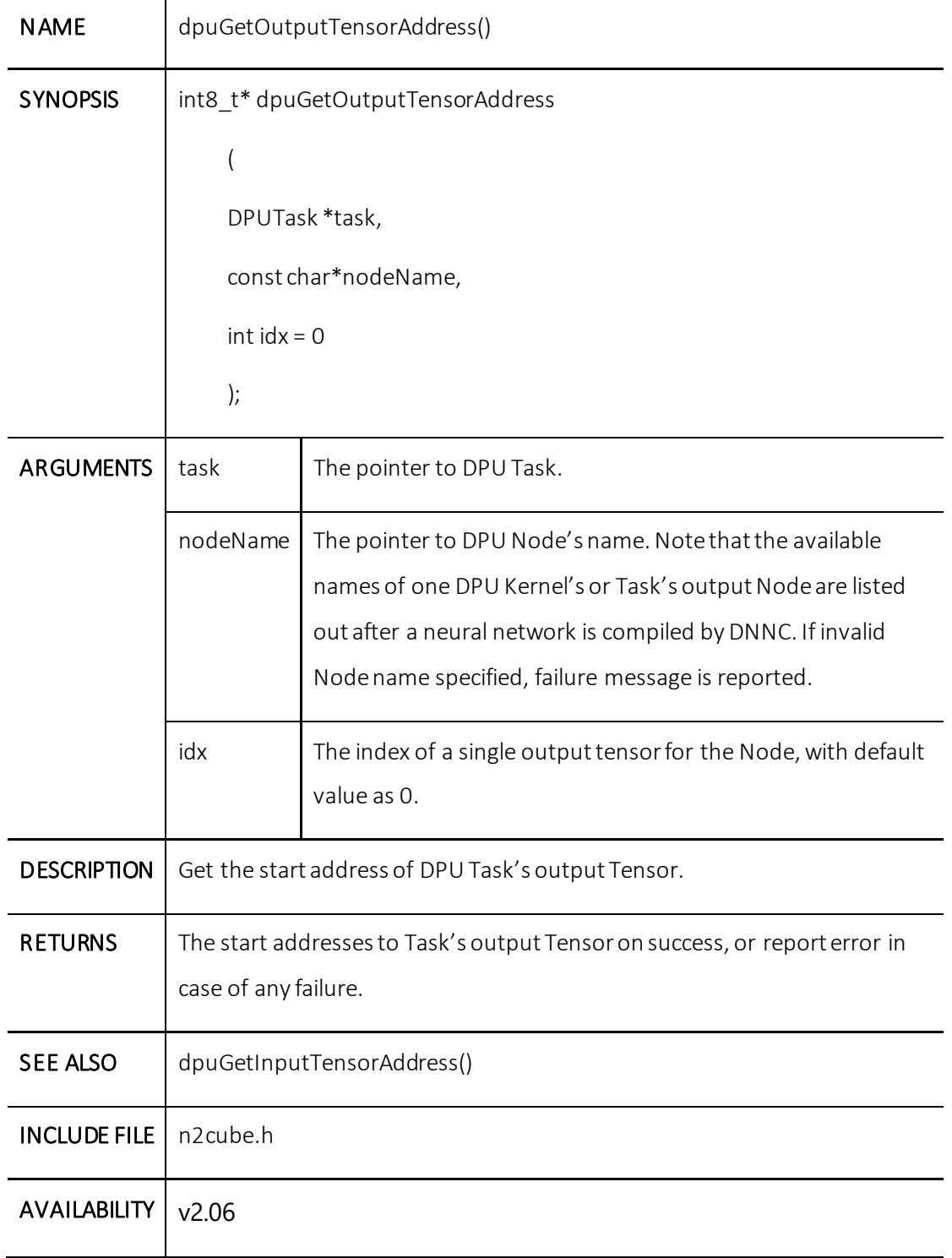

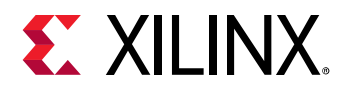

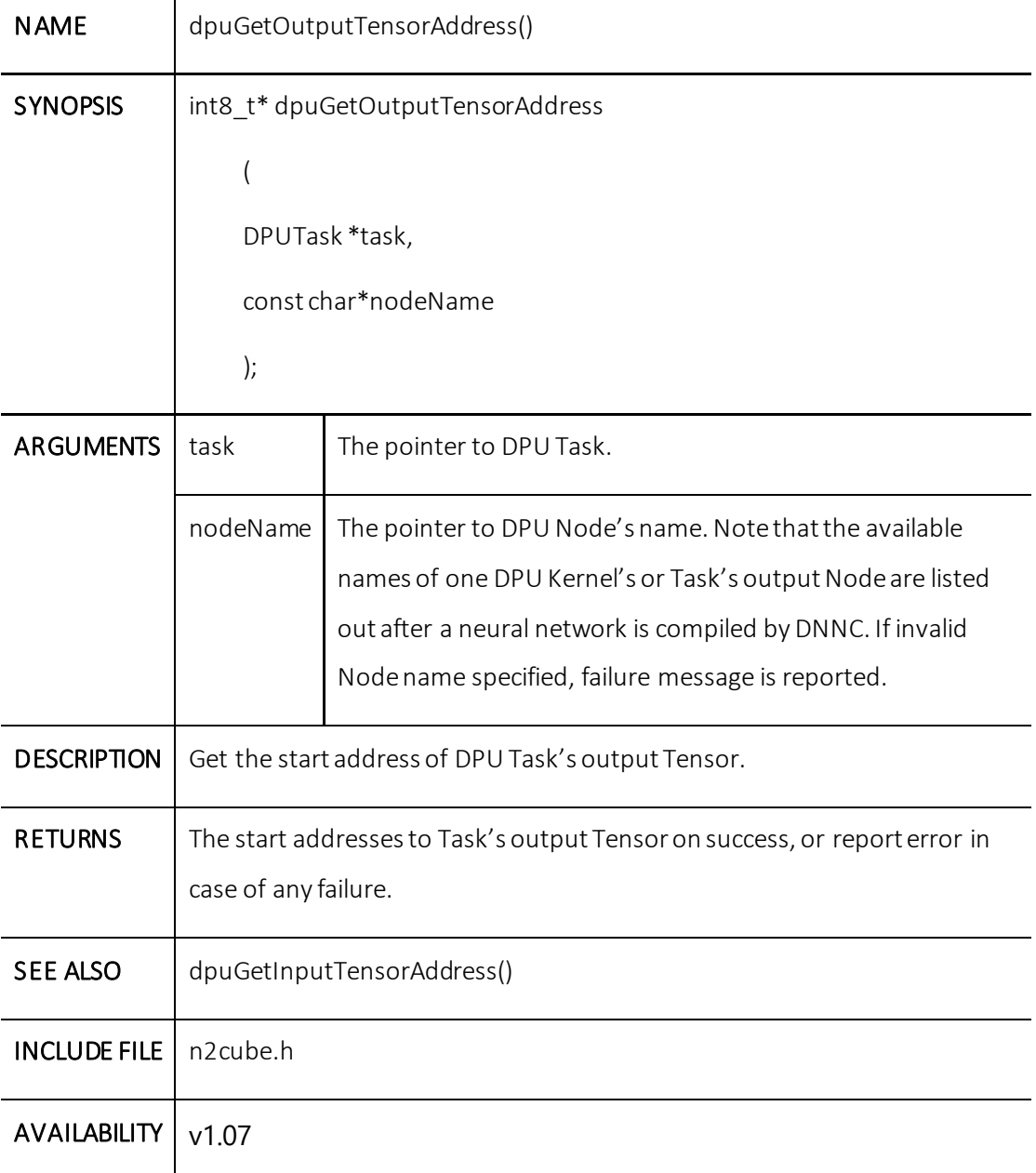

# **dpuGetOutputTensorSize()**

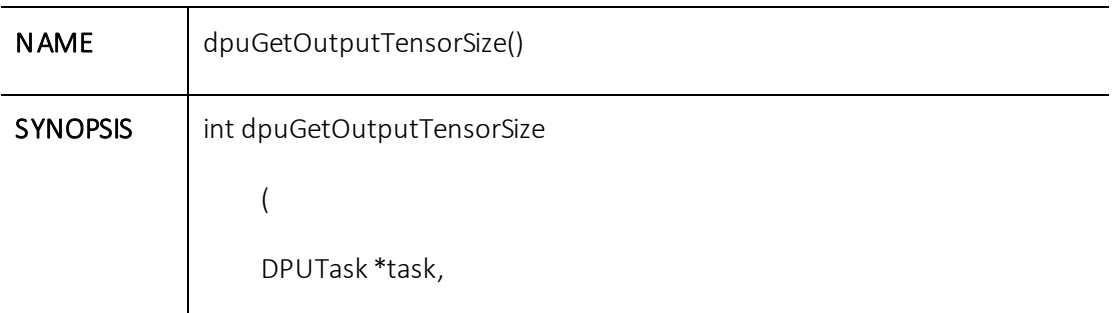

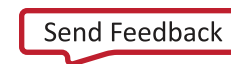

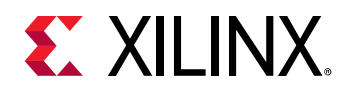

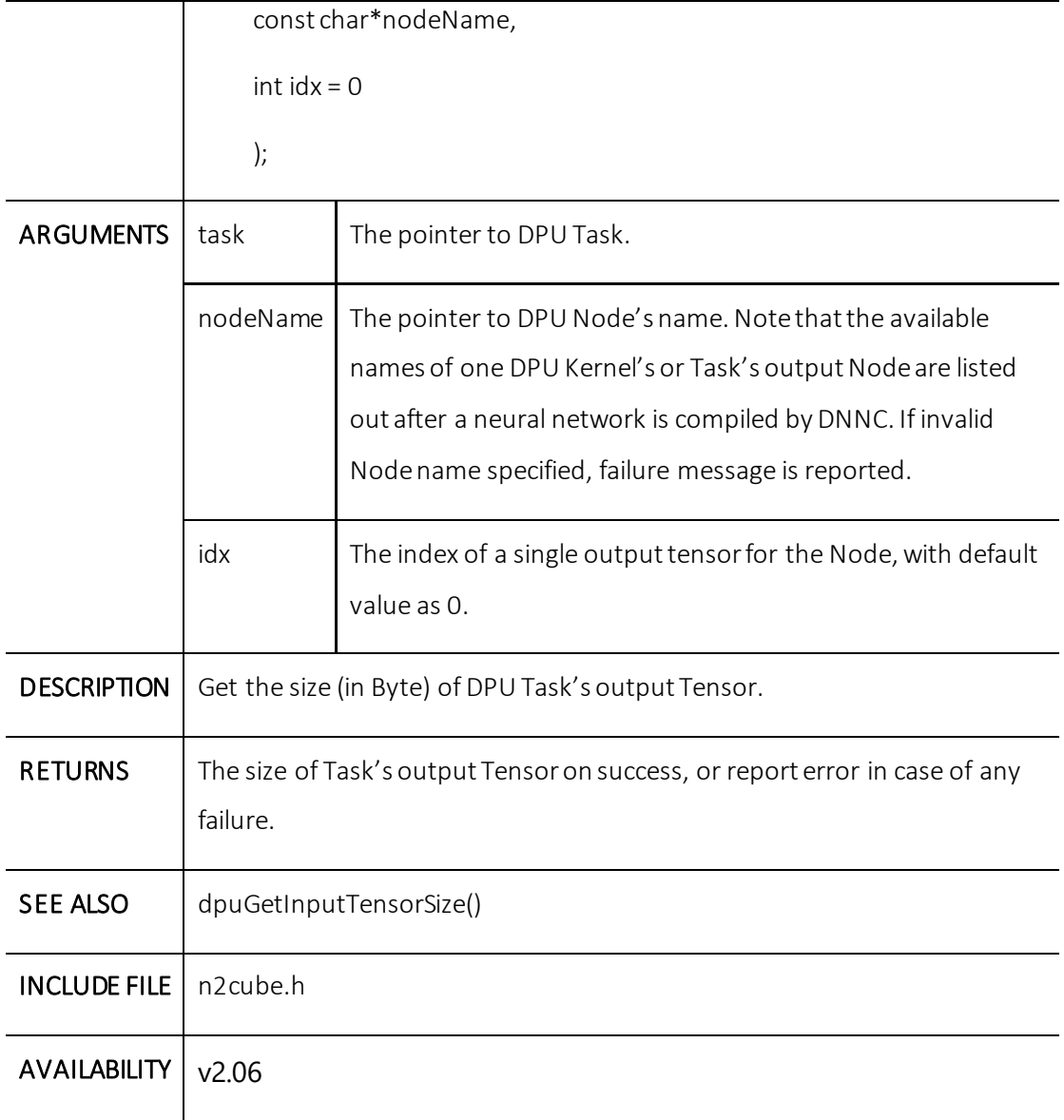

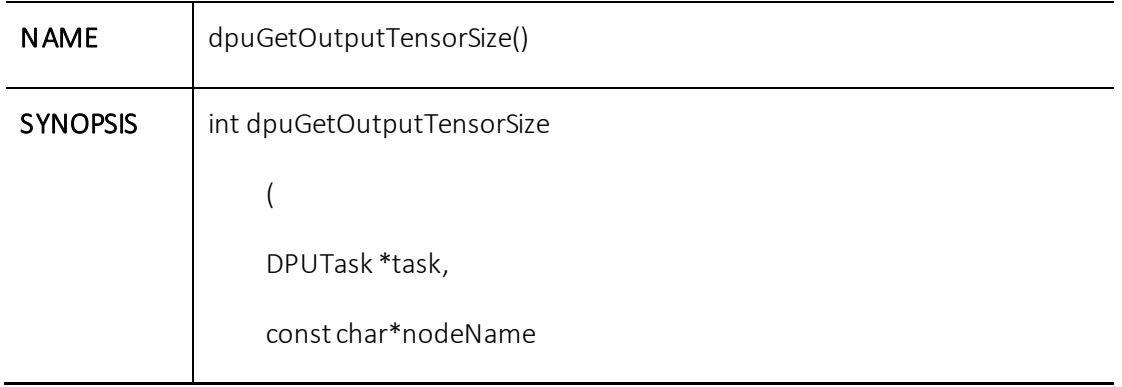

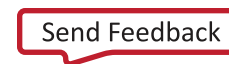

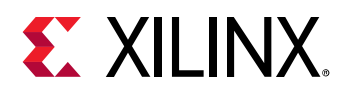

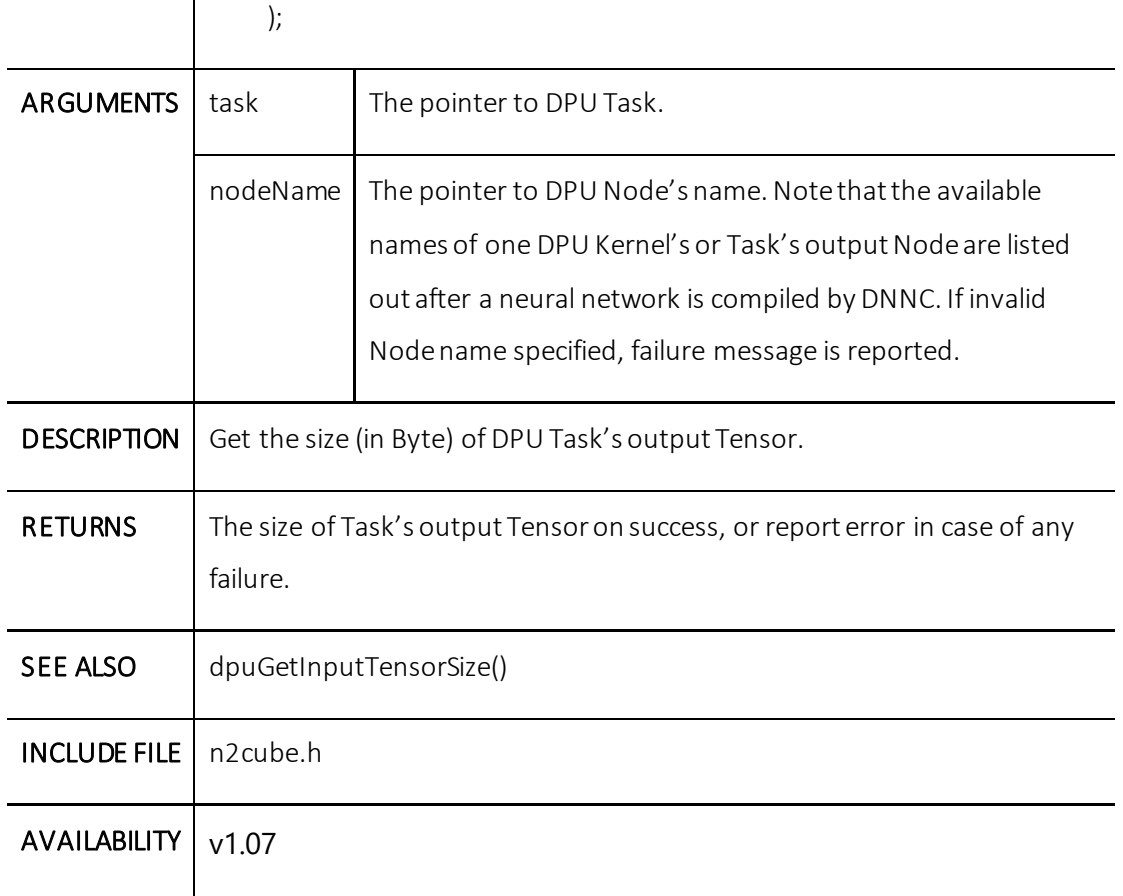

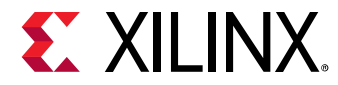

### **dpuGetOutputTensorScale()**

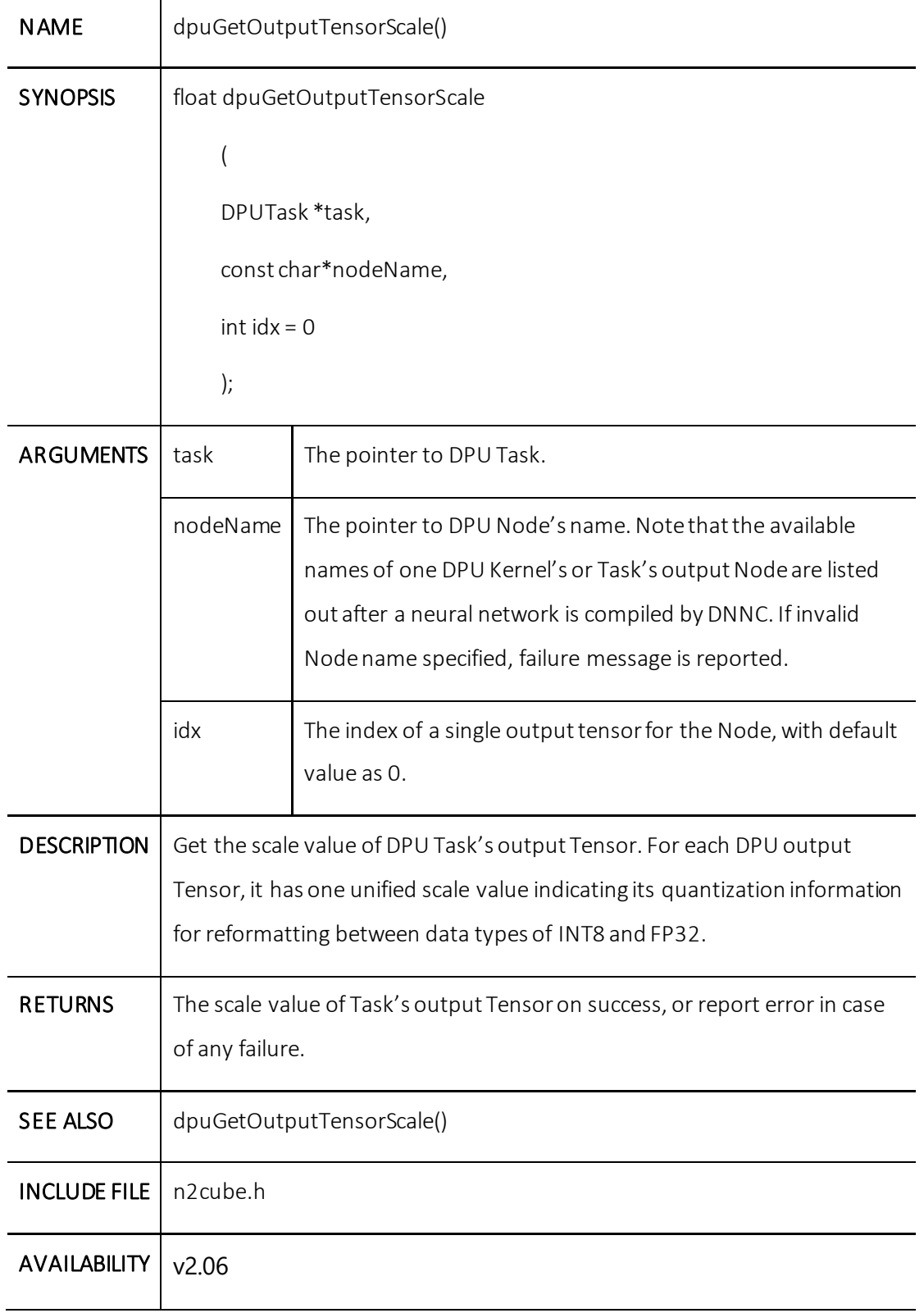

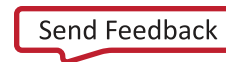

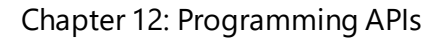

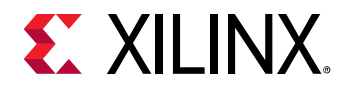

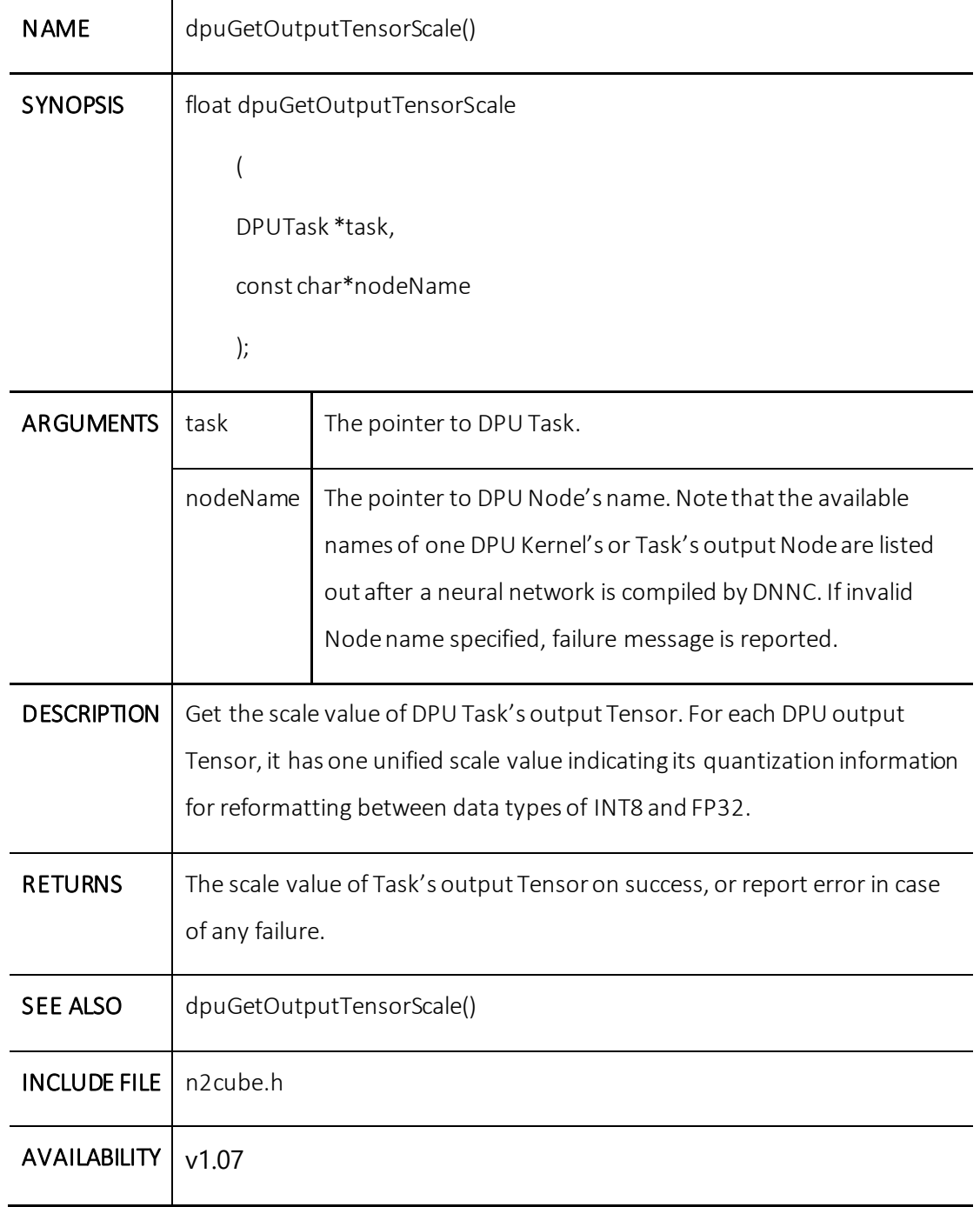

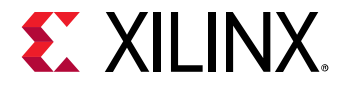

### **dpuGetOutputTensorHeight()**

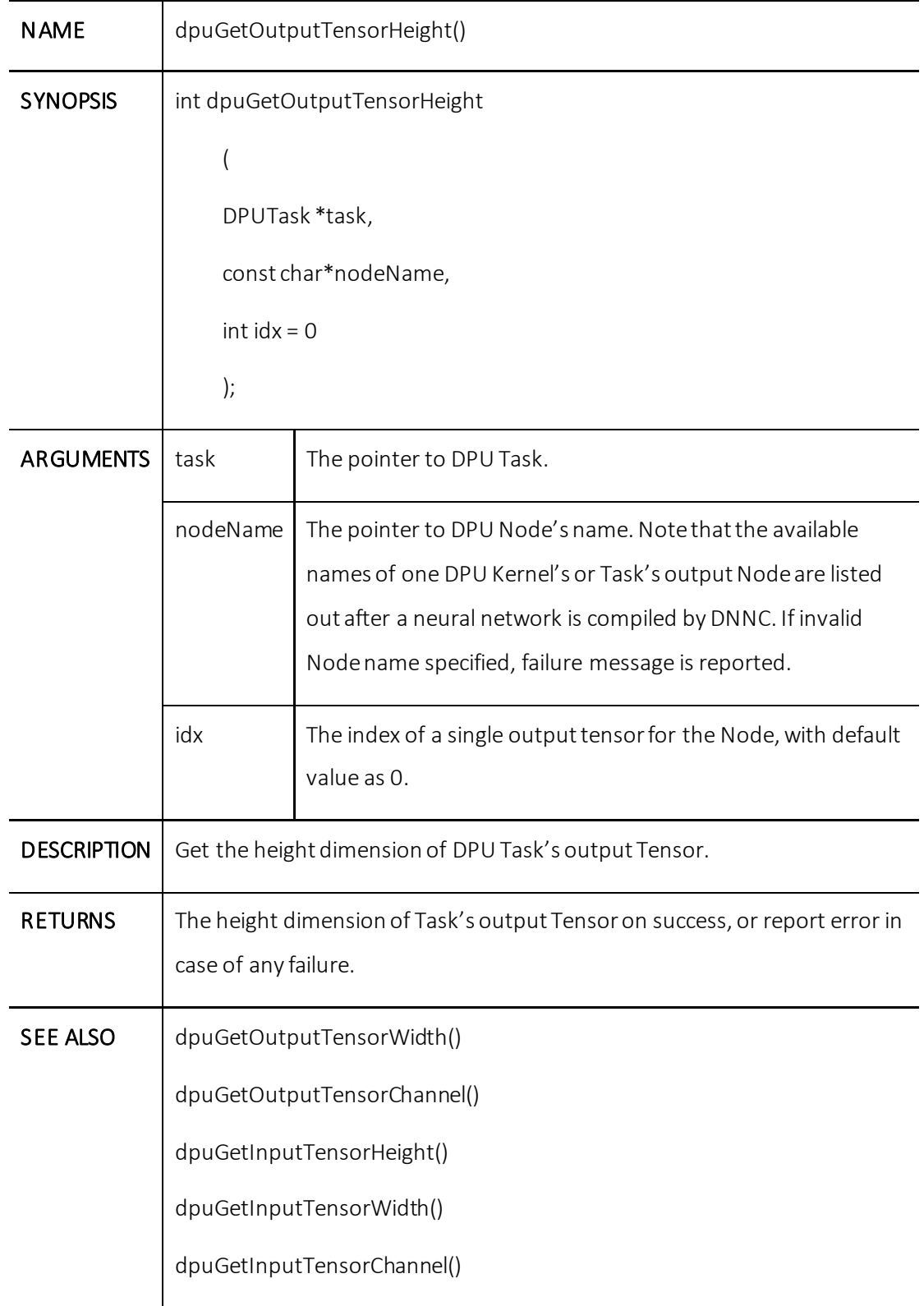

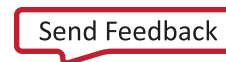

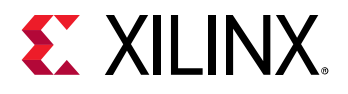

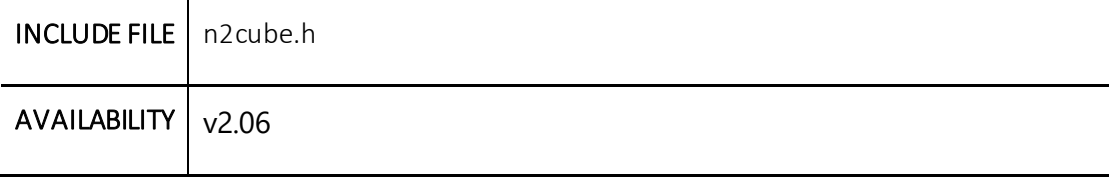

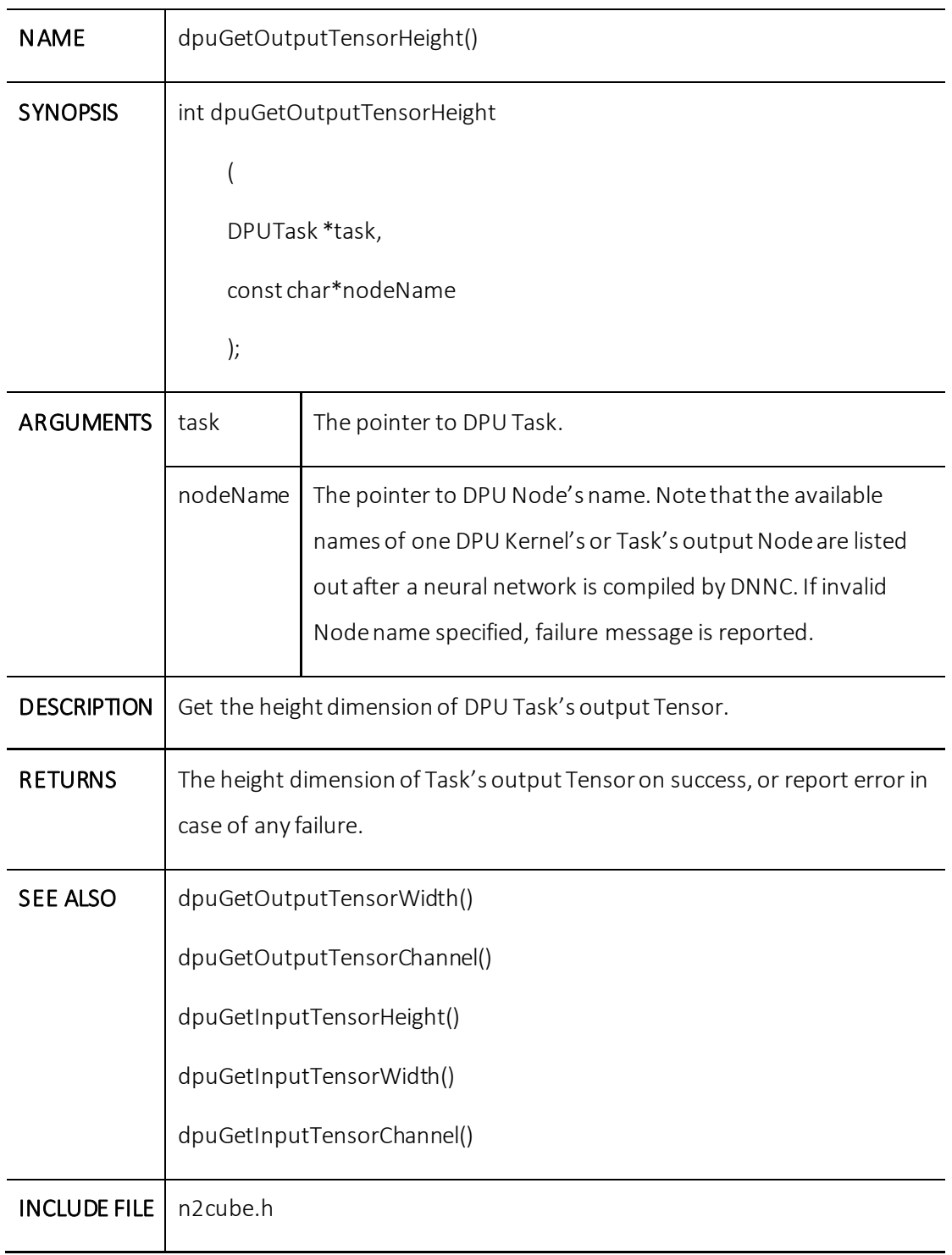

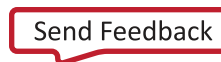
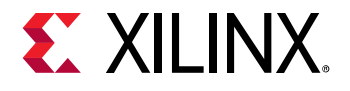

AVAILABILITY  $\vert v1.07 \vert$ 

# **dpuGetOutputTensorWidth()**

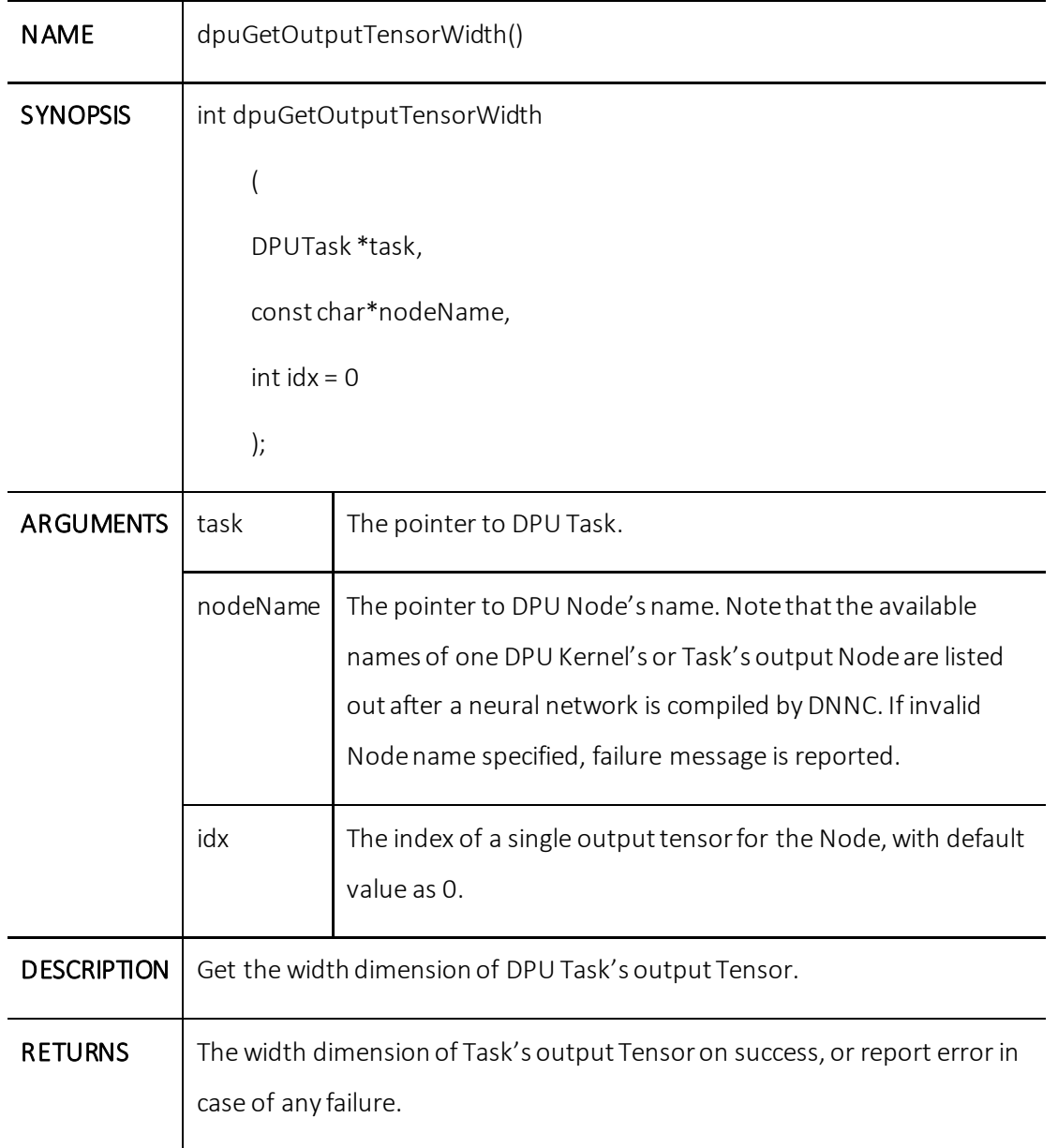

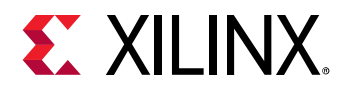

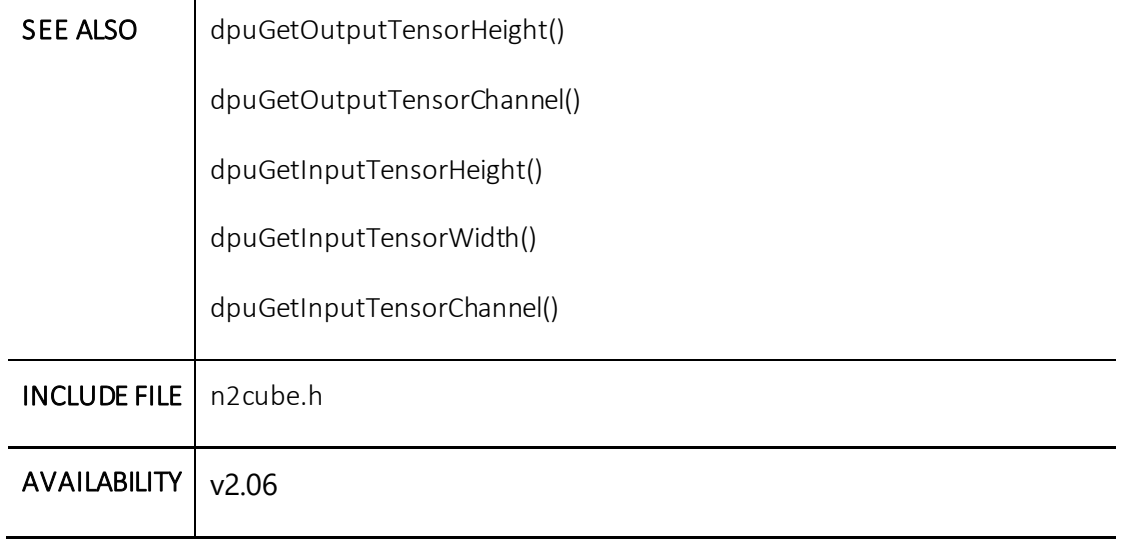

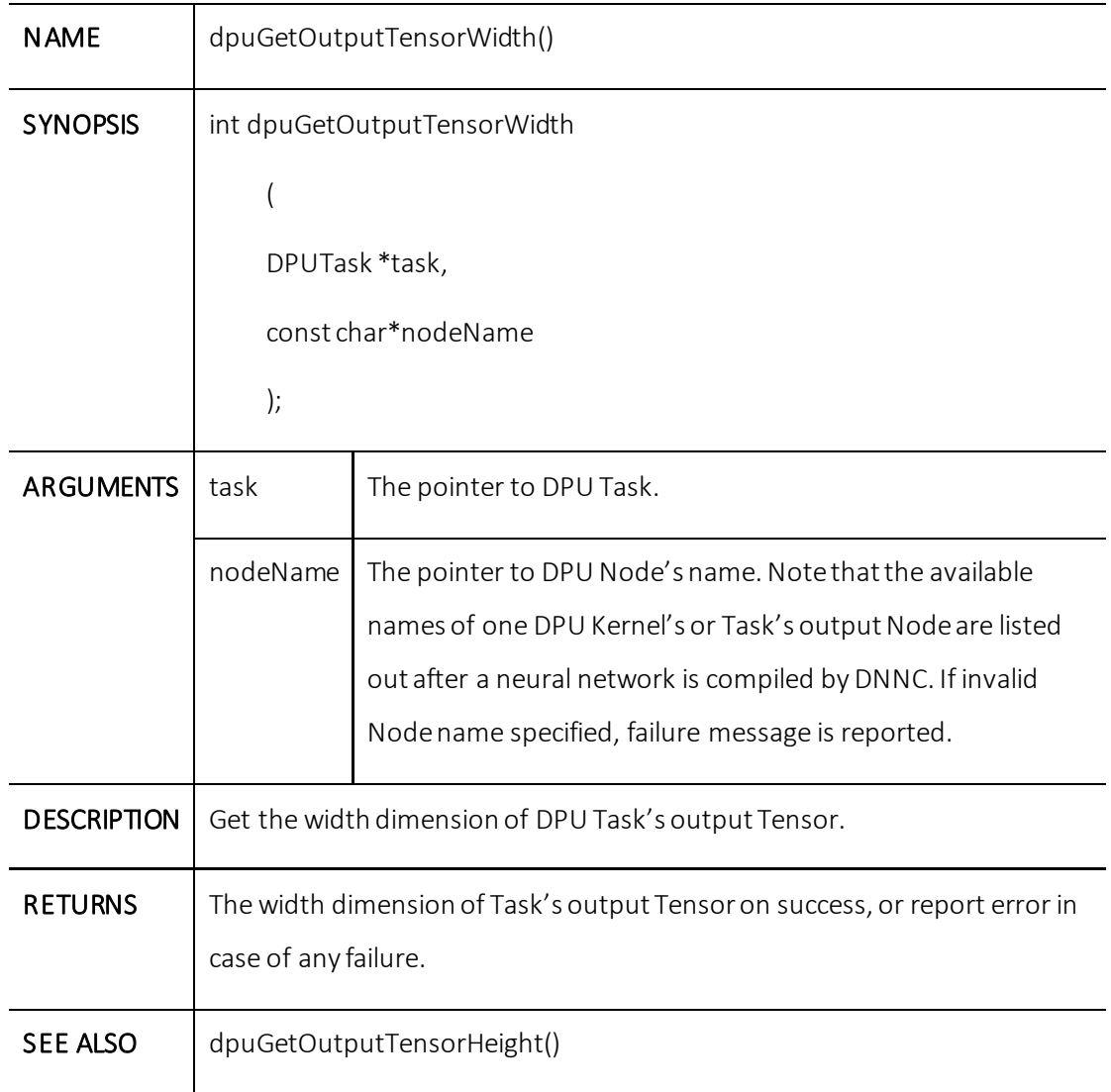

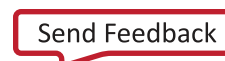

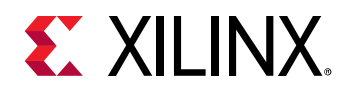

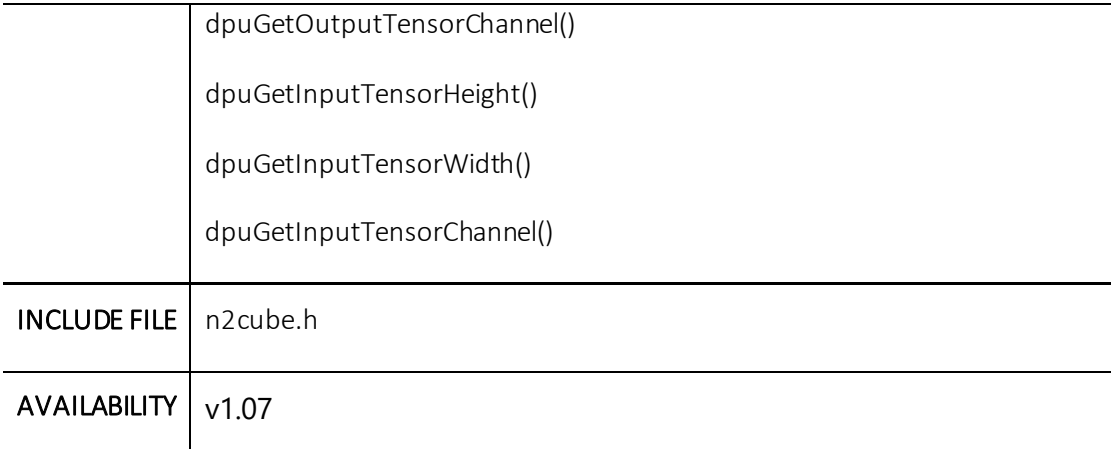

# **dpuGetOutputTensorChannel()**

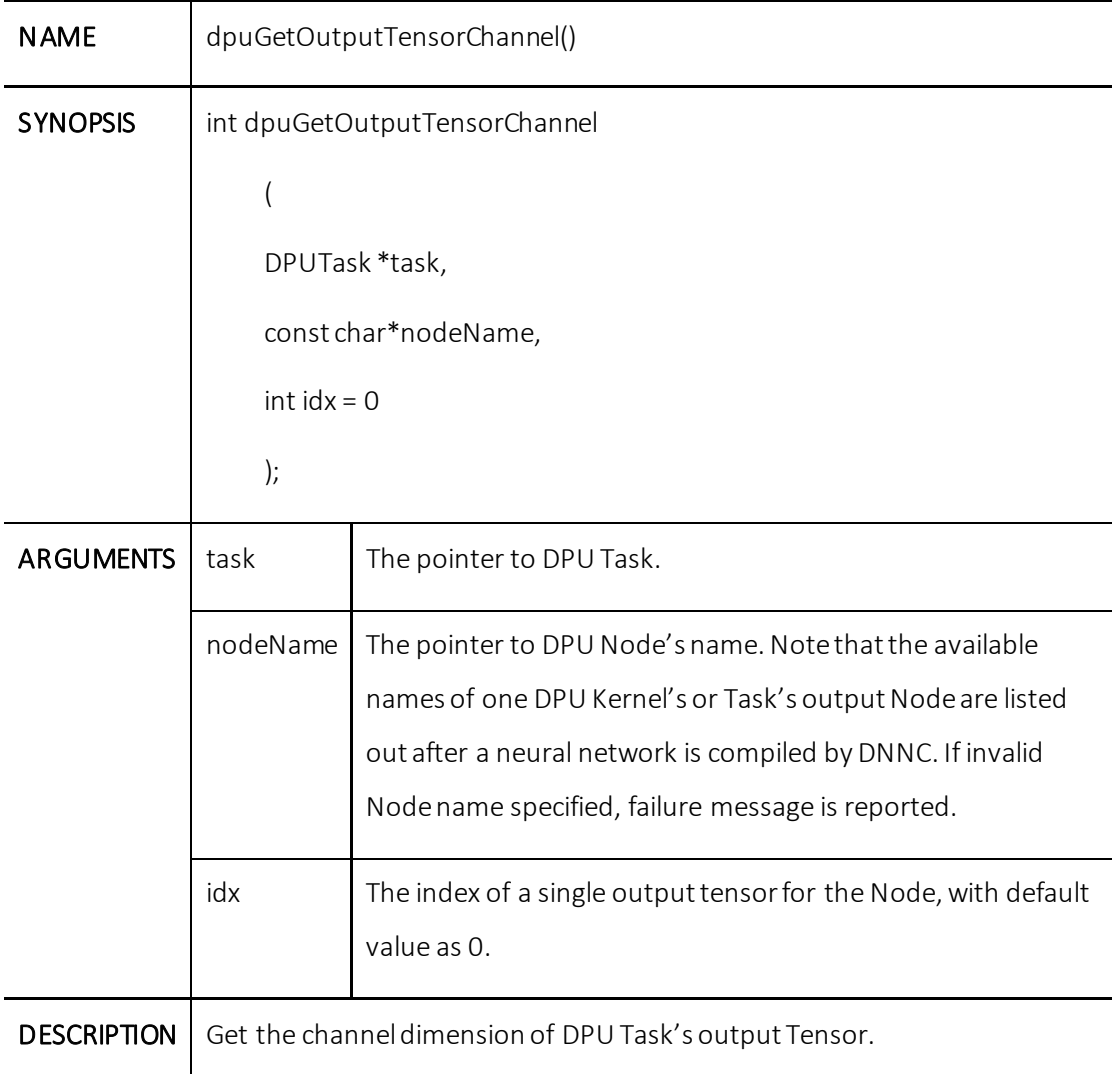

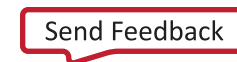

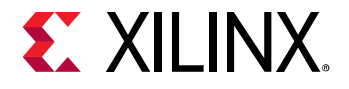

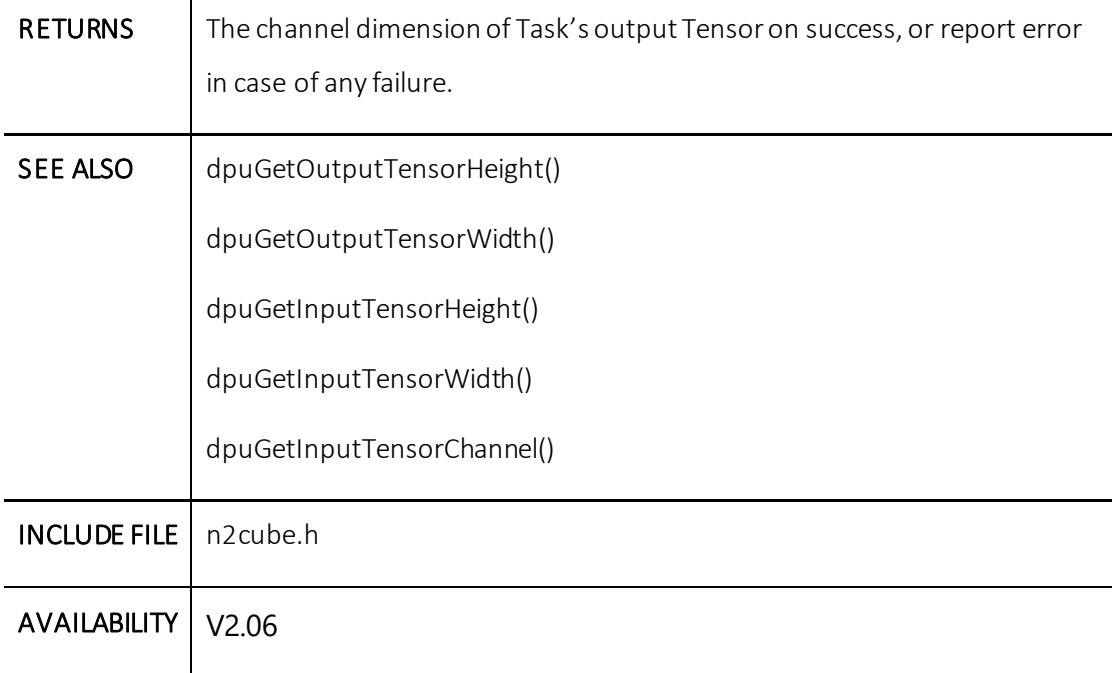

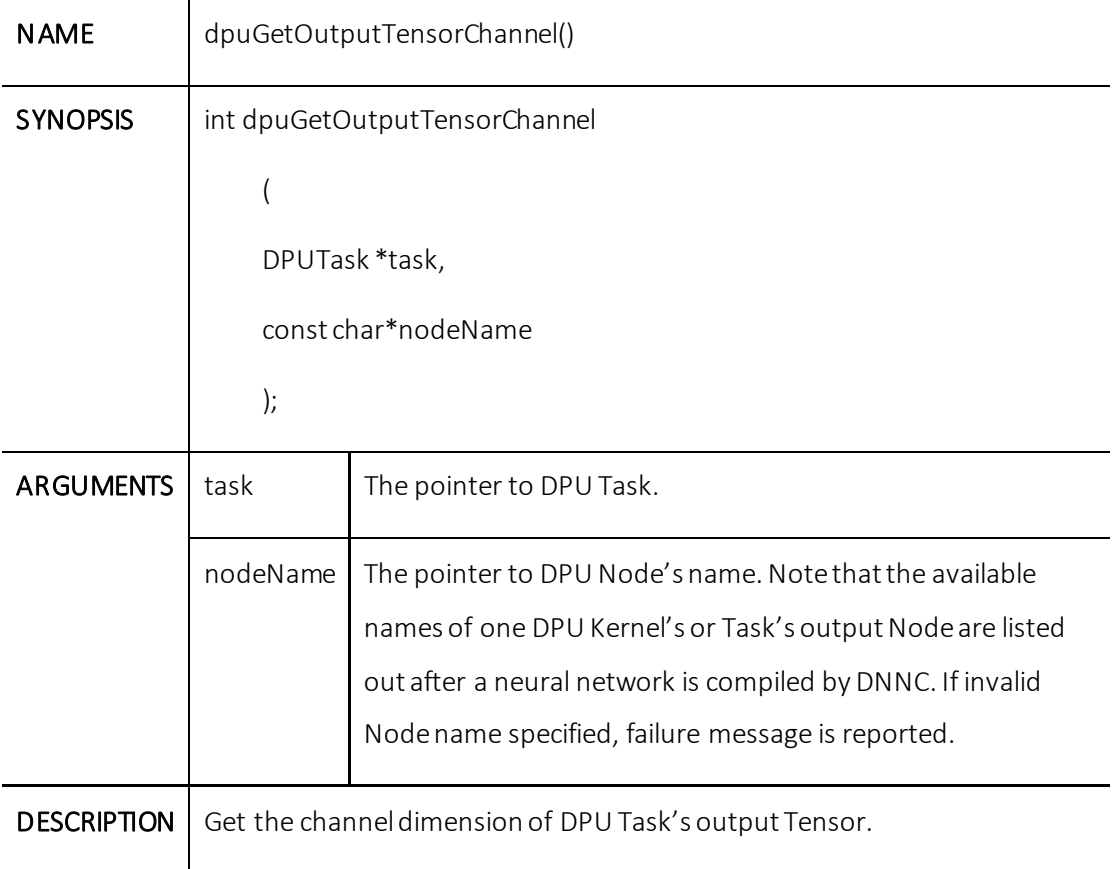

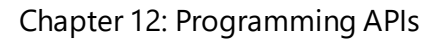

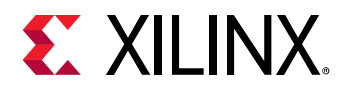

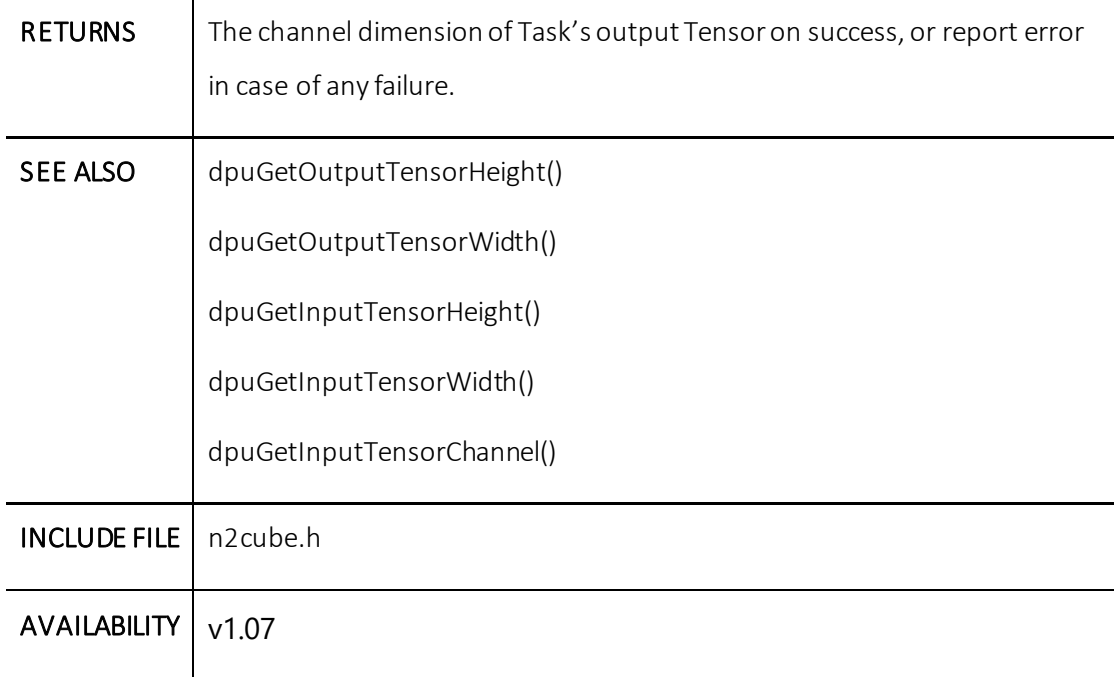

# **dpuGetTensorSize()**

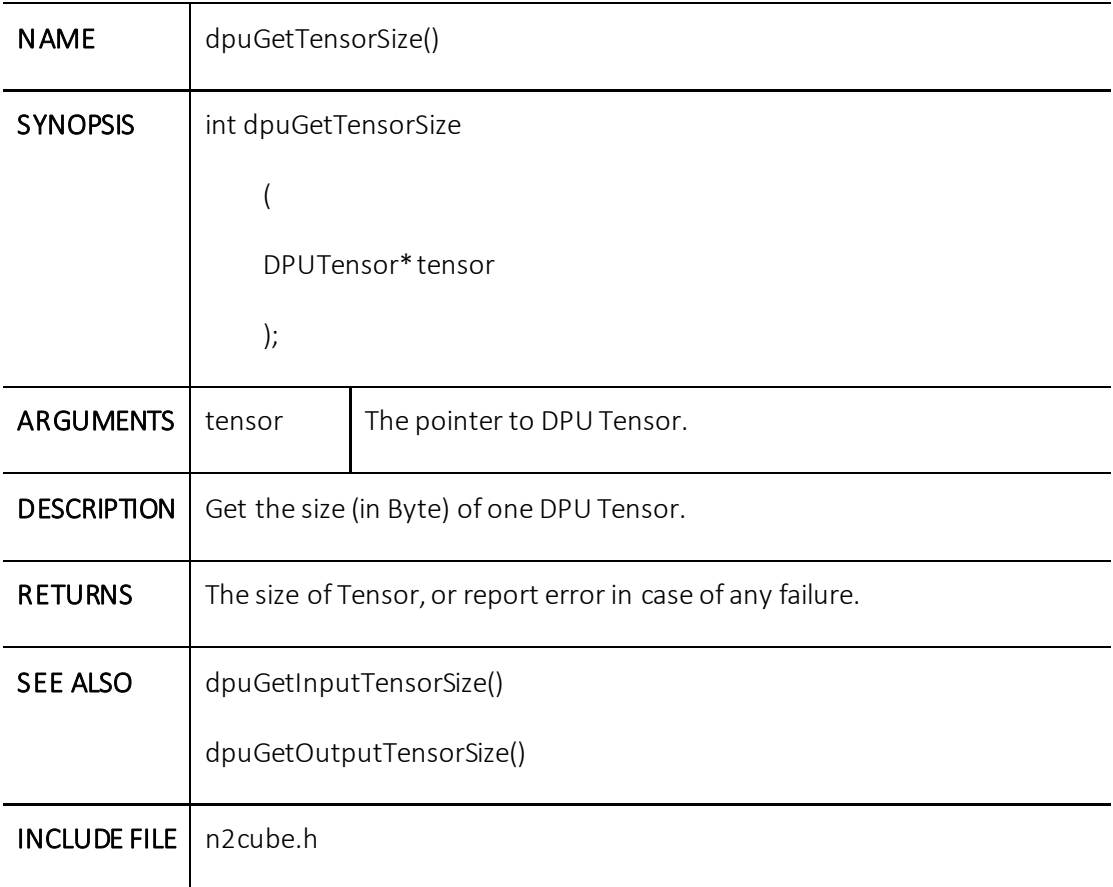

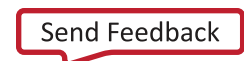

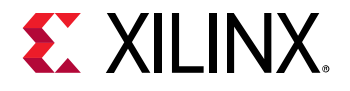

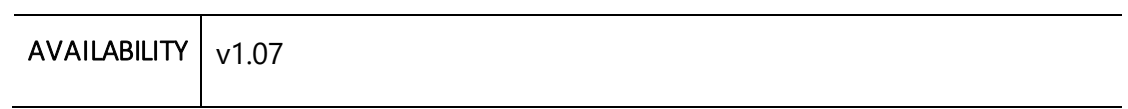

# **dpuGetTensorScale()**

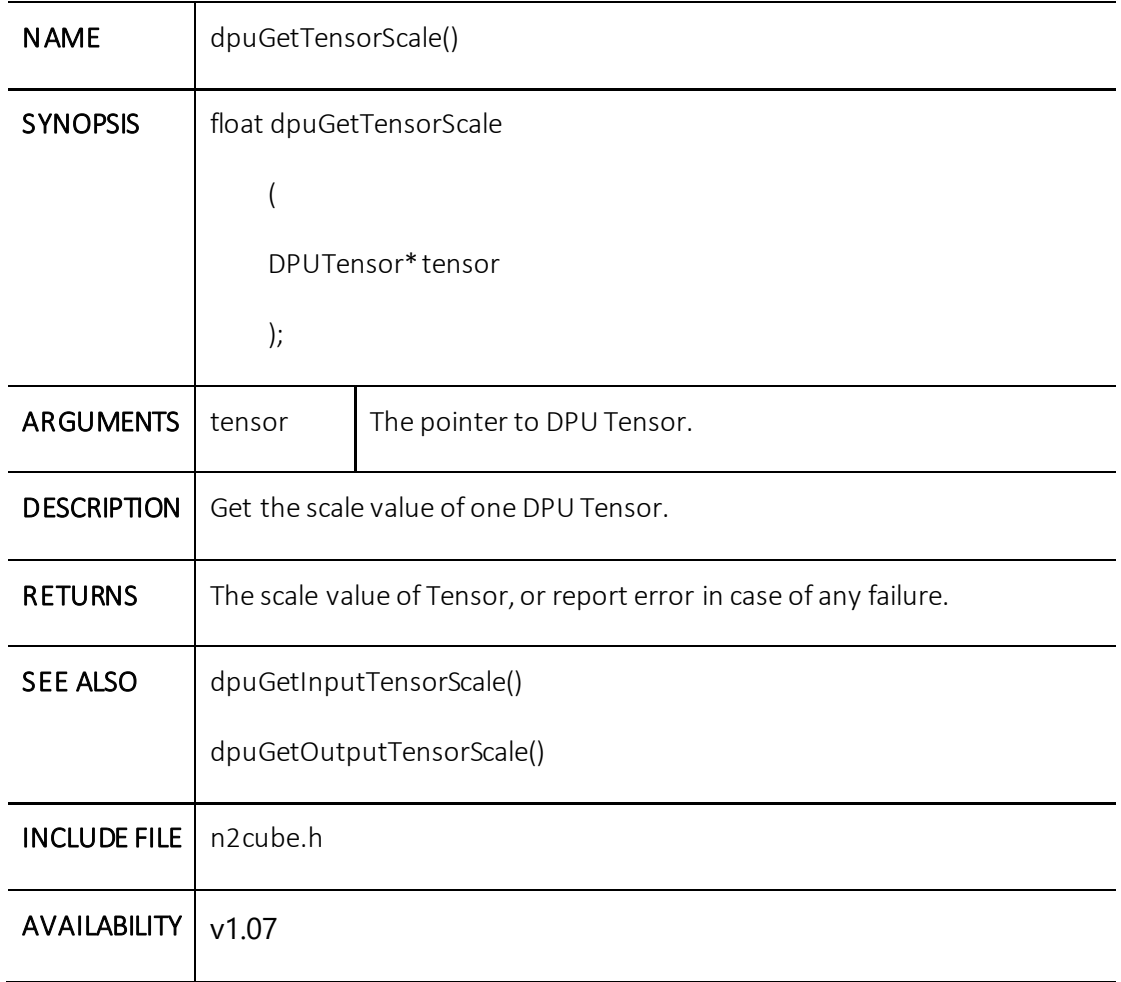

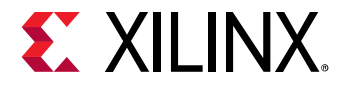

# **dpuGetTensorHeight()**

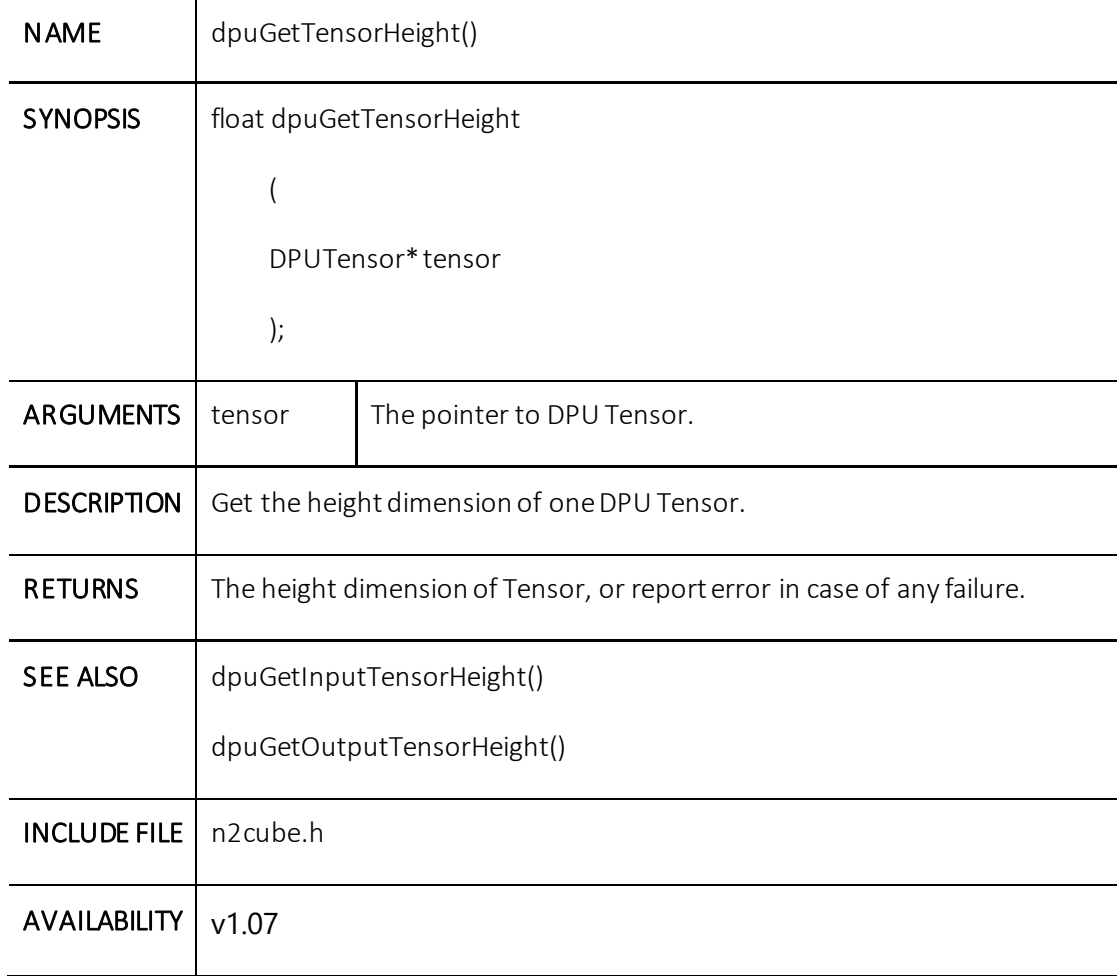

#### **dpuGetTensorWidth()**

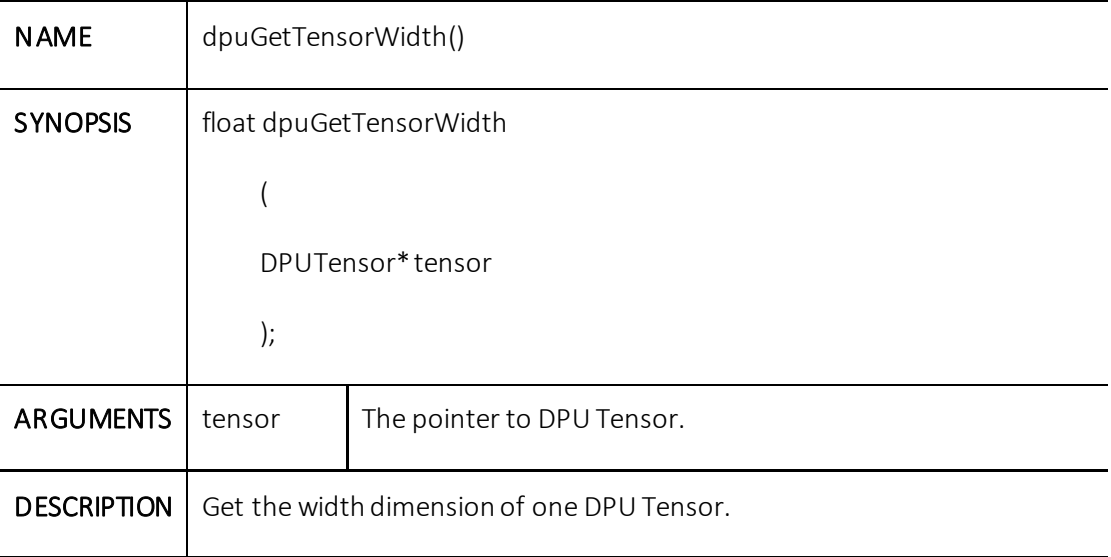

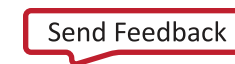

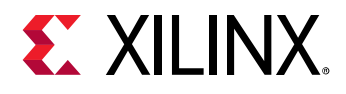

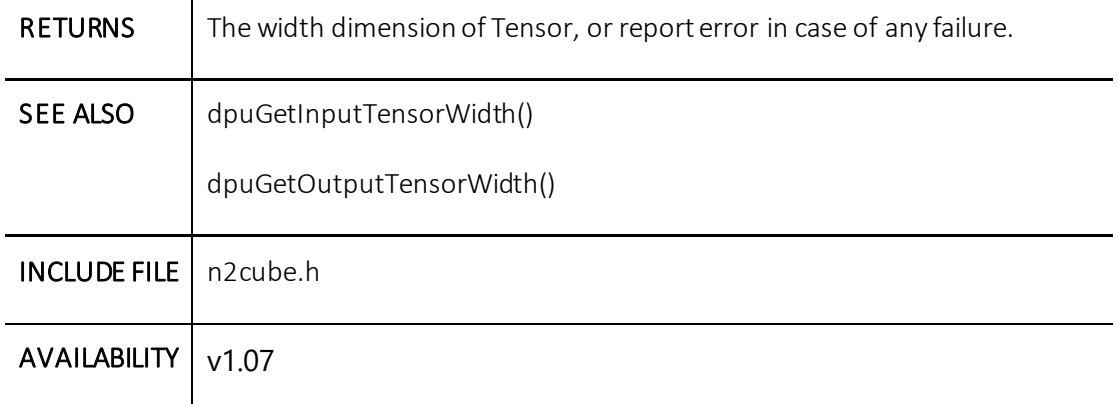

#### **dpuGetTensorChannel()**

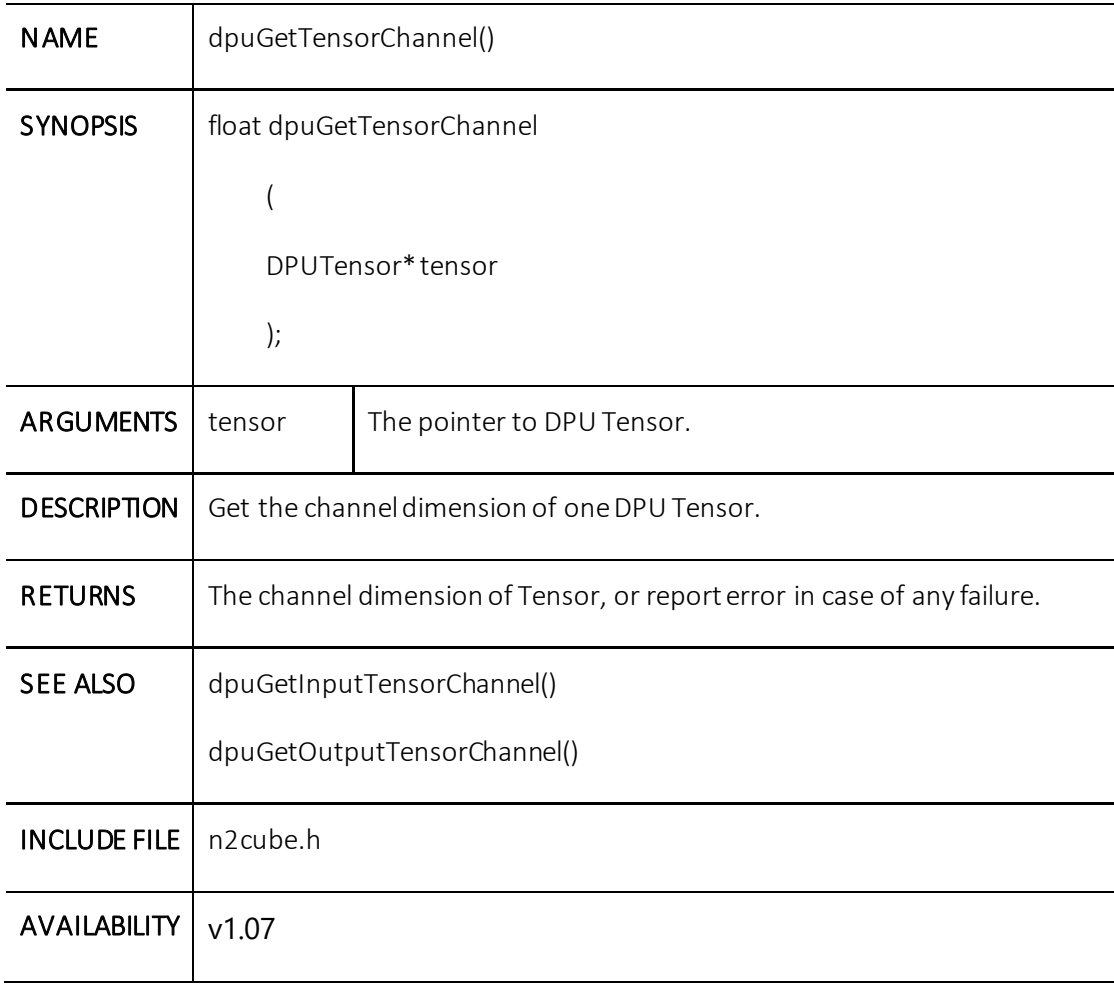

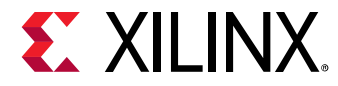

# **dpuSetIntputTensorInCHWInt8()**

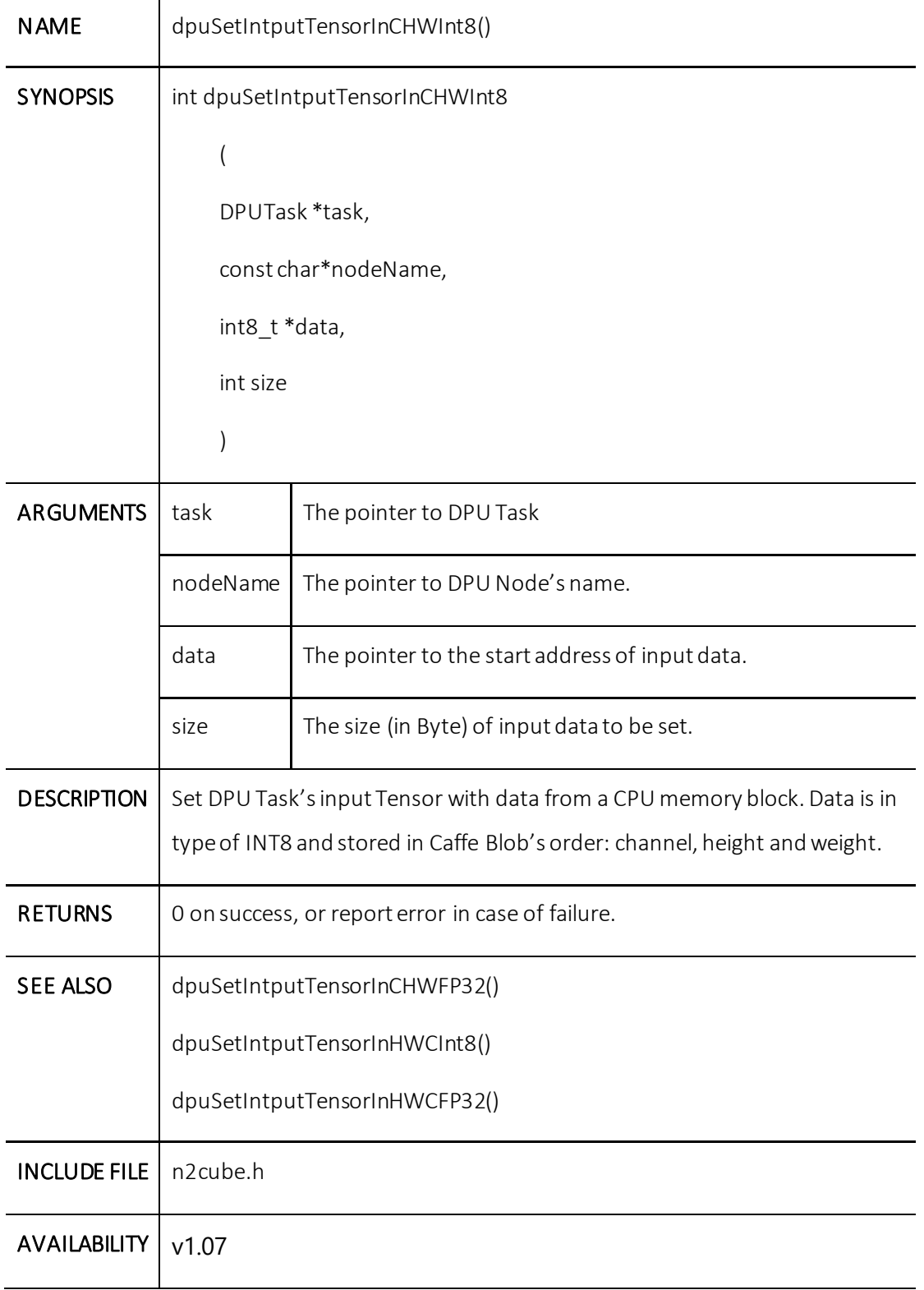

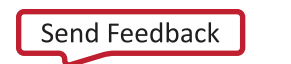

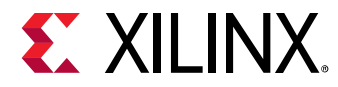

#### **dpuSetIntputTensorInCHWFP32()**

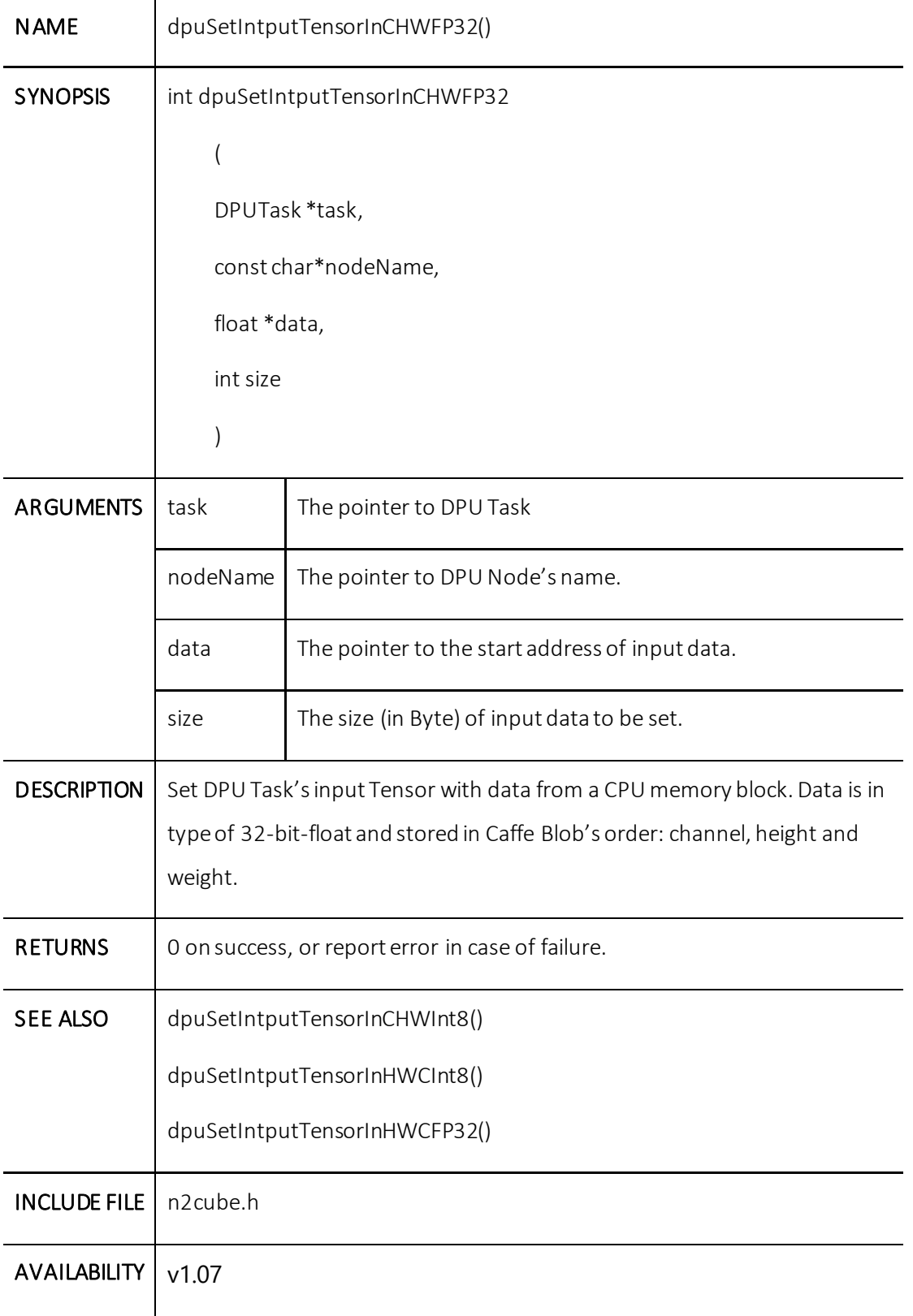

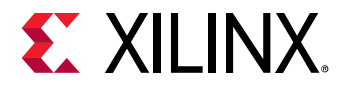

# **dpuSetIntputTensorInHWCInt8()**

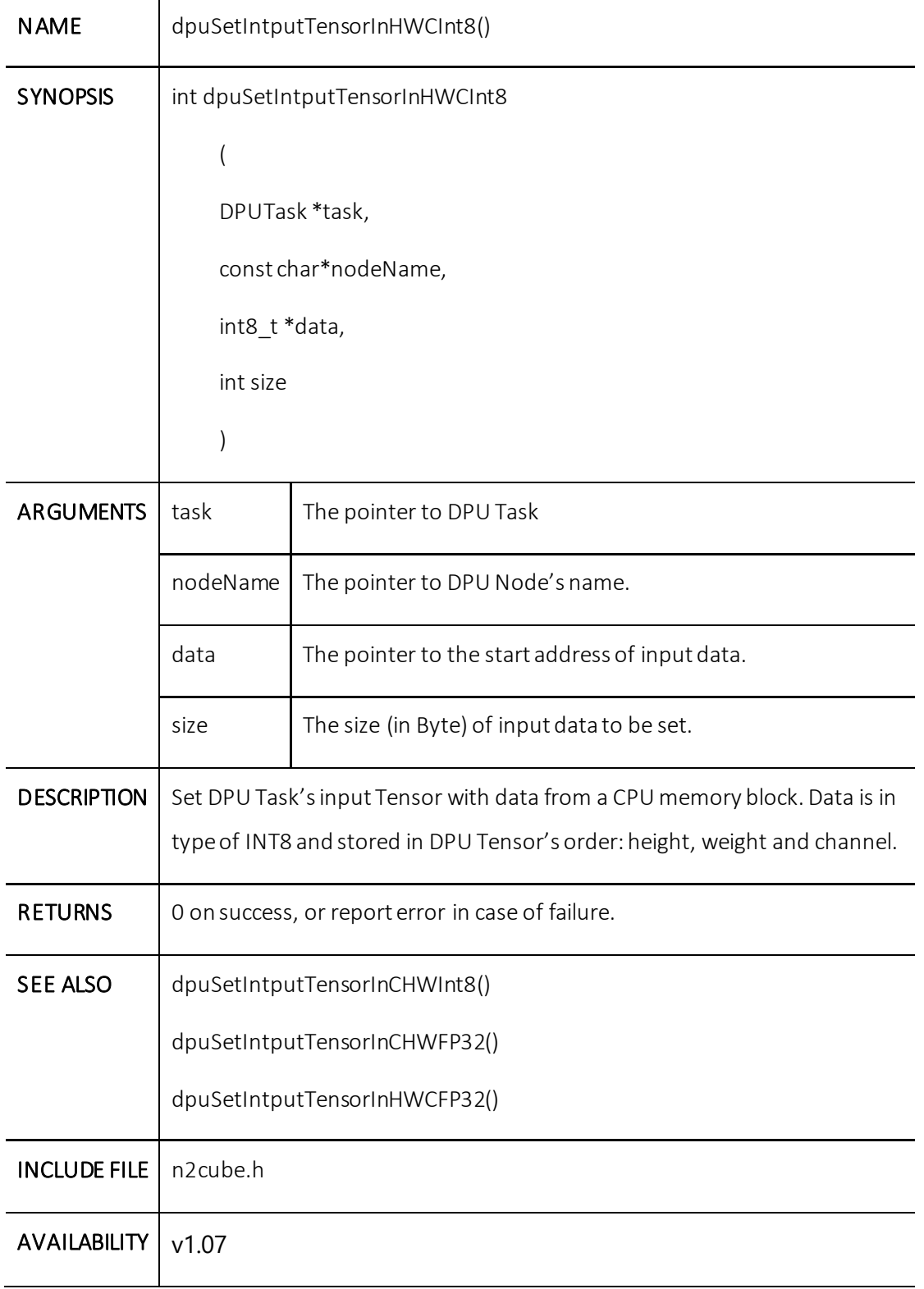

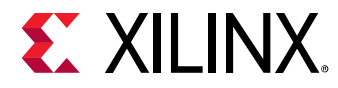

#### **dpuSetIntputTensorInHWCFP32()**

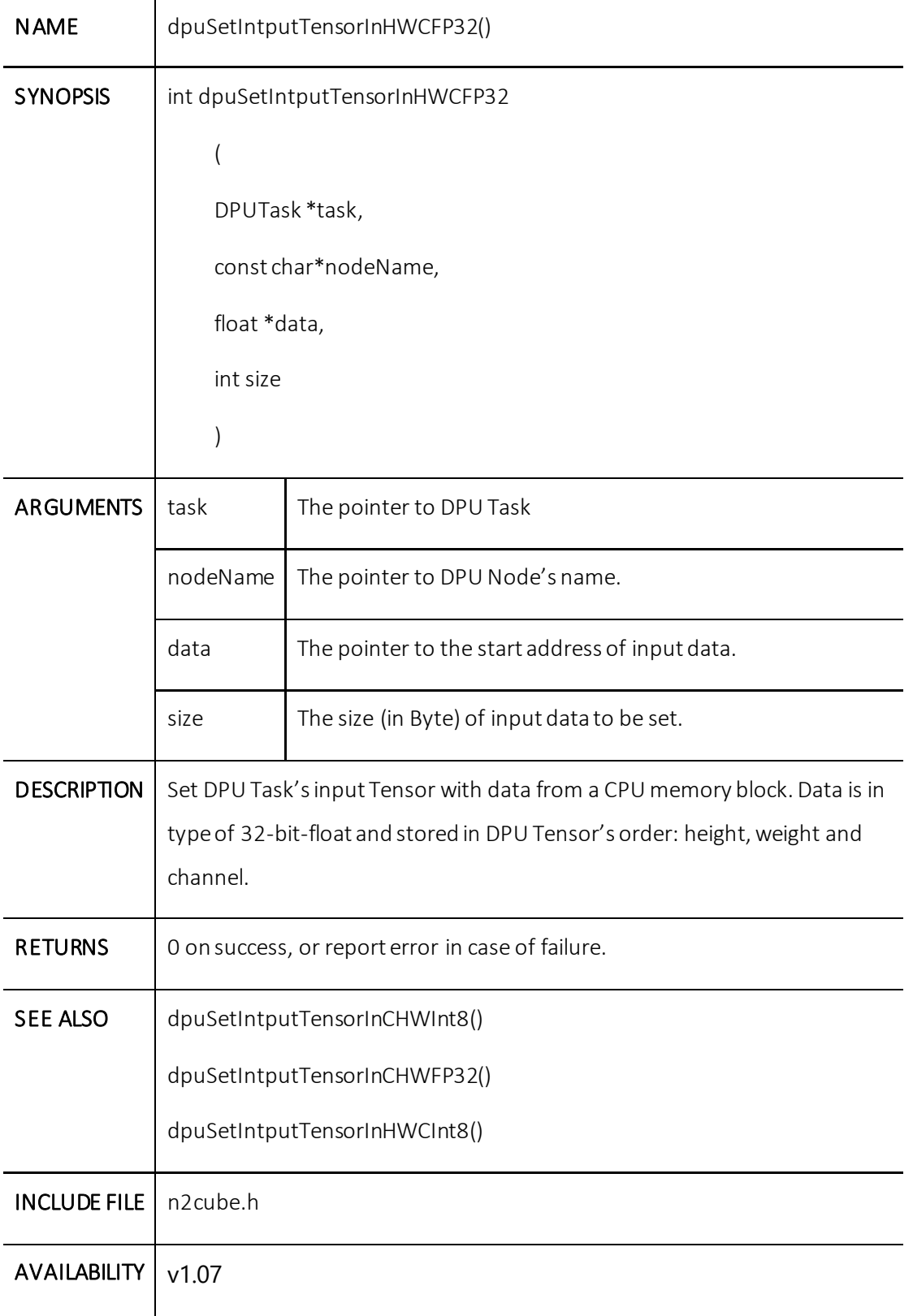

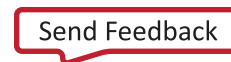

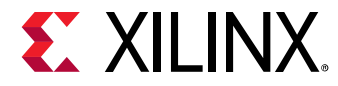

# **dpuGetOutputTensorInCHWInt8()**

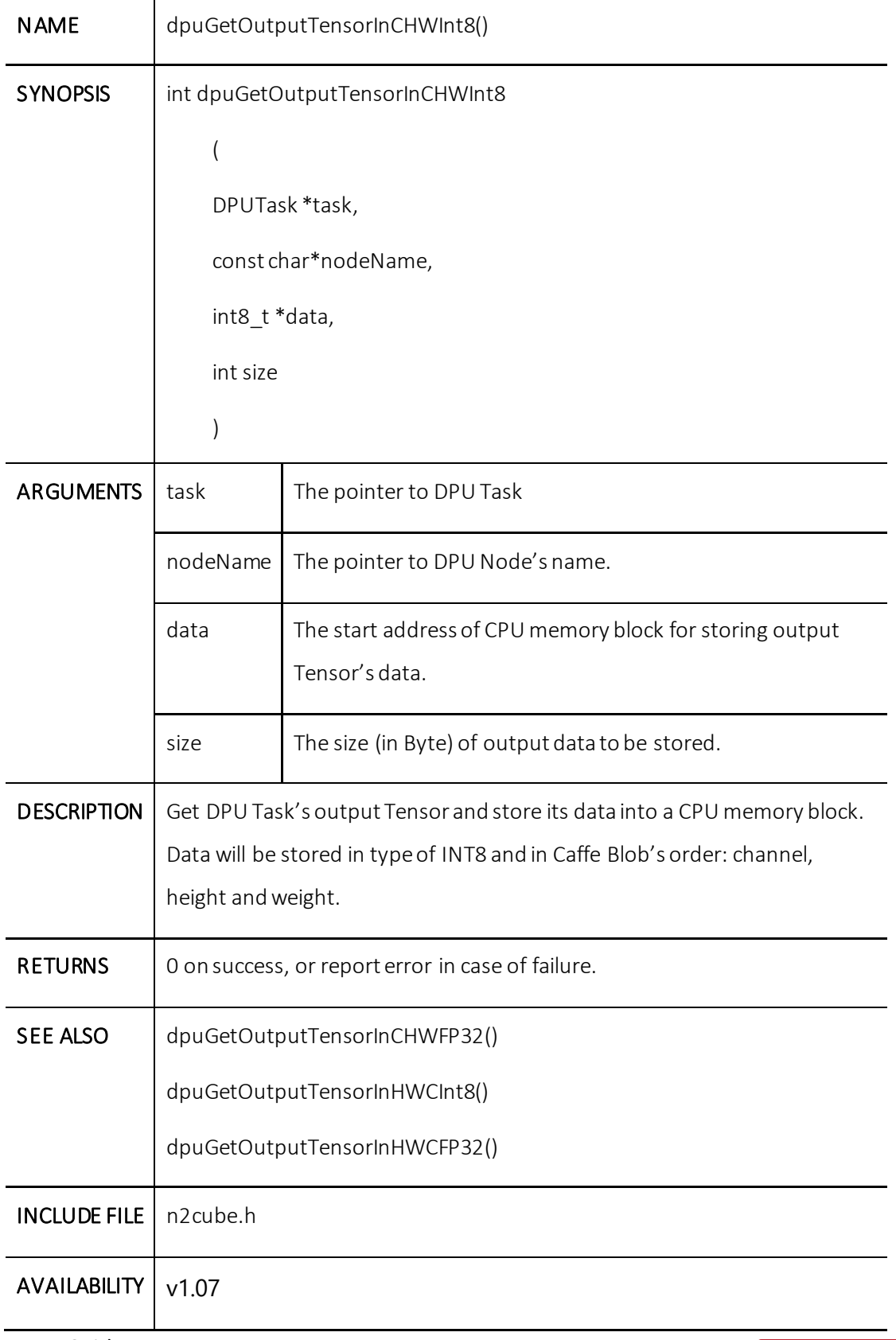

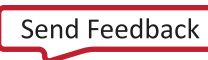

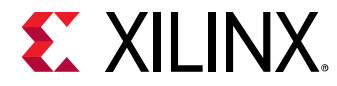

#### **dpuGetOutputTensorInCHWFP32()**

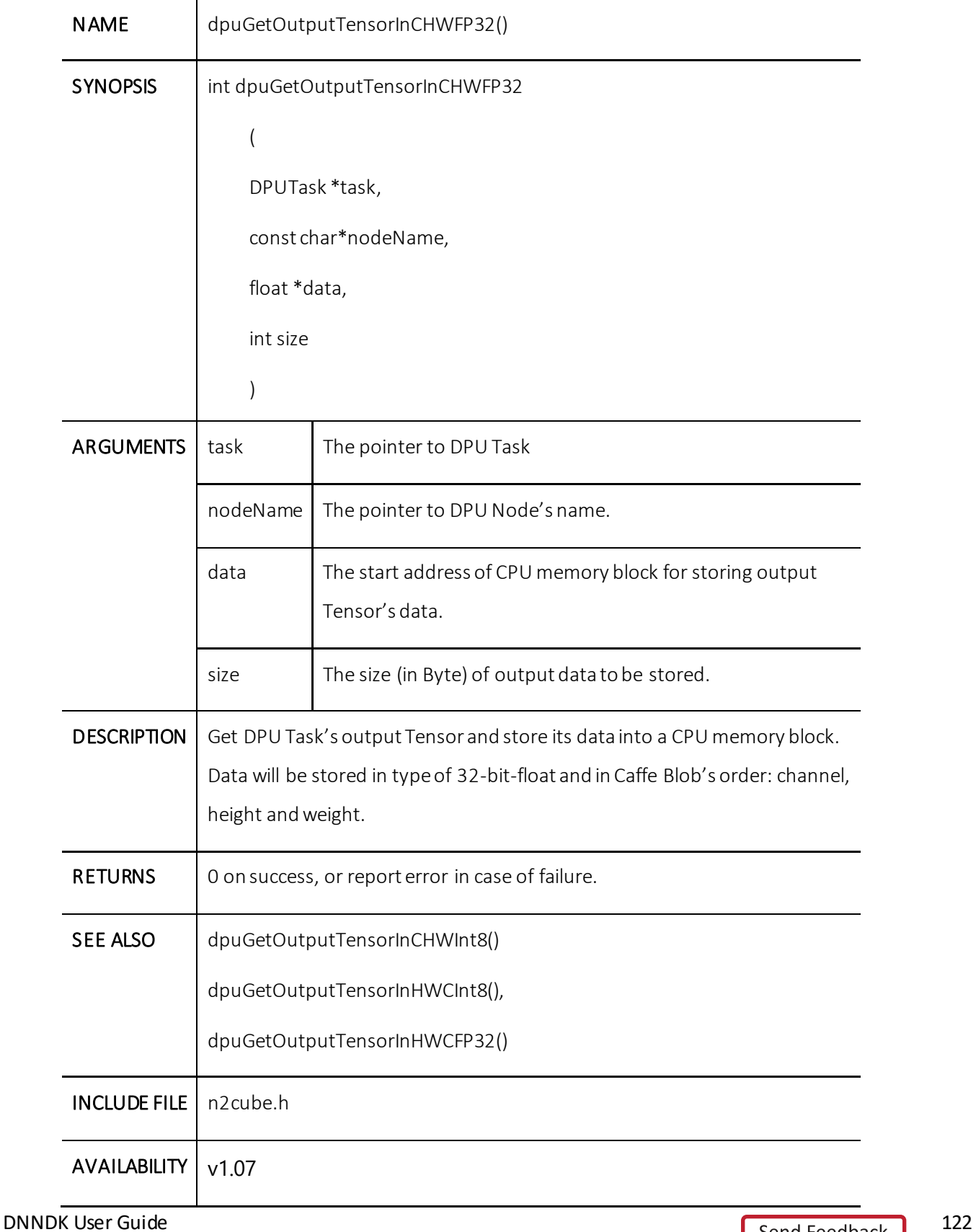

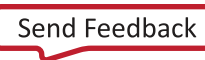

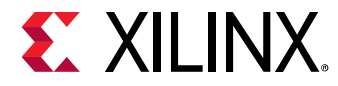

#### **dpuGetOutputTensorInHWCInt8()**

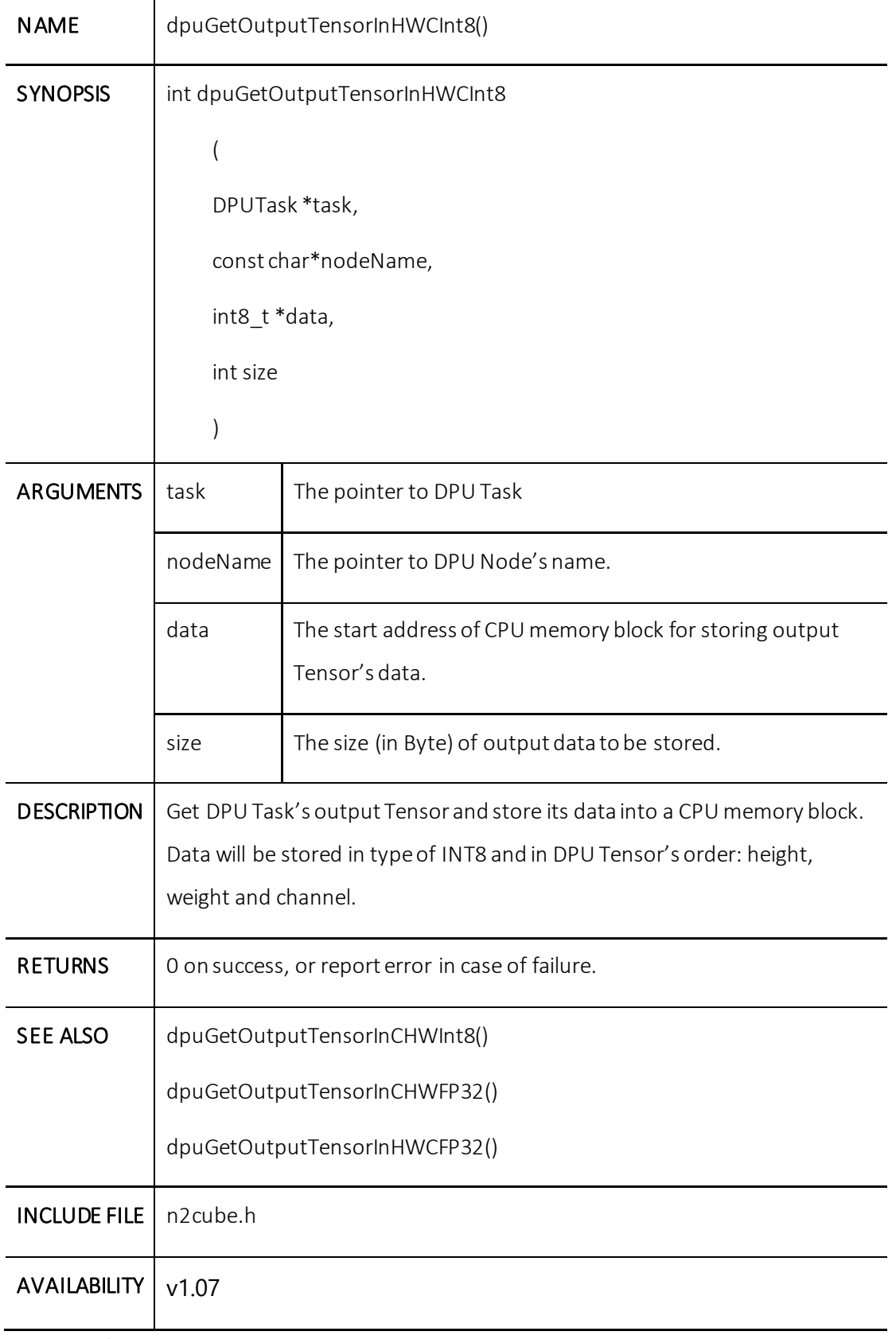

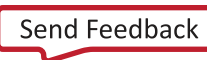

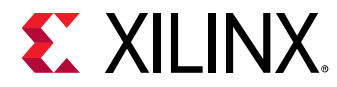

#### **dpuGetOutputTensorInHWCFP32()**

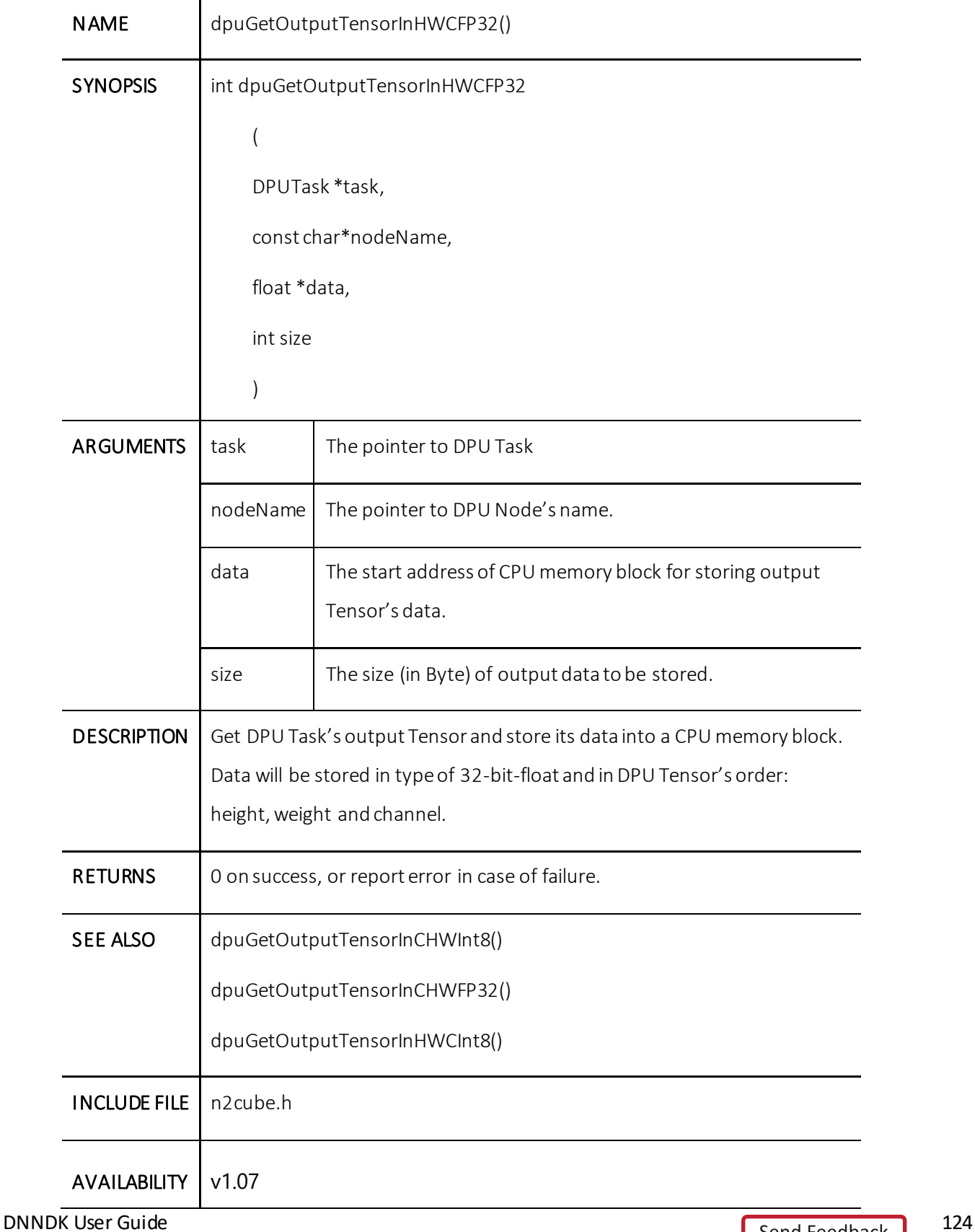

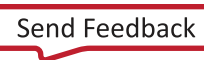

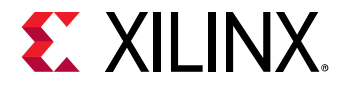

# **dpuRunSoftmax()**

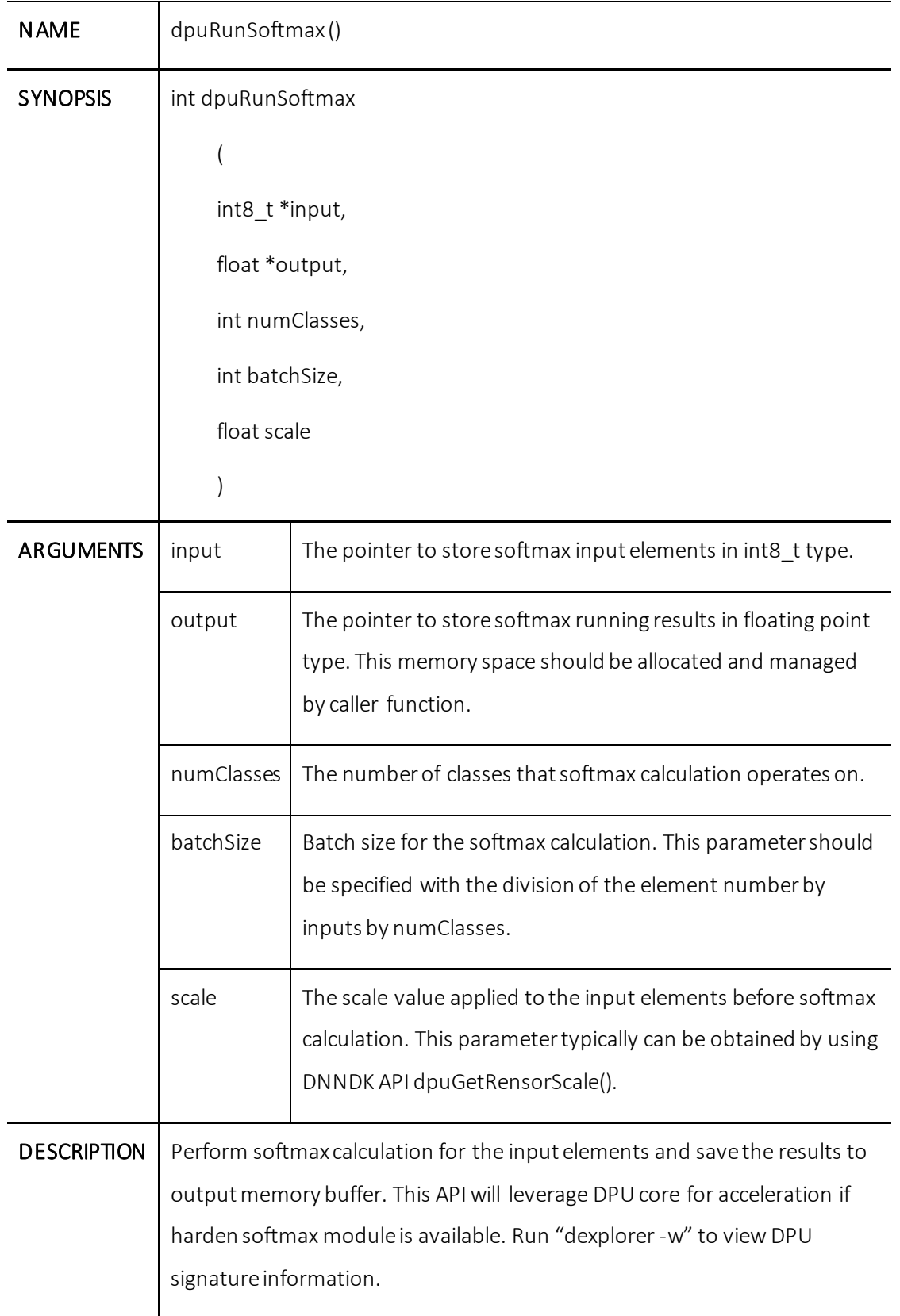

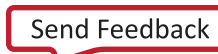

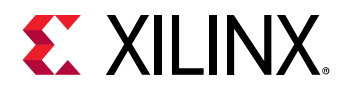

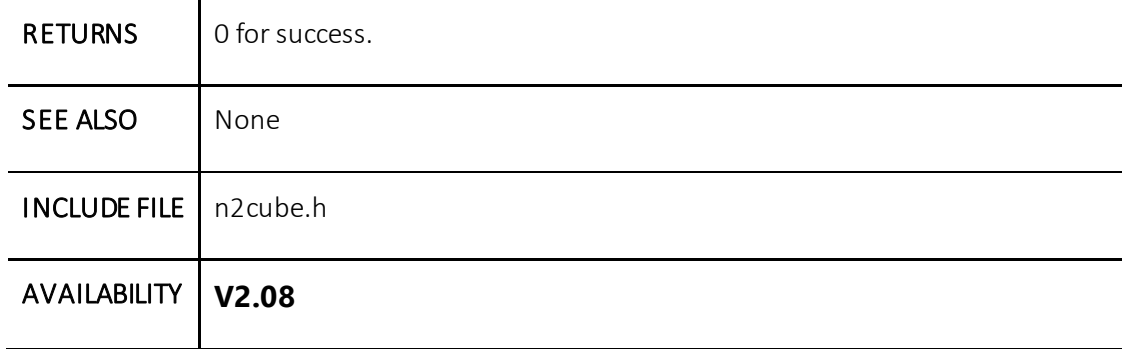

#### **dpuSetExceptionMode()**

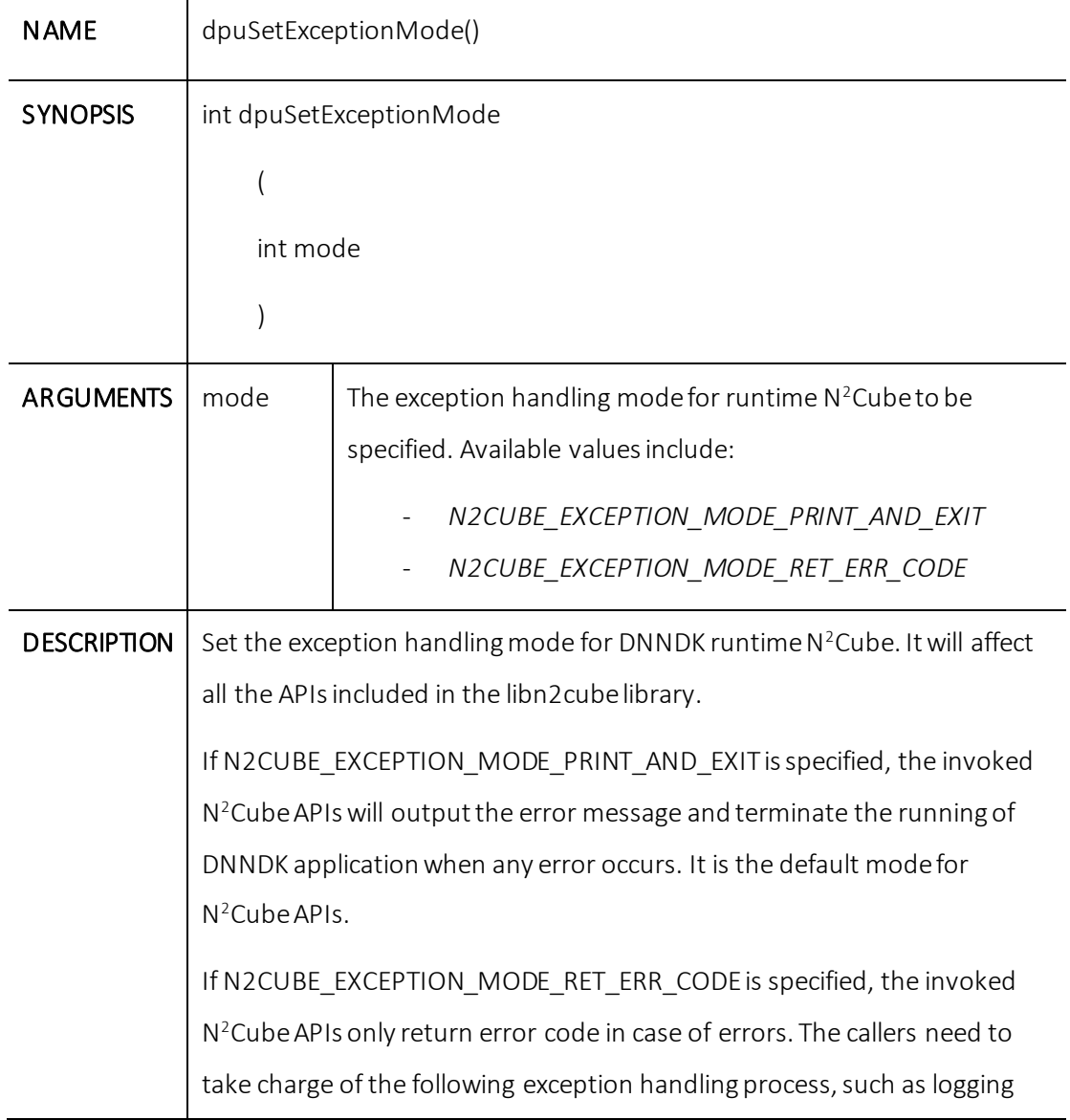

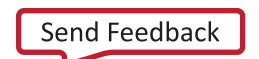

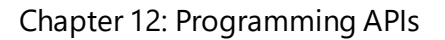

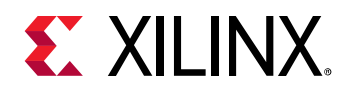

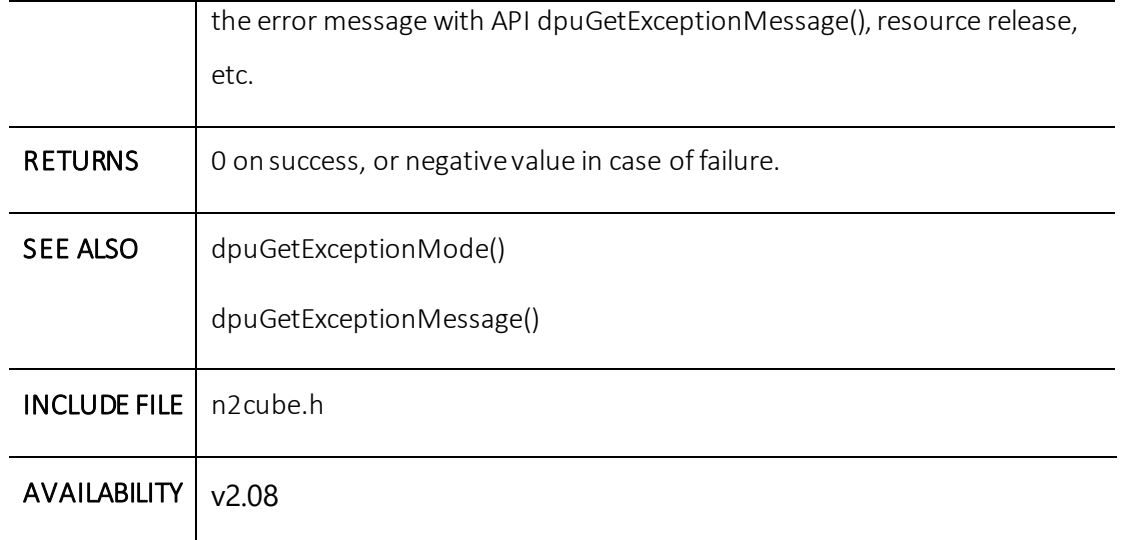

# **dpuGetExceptionMode()**

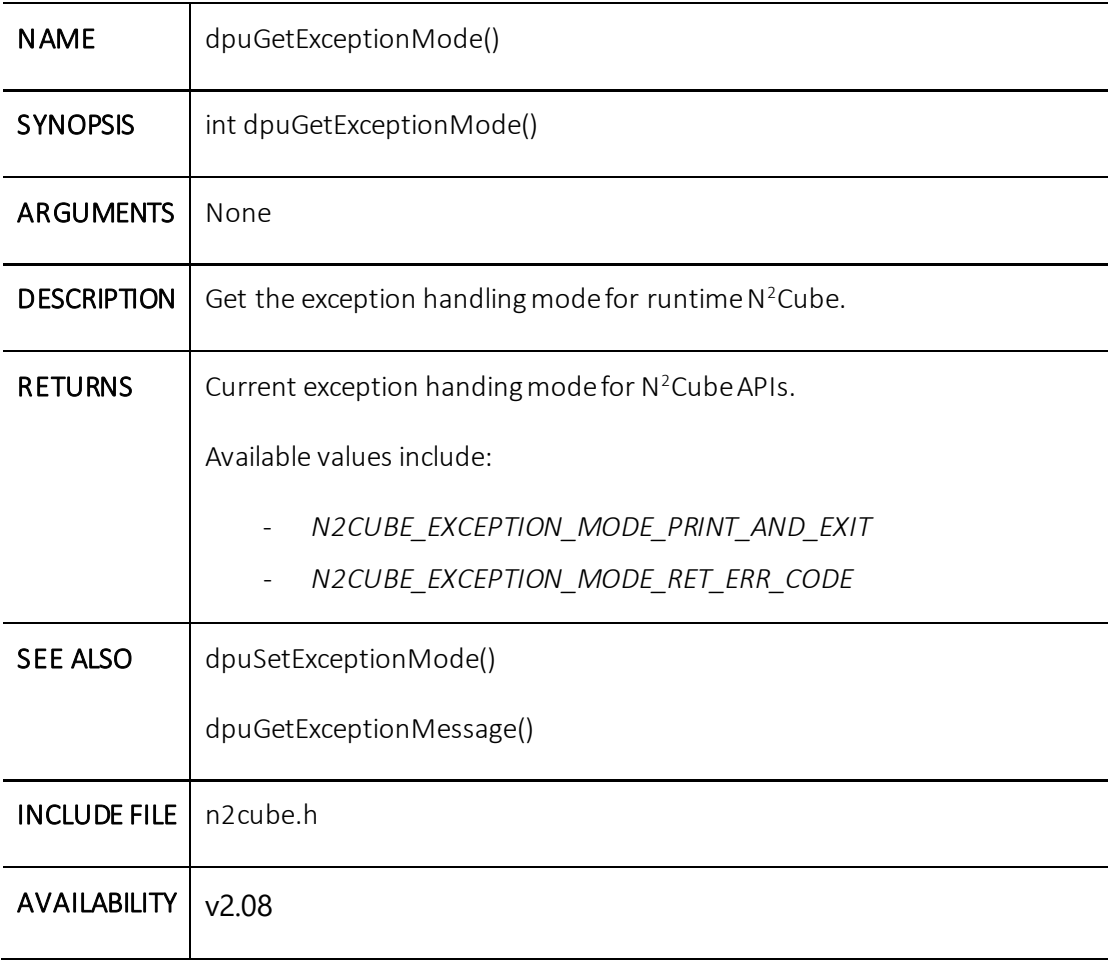

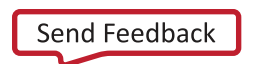

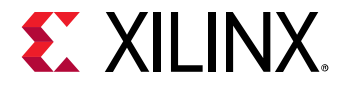

#### **dpuGetExceptionMessage()**

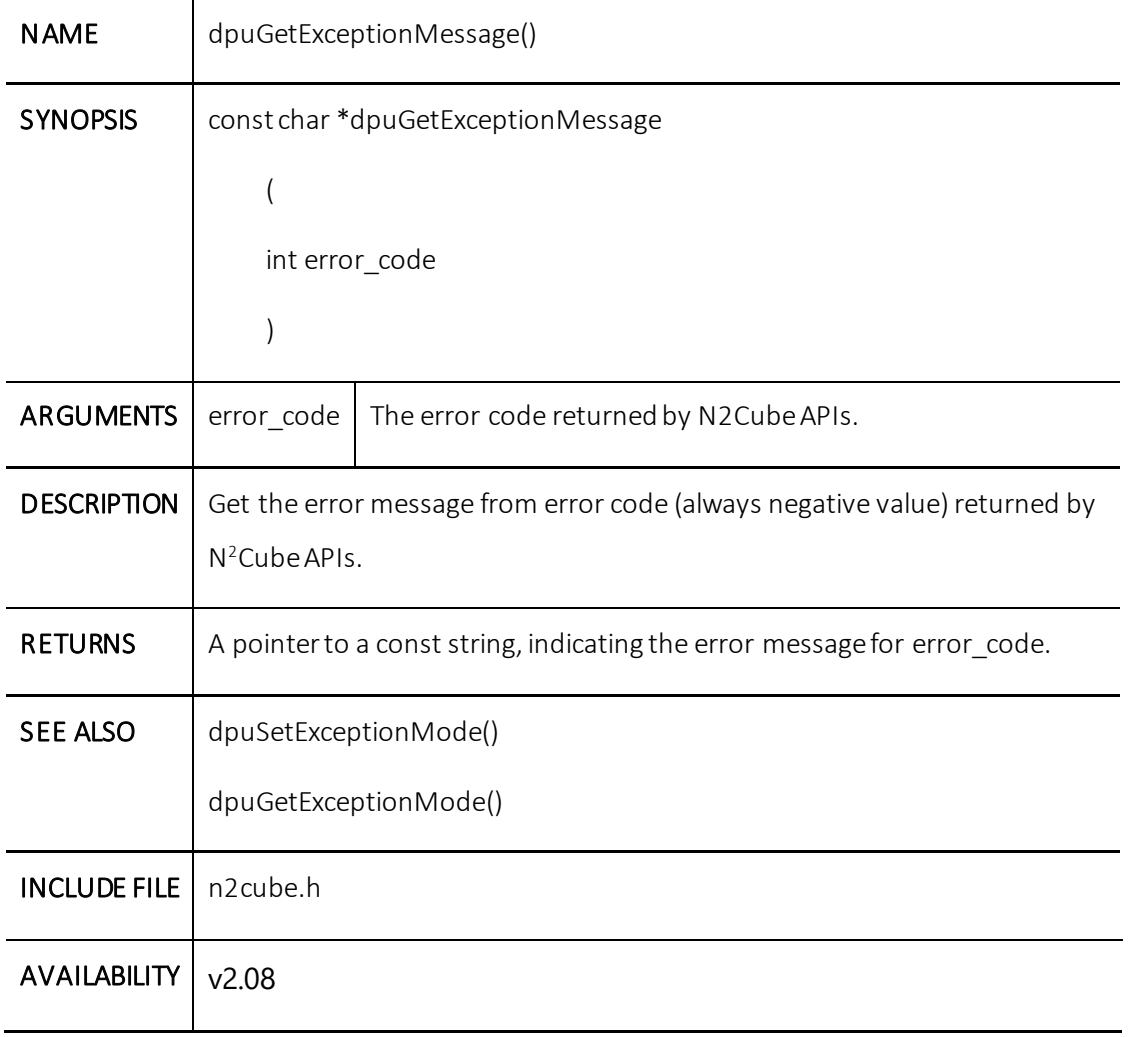

# **Library libdputils**

#### *Overview*

Library libdputils.so is the DPU utility library. It wraps up various highly optimized C/C++ APIs to facilitate DL applications development on DPU platform. The exported APIs are briefly summarized in the table below.

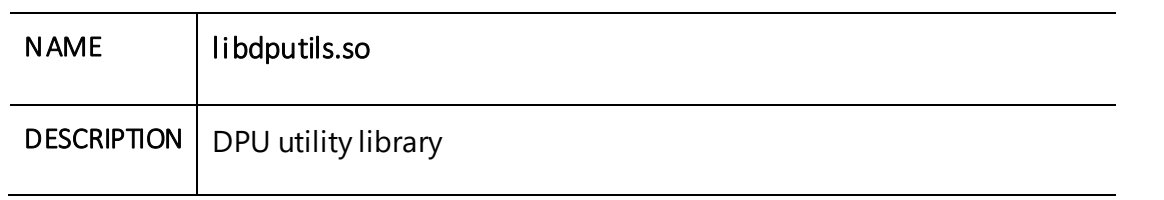

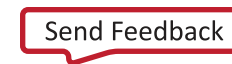

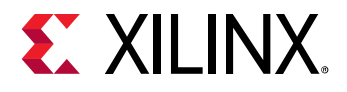

Τ

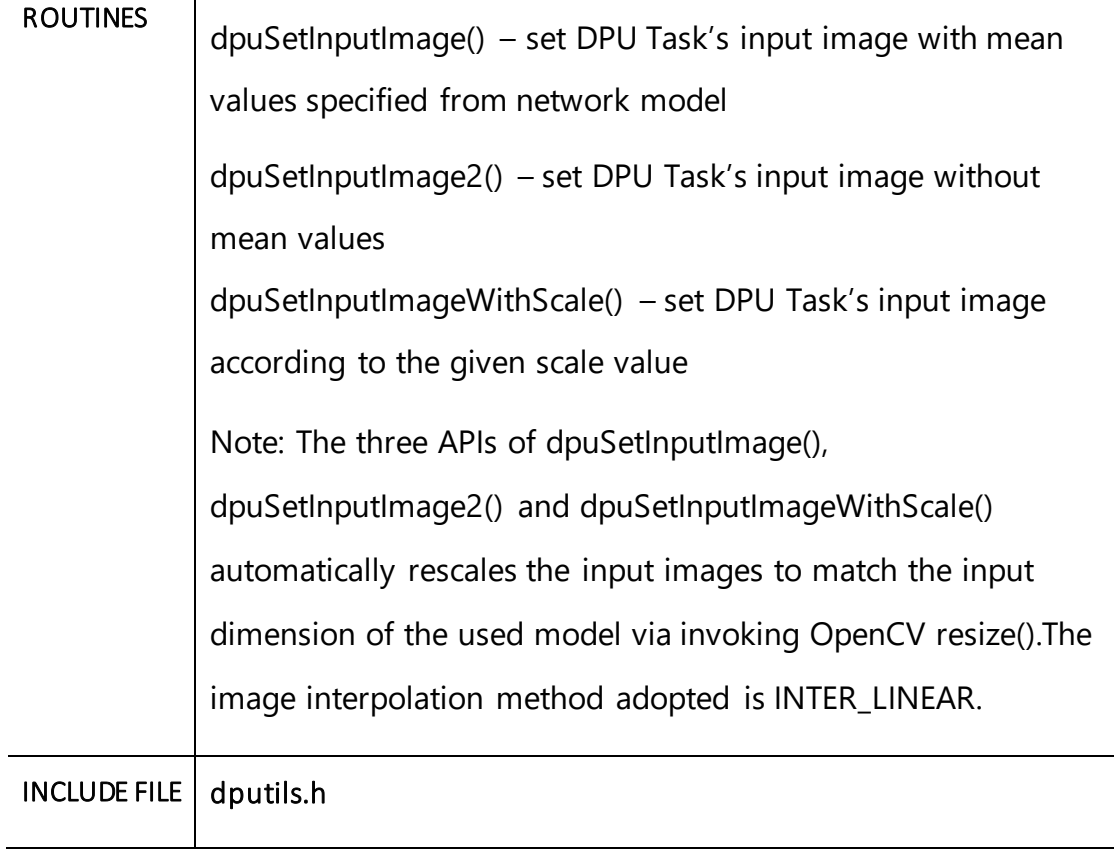

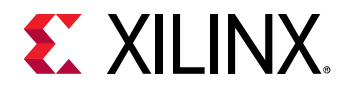

#### *APIs*

The prototype and parameter for each API of library libdputils are shown in detail in the following sections.

#### **dpuSetInputImage()**

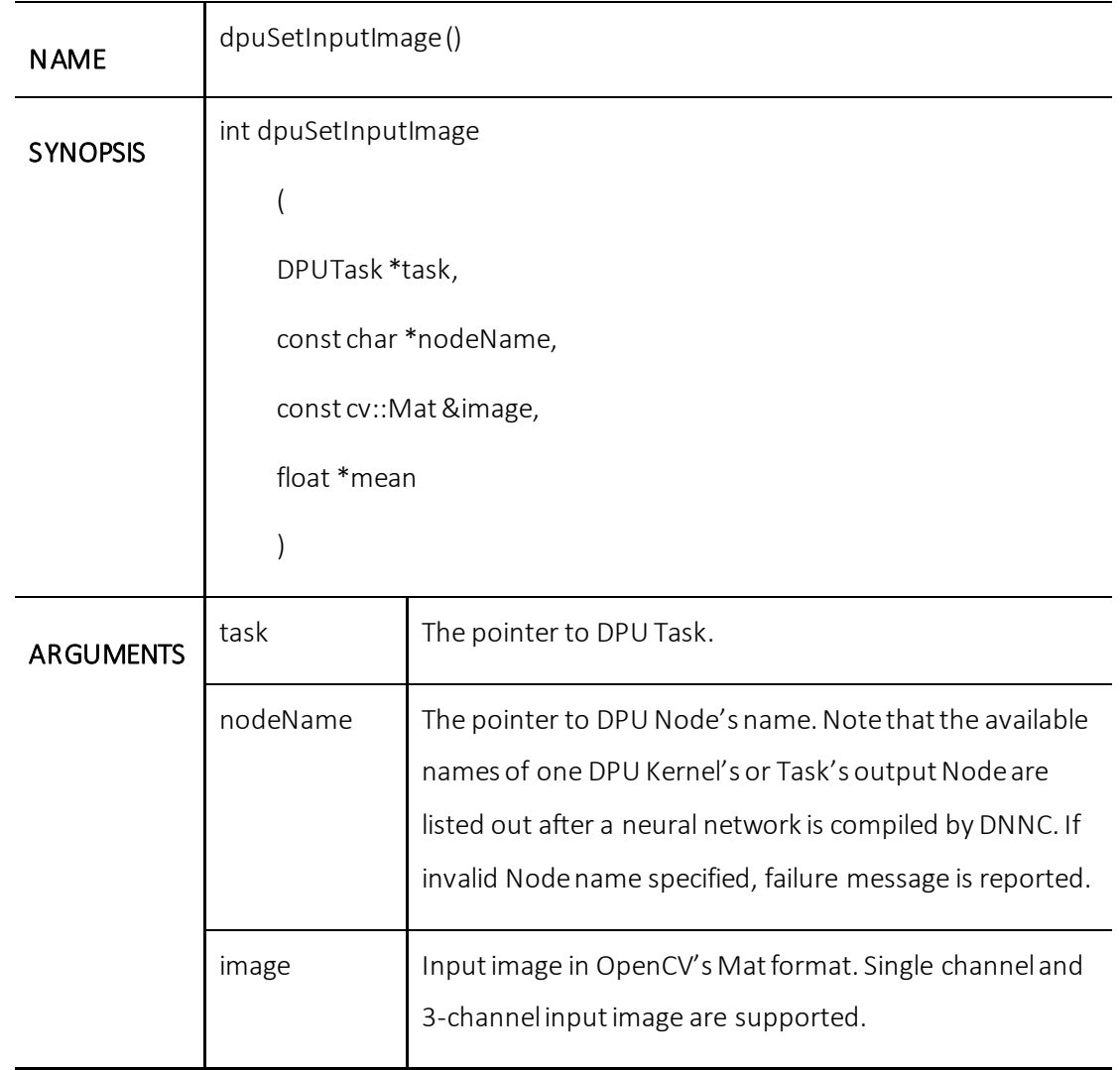

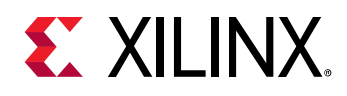

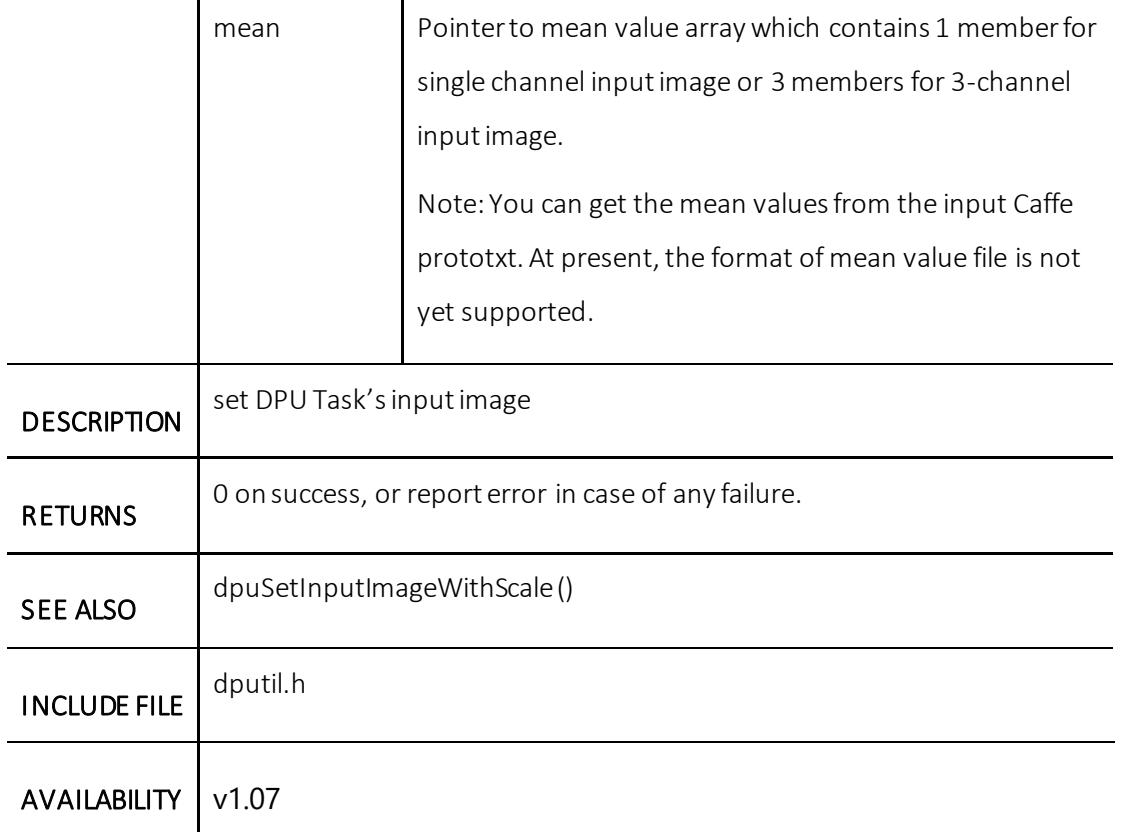

#### **dpuSetInputImage2()**

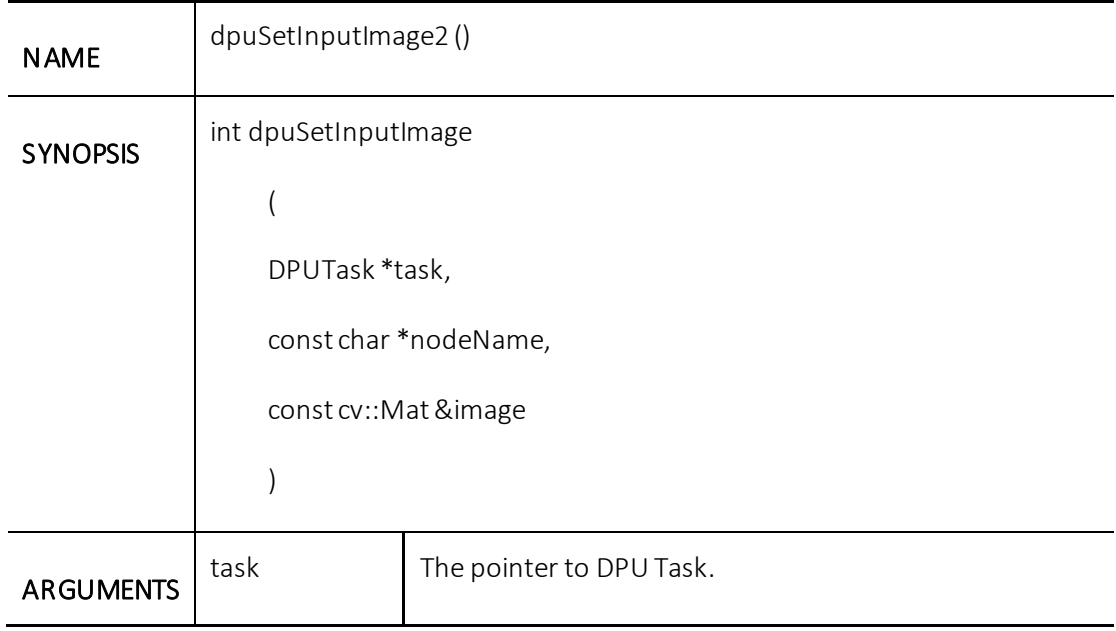

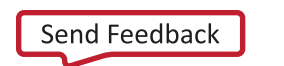

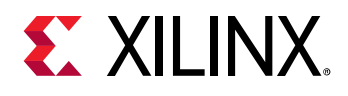

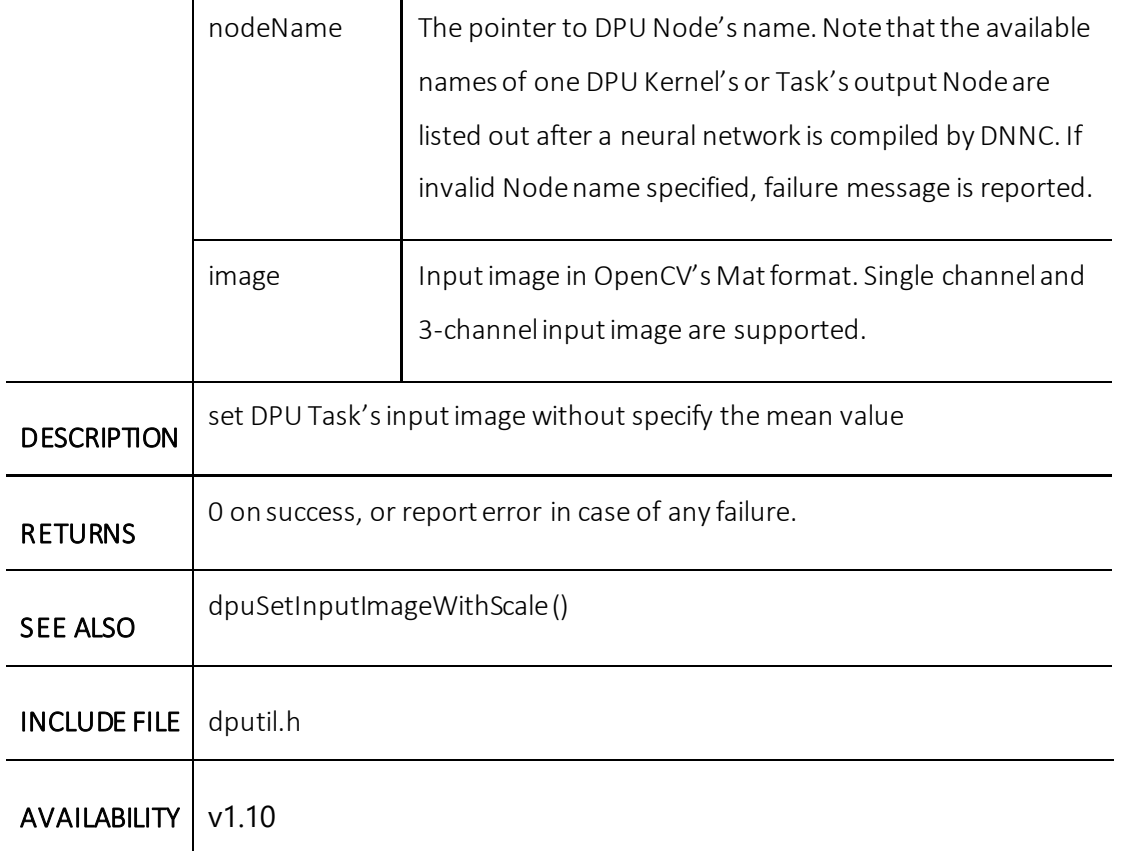

#### **dpuSetInputImageWithScale()**

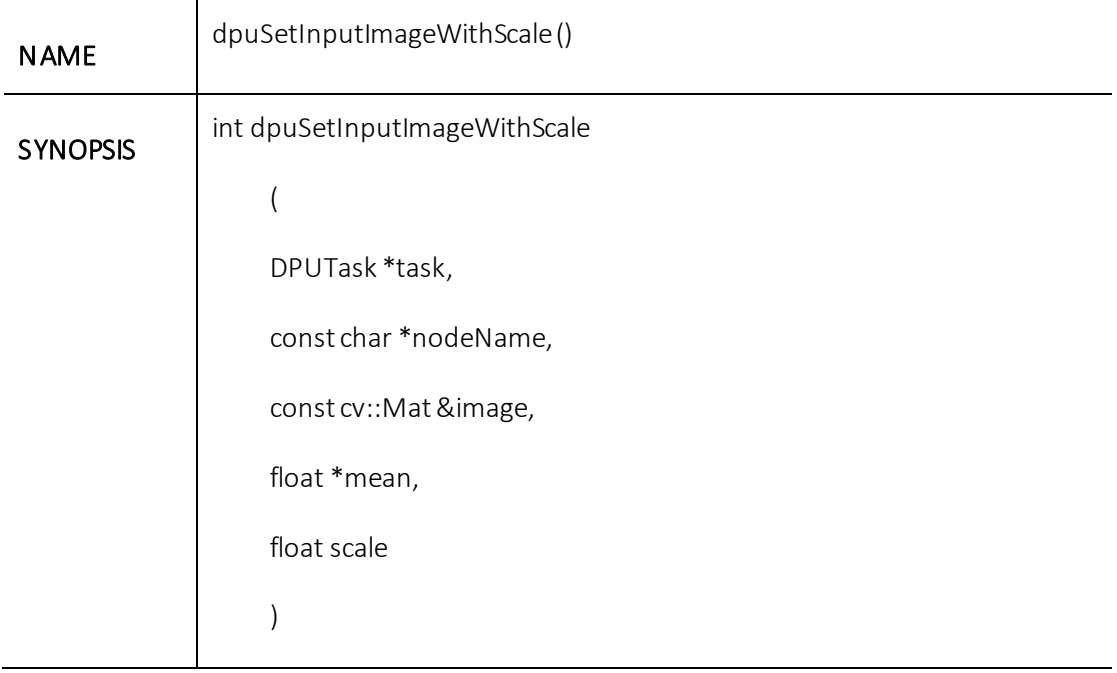

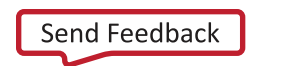

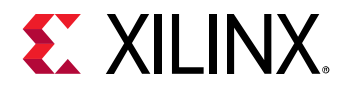

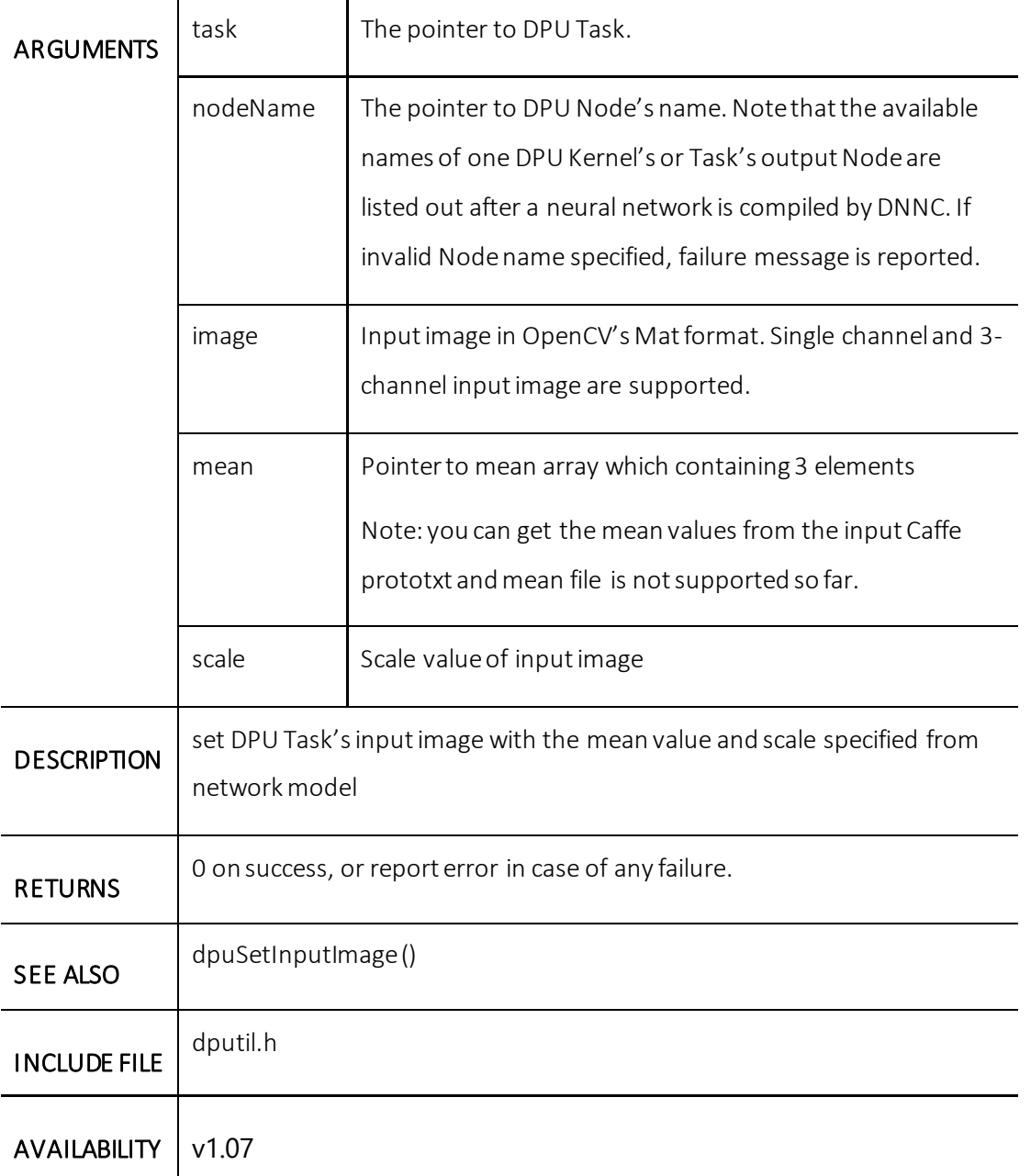

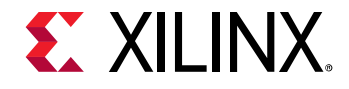

# **Please Read: Important Legal Notices**

The information disclosed to you hereunder (the "Materials") is provided solely for the selection and use of Xilinx products. To the maximum extent permitted by applicable law : (1) Materials are made available "AS IS" and w ith all faults, Xilinx hereby DISCLAIMS ALL WARRANTIES AND CONDITIONS, EXPRESS, IMPLIED, OR STATUTORY, INCLUDING BUT NOT LIMITED TO WARRANTIES OF MERCHANTABILITY, NON-INFRINGEMENT, OR FITNESS FOR ANY PARTICULAR PURPOSE; and (2) Xilinx shall not be liable (w hether in contract or tort, including negligence, or under any other theory of liability) for any loss or damage of any kind or nature related to, arising under, or in connection w ith, the Materials (including your use of the Materials), including for any direct, indirect, special, incidental, or consequential loss or damage (including loss of data, profits, goodw ill, or any type of loss or damage suffered as a result of any action brought by a third party) even if such damage or loss w as reasonably foreseeable or Xilinx had been advised of the possibility of the same. Xilinx assumes no obligation to correct any errors contained in the Materials or to notify you of updates to the Materials or to product specifications. You may not reproduce, modify, distribute, or publicly display the Materials w ithout prior w ritten consent. Certain products are subject to the terms and conditions of Xilinx's limited w arranty, please refer to Xilinx's Terms of Sale w hich can be view ed at [https://www.xilinx.com/legal.htm#tos;](https://www.xilinx.com/legal.htm#tos) IP cores may be subject to w arranty and support terms contained in a license issued to you by Xilinx. Xilinx products are not designed or intended to be fail-safe or for use in any application requiring fail-safe performance; you assume sole risk and liability for use of Xilinx products in such critical applications, please refer to Xilinx's Terms of Sale w hich can be view ed a[t https://www.xilinx.com/legal.htm#tos.](https://www.xilinx.com/legal.htm#tos)

#### **AUTOMOTIVE APPLICATIONS DISCLAIMER**

AUTOMOTIVE PRODUCTS (IDENTIFIED AS "XA" IN THE PART NUMBER) ARE NOT WARRANTED FOR USE IN THE DEPLOYMENT OF AIRBAGS OR FOR USE IN APPLICATIONS THAT AFFECT CONTROL OF A VEHICLE ("SAFETY APPLICATION") UNLESS THERE IS A SAFETY CONCEPT OR REDUNDANCY FEATURE CONSISTENT WITH THE ISO 26262 AUTOMOTIVE SAFETY STANDARD ("SAFETY DESIGN"). CUSTOMER SHALL, PRIOR TO USING OR DISTRIBUTING ANY SYSTEMS THAT INCORPORATE PRODUCTS, THOROUGHLY TEST SUCH SYSTEMS FOR SAFETY PURPOSES. USE OF PRODUCTS IN A SAFETY APPLICATION WITHOUT A SAFETY DESIGN IS FULLY AT THE RISK OF CUSTOMER, SUBJECT ONLY TO APPLICABLE LAWS AND REGULATIONS GOVERNING LIMITATIONS ON PRODUCT LIABILITY..

© Copyright 2019 Xilinx, Inc. Xilinx, the Xilinx logo, Artix, ISE, Kintex, Spartan, Virtex, Zynq, and other designated brands included herein are trademarks of Xilinx in the United States and other countries. All other trademarks are the property of their respective owners.